# **myfund.pl**

# **Pomoc myfund.pl**

# **Spis treści**

**Jak zacząć pracę z myfund.pl Bezpieczeństwo i prywatność Krok po kroku od rejestracji do operacji Definicje i opisy wskaźników Rodzaje operacji Historia i modyfikacja operacji Operacje cykliczne Import operacji Raporty, analizy, wykresy Skaner spółek Ranking funduszy inwestycyjnych Inne narzędzia Opcje portfeli Wzorce portfeli Alerty Strategie Portfele publiczne Portfele subskrybowane Narzędzia podatkowe Notowania online Aplikacje dla smatfonów m.myfund.pl**

# **myfund.pl**

# **Jak zacząć pracę z myfund.pl**

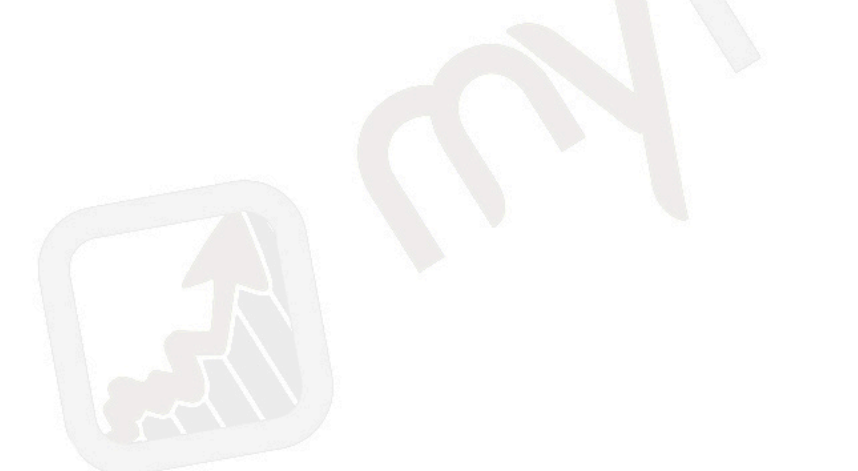

 Serwis myfund.pl to coś więcej niż rejestr Twoich inwestycji. To narzędzie, które pozwala na wykonywanie wielu analiz nie tylko na bieżącej strukturze inwestycji ale również na analizy w czasie. Aby było to możliwe musisz oczywiście wprowadzić wszystkie operacje historyczne. Poniższy rysunek przedstawia graficznie organizację informacji wprowadzanych przez Ciebie.

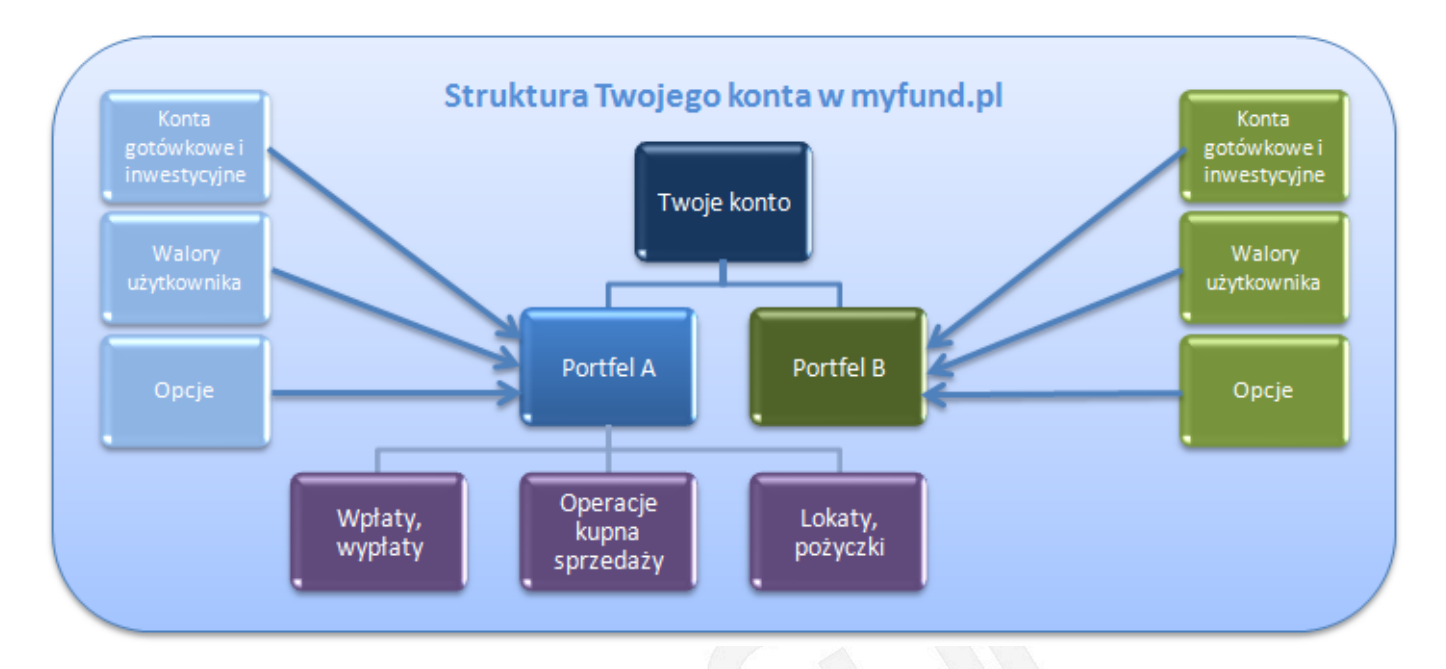

W ramach swojego konta musisz stworzyć co najmniej jeden portfel (na rysunku są dwa portfele **Portfel A** i **Portfel B**).

Operacje (wpłaty i wypłaty gotówki, kupno i sprzedaż walorów, dodawanie lokat itp.), które wprowadzasz muszą być wprowadzane w ramach jednego z portfeli. Aby jeden z Twoich portfeli był aktywny kliknij na jego nazwie w pasku menu tuż poniżej logo myfund.pl. Po wybraniu portfela wszystkie czynności, które będziesz wykonywał na stronie będą odnosiły się do wybranego (aktywnego) portfela.

W ramach każdego z portfeli możesz:

- zarządzać walorami użytkownika,
- określać opcje portfela (np. wysokości prowizji),
- zarządzać kontami gotówkowymi i inwestycyjnymi.

Każdą operację, którą dodajesz w ramach swoich portfeli możesz przypisać do jednego z kont gotówkowych oraz do jednego z kont inwestycyjnych.

Najlepiej zacznij od obejrzenia filmiku, w którym zobaczysz jak stworzyć przykładowy pierwszy portfel:

Najszybszym sposobem na rozpoczęcie pracy w serwisie myfund.pl jest wprowadzenie aktualnego stanu Twoich inwestycji. Aby to zrobić:

- utwórz nowy portfel,
- zmień opcje portfela np. ustawienia prowizji(opcjonalnie ale zalecane),
- dodaj konta gotówkowe i inwestycyjne (opcjonalnie ale zalecane),
- dodaj odpowiednią ilość gotówki do portfela (tylko w portfelach gotówkowych),
- dodaj operacje kupna walorów podaj aktualna ilość walorów i aktualną cenę waloru,
- dodaj posiadane lokaty.

Wszystkie te czynności możesz wykonać używając kreatora portfela.

Jeżeli chcesz możesz od razu skonfigurować portfel tak aby uwzględniał całą historię Twoich inwestycji.

Aby to zrobić musisz dodać wszystkie operacje kupna i sprzedaży walorów oraz inne operacje takie jak konwersje lub dodanie praw poboru, dywidendy i inne operacje.

Operacje kupna i sprzedaży możesz szybko dodać używając narzędzia do importu operacji.

Wprowadzenie wszystkich operacji pozwoli Ci na analizę Twoich inwestycji w czasie, porównanie Twoich inwestycji z inwestycjami alternatywnymi i wiele innych analiz, które pozwolą Ci na lepsze zrozumienie udanych i błędnych decyzji, a w dłuższej perspektywie lepsze zarządzanie inwestycjami i większe stopy zwrotu.

Analiza historyczna, bieżąca wycena, wykresy i tabele to nie wszystko. Serwis myfund.pl daje Ci potężne narzędzia takie jak:

definiowanie alertów, dzięki którym możesz Tworzyć zaawansowane strategie inwestycyjne,

 dostęp do informacji o Twoich inwestycjach za pomocą smatfonów z systemem Android oraz iPhone'ów i iPad'ów,

- sygnały analizy technicznej,
- możliwość obliczenia podatku od zysków kapitałowych,
- dostęp do portfeli inwestycyjnych innych użytkowników myfund.pl.

# **myfund.pl**

# **Bezpieczeństwo i prywatność**

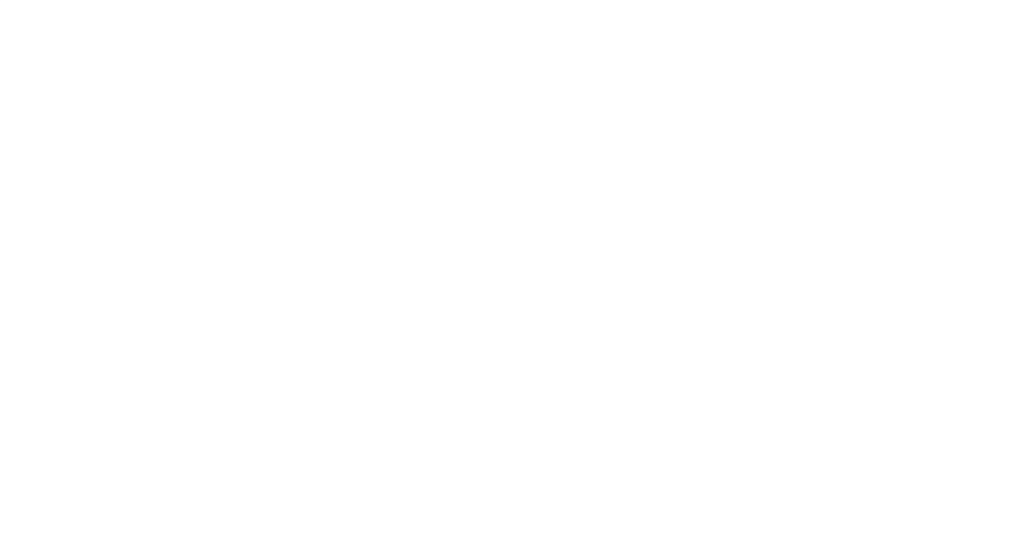

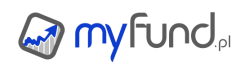

 W tej części pomocy dowiesz się dlaczego serwis myfund.pl jest bezpieczny i jak zachowuje Twoją prywatność.

#### Prywatność

 Prywatność użytkowników serwisu **myfund.pl** jest dla mnie bardzo ważna. Poniżej znajduje się informacja o danych osobistych pobieranych w momencie odwiedzin myfund.pl. Nigdy nie sprzedajemy ani nie przekazujemy tych informacji innym podmiotom.

Dane w bazie danych.

 Rejestrując się w serwisie myfund.pl podajesz tylko login, email i hasło dostępu. Twoje prawdziwe hasło nie jest nigdzie zapisywane. W bazie danych hasło jest zapisywane jako zakodowany ciąg znaków, którego nie da się rozszyfrować. Jeżeli eamil i nazwa użytkownika nie zawierają Twoich danych osobowych to możesz czuć się całkowicie anonimowy. Podczas dokonywania płatności w myfund.pl również nie musisz podawać żadnych danych osobowych a jeżeli jeszcze nie jesteś pewien zawsze możesz zapłacić za pomocą SMSa.

Podając dane do wystawienia faktury możesz zapisać je bazie danych. Dane te będą mogły być później użyte przy wystawianiu kolejnych faktur. Wgląd (możliwość wyświetlenia/modyfikacji/usunięcia) do zapisanych danych osobowych masz poprzez **menu->Konto->Twoje dane osobiste w myfund.pl**.

Pliki z logami.

 Tak jak większość innych witryn internetowych zbieramy i wykorzystujemy dane zawarte w plikach logów. Informacje z plików logów zawierają Twój numer IP, nazwę sieciową komputera (host), Twojego dostawcę Internetu, przeglądarkę, z której korzystasz, czas jaki spędzasz na stronie oraz które strony otwierasz, korzystając z naszego serwisu.

Pliki cookie i sygnalizatory WWW.

 Używamy plików cookie (ciasteczek) do przechowywania informacji takich, jak Twoje osobiste ustawienia kiedy odwiedzasz nasz serwis. Może to obejmować możliwość zalogowania to niektórych funkcji serwisu.

 Ponadto wyświetlamy pochodzące z zewnętrznych serwisów reklamy, aby utrzymać naszą stronę. Niektórzy z tych reklamodawców (np. Google poprzez program Google AdSense) mogą używać takich technologii jak pliki cookie, czy sygnalizatory WWW, co w momencie wyświetlania ich reklam na naszej stronie spowoduje przesłanie reklamodawcom informacji zawierających Twój adres IP, dostawcę Internetu, typ przeglądarki, z której korzystasz i w niektórych przypadkach informację o zainstalowaniu dodatku Flash. Na ogół jest to używane do wyświetlania użytkownikom reklam z ich okolicy (na przykład reklamy sklepów w Warszawie serwowane użytkownikowi ze stolicy) lub dobierania reklam na podstawie stron, które odwiedzili wcześniej (pokazywanie reklam firm spożywczych użytkownikowi, który często odwiedza strony kucharskie).

 Możesz zdezaktywować lub całkowicie wyłączyć pliki cookies na naszych stronach lub stronach naszych reklamodawców w opcjach swojej przeglądarki internetowej lub wybierając odpowiednią opcję w programach typu firewall. Wyłączenie plików cookie może jednak spowodować niemożliwość pełnego wykorzystania opcji naszego serwisu. Nie będzie można

między innymi zalogować się do serwisu czy korzystać aktywnie z forum.

- Bezpieczeństwo
	- Certyfikat SSL

Strona myfund.pl jest zabezpieczona certyfikatem SSL, który gwarantuje, że oprogramowanie pochodzi od myfund.pl oraz że myfund.pl jest zaufaną stroną, a oprogramowanie na stronie jest bezpieczne i nie zawiera szkodliwego kodu (malware). Dla bezpieczeństwa, zawsze sprawdzaj domenę (myfund.pl) i certyfikat w przeglądarce.

Anonimowość

Serwis myfund.pl nie wymaga od Ciebie podania żadnych danych osobowych. Przechowywane są jedynie dane dotyczące Twoich transakcji, ale w praktyce bardzo trudno skojarzyć je z konkretną osobą. Najlepiej jeżeli użyjesz takiego adresu e-mail, który nie pozwala ustalić Twojej tożsamości.

Szyfrowane połączenie z serwerem myfund.pl

Komunikacja z serwerem myfund.pl jest szyfrowana protokołem SSL (SSL AES 256bit). Praktycznie nikt nie może podejrzeć Twoich danych podczas ich przesyłania.

Dane w bazie danych

Serwis myfund.pl jest umieszczony na zaufanych serwerach komercyjnych. Dostęp do bazy danych mają tylko uprawnione osoby.

Kontrola logowania

W **menu->Konto->Historia logowań** znajdziesz listę logowań udanych i nieudanych z użyciem Twojego loginu. W tabelce jest również informacja, z której aplikacji (przeglądarka WWW lub aplikacje mobilne) było logowanie. W **menu->Konto->Ustawienia konta** w sekcji **Opcje bezpieczeństwa** możesz również włączyć opcję **Wyślij potwierdzenie zalogowania w myfund.pl na mój e-mail**. Po włączeniu tej opcji każde logowanie na Twoje konto (z przeglądarki WWW lub aplikacji mobilnej) spowoduje, że system wyśle na Twój e-mail informację o poprawnym zalogowaniu na konto w myfund.pl.

Dwupoziomowa weryfikacja logowania

# W **menu->Konto->Ustawienia konta** w sekcji **Opcje bezpieczeństwa** możesz również włączyć opcję **dwupoziomowe logowanie**.

Włączenie tej opcji spowoduje, że po podaniu loginu i hasła do serwisu system poprosi Cię o podanie dodatkowego 6-cio cyfrowego kodu, który zostanie wysłany do Ciebie e-mail'em oraz powiadomieniem push do aplikacji mobilnej.

Dwupoziomowe logowanie działa zarówno przy logowaniu przez przeglądarkę jak i przy logowaniu w aplikacji mobilnej.

# **myfund.pl**

# **Krok po kroku od rejestracji do operacji**

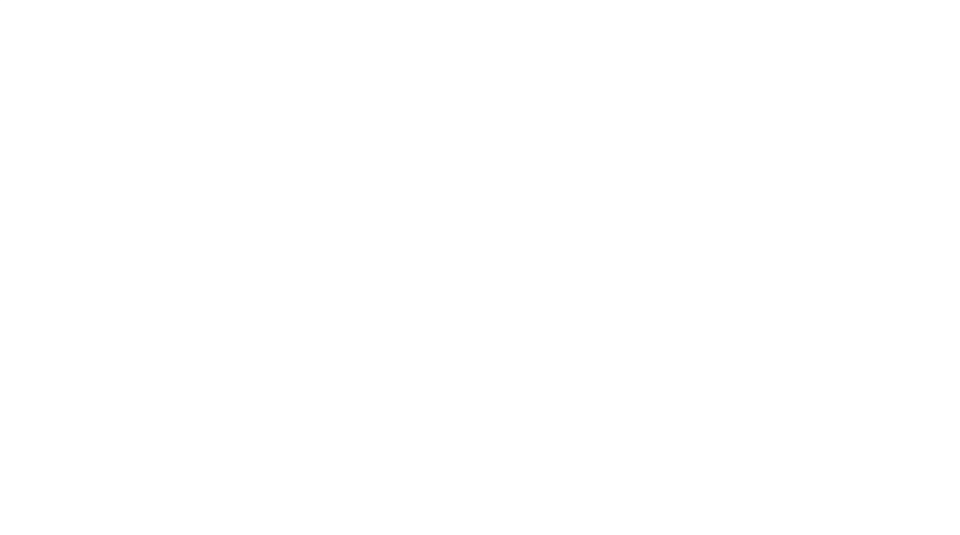

 W tej części pomocy opisane są pierwsze czynności, które musisz wykonać aby zacząć korzystać z serwisu myfund

# Rejestracja

Pierwszy krok to rejestracja. Aby rozpocząć używanie myfund<sub>a</sub> musisz się najpierw zarejestrować. Podczas rejestracji podajesz wybraną przez Ciebie nazwę użytkownika hasło oraz swój email. Email, który podałeś musi być prawdziwy, gdyż na niego zostanie wysłana wiadomość z linkiem, który aktywuje założone przez Ciebie konto. Przy rejestracji musisz również zaakceptować regulamin i wyrazić zgodę na przetwarzanie danych gdyż jest to wymagane przez polskie prawo. Rysunek poniżej przedstawia formularz rejestracyjny.

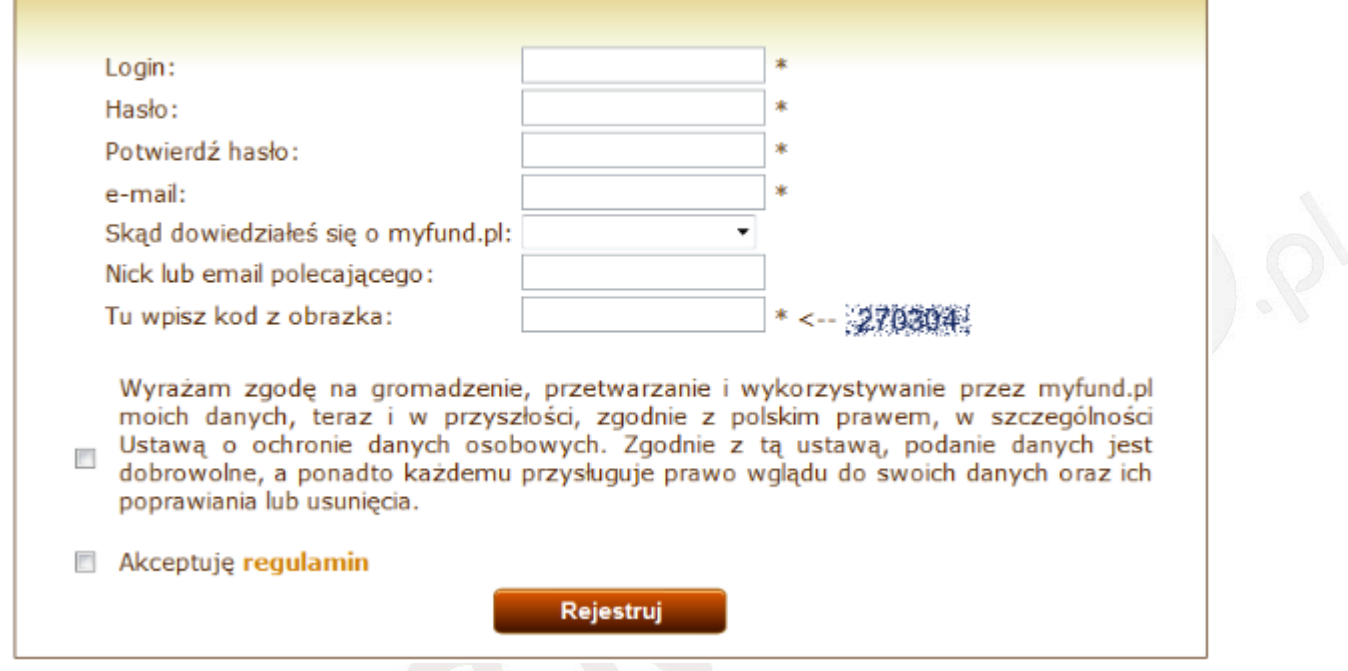

#### Aktywacja konta

Drugi krok to aktywacja konta. Aktywacja polega na kliknięciu w link, który otrzymasz w email'u wysłany na podany przy rejestracji adres email.

#### Logowanie

Krok trzeci - logowanie. Po aktywacji konta możesz się już zalogować. Aby to zrobić kliknij w górnym prawym rogu strony przycisk zaloguj. Następnie wpisz w pola login (nazwę użytkownika) i hasło podane podczas rejestracji. Rysunek poniżej przedstawia formularz logowania.

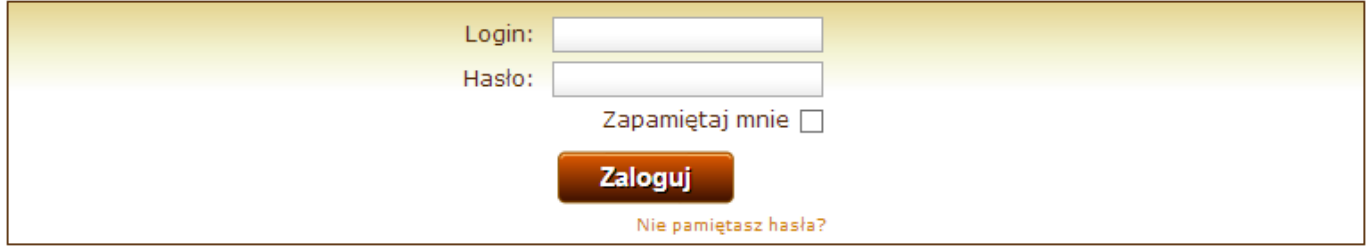

Po zalogowaniu w górnym prawym roku okna pojawi się informacja o tym kto jest zalogowany do serwisu oraz przycisk do wylogowania. Wygląda to tak:

Jesteś zalogowany jako demo Wyloguj

Tworzenie portfela

Krok czwarty - tworzenie pierwszego portfela. Po pierwszym zalogowaniu otrzymasz informację, że

# *Myfund*

nie stworzyłeś jeszcze żadnego portfela. W ramach portfela rejestrujesz operacje. Możesz stworzyć kilka portfeli dzieląc je ze wzgledu na różne strategie inwestycyjne (np. TFI, akcje) lub ze względu na różne cele inwestycyjne (oszczędzanie na emeryturę, na wykształcenie dzieci, na samochód). W zależności od wybranego możesz stworzyć:

- 1 portfel w abonamencie Basic,
- do 5 portfeli w abonamencie Standard,
- do 20 portfeli w abonamencie Pro.
- do 99 portfeli w abonamencie Expert.

Nowy portfel tworzysz poprzez wybranie opcji **Dodaj portfel** lub **Kreator portfela** z menu **Zarządzanie portfelami**. Menu po pierwszym logowaniu wygląda tak:

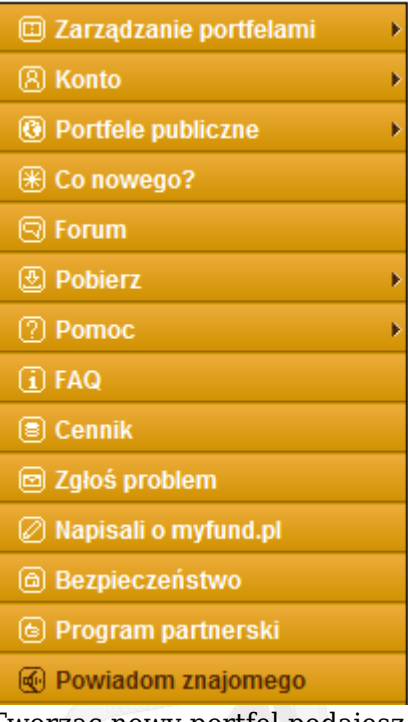

Tworząc nowy portfel podajesz jego nazwę oraz wybierasz czy sam będziesz kontrolował stan gotówki czy system automatycznie ma dokonywać wpłat i wypłat tak aby na koniec dnia stan gotówki w portfelu był równy zero. O portfelach "gotówkowych" i "bezgotówkowych" możesz więcej przeczytać w FAQ.

Możesz również wybrać walutę podstawową dla portfela - w tej walucie będziesz dodawał operacje gotówkowe o ile nie dodasz kont w innych walutach. Uwaga! Tego wyboru nie można zmienić. Jest ono ustawiane raz na zawsze przy tworzeniu portfela.

Przy logowaniu domyślnie zostaje wybrany portfel utworzony jako pierwszy. Jeżeli stworzyłeś więcej portfeli to możesz je wybierać z górnego menu. Poniżej menu wyboru portfeli:

Twoje portfele: Utworzony Mój fundusz Moj majatek

Aktualne wybrany portfel jest zaznaczony na kolor pomarańczowy (w powyższym przykładzie FunduszDP).

Menu po lewej stronie wygląda teraz tak:

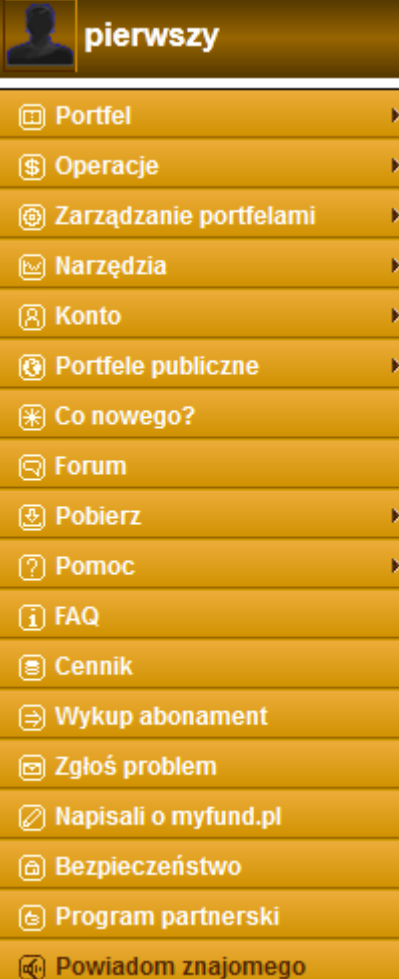

Możesz już rejestrować operacje... ale o tym więcej informacji znajdziesz tu: **[Rodzaje operacji](https://myfund.pl/index.php?raport=pomoc&helpID=20&baza=$baza)**

# **myfund.pl**

# **Definicje i opisy wskaźników**

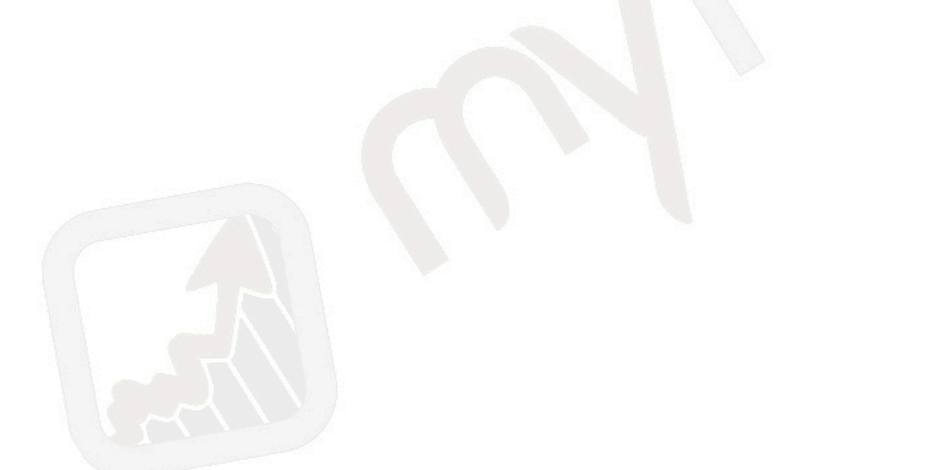

W tej części pomocy opisane są definicje i opisy wskaźników wykorzystywanych w serwisie.

O definicjach i opisach

Definicje wskaźników ich opisy i interpretacje są sukcesywnie dodawane. Podzielone są one na sekcje, które odzwierciedlają poszczególne raporty dostępne w myfund.pl.

Jeżeli jakaś definicja lub opis nie są wystarczające lub niezrozumiałe proszę o informację bezpośrednio na maila lub przez formularz kontaktowy lub przez wiadomość na forum. Mam nadzieję, że pomoc dotycząca wskaźników będzie dla dobrym materiałem edukacyjnym, ale również podstawą do dyskusji i inspiracją do rozwoju serwisu.

Opcja "Uwzględnij podatek"

W opcjach portfela oraz po kliknięciu ikonki możesz włączyć opcję **Uwzględnij podatek**. Po pierwsze podatek będzie szacowany na każdy dzień w historii portfela. Dzięki temu na wykresach historycznych będzie widać zysk, wartość inne wartości netto czyli po odjęciu wartości należnego, ale jeszcze nie zapłaconego podatku.

Np. stopa zwrotu w porównaniu z benchmarkiem będzie uwzględniała podatek w każdym dniu, czyli będzie podana realna stopa zwrotu.

Po drugie szacowany podatek będzie liczony od całego zysku, czyli będzie również uwzględniał historyczne zyski/straty z inwestycji, które są już zamknięte, ale od których podatek nie został jeszcze zapłacony.

Po trzecie podatek nie będzie uwzględniany dla operacji na kontach inwestycyjnych, które mają zaznaczoną flagę "Uwzględniaj podatek od dywidendy i odsetek od obligacji Catalyst (konta IKE/IKZE)".

# **Dla całego portfela**

Podatek do uwzględnienia (odjęcia od zysku bieżącego) w każdym dniu uwzględnia:

 zysk z zamkniętych inwestycji podlegającym podatkowi od zysków kapitałowych i rozliczanych w PIT-38 z poprzedniego roku pomniejszony o stratę do rozliczenia za rok poprzedni. Ten zysk jest uwzględniony do dnia w którym została dodana operacja zapłaty podatku z zaznaczoną flagą **Podatek z PIT-38**,

 zysk z zamkniętych inwestycji podlegającym podatkowi od zysków kapitałowych i rozliczanych w PIT-38 z bieżącego roku powiększony o teoretyczny zysk obliczony przy założeniu sprzedaży wszystkich otwartych inwestycji po bieżącej wycenie pomniejszony o stratę do rozliczenia za rok bieżący,

 zysk z pozostałych otwartych inwestycji podlegającym podatkowi od zysków kapitałowych i **nie** rozliczanych w PIT-38 (np. lokaty, fundusze inwestycyjne) obliczony przy założeniu sprzedaży wszystkich otwartych inwestycji po bieżącej wycenie.

Do wyżej wymienionych obliczeń zysku:

- nie są brane inwestycje przypisane do kont, które mają ustawioną flagę IKE/IKZE,
- walory użytkownika będą brane pod uwagę tylko wówczas gdy mają zaznaczoną opcję PIT38,
- pożyczki społecznościowe, waluty, kryptowaluty są wliczane do obliczeń podatku (tak jak akcje),
- zyski z nieruchomości nie są uwzględniane.

**Uwaga!** Z uwagi na to, że PIT-38 jest składany jeden poprawne wyliczenie podatku z uwzględnieniem strat z lat ubiegłych jest możliwe tylko wówczas gdy w portfelu są operacje z wszystkich biur maklerskich, które posiada użytkownik.

# **Dla poszczególnych walorów w składzie portfela**

Podatek dla walorów aktualnie znajdujących się w portfelu (w tabelce ze składem portfela) będzie wyliczony dla każdego waloru niezależnie. Suma podatku dla każdego waloru będzie uwzględniona w podsumowaniach w tabelce (pozycja **Razem**, podsumowania dla grup walorów).

Do oszacowania podatku są brane pod uwagę:

 operacje na akcjach, funduszach inwestycyjnych, kontraktach i innych walorów notowanych na GPW,

- operacje na obligacjach Catalyst oraz odsetek należnych dla nich,
- lokaty.

pożyczki społecznościowe.

Statystyki portfela

W tym raporcie przedstawione są najważniejsze wskaźniki i statystyki portfela W raporcie tym możesz zobaczyć:

# **Maksymalne obsunięcie kapitału (Maximum Drawdown)**

Jest to największa procentowa strata, jaką portfel doświadczył od najwyższej wartości (peak) do wartości najniższej (trough) w wybranym zakresie czasu. Wartość maksymalnego obsunięcia informuje o najwyższej stracie w historii portfela i jest często traktowana jako jeden ze wskaźników ryzyka.

Podane daty informują o dacie najwyższej i najniższej wartości użytych do obliczenia MDD. Więcej o MMD możesz przeczytać tu (eng.)

<http://www.investopedia.com/terms/d/drawdown.asp>

# **Współczynnik Beta (Beta Coefficient) w stosunku do WIG, WIG20 i trzech wybranych przez Ciebie benchmarków**

Jest to miara ryzyka, określająca zmienność stóp zwrotu portfela w okresach historycznych w odniesieniu do zmienności stóp zwrotu benchmarku w tych samych okresach. Zwykle jako benchmark są wykorzystywane indeksy giełdowe(WIG20), ale w myfund.pl jako benchmark możesz wybrać dowolny walor, swój portfel, portfel publiczny lub dowolny wskaźnik dostępny w serwisie.

Beta portfela równa 1 oznacza, że jego stopa zwrotu zachowywała się dokładnie tak samo jak benchmark.

Beta większa niż 1 oznacza, że zmienność portfela była większa niż zmienność benchmarku Beta z zakresu od 0 do 1 oznacza, że zmienność portfela była niższa niż zmienność benchmarku.

Gdy Beta jest mniejsza niż 0 wówczas relacje zmian są odwrotne niż dla beta większego od zera.

Więcej o współczynniku Beta możesz przeczytać tu (eng.) <http://www.investopedia.com/terms/b/beta.asp>

# **Information Ratio w stosunku do WIG, WIG20 i trzech wybranych przez Ciebie benchmarków**

Wskaźnik Information Ratio (IR) jest jednym z najpopularniejszych wskaźników wykorzystywanych dla porównania poziomu ryzyka różnych inwestycji.

Wyraża ona relację oczekiwanej (średniej) dodatkowej stopy zwrotu do ryzyka, mierzonego odchyleniem standardowym dodatkowych stóp zwrotu.

Dodatkowa stopa zwrotu stanowi nadwyżkę stopy zwrotu portfela ponad stopę zwrotu benchmarku (czyli różnica pomiędzy stopą zwrotu portfela i benchmarku w tym samym

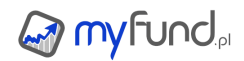

okresie). Tak jak dla Beta'y w myfund.pl jako benchmark możesz wybrać dowolny walor, swój portfel, portfel publiczny lub dowolny wskaźnik dostępny w serwisie.

Oczekiwaną stopę zwrotu stanowi średnia arytmetyczna historycznych dodatkowych stóp zwrotu.

Wartości IR niższe od 0,50 należy uważać za niekorzystne. Szczególnie korzystne są wartości wskaźnika powyżej 0,75.

Wartość IR mniejsza niż 0 oznacza, że średnia stopa zwrotu portfela była niższa niż średnia stopa zwrotu benchmarku.

Więcej o IR możesz przeczytać tu (eng.)

<http://www.investopedia.com/terms/i/informationratio.asp>

# **Odchylenie standardowe zmian rocznych (Standard Deviation)**

Odchylenie standardowe stóp zwrotu (w myfund.pl rocznych stóp zwrotu portfela) to miara zmienności.

Wysoki poziom oznacza że stopy zwrotu z portfela cechują się dużym ryzykiem inwestycyjnym. Więcej o odchyleniu standardowym możesz przeczytać tu (eng.) <http://www.investopedia.com/video/play/standard-deviation/>

#### **Współczynnik Sharpe'a (Sharpe Ratio)**

Jest to popularna miara oceny ryzyka portfela inwestycji.

Stanowi on stosunek przeciętnej dodatkowej stopy zwrotu do odchylenia standardowego dodatkowej stopy zwrotu. Dodatkowa stopa zwrotu jest to różnica stopy zwrotu portfela i stopy wolnej od ryzyka (w myfund.pl jest to stopa zwrotu z 2 letnich depozytów bankowych).

Wskaźnik ten używa się do porównania różnych inwestycji pod względem zysk/ryzyko.

Jeżeli wskaźnik jest ujemny wówczas świadczy to o tym, że stopa zwrotu portfela jest niższa niż rynkowa stopa wolna od ryzyka.

Różnica pomiędzy tym wskaźnikiem, a wskaźnikiem IR polega na tym, że w pierwszy odnosi się do stopy zwrotu z benchmarku, a drugi do rentowności instrumentów pozbawionych ryzyka. Więcej o współczynniku Sharpe'a możesz przeczytać tu (eng.)

<http://www.investopedia.com/terms/s/sharperatio.asp>

#### Kokpit

W tym raporcie przedstawione są najważniejsze wskaźniki dla wybranych portfeli:

### **W podsumowaniu portfeli:**

#### **Zmiana dzienna:**

Jest to średnio-ważona zmiana dzienna z portfeli uwzględnionych w podsumowaniu. Zmiana dzienna jest ważona wartością każdego z portfeli uwzględnionych w podsumowaniu.

#### **Zysk całkowity:**

Jest to suma zysków/strat całkowitych z portfeli uwzględnionych w podsumowaniu. Każdy portfel w innej walucie niż PLN przeliczany jest na PLN.

#### **Wartość:**

Jest to suma aktualnych wartości z portfeli uwzględnionych w podsumowaniu. Każdy portfel w innej walucie niż PLN przeliczany jest na PLN.

#### **Zysk dzienny:**

Jest to suma zysku/straty dziennej z portfeli uwzględnionych w podsumowaniu. Każdy portfel w innej walucie niż PLN przeliczany jest na PLN.

#### **Zysk bieżący:**

Jest to suma zysków/strat bieżących z portfeli uwzględnionych w podsumowaniu. Każdy portfel w innej walucie niż PLN przeliczany jest na PLN.

#### **Stopa zwrotu:**

Stopa zwrotu z dnia na dzień jest zmieniana o średnią ważoną (wartością) zmianę z dnia na dzień dla poszczególnych portfeli uwzględnionych w podsumowaniu.

# **Walory wzrosty:**

Jest to ilość walorów wzrostowych z portfeli uwzględnionych w podsumowaniu. Jeżeli jeden walor jest w dwóch portfelach to jest uwzględniony dwa razy. Jeżeli w jednym portfelu na wybranym walorze będzie zysk a w innym portfelu spadek, to taki walor będzie zaliczony zarówno w ilości walorów wzrostowych jak i w ilości walorów spadkowych.

# **Walory spadki:**

Jest to ilość walorów spadkowych z portfeli uwzględnionych w podsumowaniu.

# **Śr. roczna stopa:**

Jest to średnio-ważona średnio-roczna stopa zwrotu z portfeli uwzględnionych w podsumowaniu o ile historia portfela jest dłuższa niż 30 dni. Jest ona liczona metodą CAGR na podstawie średniej stopy zwrotu.

# **Dla każdego z portfeli:**

# **Wartość:**

Jest to wartość portfela uwzględniająca ostatnie wyceny wszystkich walorów w portfelu. W zależności od opcji portfela wartość ta może być w różnej walucie.

# **Zysk całkowity:**

Zysk/strata całkowita uwzględnia wszystkie operacje oraz potencjalny zysk z walorów aktualnie znajdujących się w portfelu. Wartość ta uwzględnia "datę zerowania" portfela. Ta wartość może (w zależności od ustawień opcji portfela) uwzględniać prowizję od sprzedaży, podatek.

#### **Zmiana dzienna:**

Jest to stosunek zmiany wartości jednostki portfela w stosunku do poprzedniego dnia, do wartości jednostki portfela w dniu poprzednim.

Zmiana ta może (w zależności od ustawień opcji portfela) uwzględniać prowizję od sprzedaży, podatek, wypłacone dywidendy oraz wypłacone odsetki od obligacji. Jeżeli zaznaczona jest opcja "Uwzględnij ostatnie zmiany TFI, OFE i walorów użytkownika w zmianie dziennej" to zmiana ta uwzględnia również ostatnią znaną zmianę TFI, OFE i walorów użytkownika.

#### **Zmiana miesięczna:**

Jest to stosunek zmiany wartości jednostki portfela w stosunku do dnia poprzedzającego ten sam dzień poprzedniego miesiąca do wartości jednostki portfela w dniu odniesienia (dzień poprzedzający ten sam dzień poprzedniego miesiąca).

Zmiana ta może (w zależności od ustawień opcji portfela) uwzględniać prowizję od sprzedaży, podatek, wypłacone dywidendy oraz wypłacone odsetki od obligacji.

#### **Zmiana roczna:**

Jest to stosunek zmiany wartości jednostki portfela w stosunku do dnia poprzedzającego ten sam dzień i miesiąc poprzedniego roku do wartości jednostki portfela w dniu odniesienia (dzień poprzedzający ten sam dzień i miesiąc poprzedniego roku).

Zmiana ta może (w zależności od ustawień opcji portfela) uwzględniać prowizję od sprzedaży, podatek, wypłacone dywidendy oraz wypłacone odsetki od obligacji.

#### **Zmiana od założenia:**

Jest to stopa zwrotu dla portfela od dnia jego założenia lub od "daty zerowania" portfela jeżeli ta data jest ustawiona na datę późniejszą niż data założenia portfela.

Zmiana ta może (w zależności od ustawień opcji portfela) uwzględniać prowizję od sprzedaży, podatek, wypłacone dywidendy oraz wypłacone odsetki od obligacji.

#### **Śr. roczna stopa zwrotu:**

Jest to stopa zwrotu policzona metodą CAGR (Skumulowany roczny wskaźnik wzrostu).

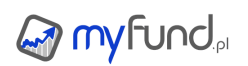

Wyjściową wartością do policzenia tego wskaźnika jest **Zmiana od założenia**. Wartość jest liczona tylko dla portfeli, których historia jest dłuższa niż 30 dni. Zmiana ta może (w zależności od ustawień opcji portfela) uwzględniać prowizję od sprzedaży, podatek, wypłacone dywidendy oraz wypłacone odsetki od obligacji.

# **Zysk dzienny:**

Zysk dzienny jest liczony jako różnica pomiędzy dzisiejszą i wczorajszą wartością portfela oraz sumą przepływów pieniężnych w dniu dzisiejszym.

### **Zysk bieżący:**

Ta sama wartość jest w tabelce ze składem portfela w pozycji **Razem**.

Jest to zysk/strata, która pokazuje potencjalny zysk/stratę jaką uzyskalibyśmy po sprzedaniu wszystkich walorów, które aktualnie znajdują się w portfelu.

Jest również równa sumie zysk/strat uzyskanych ze spieniężenia poszczególnych walorów w portfelu po ostatniej znanej wycenie.

Wartość zysku/straty dla pojedynczego jest różnicą pomiędzy wartością aktualną oraz wartością zakupu. Wycena do wyliczenia wartości aktualnej jest ostatnią znaną wyceną.

Wycena do wyliczenia wartości zakupu jest liczona metodą FIFO i uwzględnia prowizję zakupu. Zysk bieżący nie uwzględnia zysku/straty z już zamkniętych inwestycji.

Wartość ta uwzględnia "datę zerowania" portfela.

#### **Wzrosty:**

Liczba walorów w aktualnym składzie portfela, których wycena wzrosła w stosunku do ceny zakupu.

#### **Spadki:**

Liczba walorów w aktualnym składzie portfela, których wycena spadła w stosunku do ceny zakupu.

#### **Bez zmian:**

Liczba walorów w aktualnym składzie portfela, których wycena nie zmieniła się w stosunku do ceny zakupu.

#### **Wzrosty dzienne:**

Liczba walorów w aktualnym składzie portfela, których wycena wzrosła w stosunku do poprzedniego dnia lub w stosunku do poprzedniej wyceny jeżeli zaznaczona jest opcja "Uwzględnij ostatnie zmiany TFI, OFE i walorów użytkownika w zmianie dziennej".

#### **Spadki dzienne:**

Liczba walorów w aktualnym składzie portfela, których wycena spadła w stosunku do poprzedniego dnia lub w stosunku do poprzedniej wyceny jeżeli zaznaczona jest opcja "Uwzględnij ostatnie zmiany TFI, OFE i walorów użytkownika w zmianie dziennej".

#### **Bez zmian dzienne:**

Liczba walorów w aktualnym składzie portfela, których wycena nie zmieniła się w stosunku do poprzedniego dnia lub w stosunku do poprzedniej wyceny jeżeli zaznaczona jest opcja "Uwzględnij ostatnie zmiany TFI, OFE i walorów użytkownika w zmianie dziennej".

#### **Wykres - zwrot z kapitału:**

Wykres pokazuje stopę zwrotu z portfela w czasie.

#### Skład i struktura portfela

W tym raporcie przedstawiony jest aktualny skład oraz najważniejsze wskaźniki dotyczące wybranego portfela:

#### **W wierszu "Cały Portfel":**

#### **Zmiana dzienna:**

Jest to stosunek zmiany wartości jednostki portfela w stosunku do poprzedniego dnia, do wartości jednostki portfela w dniu poprzednim.

Zmiana ta może (w zależności od ustawień opcji portfela) uwzględniać prowizję od sprzedaży,

podatek, wypłacone dywidendy oraz wypłacone odsetki od obligacji. Jeżeli zaznaczona jest opcja "Uwzględnij ostatnie zmiany TFI, OFE i walorów użytkownika w zmianie dziennej" to zmiana ta uwzględnia również ostatnią znaną zmianę TFI, OFE i walorów użytkownika.

# **Liczba jednostek:**

Dla metody TWR liczenia stopy zwrotu portfela - jest to "wirtualna" ilość jednostek Twojego portfela (podobnie jak np. liczba jednostek funduszu). Iloczyn ilości jednostek i jej wartości daje całkowitą wartość portfela.

Wartość ta zmienia się tylko wówczas, gdy w portfelu następują przepływy pieniężne (wpłaty lub wypłaty).

Dla portfeli bezgotówkowych przepływy są dodawane codziennie automatycznie gdy były w danym dniu operacje np. kupna sprzedaży.

Dla portfeli gotówkowych przepływy są dodawane tylko wówczas, gdy gotówka "wypływa" lub "wpływa" do portfela.

# **Cena aktualna:**

Dla metody TWR liczenia stopy zwrotu portfela - jest to "wirtualna" wartość jednej jednostki Twojego portfela (podobnie jak np. wartość jednostki funduszu). Iloczyn ilości jednostek i jej wartości daje całkowitą wartość portfela.

Wartość ta zmienia się z każdą zmianą wyceny dowolnego waloru w portfelu.

# **Okres inwest.:**

Jest to liczba dni jaka upłynęła od założenia portfela czyli od daty pierwszej operacji w portfelu.

Wartość ta uwzględnia "datę zerowania" portfela.

#### **Wartość zakupu :**

Jest to wartość wkładu własnego czyli suma wpłat i wypłat z kont gotówkowych.

# **Wartość waloru :**

Jest to aktualna wartość całego portfela.

#### **Wartość kontraktu :**

Jest to aktualna wartość kontraktów wyliczona jako suma wartości poszczególnych kontraktów.

# **Udział w wartości portfela:**

Ta wartość dla całego portfela powinna być równa 100 i jest wynikiem zsumowania udziałów poszczególnych walorów w portfelu.

#### **Stopa zwrotu:**

Stopa zwrotu z całego portfela uwzględnia wszystkie operacje już dodane oraz potencjalne operacje sprzedaży po aktualnej cenie.

Ta wartość może (w zależności od ustawień opcji portfela) uwzględniać prowizję od sprzedaży, podatek.

Stopa zwrotu może być liczona zgodnie z metodą TWR lub MWR.

Opis metod znajdziesz w [pomocy](https://myfund.pl/index.php?raport=pomoc&helpID=40) oraz w [tym](https://myfund.pl/index.php?raport=forum&forum=2&topic=801) wątku na forum.

Wartość ta uwzględnia "datę zerowania" portfela.

# **Śr.roczna stopa zwrotu:**

Jest to stopa zwrotu policzona metodą CAGR (Skumulowany roczny wskaźnik wzrostu).

Wyjściową wartością do policzenia tego wskaźnika jest **Stopa zwrotu** z portfela.

Wartość jest liczona tylko dla portfeli, których historia jest dłuższa niż 30 dni.

Zmiana ta może (w zależności od ustawień opcji portfela) uwzględniać prowizję od sprzedaży, podatek, wypłacone dywidendy oraz wypłacone odsetki od obligacji.

Wartość ta uwzględnia "datę zerowania" portfela.

# **Zysk:**

Jest to zysk/strata całkowita z całego portfela i wszystkich operacji już dodanych oraz potencjalnych operacji sprzedaży po aktualnej cenie. Uwzględnia on wszystkie operacje oraz potencjalny zysk z walorów aktualnie znajdujących się w portfelu. Wartość ta uwzględnia "datę

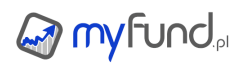

zerowania" portfela.

Ta wartość może (w zależności od ustawień opcji portfela) uwzględniać prowizję od sprzedaży, podatek.

Wartość ta uwzględnia "datę zerowania" portfela.

### **W wierszu razem:**

### **Zmiana dzienna:**

Jest to stosunek zmiany wartości jednostki portfela w stosunku do poprzedniego dnia, do wartości jednostki portfela w dniu poprzednim.

Zmiana ta może (w zależności od ustawień opcji portfela) uwzględniać prowizję od sprzedaży, podatek, wypłacone dywidendy oraz wypłacone odsetki od obligacji. Jeżeli zaznaczona jest opcja "Uwzględnij ostatnie zmiany TFI, OFE i walorów użytkownika w zmianie dziennej" to zmiana ta uwzględnia również ostatnią znaną zmianę TFI, OFE i walorów użytkownika.

#### **Wartość zakupu :**

Jest to suma wartości kupna walorów wchodzących w skład portfela.

#### **Okres inwest.:**

Jest to maksymalna liczba dni inwestycji z okresu inwestycji dla poszczególnych walorów. Wartość ta uwzględnia "datę zerowania" portfela.

#### **Stopa zwrotu:**

Jest to średnio-ważona stopa zwrotu z walorów aktualnie znajdujących się w portfelu. Ta wartość jest ważona wartością każdego z walorów.

Wartość ta uwzględnia "datę zerowania" portfela.

#### **Śr.roczna stopa zwrotu:**

Jest to stopa zwrotu policzona metodą CAGR (Skumulowany roczny wskaźnik wzrostu).

Wyjściową wartością do policzenia tego wskaźnika jest **Stopa zwrotu** z pozycji "Razem".

Wartość jest liczona tylko dla portfeli, których historia jest dłuższa niż 30 dni.

Zmiana ta może (w zależności od ustawień opcji portfela) uwzględniać prowizję od sprzedaży, podatek, wypłacone dywidendy oraz wypłacone odsetki od obligacji.

Wartość ta uwzględnia "datę zerowania" portfela

#### **Zysk:**

Ta sama wartość jest w kokpicie nazwana **Zysk bieżący**.

Jest to zysk/strata, która pokazuje potencjalny zysk/stratę jaką uzyskalibyśmy po sprzedaniu wszystkich walorów, które aktualnie znajdują się w portfelu.

Jest również równa sumie zysk/strat uzyskanych ze spieniężenia poszczególnych walorów w portfelu po ostatniej znanej wycenie.

Zysk bieżący nie uwzględnia zysku/straty z już zamkniętych inwestycji.

Wartość ta uwzględnia "datę zerowania" portfela.

#### **W wierszu dla każdego dla każdego waloru:**

# **Zmiana dzienna:**

Jest to stosunek różnicy wartości jednostki waloru w dniu bieżącym i wartości z dnia poprzedniego, do wartości jednostki waloru w dniu poprzednim.

Dla walorów z grup TFI, OFE i walorów użytkownika wartość ta może odnosić się do ostatniej zmiany wartości czyli pomiędzy dwoma ostatnimi znanymi wycenami - zależy od ustawienia

# **Uwzględnij ostatnie zmiany TFI, OFE i walorów użytkownika w zmianie dziennej Liczba jednostek:**

Jest to wartość określająca aktualną ilość jednostek danego waloru. Np. dla funduszy jest to suma ilości jednostek nabytych pomniejszona o sumę jednostek umorzonych.

#### **Śr. cena zakupu:**

Średnia cena zakupu jest liczona jako iloczyn kosztu (wartości) zakupu i ilości jednostek składającą się na aktualną ilość walorów w portfelu.

Wycena do wyliczenia kosztu (wartości) zakupu jest liczona metodą FIFO i uwzględnia prowizję zakupu.

# **Wartość zakupu :**

Jest to wartość kupna wszystkich jednostek waloru czyli iloczyn średniej ceny nabycia i liczy jednostek.

# **Cena aktualna:**

Jest to ostatnia znana wycena waloru.

### **Data ceny aktualnej:**

Jest to data (i godzina dla walorów z notowaniami online) ostatniej znanej wyceny waloru.

#### **Okres inwest.:**

Jest to ilość dni jaka upłynęła od najstarszej operacji kupna składającej się na aktualną liczbę jednostek waloru w portfelu.

# **Wartość waloru :**

Jest to aktualna wartość waloru. Jest liczona jako iloczyn liczby jednostek i wartości jednostki. Wartość ta może (w zależności od ustawień opcji portfela) uwzględniać prowizję od sprzedaży, podatek, wypłacone dywidendy oraz wypłacone odsetki od obligacji.

# **Wartość kontraktu :**

Jest to aktualna wartość kontraktu. Jest liczona jako iloczyn liczby jednostek, wartości jednostki oraz mnożnika dla kontraktu (np. 20 dla indeksu WIG20).

# **Udział w wartości portfela:**

Jest liczony jako stosunek aktualnej wartości danego waloru do wartości całego portfela i pomnożony przez 100.

### **Udział w wartości zakupu:**

Jest liczony jako stosunek wartości zakupu danego waloru do wartości zakupu całego portfela i pomnożony przez 100.

#### **Udział w wartości typu:**

Jest liczony jako stosunek aktualnej wartości danego waloru do sumy wartości walorów tego samego typu i pomnożony przez 100.

#### **Stopa zwrotu:**

Stopa zwrotu może być liczona na dwa różne sposoby. Standardowa metoda to Zysk/Wartość kupna. Jest obliczana jako stosunek zysku/straty z wszystkich operacji kupna składających się na liczbę jednostek waloru aktualnie znajdujących się w portfelu do koszu (wartości kupna) nabycia tych walorów.

Alternatywna metoda to Ważona stopa zwrotu. Jeżeli wybierzesz tę metodę to najpierw dla każdej operacji kupna zostanie obliczona stopa zwrotu. Następnie każda z wyliczonych stóp zwrotu zostanie zważona iloczynem wartości zakupu i liczbą dni, która upłynęła od dnia zakupu. Dzięki temu stopy zwrotu z najstarszych i największych wartościowo operacji kupna będą miały największy wpływ na stopę zwrotu.

Wartość ta uwzględnia "datę zerowania" portfela

# **Śr.roczna stopa zwrotu:**

Jest to stopa zwrotu policzona metodą CAGR (Skumulowany roczny wskaźnik wzrostu).

Wyjściową wartością do policzenia tego wskaźnika jest **Stopa zwrotu** dla każdego z walorów. Zmiana ta może (w zależności od ustawień opcji portfela) uwzględniać prowizję od sprzedaży, podatek, wypłacone dywidendy oraz wypłacone odsetki od obligacji.

Wartość ta uwzględnia "datę zerowania" portfela

# **Zysk:**

Wartość zysku/straty dla pojedynczego waloru jest różnicą pomiędzy wartością aktualną oraz wartością zakupu. Wycena do wyliczenia wartości aktualnej jest ostatnią znaną wyceną.

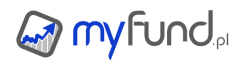

Wycena do wyliczenia wartości zakupu jest liczona metodą FIFO i uwzględnia prowizję zakupu. Zmiana ta może (w zależności od ustawień opcji portfela) uwzględniać prowizję od sprzedaży, podatek, wypłacone dywidendy oraz wypłacone odsetki od obligacji. Wartość ta uwzględnia "datę zerowania" portfela.

#### **W wierszu podsumowania grupy (typu) walorów:**

### **Suma:**

Suma wartości walorów z danej grupy.

# **Zysk:**

Suma zysków walorów z danej grupy.

# **Zysk dzienny:**

Suma zysków dziennych dla walorów z danej grupy.

# **Zwrot:**

Iloczyn sumy zysku i sumy wartości zakupu walorów z danej grupy

# **Zmiana dzienna:**

Iloczyn sumy zmiany dziennej i sumy wartości pomniejszonej o zysk dzienny dla walorów z danej grupy.

# **Udział:**

Iloczyn sumy wartości walorów z danej grupy do wartości całego portfela.

Portfel grupowy

Portfel grupowy jest szczególnym rodzajem portfela, który jest połączeniem dwóch lub więcej innych portfeli.

Dla portfela grupowego dostępnych jest większość analiz, które są dostępne dla zwykłego portfela, ale wielkości współczynników pokazywanych dla portfela grupowego są agregacją tych samych współczynników w zwykłych portfelach.

Poniżej opisany jest sposób agregacji dla poszczególnych raportów i analiz dostępnych dla portfela grupowego:

# **Historia operacji:**

Zawiera wszystkie operacje z portfeli wchodzących w skład grupy.

# **Skład i struktura:**

Zawiera wszystkie walory wchodzące w bieżący skład portfeli wchodzących w skład grupy. Te same walory w różnych portfelach są agregowane do jednego rekordu.

Agregacja następuje albo przez zsumowanie wskaźnika (np. zysk lub wartość), albo przez obliczenie sumy ważonej wartością portfeli (np. stopa zwrotu).

# **Struktura w czasie:**

Każda wartość typu walorów jest sumą wartości typów walorów w portfelach wchodzących w skład grupy.

# **Wartość jednostki w czasie:**

Wartość jednostki portfela grupowego z dnia na dzień jest zmieniana o średnią ważoną (wartością) zmianę z dnia na dzień dla poszczególnych portfeli.

# **Zysk w czasie:**

Zysk portfela grupowego jest sumą zysków portfeli wchodzących w skład grupy.

# **Stopa zwrotu w czasie i benchmark:**

Stopa zwrotu portfela grupowego z dnia na dzień jest zmieniana o średnią ważoną (wartością) zmianę z dnia na dzień dla poszczególnych portfeli **Wkład i wartość:** 

Wkład i wartość portfela grupowego są sumami wkładu i wartości portfeli wchodzących w skład grupy.

# **Wartość inwestycji w czasie:**

Wartość inwestycji portfela grupowego jest sumą wartości inwestycji portfeli wchodzących w skład grupy.

#### **Wartość zobowiązań w czasie:**

Wartość zobowiązań portfela grupowego jest sumą wartości zobowiązań portfeli wchodzących w skład grupy.

#### **Wartość majątku w czasie:**

Wartość majątku portfela grupowego jest sumą wartości inwestycji portfeli wchodzących w skład grupy pomniejszoną o sumę zobowiązań portfeli wchodzących w skład grupy.

#### **Struktura majątku:**

Poszczególne elementy struktury majątku są sumą tych samych elementów struktury dla portfeli wchodzących w skład grupy.

#### **Analiza ryzyka:**

Udział poszczególnych grup ryzyka w portfelu grupowym jest liczony na podstawie sumy wartości poszczególnych grup ryzyka w portfelach wchodzących w skład grupy.

#### **Analiza sektorowa:**

Udział poszczególnych sektorów w portfelu grupowym jest liczony na podstawie sumy wartości poszczególnych sektorów w portfelach wchodzących w skład grupy.

#### **Analiza indeksowa:**

Udział poszczególnych indeksów w portfelu grupowym jest liczony na podstawie sumy wartości walorów należących do indeksów w portfelach wchodzących w skład grupy.

#### **Zmiana okresowa w czasie:**

Jest liczona na podstawie średniej stopy zwrotu z portfeli wchodzących w skład grupy ważonej wartością poszczególnych portfeli.

#### **Struktura kupna walorów:**

Zawiera wszystkie operacje kupna z portfeli wchodzących w skład grupy.

#### **Porównanie stóp zwrotu walorów w okresach:**

Zawiera wszystkie walory wchodzące w bieżący skład portfeli wchodzących w skład grupy.

#### **Zysk per typ inwestycji:**

Zysk dla każdego typu jest sumą zysków typów walorów w portfelach wchodzących w skład grupy.

#### Analiza szczegółowa waloru

#### **Wskaźniki podstawowe**

#### **Kapitalizacja**

Kapitalizacja z ostatniego raportu kwartalnego skonsolidowanego

#### **Wartość księgowa**

Wartość księgowa z ostatniego raportu kwartalnego skonsolidowanego

#### **Cena/Zysk (P/E)**

Ostatnia cena (z uwzględnieniem ceny z notowań online) podzielona przez sumę zysków netto z ostatnich czterech skonsolidowanych raportów kwartalnych przypadającą na jedną akcję.

#### **Cena/Wartość księgowa (P/BV)**

Ostatnia cena (z uwzględnieniem ceny z notowań online) podzielona przez wartość księgową z ostatniego skonsolidowanego raportu kwartalnego przypadającą na jedną akcję.

#### **Zysk na akcję (EPS)**

Suma zysków netto z ostatnich czterech skonsolidowanych raportów kwartalnych przypadająca na jedną akcję podzielona przez ostatnią cenę (z uwzględnieniem ceny z notowań online).

#### **• Stopa dywidendy**

Wartość ostatniej wartości dywidendy na akcję podzielona przez ostatnią cenę (z uwzględnieniem ceny z notowań online).

#### **Cena zysk - wykres roczny**

**Dla waloru**

Wartość jest wyliczona jako średnia cena zamknięcia za dany rok podzielona przez zysk netto na akcję z rocznego sprawozdania skonsolidowanego.

# **Dla sektora**

W pierwszej kolejności jest liczona średnia cena zamknięcia za dany rok dla każdej spółki wchodzącej w skład sektora.

Następnie dla każdej spółki wyliczony jest wskaźnik cena/zysk poprzez podzielenie średniej ceny zamknięcia z danego roku przez zysk netto z rocznego sprawozdania skonsolidowanego. Tak powstaje lista spółek z rocznymi współczynnikami cena/zysk.

Wartość dla całego sektora jest medianą wartości cena/zysk dla spółek wchodzących w skład sektora. Współczynnik ten jest liczony tylko wówczas gdy dane są dostępne dla co najmniej trzech spółek.

# **Cena wartość księgowa - wykres roczny**

# **Dla waloru**

Wartość jest wyliczona jako średnia cena zamknięcia za dany rok podzielona przez wartość księgową przypadającą na jedną akcję z rocznego sprawozdania skonsolidowanego .

# **Dla sektora**

W pierwszej kolejności jest liczona średnia cena zamknięcia za dany rok dla każdej spółki wchodzącej w skład sektora.

Następnie dla każdej spółki wyliczony jest wskaźnik cena/wartość\_księgowa poprzez podzielenie średniej ceny zamknięcia z danego roku przez wartość księgową z rocznego sprawozdania skonsolidowanego.

Tak powstaje lista spółek z rocznymi współczynnikami cena/wartość\_księgowa. Wartość dla całego sektora jest medianą wartości cena/wartość\_księgowa dla spółek wchodzących w skład sektora. Współczynnik ten jest liczony tylko wówczas gdy dane są dostępne dla co najmniej trzech spółek.

# **Średnia stopa dywidendy - wykres roczny**

# **Dla waloru**

Jest liczona jako stosunek wartości dywidendy na akcję i ceny zamknięcie w ostatnim dniu z prawem do dywidendy.

#### **Dla sektora**

W pierwszej kolejności wyliczana jest suma stóp dywidendy dla wszystkich walorów wchodzących w skład sektora.

Następnie liczona jest średnia stopa dywidendy poprzez podzielenie sumy stóp zwrotów oraz liczby walorów wchodzących w skład sektora.

Współczynnik ten jest liczony tylko wówczas gdy dane są dostępne dla co najmniej trzech spółek.

# Cel inwestycyjny

W narzędziu **Cel inwestycyjny** są trzy kalkulatory pozwalające na obliczenie:

**Wartości końcowej celu,**

# **Okresowej wpłaty miesięcznej,**

#### **Oczekiwanej stopy zwrotu,**

na podstawie wcześniej wpisanych pozostałych wartości definiującej cel inwestycyjny (daty początku, daty końca, wpłaty początkowej).

Poniżej znajdziesz metody działania tych kalkulatorów.

# **Wartość końcowa celu**

Wartość<br>Końcowa<br/>Celu = Wartość<br>Początkowa \* (1 + StopaZwrotu)<br/>LiczbaLat +

$$
+ Wplata Miesięczna * 12 * \frac{(1 + StopaZwrotu)^{Liczbala t} - 1}{StopaZwrotu}
$$

gdzie:

Liczba lat jest wyliczona jako różnica w dniach pomiędzy datę początku celu i datą końca celu podzielona przez 365,25.

# **Okresowa wpłata miesięczna**

WartośćWpłatyMiesiecznej

 $\frac{WartośćKońcowaCelu - WartośćPoczątkowa * (1 + StopaZwrotu)<sup>Liczbala</sup>t}{WptataMiesięczna * 12 * \frac{(1 + StopaZwrotu)<sup>Liczbala</sup>t - 1}{StopaZwrotu}}$ 

# **Oczekiwana stopa zwrotu**

Wartość ta jest liczona za pomocą wzoru do obliczania IRR czyli oszacowanie takiej stopy zwrotu, przy której obliczona wartość końcowa jest równa wartości końcowej celu podanej przez użytkownika.

Praktycznie wygląda to w ten sposób, że do wzoru na **Wartość końcową celu** podstawiane są kolejne wartości *stopyZwrotu* z przedziału od 0 do 100 z krokiem 0,01.

Za ostateczną wartość stopy zwrotu jest przyjmowana ta, dla której wyliczona wartość końcowa celu jest najbliższa wartości celu podanej przez użytkownika.

Opcje

Przy kupnie opcji (PUT i CALL) czyli zajęciu pozycji długiej pobierana jest z konta kwota równa wysokości premii. Jeżeli inwestycja zostanie na kolejne dni nie będą wykonywane żadne inne operacje finansowe.

Przy sprzedaży opcji (PUT i CALL) czyli zajęciu pozycji krótkiej z konta pobierany jest depozyt, który jest obliczony zgodnie z wymaganiami KDPW (więcej możesz przeczytać tu[:http://bossa.pl/edukacja/opcje/depozyty/](http://bossa.pl/edukacja/opcje/depozyty/) lub na stronie [KDWP\)](http://www.kdpwccp.pl/pl/zarzadzanie/span/Strony/O-SPAN.aspx).

Dla krótkiej pozycji każdego dnia wyliczana jest wysokość depozytu zabezpieczającego i dodawana jest "w tle" operacja dopłaty do depozytu lub częściowy jego zwrot (widać to w operacjach gotówkowych w historii operacji).

Bieżąca wartość, zysk i stopa zwrotu z opcji są wyliczane na podstawie aktualnego kursu opcji. Aktualny kurs może być kursem ostatniej transakcji na giełdzie lub wyliczoną teoretyczną wartością opcji w oparciu o model wyceny Black'a Schoels'a.

To samo obowiązuje przy wyliczaniu historycznych wartości, zysku, stopy zwrotu (tzn. bazuje na wartości rynkowej z zamknięcia lub wartości teoretycznej wyliczonej dla wartości zamknięcia instrumentu bazowego).

Wybór tego, która cena ma być użyta w wyliczeniach, możesz zrobić w opcjach portfela zaznaczając lub odznaczając ptaszek przy opcji **Użyj w obliczeniach teoretycznej wyceny opcji** .

Yield To Maturity (YTM)

W narzędziu **Analiza obligacji Catalyst** jest wyliczana wartość YTM.

Stopa zwrotu w terminie do wykupu (ang. yield to maturity – YTM) uwzględnia wartość pieniądza w czasie trwanie inwestycji.

YTM (tu jest kalkulator liczący YTM: [quantwolf.com\)](http://www.quantwolf.com/calculators/bondyieldcalc.html) jest rentownością obligacji, przy której spełnione jest równanie:

$$
P + AI = \sum_{i=1}^{n} \frac{CF_i}{(1 + YTM)^{t_i}}
$$

gdzie:

P – cena obligacji w dniu bieżącym,

AI - narosłe odsetki na dzień obliczeń,

CFi – płatność kuponowa w kolejnych okresach oraz suma wartości nominalnej i płatności kuponowej w ostatnim okresie - czyli kolejne wypłaty,

i – kolejne okresy, w których wypłacane są odsetki,

ti – liczony od dnia obliczeń, czas (w latach) rozliczenia dla przepływu występującego w momencie i.

# **W przepływach dla YTM brutto:**

- (P+AI) uwzględniona jest cena brudna równa sumie ostatniemu znanemu notowaniu lub nominałowi, jeżeli jest brak notowań i odsetek narosłych do dnia (D+2), dla którego wyliczane jest YTM,

- (CFi) nie jest uwzględniony żaden podatek,

- (P) nie jest uwzględniona prowizja kupna.

# **W przepływach dla YTM netto:**

- (P+AI) uwzględniona jest cena brudna równa sumie ostatniemu znanemu notowaniu lub nominałowi, jeżeli jest brak notowań i odsetek narosłych do dnia (D+2), dla którego wyliczane jest YTM,

- (CFi pomniejszone o podatek) uwzględniony jest podatek od odsetek (pomniejszone o niego są kolejne wypłaty odsetek),

- (ostatni przepływ CFi pomniejszony jest o ten podatek)uwzględniony jest podatek od dyskonta czyli podatek od różnicy pomiędzy ceną wykupu (nominalną) i ceną brudną zakupu (oczywiście o ile dyskonto jest większe od zera),

- (do P+AI jest dodana prowizja) uwzględniona jest prowizja kupna liczona od ceny brudnej.

Wyliczane stopy YTM zgodnie z konwencją stosowaną na rynku obligacji nie są efektywne tzn. nie uwzględniają w stu procentach kapitalizacji kuponów, gdy są one płatne częściej niż raz w roku.

W excelu można YTM wyliczyć za pomocą funkcji XIRR.

Aby z XIRR wyliczyć YTM należy zastosować wzór  $[(1 + IRR) \cap (1/M) - 1] * M$ , gdzie M to częstotliwość wypłaty kuponów w trakcie roku.

Myfund.pl wylicza YTM stosując metodę wyliczania XIRR i powyższy wzór przeliczający XIRR na YTM.

Wartość płatności kuponowej (wartość wypłaconych odsetek w kolejnych okresach) jest obliczana na podstawie bieżącego oprocentowania.

Ekwiwalent YTM brutto jest liczony ze wzoru:

 $\frac{YTM_{netto}}{1-T}$ Ekwiwalent YTM<sub>brutto</sub>

gdzie:

YTMnetto - rentowność do wykupu netto,

T - wysokość podatku dochodowego (domyślnie 19%).

# **myfund.pl**

# **Rodzaje operacji**

W tej części pomocy opisane są wszystkie operacje, które możesz zarejestrować w  $m$ yfund<sub>e</sub>.

Operacje gotówkowe

Operacje gotówkowe to: wpłaty, wypłaty, przychody i koszty nadzwyczajne, odsetki z kont, podatek i zyski z lokat.

Wszystkie te operacje można zaliczyć do przepływów gotówkowych. Aby je wprowadzić wybierz opcję **Operacje gotówkowe** z menu **Operacje**.

Dla portfeli gotówkowych (w tych portfelach ty zarządzasz gotówką w portfelu) pierwszą operacją, którą musisz wykonać przed zarejestrowaniem operacji kupna jest wpłata gotówki na jedno z kont. W portfelach "bezgotówkowych" nie możesz dokonywać wpłat i wypłat gotówki. Poniżej wygląd formularza:

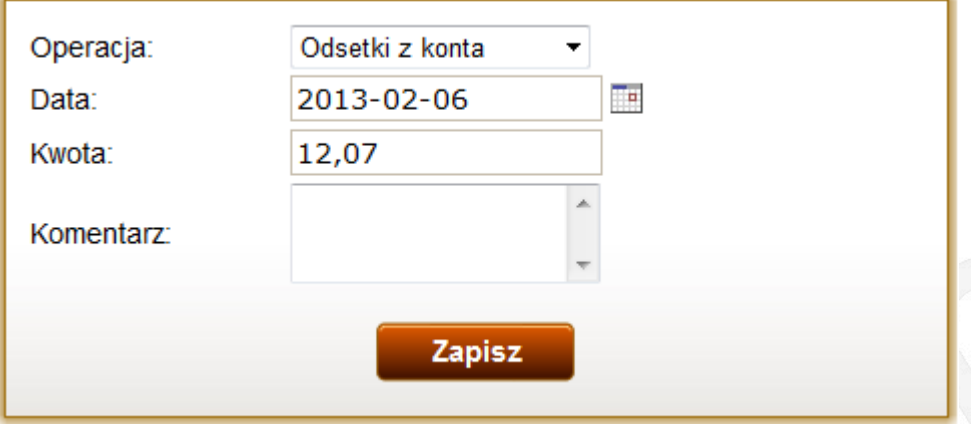

Dla operacji kosztu i przychodu nadzwyczajnego możesz również dodać kategorię tego kosztu lub przychodu.

Możesz również dodawać własne nazwy kategorii kosztów i przychodów. Aby to zrobić wybierz z menu *Zarządzanie portfelami->Typy kosztów i przychodów*

Z listy wyboru wybierz odpowiednią operację, podaj datę operacji oraz kwotę. Po kliknięciu przycisku **Zapisz** system sprawdzi czy operacja jest możliwa do wykonania i potwierdzi jej wykonanie.

Lokaty

Filmik poniżej przedstawia jak zakładać i zmykać lokaty w serwisie myfund.pl. Zobaczysz też jakie dane musisz podać aby założyć lokatę i jak dodać lokatę, aby zamknęła się automatycznie.

Aby założyć lokatę wybierz opcję **Załóż lokatę** z menu **Operacje**. Pokarze się formularz jak poniżej:

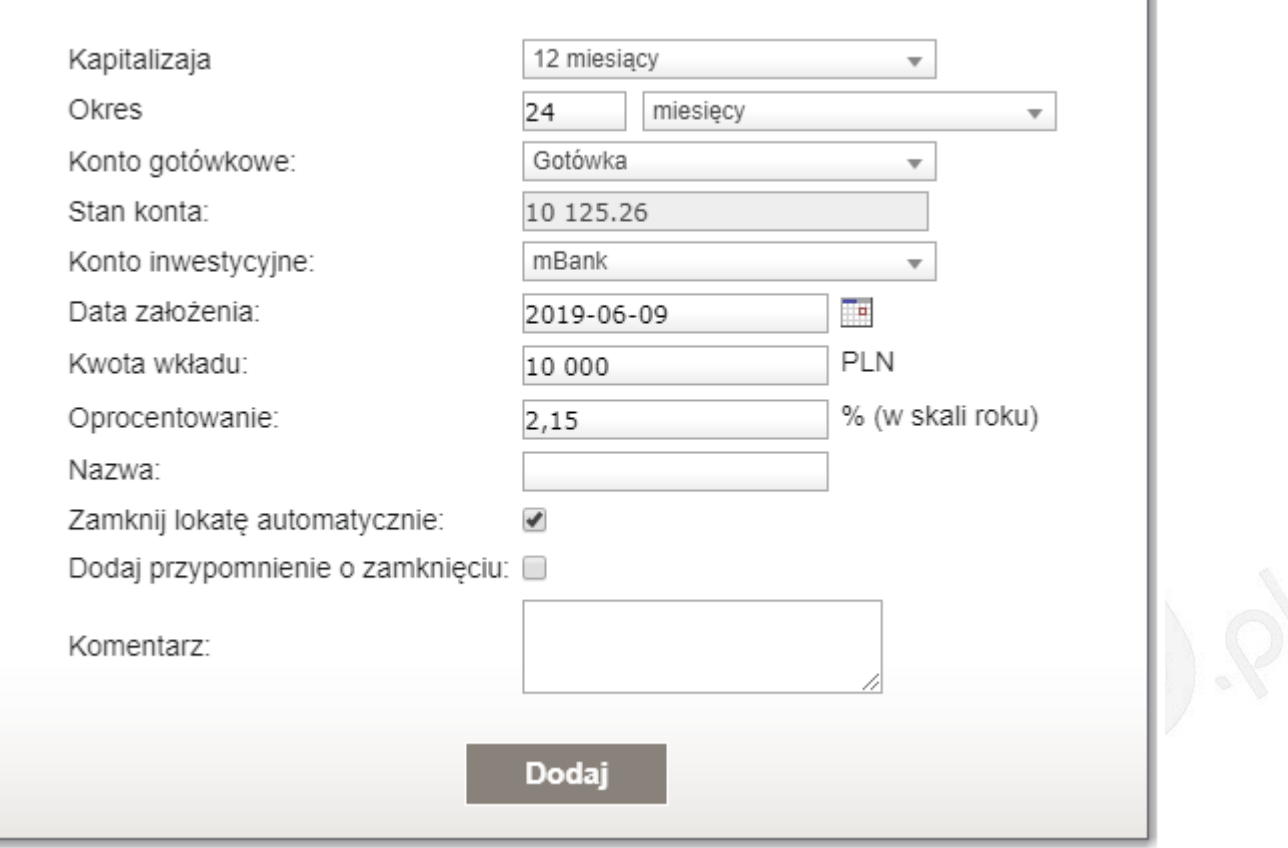

Zakładając lokatę musisz podać:

 okres kapitalizacji, czyli co ile miesięcy będą do kwoty bazowej dodawane odsetki, wybór opcji "bez kapitalizacji" spowoduje, że odsetki nie będą reinwestowane przez cały okres trwania lokaty,

- okres lokaty, czyli na ile miesięcy lokata była założona,
- datę założenia lokaty,
- kwotę wkładu, czyli ile pieniędzy przeznaczyłeś na lokatę,
- oprocentowanie lokaty, czyli jakie jest średnie roczne oprocentowanie lokaty.

Założenie lokaty skutkuje tym, że wartość portfela będzie codziennie aktualizowana o wartość odsetek należnych na dany dzień.

Jeżeli zaznaczysz opcję **Zamknij lokatę automatycznie** wówczas lokata zostanie zamknięta automatycznie z wartością odsetek wyliczoną na podstawie podanych parametrów lokaty. Taką operację zamknięcia będziesz mógł później zmodyfikować.

Możesz również zaznaczyć opcję **Dodaj przypomnienie o zamknięciu**. Zaznaczenie tej opcji spowoduje dodanie notatki użytkownika, która zostanie wyświetlona przy pierwszym odświeżeniu strony w dniu zamknięcia lokaty.

Jeżeli chcesz dodać lokatę, dla której w czasie jej trwania są wypłacane odsetki/kupony a sam wkład lokaty pozostaje bez zmian musisz założyć najpierw lokatę tak jak każdą inną lokatę z tym, że przy otwieraniu musisz ustawić kapitalizację na "bez kapitalizacji".

Gdy zostanie wypłacony kupon to musisz taką operację dodać do portfela. Robisz to z menu->Operacje->Lokaty->Dodaj odsetki z lokaty.

Wartość lokaty będzie zwiększa codziennie o wartość potencjalnych odsetek, ale tylko od daty ostatniej dodanej wypłaty odsetek.

#### **Przy zamykaniu lokaty**

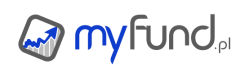

Przy zamykaniu lokaty podajesz dwie wartości: wartość odsetek brutto (czyli z podatkiem) i sam podatek. Wartość netto policzy się automatycznie.

Gdy wpiszesz wartość w pole odsetki brutto to pozostałe pola (netto i podatek) policzą się automatycznie z uwzględnieniem podatku 19%.

Gdy wpiszesz wartość w pole netto to pozostałe pola (brutto i podatek) policzą się automatycznie z uwzględnieniem podatku 19%.

Wartość odsetek pojawi się na koncie i będzie widoczna w zamkniętych inwestycjach.

Każdą lokatę trzeba zamknąć. Dopiero przy zamykaniu lokaty podaje się rzeczywistą kwotę otrzymanych odsetek i zapłacony podatek. Takie podejście jest związane z tym, że warunki lokat są bardzo różne i na podstawie danych o okresie kapitalizacji oraz oprocentowaniu nie zawsze da się wyliczyć rzeczywistą kwotę odsetek.

Poniżej formularz do zamykania lokaty:

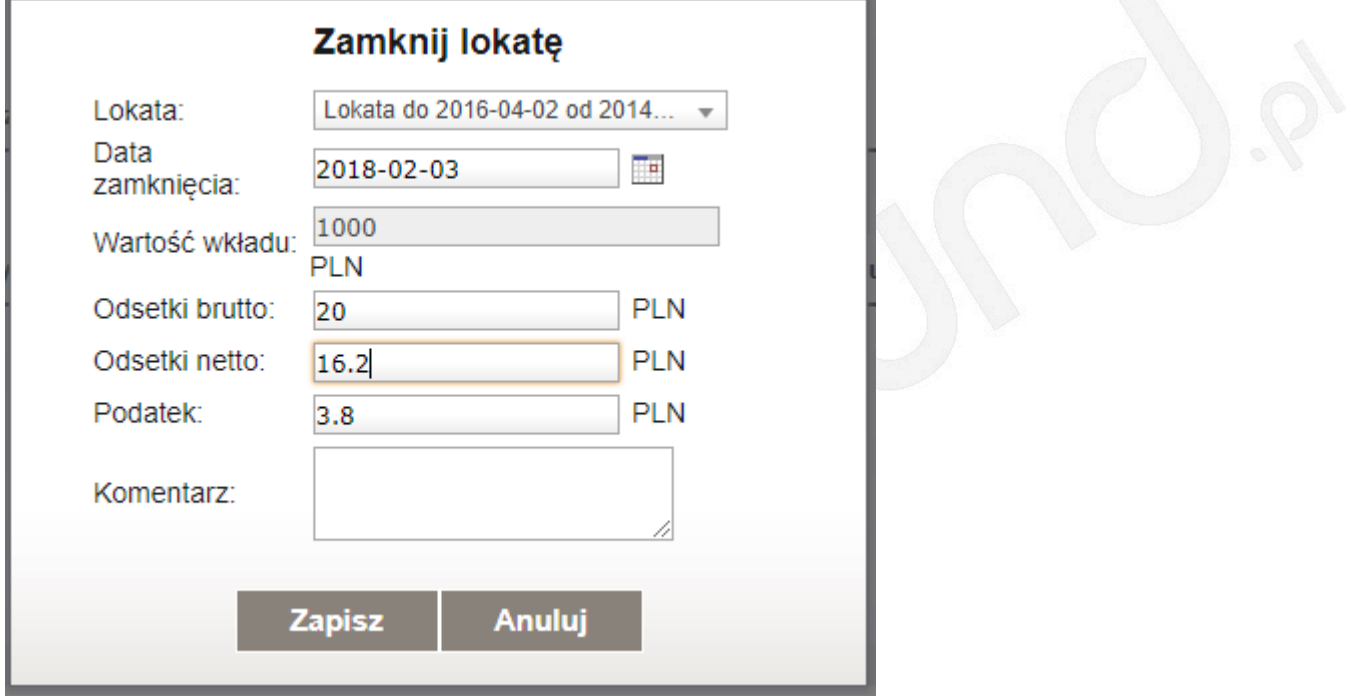

Kupno walorów

Aby zarejestrować kupno walorów wybierz opcję **Kupno walorów** z menu **Operacje**. Pokarze się formularz jak poniżej:

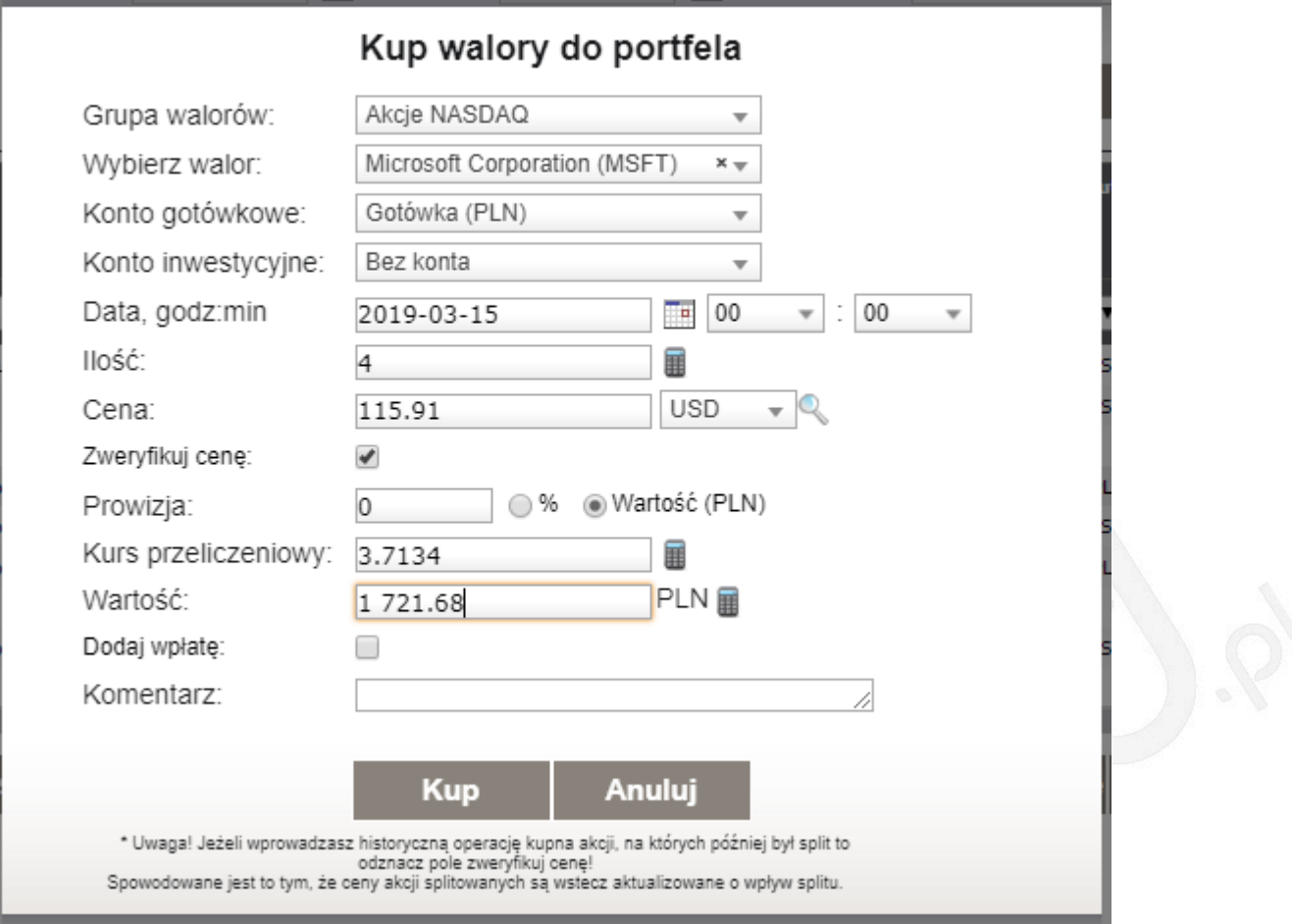

Najpierw musisz wybrać grupę walorów. Domyślnie system da Ci możliwość wyboru z wszystkich walorów. Możesz zawęzić wyszukiwanie walorów poprzez wybranie typu waloru z listy. Kolejny krok to wybór waloru.

Jeżeli w portfelu masz zdefiniowanych kilka kont gotówkowych i/lub inwestycyjnych pojawią się również listy do wyboru konta gotówkowego (konto, z którego będzie zdjęta gotówka na zakup) oraz konta inwestycyjnego (konto, do którego będzie przypisany walor).

Przy dodawaniu obligacji oszczędnościowych nienotowanych na rynku Catalyst musisz wybrać typ obligacji oraz miesiąc i rok wykupu.

Musisz również podać liczbę walorów, które kupujesz oraz cenę jednego waloru.

Możesz również wybrać walutę, w której podajesz cenę waloru. Jeżeli waluta ceny waloru będzie różna niż waluta konta gotówkowego będziesz musiał również podać kurs przeliczeniowy, czyli kurs po którym zostanie przeliczona wartość w walucie kupna na wartość w walucie konta gotówkowego. Opcja sprawdź cenę, która jest domyślnie zaznaczona, wymusza sprawdzenie, czy w danym dniu cena, którą podałeś zawiera się w przedziale od minimum do maksimum notowań wybranego waloru w wybranym dniu. Dzięki temu unikniesz pomyłki przy wprowadzaniu ceny.

Jeżeli przy zakupie waloru była pobrana prowizja, powinieneś również ją wprowadzić. Prowizję możesz podać jako wartość bezwzględną (w PLN) lub określić jaki procent całkowitej wartości transakcji stanowi prowizja. W tym drugim przypadku system sam policzy wartość prowizji w PLN. Kliknięcie ikony powoduje wpisanie w pole **Cena**, ceny z zamknięcia z wybranego dnia. Kliknięcie ikony **przy polu Wartość** powoduje wyliczenie końcowej wartości transakcji czyli iloczynu ceny i ilości powiększonego o wartość prowizji.

Kliknięcie ikony **przy polu Ilość** powoduje wyliczenie ilości kupowanych walorów na podstawie wpisanej wartości, ceny i prowizji. Ta opcja przydatna jest przy kupowaniu TFI lub walut gdzie najczęściej "okrągła" jest wartość a nie ilość jednostek.

Jeżeli posiadasz w portfelu zobowiązania (kredyty), to możesz takie zobowiązanie przypisać do

# *Myfund*

kupowanego waloru. Wówczas do wartości zakupu waloru będą doliczane odsetki od przypisanego zobowiązania. Dzięki temu rentowność (stopa zwrotu) oraz zysk (strata) z inwestycji będą uwzględniały koszty kredytu. Opcja ta jest szczególnie istotna dla nieruchomości, które w większości przypadków są finansowane z kredytów hipotecznych.

Każde zobowiązanie możesz przypisać tylko do jednej operacji kupna!

Po kliknięciu przycisku **Kup** system sprawdzi czy operacja jest możliwa do wykonania i potwierdzi jej wykonanie.

Kupno PPK z podziałem na składki

Ta operacja jest bardzo specyficzna bo dotyczy jedynie zakupu jednostek na rachunek PPK (Pracowniczych Planów Kapitałowych).

Każda wpłata na PPK może składać się z trzech pod-operacji:

- zakup jednostek z wpłaty (składki) pracownika,
- zakup jednostek z wpłaty (składki) pracodawcy,
- zakup jednostek z premii (składki) od Państwa.

Każda z tych trzech operacji zakupu powoduje dodanie trzech operacji wpłaty na konta. Wpłata powiązana ze składką pracownika jest traktowana jak zwykła wpłata do portfela. Wpłaty powiązane ze składką pracodawcy i Państwa są w myfund.pl zapisane jako przychody nadzwyczajne. Dzięki temu wpłaty te są traktowane jako zysk.

Dla składki pracownika jest wyliczany również podatek, który pomniejsza wypłatę netto dla pracownika. Podatek ten jest zapisywany jako koszt nadzwyczajny i pomniejsza zysk i stopę zwrotu. Wartość podatku jest wyliczona automatycznie jako 17% kwoty składki pracodawcy, a gdy suma składek pracodawcy w ciągu roku przekroczy 1282,82 (1,5% kwoty limitu dla pierwszego progu podatkowego 85528 PLN) będzie to 32% wartości składki. Wartość wyliczoną automatycznie będzie można oczywiście zmienić.

Każda operacja jest przypisana do jednego z trzech subkont:

- Pracownika,
- Pracodawcy,
- Państwa.

Przed dodaniem operacji kupna PPK z podziałem na składki trzeba utworzyć konto PKK. Jak to zrobić znajdziesz w [menu->Pomoc->Opcje portfeli](https://myfund.pl/index.php?raport=pomoc&helpID=50) w sekcji **Konta gotówkowe i inwestycyjne**. Możesz utworzyć kilka kont PPK (jeżeli zmieniasz pracodawcę możesz mieć nowe konto PPK).

Dzięki przypisaniu składek do różnych subkont będziesz widział jaka część PPK pochodzi z Twojej wypłaty, dopłaty pracodawcy i premii od Państwa.

Operacje (będziesz ich widział 2, 4, 6 lub 8 w historii operacji) dodane za pomocą tej operacji PPK z podziałem na składki są traktowane jako grupa. Oznacza to, że usuwanie lub modyfikacja będzie możliwa tylko dla wszystkich operacji z grupy.

Nie musisz podawać wszystkich składek, ale oczywiście musisz podać przynajmniej jedną.

Poniżej wygląd formularza do dodania operacji PPK z podziałem na składki:

# Kup PPK z podziałem na składki

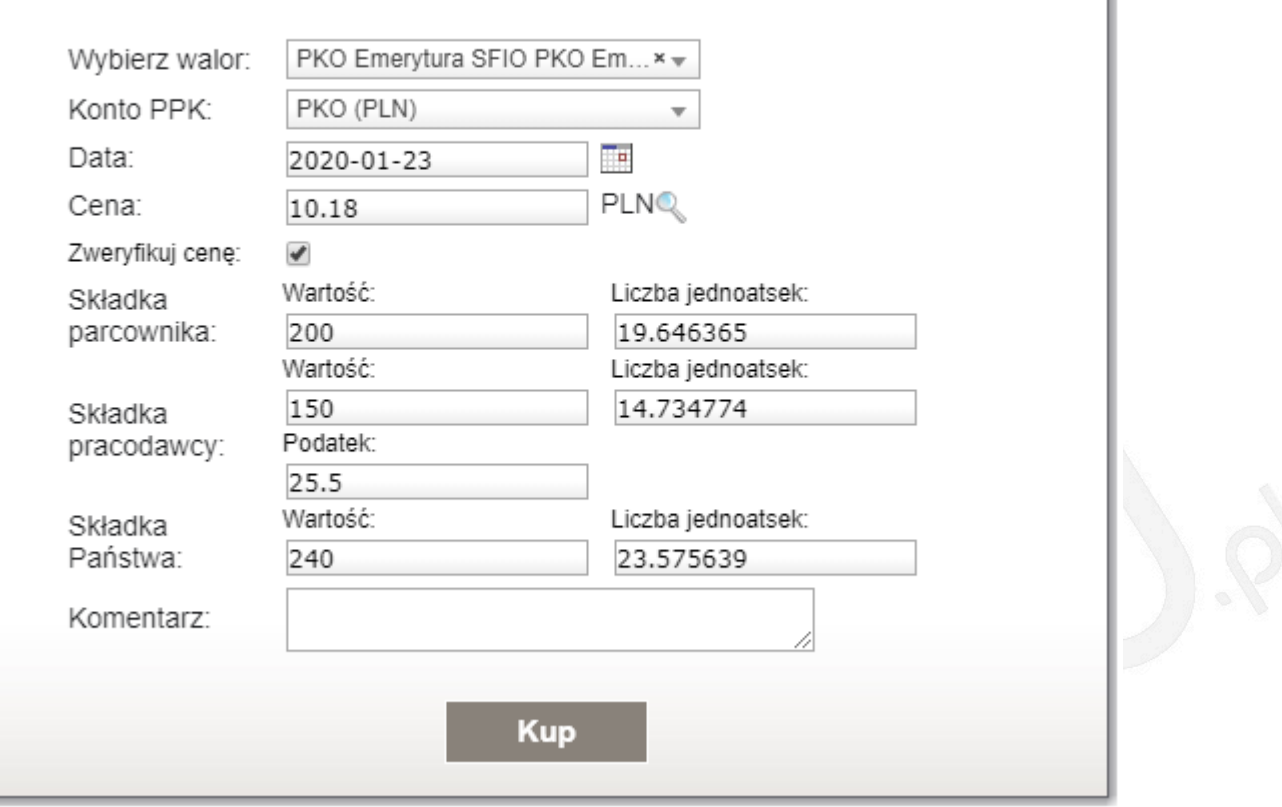

W pierwszym kroku musisz wybrać walor, konto PPK (podział na subkonta jest automatyczny) i datę. Wówczas system wstawi automatycznie cenę waloru w wybranym dniu.

W kolejnym kroku możesz podać albo wartość składek, albo liczbę jednostek. Druga wartość dla składki wyliczy się automatycznie.

Po kliknięciu przycisku **Kup** system sprawdzi czy operacja jest możliwa do wykonania i potwierdzi jej wykonanie.

Możesz też obejrzeć filmik, na którym pokazuję jak dodać i skonfigurować portfel PPK:

Pożyczki społecznościowe

Aby dodać pożyczkę społecznościową wybierz opcję **Dodaj pożyczkę społecznościową** z menu **Operacje**. Pokarze się formularz jak poniżej:

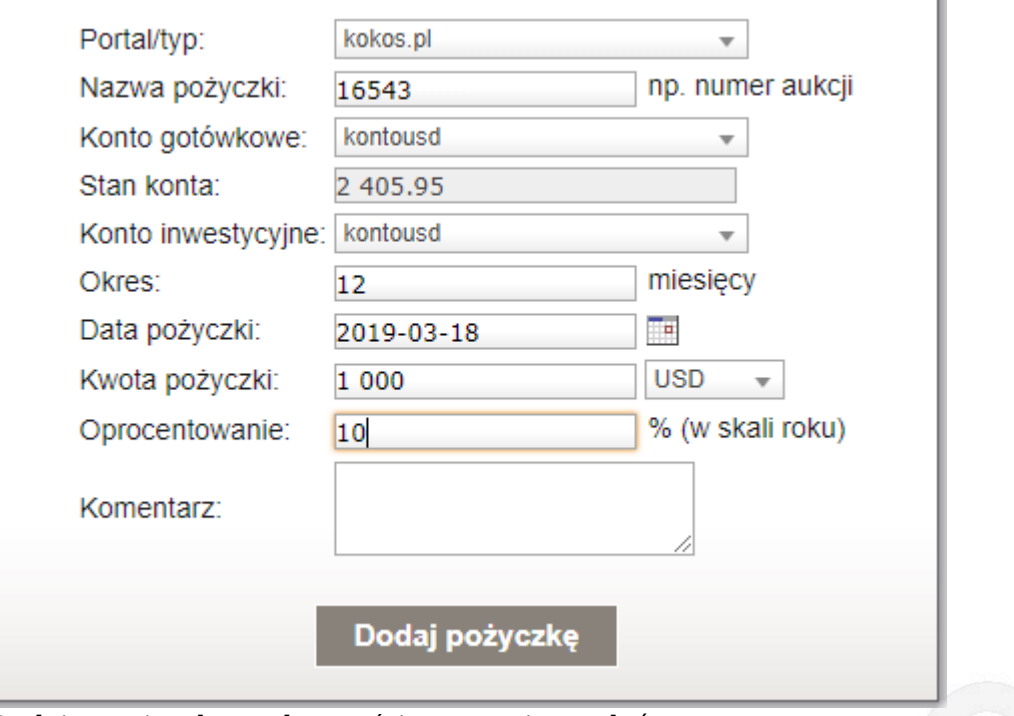

Dodając pożyczkę społecznościową musisz podać:

- nazwę portalu, w którym udzieliłeś(aś) pożyczki,
- nazwę pożyczki (dowolny ciąg znaków, który pozwoli Ci zidentyfikować aukcję np. numer aukcji),

 $\bullet$  jeżeli w portfelu masz zdefiniowanych kilka kont gotówkowych i/lub inwestycyjnych pojawią się również listy do wyboru konta gotówkowego (konto, z którego będzie zdjęta gotówka na pożyczkę) oraz konta inwestycyjnego (konto, do którego będzie przypisana pożyczka),

- okres pożyczki, czyli na ile miesięcy pożyczka została udzielona,
- datę udzielenia pożyczki,
- kwotę wkładu, czyli ile pieniędzy pożyczyłeś,

 walutę wkładu. Jeżeli waluta wkładu będzie różna niż waluta konta gotówkowego będziesz musiał różnież podać kurs przeliczeniowy, czyli kurs po którym zostanie przeliczona wartość w walucie wkładu na wartość w walucie konta gotówkowego,

oprocentowanie pożyczki, czyli jakie jest roczne oprocentowanie pożyczki.

Po kliknięciu przycisku **Dodaj pożyczkę** system sprawdzi czy operacja jest możliwa do wykonania i potwierdzi jej wykonanie.

Dodanie pożyczki skutkuje tym, że wartość portfela będzie codziennie aktualizowana o wartość odsetek należnych na dany dzień pomniejszoną o wartość odsetek już spłaconych.

Jeżeli spłata raty jest wcześniejsza lub większa niż wyliczona przy założeniu liniowego przyrostu zysku w czasie to:

- wartość pożyczki zostanie pomniejszona o wartość spłaty po odjęciu odsetek.

- dopóki wartość spłaconych odsetek jest większa niż wyliczona przy założeniu liniowego przyrostu zysku w czasie zysk z pozostałej części pożyczki jest równy 0 (bo jest już uwzględniony w gotówce).

Spłata raty pożyczki społecznościowej

Spłaty rat pożyczki możesz zarejestrować poprzez opcję **Spłata raty pożyczki** z menu **Operacje**. Pokarze się formularz jak poniżej:

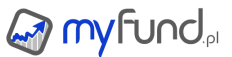

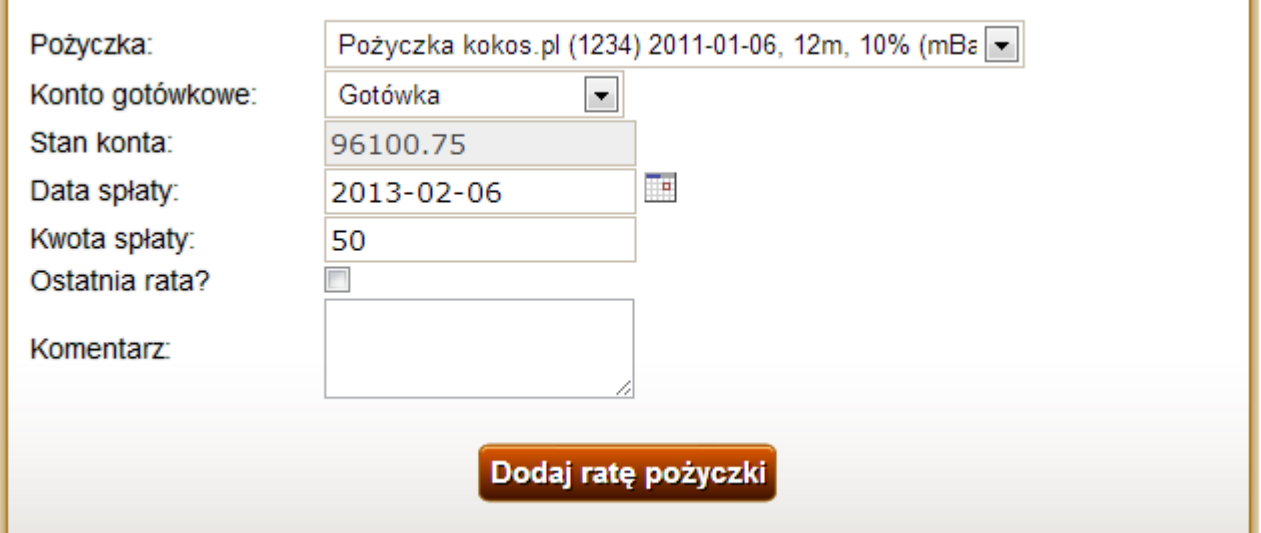

Dodając ratę pożyczki społecznościowej musisz:

- wybrać z listy pożyczkę, której spłata dotyczy,
- podać datę spłaty raty,
- podać kwotę raty,
- podać informację, czy jest to ostatnia rata.

Waluta kwoty raty jest taka sama jak waluta wkładu pożyczki, a konto gotówkowej jest takie jak konto gotówkowe dla powiązanej ze spłatą pożyczki.

Wybór opcji **Ostatnia rata?** spowoduje, że pożyczka zostanie zamknięta (nie będzie widoczna w portfelu).

Umorzenie pożyczki społecznościowej

#### Umorzenie pożyczki możesz zarejestrować poprzez opcję **Umorzenie pożyczki** z menu

#### **Operacje->Pożyczki społecznościowe**.

Dodając umorzenie pożyczki społecznościowej musisz:

- wybrać z listy pożyczkę, której umorzenie dotyczy,
- podać datę umorzenia.

Dodanie tej operacji spowoduje, że pożyczka zostanie "zamknięta" i nie będzie widoczna w portfelu. Rożnica pomiędzy kwotą udzielonej pożyczki a sumą spłaconych rat będzie zyskiem/stratą.

Niespłacalność pożyczki społecznościowej

Niespłacalność pożyczki możesz zarejestrować poprzez opcję **Niespłacalność pożyczki** z menu **Operacje->Pożyczki społecznościowe**.

Dodając niespłacalność pożyczki społecznościowej musisz:

- wybrać z listy pożyczkę, której niespłacalność dotyczy,
- podać datę niespłacalności.

Dodanie tej operacji spowoduje, że pożyczka **nie** zostanie "zamknięta" i będzie widoczna w portfelu, ale z wartością równą "0".

Rożnica pomiędzy kwotą udzielonej pożyczki a sumą spłaconych rat będzie zyskiem/stratą.

Sprzedaż pożyczki społecznościowej

Sprzedaż pożyczki możesz zarejestrować poprzez opcję **Sprzedaż pożyczki** z menu

#### **Operacje->Pożyczki społecznościowe**.

Dodając sprzedaż pożyczki społecznościowej musisz:

- wybrać z listy pożyczkę, której sprzedaż dotyczy,
- podać datę sprzedaży,
- podać kwotę za jaką pożyczka została sprzedana.
Dodanie tej operacji spowoduje, że pożyczka zostanie "zamknięta" i nie będzie widoczna w portfelu. Rożnica pomiędzy kwotą udzielonej pożyczki a sumą spłaconych rat i wartości sprzedaży będzie zyskiem/stratą.

Walory użytkownika

Do portfela możesz również dodawać (kupować) dowolnie walory.

Aby dodać dowolny walor (np. gram złota) w formularzu **Kupno walorów** na liście wyboru **Grupa walorów** wybierz typ **Użytkownika**. Walor możesz wybrać z listy wcześniej zdefiniowanych walorów lub wpisać nazwę nowego waloru.

Walor taki będzie wyróżniony w raportach poprzez dodanie na końcu jego nazwy **(u)**.

Jeżeli zyski/straty ze sprzedaży waloru maja być uwzględniane w obliczeniu podatku zaznacz również pole **uwzględnić w PIT-8C?**.

Możesz również przypisać poziom ryzyka dla walorów użytkownika. Zrobisz to z

**menu->Zarządzanie portfelami->Walory użytkownika**

Dzięki tej funkcji można stworzyć portfel, w którego skład mogą wchodzić np. dzieła sztuki, ziemia, nieruchomości, znaczki itp.

Po dodaniu pierwszego waloru użytkownika w menu **Zarządzanie portfelami** pojawi się opcja **Walory użytkownika**. Dzięki tej opcji możesz edytować nazwy i opcje walorów, usuwać walory oraz dodawać, edytować i usuwać wyceny walorów użytkownika.

# Sprzedaż walorów

Aby zarejestrować sprzedaż walorów wybierz opcję **Sprzedaż walorów** z menu **Operacje**. Pokarze się formularz taki sam jak dla kupna z tą różnicą, że lista grup i walorów będzie ograniczona do tych, które masz aktualnie w portfelu. Oczywiście na liście grup zawsze będą znajdować się kontrakty i opcje, na których zawsze możesz otworzyć krótką pozycję.

Pozostałe pola i opcje są takie same jak przy kupnie walorów.

Przy sprzedaży walorów jest jeszcze jedna dodatkowa ikona: . Po jej kliknięciu w polu ilość zostanie wpisana liczba jednostek wybranego waloru, która aktualnie znajduje się w portfelu. Po kliknięciu przycisku **Sprzedaj** system sprawdzi czy operacja jest możliwa do wykonania i potwierdzi jej wykonanie.

Zarówno w przy kupnie jak i przy sprzedaży walorów prowizja liczy się automatycznie na podstawie wartości wpisanych w opcjach portfela i wprowadzonych w formularzu danych. Prowizje wyliczoną automatycznie można oczywiście zmienić przed zapisaniem transakcji.

# Krótka sprzedaż akcji

Aby zarejestrować otwarcie krótkiej sprzedaży walorów wybierz opcję **Krótka Sprzedaż->Otwarcie pozycji krótkiej** z menu **Operacje**. Pokarze się formularz taki sam jak dla sprzedaży walorów z tą różnicą, że lista grup i walorów będzie ograniczona do akcji oraz pojawi się dodatkowe pole do podania wysokości depozytu zabezpieczającego.

Po wprowadzeniu operacji krótkiej sprzedaży w tabelce **Skład i struktura** walor z otwartą pozycją krótką będzie wyróżniony oznaczeniem **(k)** na końcu nazwy a ilość walorów będzie ujemna.

Po kliknięciu przycisku **Sprzedaj** system sprawdzi czy operacja jest możliwa do wykonania i potwierdzi jej wykonanie.

Aby zarejestrować zamknięcie krótkiej sprzedaży walorów wybierz opcję **Krótka Sprzedaż->Zamknięcie pozycji krótkiej** z menu **Operacje**.

Po kliknięciu przycisku **Kup** system sprawdzi czy operacja jest możliwa do wykonania i potwierdzi jej wykonanie.

Tak jak w innych formularzach kupna i sprzedaży walorów prowizja liczy się automatycznie na podstawie wartości wpisanych w opcjach portfela i wprowadzonych w formularzu danych. Prowizje wyliczoną automatycznie można oczywiście zmienić przed zapisaniem transakcji.

# Konwersja walorów

Jeżeli:

- miałeś PDA, które zmieniły się w zwykłe akcje,
- miałeś PP, za które objąłeś akcje nowej emisji,
- spółka zmieniła nazwę (od 2016-10-22 również robi się automatycznie),
- spółka A połączyła się ze spółką B,
- dokonałeś konwersji TFI, PPE, PPK, OFE,

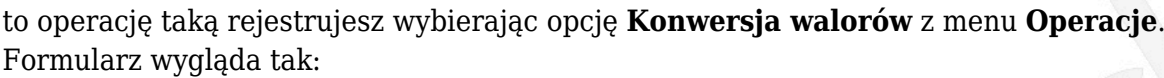

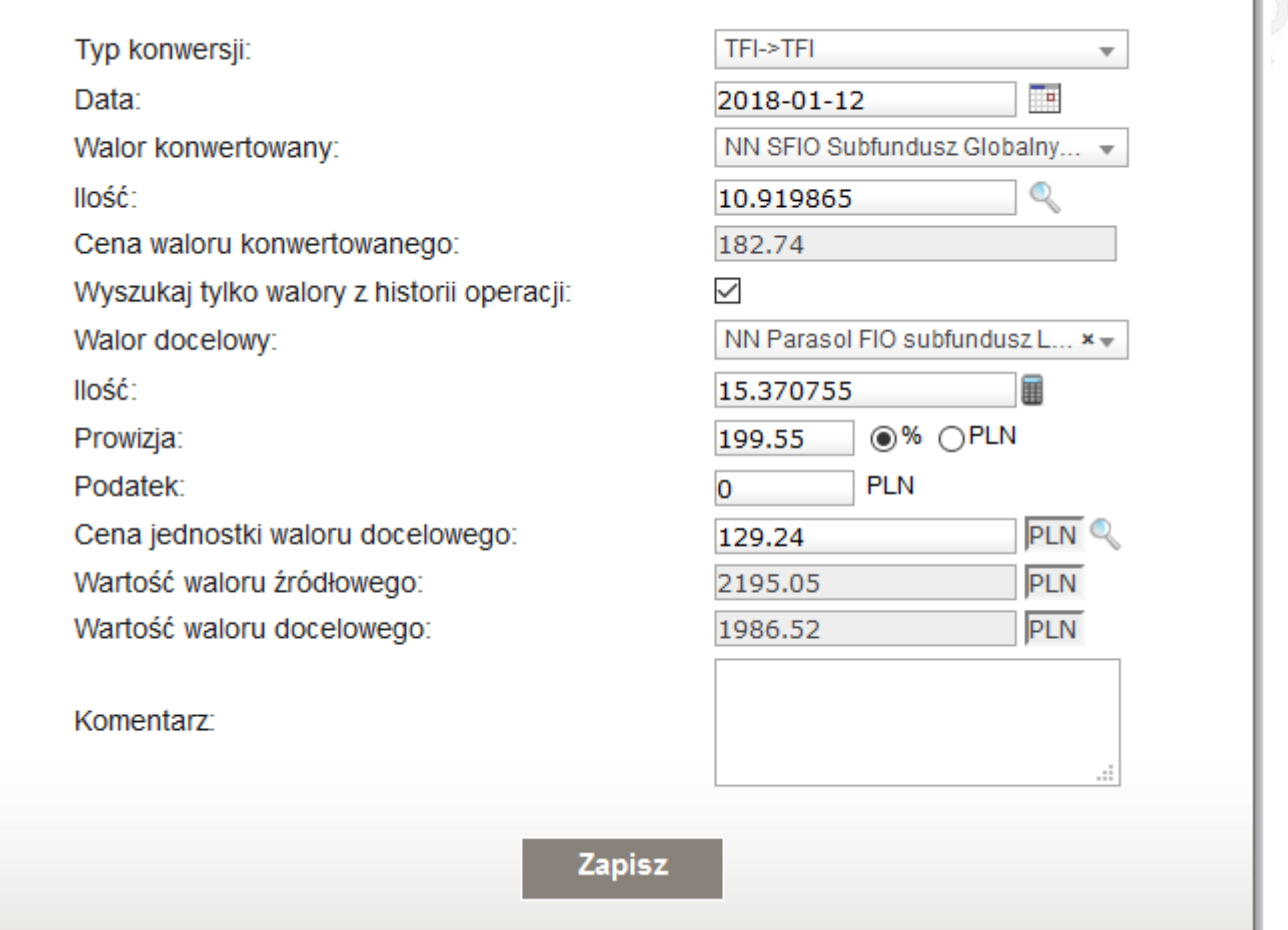

Aby zarejestrować konwersję musisz najpierw wybrać typ konwersji.

Kolejne kroki to podane daty konwersji, waloru, który jest konwertowany (oczywiście na liście wyboru znajdują się tylko walory, które aktualnie masz w portfelu), ilość konwertowanych walorów (dla niektórych typów konwersji ilość walorów wpisze się sama i nie będziesz jej mógł zmienić a to ze względu na to, że np. nie można przekonwertować części PDA na akcje). Musisz również podać nazwę waloru docelowego (zaznaczając opcję **Wyszukaj tylko walory z historii operacji:** na liście z walorem docelowym pojawią się tylko te walory, na których już wcześniej wykonywałeś operacje) i ilość waloru docelowego (tu również dla niektórych typów konwersji nie będziesz mógł zmienić ilości). Przy konwersji PP na akcje nowej emisji musisz również podać cenę emisyjną nowych akcji.

Po kliknięciu przycisku **Konwertuj** system sprawdzi czy operacja jest możliwa do wykonania i potwierdzi jej wykonanie.

Konwersja obligacji oszczędnościowych

Jeżeli zmieniłeś jedną serię obligacji Skarbu Państwa (obligacji oszczędnościowych) na kolejną to zamiast dodawać kilku operacji (kupna, sprzedaży i dodania odsetek) możesz zrobić to za pomocą konwersii.

Aby to zrobić z menu wybierz **Operacje->Konwersja walorów** a następnie w formularzu wybierz **Obligacje->Obligacje**. Formularz wygląda bardzo podobnie do tego przy innych konwersjach. Dodatkowym polem, które się pojawi w formularzu będzie pole **Odsetki (brutto)**, w którym powinieneś wpisać sumę odsetek dla wszystkich obligacji (z podatkiem).

Konwersja taka spowoduje utworzenie trzech operacji:

- dodanie odsetek,
- sprzedaż obligacji starej serii,
- kupno obligacji nowej serii.

Operacje te będzie widać w historii operacji i każdą z nich będziesz mógł zmodyfikować lub usunąć niezależnie.

#### Dodanie praw poboru

Jeżeli spółka, którą posiadasz podjęła decyzję o nowej emisji akcji z prawem poboru to musisz uwzględnić to poprzez dodanie praw poboru do portfela. Zrobisz to poprzez opcję **Dodaj prawa poboru** z menu **Operacje**.

# Formularz wygląda tak:

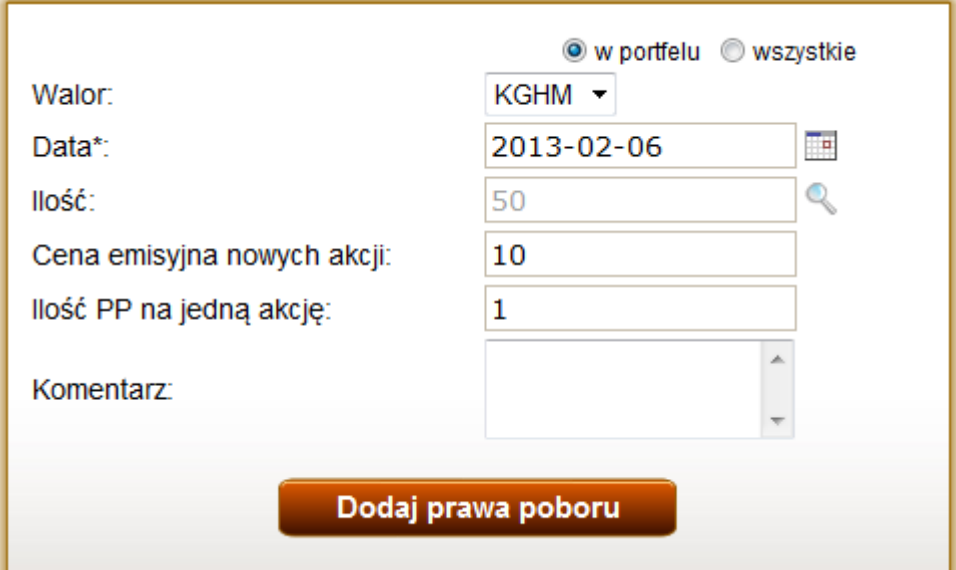

Aby dodać PP musisz podać walor, dla którego otrzymałeś PP, datę, która powinna być datą pierwszego notowania akcji bez PP. Ilość wpisze się sama na podstawie ilości akcji w portfelu w ostatnim dniu notowań wybranego papieru z PP.

Musisz podać również cenę emisyjną nowych akcji oraz ilość PP potrzebnych do objęcia jednej akcji nowej emisji. Te dwie dane będą użyte do wyliczenia teoretycznej wartości PP dzięki czemu wycena Twojego portfela od momentu dopisania PP do momentu ich pierwszego notowania nie będzie zerowa.

Po kliknięciu przycisku **Dodaj PP** system sprawdzi czy operacja jest możliwa do wykonania i potwierdzi jej wykonanie.

Dodanie dywidendy

Jeżeli spółka, którą posiadasz podjęła decyzję o wypłacie dywidendy to musisz uwzględnić w swoim portfelu.

Dla portfeli założonych po 2014-09-16 dywidendy dodają się automatycznie. Możesz wyłączyć automatyczne dodawanie dywidend z menu **Zarządzanie portfelami->Opcje portfela** poprzez odznaczenie opcji **Automatyczne dodawanie dywidend**.

Automatycznie dodaną dywidendę możesz zawsze zmodyfikować. Zmodyfikowana przez użytkownika dywidenda nie będzie modyfikowana przez system automatycznie (nawet, gdy zmieni się liczba walorów po dodaniu operacji kupna lub sprzedaży mająca wpływ na ilość walorów w dniu otrzymania prawa do dywidendy.

Jeżeli dywidenda jest już automatycznie dodana a Ty wprowadzisz operację kupna lub sprzedaży mającą wpływ na ilość walorów w dniu otrzymania prawa do dywidendy to operacja dywidendy również zostanie zmodyfikowana.

Ręcznie możesz dodać dywidendę poprzez opcję **Dodaj dywidendę** z menu **Operacje**. Formularz wygląda tak:

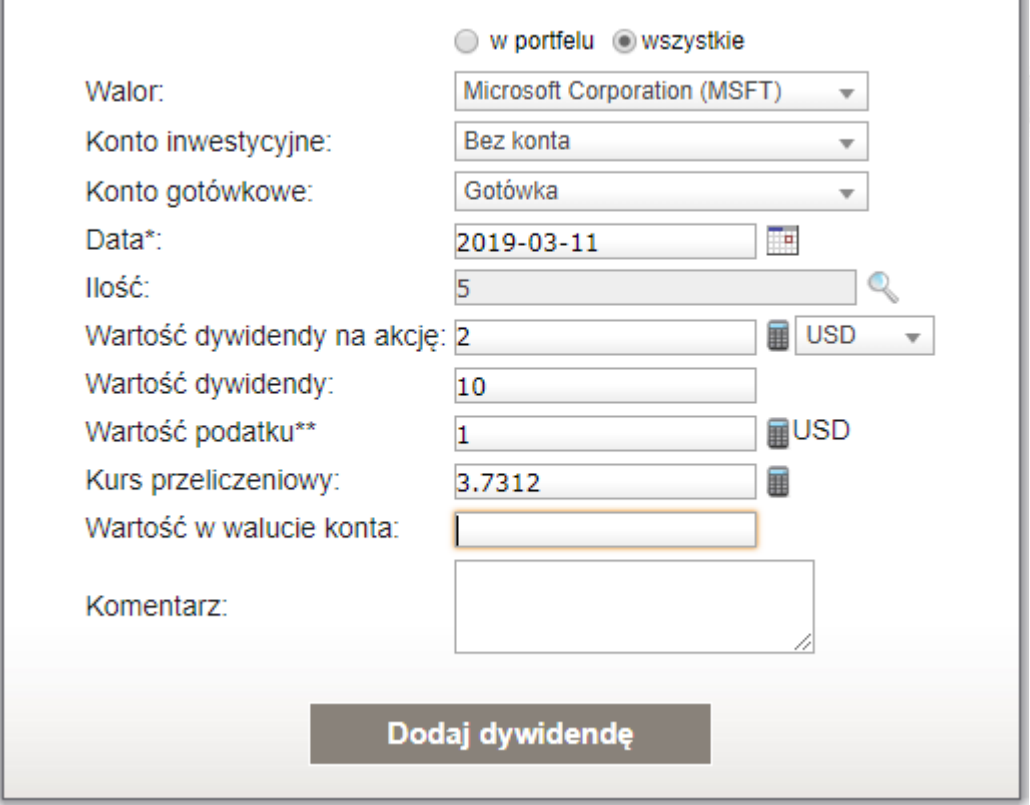

Wybierz walor, dla którego otrzymałeś dywidendę oraz rok, dla za który wypłacana jest dywidenda (nie rok, w którym wypłacana jest dywidenda). System automatycznie wyliczy liczbę jednostek, którą miałeś w portfelu w dniu prawa do dywidendy, datę pierwszego notowania bez prawa do dywidendy oraz wartość dywidendy na jedną akcję. Musisz jeszcze wpisać wartość pobranego. Dywidenda pojawi się w portfelu jako zysk. Dywidenda nie jest uwzględniana w obliczaniu podatku ale jest liczona do wyceny portfela.

Jeżeli w portfelu masz zdefiniowanych kilka kont gotówkowych i/lub inwestycyjnych pojawią się również listy do wyboru konta gotówkowego (konto, na które będzie przelana wartość dywidendy) oraz konta inwestycyjnego (konto, do którego jest przypisany walor, dla którego dodajesz dywidendę).

Jeżeli waluta wypłaty dywidendy będzie różna niż waluta konta gotówkowego będziesz musiał również podać kurs przeliczeniowy, czyli kurs po którym zostanie przeliczona wartość w walucie wypłaty dywidendy na wartość w walucie konta gotówkowego.

Po kliknięciu przycisku **Dodaj dywidendę** system sprawdzi czy operacja jest możliwa do wykonania i potwierdzi jej wykonanie.

# Dodanie odsetek od obligacji

Od 2016-03-30 operacja dodania odsetek od obligacji może być dodawana automatycznie. Odsetki automatycznie dodają się tylko wówczas, gdy w opcjach portfela masz włączoną tę opcję

(domyślnie dla starych portfeli jest ona wyłączona, dla nowych domyślnie jest włączona). Aby włączyć opcję automatycznego dodawania odsetek od obligacji Catalyst wejdź w

# **Menu->Zarządzanie portfelami->Opcje portfela** i ustaw opcję **Automatyczne dodawanie odsetek od obligacji Catalyst** na **Dodawaj automatycznie z dniem wypłaty**.

Funkcjonalność ta uwzględnia dzień nabycia prawa do odsetek i czas (D+2) rozliczenia kupna/sprzedaży w KDPW.

Operacja wypłaty odsetek dodawana jest z pierwszym dniem kolejnego okresu odsetkowego. Dzięki temu zysk i stopa zwrotu zachowują ciągłość.

Możesz oczywiście zmodyfikować automatycznie dodaną operację odsetek od obligacji.

Odsetki od obligacji możesz zawasze dodać ręcznie.

Zrobisz to poprzez opcję **Dodaj odsetki od obligacji** z menu **Operacje->Obligacje**. Formularz wygląda tak:

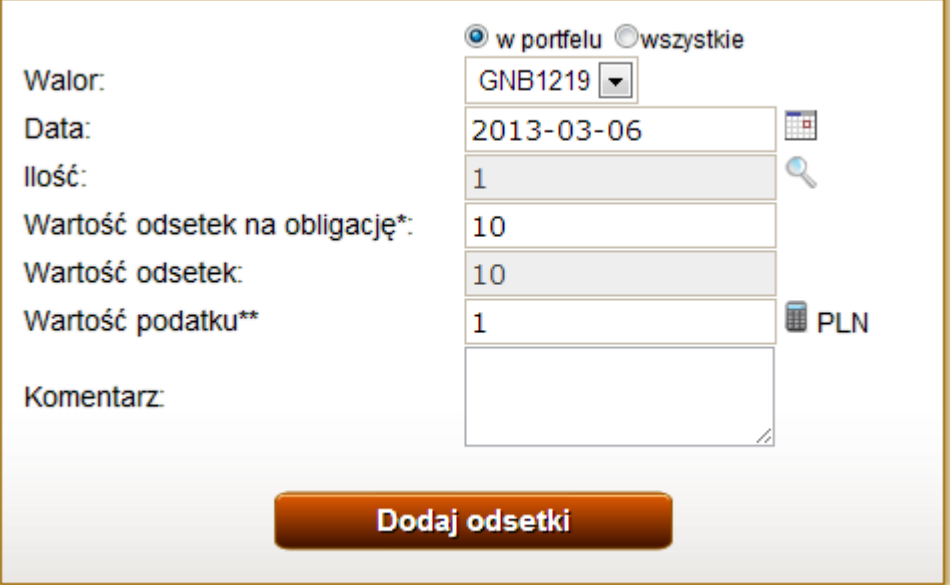

Wybierz obligację, dla którego otrzymałeś odsetki, datę wypłaty, oraz wartość odsetek na jedną obligację. System automatycznie wyliczy liczbę jednostek, którą miałeś w portfelu w dniu poprzedzającym wypłatę odsetek, oraz całkowitą wartość odsetek. Musisz jeszcze wpisać wartość pobranego podatku. Odsetki pojawią się w portfelu jako zysk. Odsetki nie jest uwzględniane w obliczaniu podatku ale są uwzględniane w wycenie portfela.

Po kliknięciu przycisku **Dodaj odsetki** system sprawdzi czy operacja jest możliwa do wykonania i potwierdzi jej wykonanie.

# Wykup obligacji

Od 2018-03-08 operacja wykupu obligacji notowanych na rynku Catalyst dodaje się automatycznie. Wykup uwzględnia podatek od dyskonta (różnicę pomiędzy ceną wykupu i brudną ceną nabycia). Automatycznie zostanie również wyliczona wartość prowizji na podstawie ustawień prowizji w opcjach portfela.

Informacja o automatycznym dodaniu operacji pojawi się przy pierwszym odświeżeniu strony po dodaniu operacji.

Zawsze możesz dodać taką operację ręcznie. Aby zarejestrować operację wykupu obligacji wybierz opcję **Obligacje->Wykup obligacji** z menu **Operacje**. Pokarze się formularz taki sam jak dla sprzedaży walorów z tą różnicą, że lista grup i walorów będzie ograniczona do obligacji, które masz aktualnie w portfelu. Pozostałe pola i opcje są takie same jak przy sprzedaży walorów.

Po kliknięciu przycisku **Zapisz** system sprawdzi czy operacja jest możliwa do wykonania i potwierdzi jej wykonanie.

Częściowy wykup obligacji

Od 2020-04-01 operacja częściowego wykupu obligacji notowanych na rynku Catalyst dodaje się automatycznie.

Informacja o automatycznym dodaniu operacji pojawi się przy pierwszym odświeżeniu strony po dodaniu operacji.

Zawsze możesz dodać taką operację ręcznie. Aby zarejestrować operację częściowego wykupu obligacji wybierz opcję **Obligacje->Częściowy wykup obligacji** z menu **Operacje**. Operację taką powinieneś dodać gdy emitent obligacji dokonał częściowej spłaty obligacji. W rzeczywistości wiąże się to ze zmianą nominału obligacji. Wartość umorzenia, którą musisz podać w formularzu jest wartością umorzenia netto czyli np. jeżeli nominał obligacji wynosił **1000 PLN** a emitent wykupił 20% wartości to w formularzu musisz wpisać **200 PLN**

Po kliknięciu przycisku **Dodaj wykup** system sprawdzi czy operacja jest możliwa do wykonania i potwierdzi jej wykonanie.

Dodanie przychodu z nieruchomości

Za pomocą tego formularza możesz dodać przychód z nieruchomości. Przychód taki może zostać uwzględniony w tabelce **Skład i Struktura**

Formularz wygląda tak:

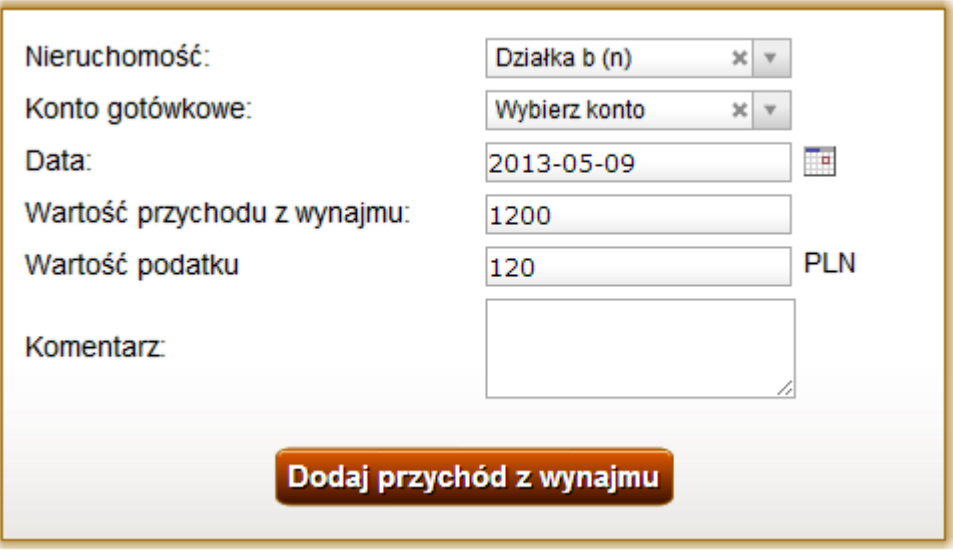

Aby dodać przychód z nieruchomości musisz w formularzu:

- wybrać nieruchomość, dla której chcesz dodać przychód z nieruchomości,
- wybrać konto gotówkowe, na które ma wpłynąć przychód z nieruchomości,
- wybrać typ przychodu,
- podać datę operacji,
- podać wartość przychodu z nieruchomości,
- podać wartość podatku z przychodu z nieruchomości,
- opcjonalnie dodać komentarz do operacji,
- Dodanie kosztu nieruchomości

Za pomocą tego formularza możesz dodać koszt związany z nieruchomością. Takim kosztem może być np. czynsz, koszt energii elektrycznej, malowania itp. Koszt taki zmniejsza zysk oraz stopę zwrotu z inwestycji.

Formularz wygląda tak:

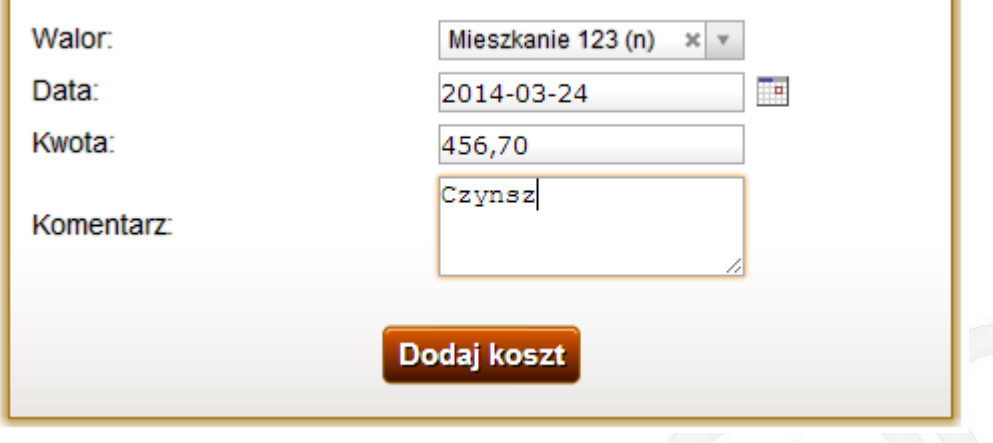

Aby dodać koszt związany z nieruchomością musisz w formularzu:

- wybrać nieruchomość, dla której chcesz dodać koszt,
- wybrać konto gotówkowe, z którego ma być pokryty koszt,
- podać datę operacji,
- podać wartość kosztu,
- opcjonalnie dodać komentarz do operacji,
- Dodanie przychodu z ruchomości

Za pomocą tego formularza możesz dodać przychód z ruchomości. Przychód taki może zostać uwzględniony w tabelce **Skład i Struktura**

Formularz wygląda podobnie do tego przy dodawaniu przychodu nieruchomości:

Aby dodać przychód z nieruchomości musisz w formularzu:

- wybrać ruchomość, dla której chcesz dodać przychód z ruchomości,
- wybrać konto gotówkowe, na które ma wpłynąć przychód z ruchomości,
- wybrać typ przychodu,
- podać datę operacji,
- podać wartość przychodu z ruchomości,
- podać wartość podatku z przychodu z ruchomości,
- opcjonalnie dodać komentarz do operacji,
- Dodanie kosztu ruchomości

Za pomocą tego formularza możesz dodać koszt związany z nieruchomością. Takim kosztem może być np. czynsz, koszt energii elektrycznej, malowania itp. Koszt taki zmniejsza zysk oraz stopę zwrotu z inwestycji.

Formularz wygląda podobnie do tego przy dodawaniu kosztu nieruchomości:

Aby dodać koszt związany z ruchomością musisz w formularzu:

# **Myfund**

- wybrać ruchomość, dla której chcesz dodać koszt,
- wybrać konto gotówkowe, z którego ma być pokryty koszt,
- podać datę operacji,
- podać wartość kosztu,
- opcjonalnie dodać komentarz do operacji,
- Dodanie inwestycji w wartość nieruchomości

Za pomocą tego formularza możesz dodać inwestycję w wartość nieruchomości. Inwestycją w wartość nieruchomości może być np. zakup szafki do łazienki, wymiana paneli itp. Taka inwestycja nie zwiększa zysku ani stopy zwrotu z inwestycji ale zwiększa jej wartość. Zwiększenie wartości nieruchomości będzie uwzględnione tylko do dnia podania nowej wyceny dla nieruchomości (która powinna już uwzględniać poczynione inwestycje). Możesz również wymusić uwzględnianie bezwarunkowe wartości inwestycji w nieruchomość zaznaczając ptaszek przy opcji **Czy uwzględnić w wartości nieruchomości po dodaniu nowej wyceny**.

#### Formularz wygląda tak:

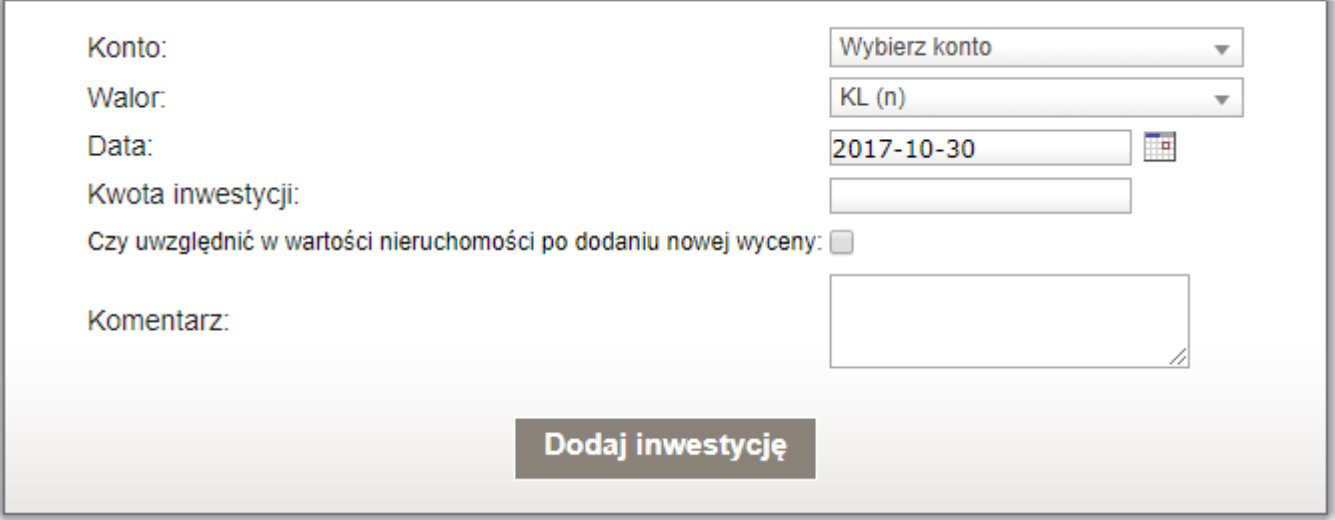

Aby dodać inwestycję w wartość nieruchomości musisz w formularzu:

- wybrać nieruchomość, dla której chcesz dodać inwestycję,
- wybrać konto gotówkowe, z którego ma być pokryta inwestycja,
- · podać date operacji,
- podać wartość inwestycji,

 zaznaczyć czy uwzględnić wartość inwestycji w wartości nieruchomości również po dodaniu nowej wyceny dla tej nieruchomości,

opcjonalnie dodać komentarz do operacji,

Dodanie kosztu waloru

Ta operacja pozwala na dodanie kosztu związanego z walorem, ale nie powiązanego z operacją kupna/sprzedaży. Takim kosztem może być np. opłata za depozyt złota fizycznego.

Aby dodać koszt związany z walorem musisz w formularzu:

- wybrać walor, dla którego chcesz dodać koszt,
- wybrać konto gotówkowe, z którego ma być pokryty koszt,
- **podać date operacji,**
- podać wartość kosztu,
- opcjonalnie dodać komentarz do operacji,
- Przelewy pomiędzy kontami gotówkowymi

myfund.

Jeżeli posiadasz kilka kont gotówkowych możesz wykonywać przelewy pomiędzy nimi. Możesz również dodać operację przelewu pomiędzy różnymi portfelami. Zrobisz to poprzez opcję **Przelew gotówkowy** z menu **Operacje**. Formularz wygląda tak:

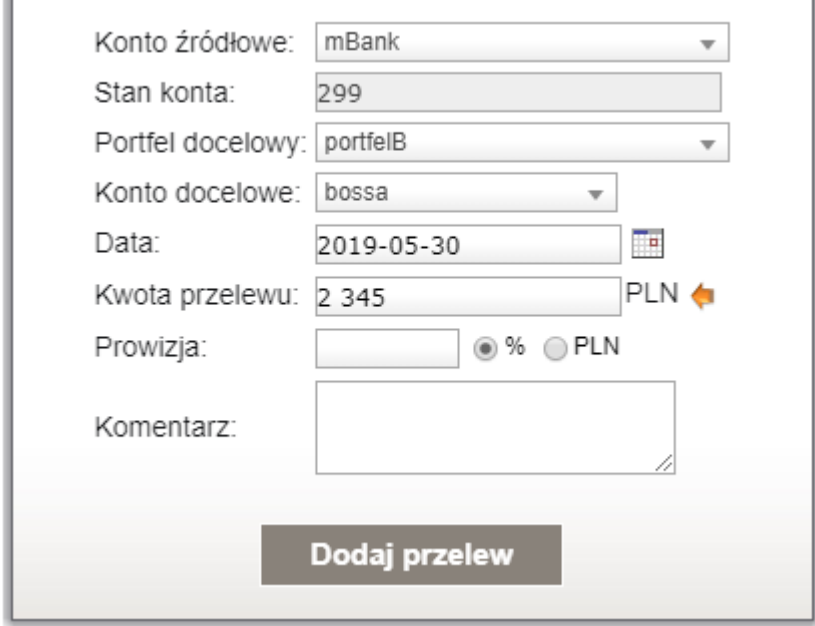

Aby dodać przelew musisz podać konto źródłowe i docelowe (konto docelowe może być z innego portfela niż aktualnie wybrany), datę oraz kwotę przelewu i ewentualnie prowizję. Po kliknięciu przycisku **Dodaj przelew** system sprawdzi czy operacja jest możliwa do wykonania i potwierdzi jej wykonanie.

#### Dodawanie zobowiązań

Zobowiązania to wszelkie pożyczone przez Ciebie pieniądze. Zobowiązaniem może być kredyt mieszkaniowy, kredyt gotówkowy, kredyt samochodowy, kredyt na zakup akcji, karta kredytowa, linia kredytowa, debet na koncie itp.

Ze zobowiązaniami łączą się koszy. Np. jeżeli na zakup akcji wzięliśmy kredyt to rzeczywista stopa zwrotu z takiej inwestycji musi uwzględniać odsetki od zaciągniętego kredytu. Dzięki możliwości dodawania zobowiązań stopa zwrotu z inwestycji będzie automatycznie uwzględniała koszt kredytu. Podobna sytuacja jest dla kredytów mieszkaniowych.

Dzięki wprowadzeniu zobowiązań zyskujesz jeszcze jedno narzędzie ? to możliwość obserwacji swojego całego majątku w czasie. Na całość Twojego majątku składają się Twoje oszczędności (ulokowane w kontach bankowych, akcjach, funduszach inwestycyjnych), Twoje nieruchomości, Twoje ruchomości (np. samochód) oraz Twoje zobowiązania. Wartość Twojego majątku to suma wartości oszczędności, nieruchomości, ruchomości pomniejszona o wartość zobowiązań.

Ady dodać zobowiązanie wybierz opcję **Dodaj zobowiazanie/kredyt** z menu **Operacje**. Pokarze się formularz jak poniżej:

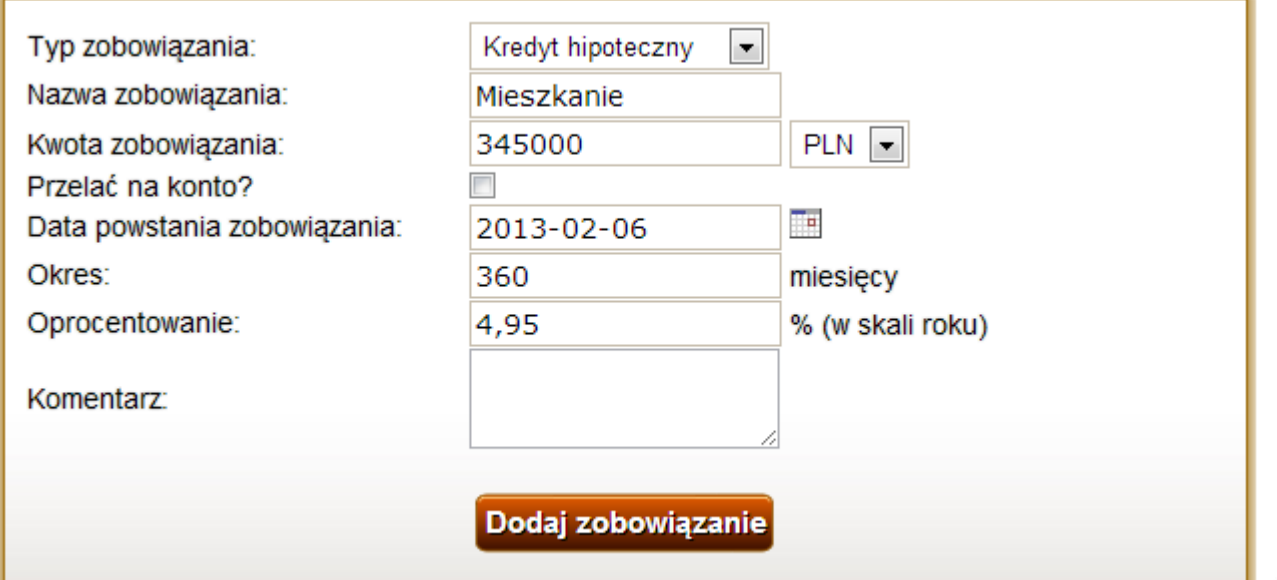

Aby dodać nowe zobowiązanie musisz podać:

- typ zobowiązania ,
- Twoją unikalną nazwę zobowiązania,
- kwotę zobowiązania ,
- walutę zobowiązania ,

 konto gotówkowe, na które mają być przelane środki ze zobowiązania (jeżeli wybrałeś opcję ?Przelej na konto?) ,

- kwotę w walucie konta gotówkowego jeżeli waluta zobowiązania jest różna od waluty konta,
- datę powstania zobowiązania ,
- okres na jaki zostało zaciągnięte zobowiązanie,
- oprocentowanie zobowiązania w skali roku ,
- opcjonalnie komentarz do operacji.

Po zatwierdzeniu operacji system sprawdzi czy operacja jest możliwa do wykonania. System poinformuje Cię o poprawności zapisu operacji lub o błędzie.

Dodawanie spłat zobowiązań

Każde zobowiąznaie/kredyt ma to do siebie, że trzeba je kiedyś spłacić. Spłat zobowiązań dokonujesz wybierając **Spłata zobowiązanie** z menu **Operacje**.

Musisz pamiętać o tym, że Rzeczywistym kosztem kredytu jest tylko część odsetkowa raty i tylko ona powoduje obniżenie stopy zwrotu z inwestycji, na którą był zaciągnięty kredyt. Aby myfund.pl mógł policzyć prawidłową stopę zwrotu musi ?wiedzieć? ile rzeczywiście odsetek zapłaciłeś. Stąd konieczność podawania kwoty kapitału i kwoty odsetek przy wprowadzaniu spłaty zobowiązania. Poniżej wygląd formularza do wprowadzania spłat zobowiązań:

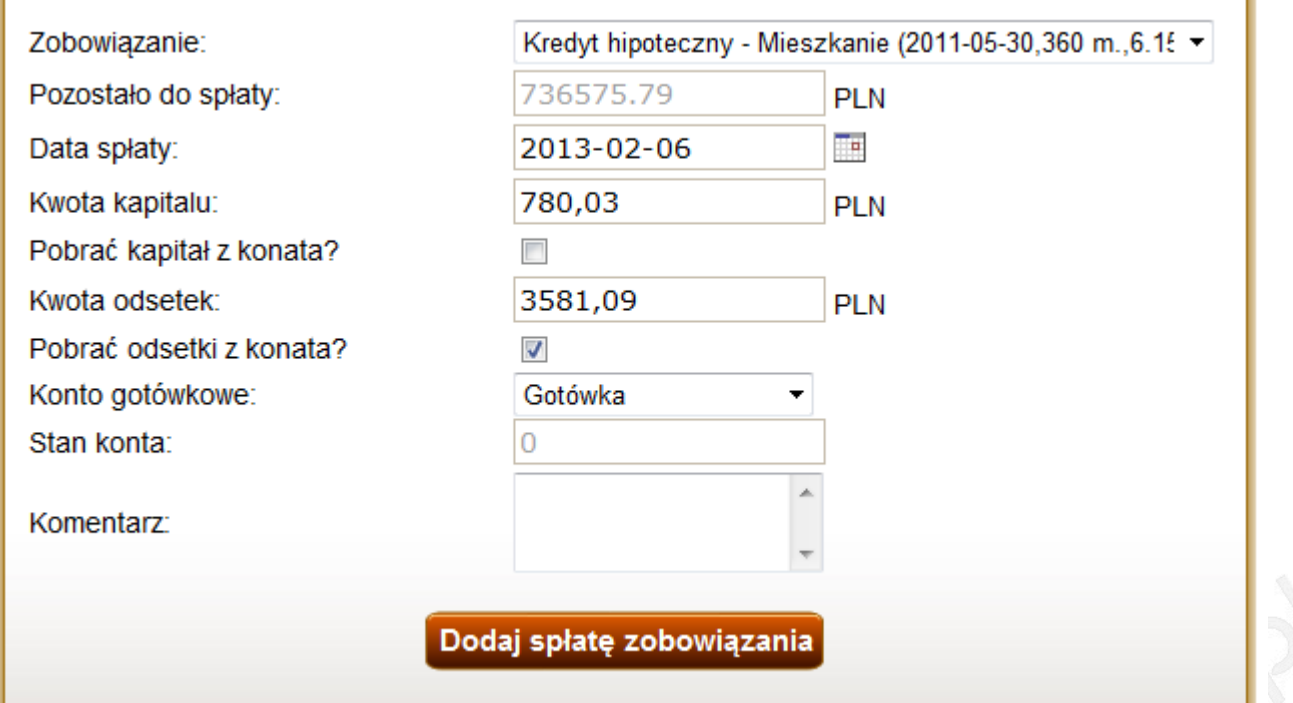

Aby dodać nową spłatę zobowiązania musisz podać:

- datę spłaty zobowiązania ,
- kwotę kapitału (części kapitałowej raty kredytu) spłaty ,
- kwotę kapitału w walucie konta jeżeli wybrałeś opcję pobrania z konta i waluta konta jest różna od waluty zobowiązania,
- kwotę odsetek (części odsetkowej raty kredytu) spłaty ,

 kwotę odsetek w walucie konta jeżeli wybrałeś opcję pobrania z konta i waluta konta jest różna od waluty zobowiązania,

 konto gotówkowe, z którego mają być pobrane środki na spłatę zobowiązania (jeżeli wybrałeś opcję ?Pobrać z konta?) ,

opcjonalnie komentarz do operacji.

Po zatwierdzeniu operacji system sprawdzi czy operacja jest możliwa do wykonania (np. czy suma spłat rat kapitałowych nie przekracza wielkości zobowiązania).

System poinformuje Cię o poprawności zapisu operacji lub o błędzie.

Dodawanie zwiększeń zobowiązań

Niektóre zobowiązania charakteryzują się tym, że można je zwiększać w czasie. Są to takie instrumenty finansowe jak kredyty odnawialne, linie kredytowe, debety na koncie czy karty kredytowe. Zwiększenia zobowiązania służą właśnie do obsługi takich zdarzeń.

Poniżej wygląd formularza do wprowadzania zwiększeń zobowiązań:

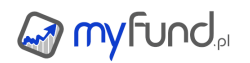

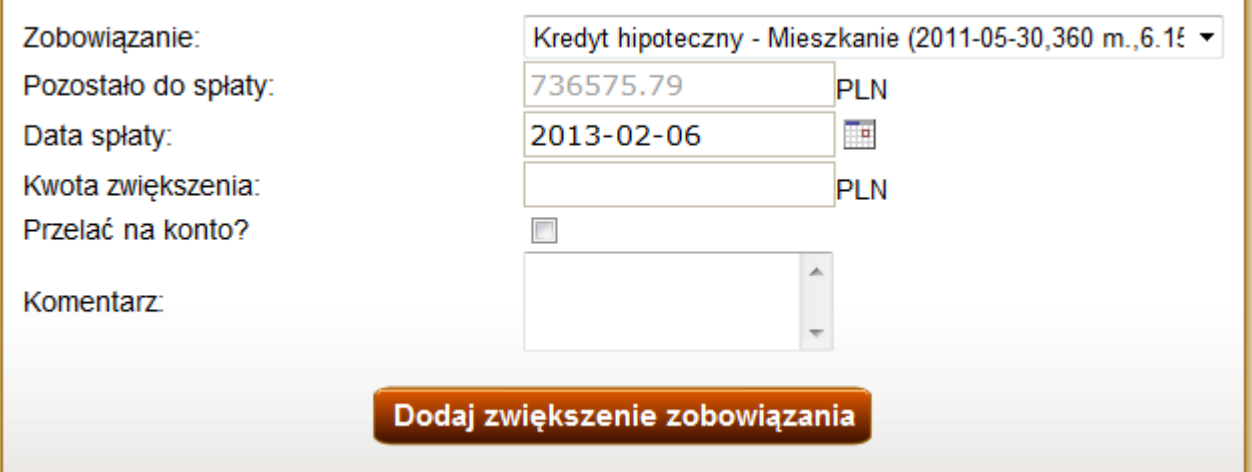

Aby dodać nowe zwiększenie zobowiązania musisz podać:

- datę zwiększenia zobowiązania ,
- kwotę zwiększenia ,

 kwotę zwiększenia w walucie konta jeżeli wybrałeś opcję przelewu na konto i waluta konta jest różna od waluty zobowiązania,

 konto gotówkowe, na które mają być przelane środki ze zwiększenia zobowiązania (jeżeli wybrałeś opcję ?Przelać na konto?) ,

opcjonalnie komentarz do operacji.

Po zatwierdzeniu operacji system sprawdzi czy operacja jest możliwa do wykonania. System poinformuje Cię o poprawności zapisu operacji lub o błędzie.

Konwersja zobowiązania

Za pomocą tej operacji możesz wprowadzić konwersję zobowiązania/kredytu w przypadku np. jego refinansowania

Aby dodać konwersję zobowiązania musisz wybrać zobowiązanie do konwersji i podać:

- Twoją unikalną nazwę dla nowego zobowiązania,
- kwotę nowego zobowiązania.
- walutę nowego zobowiązania,
- datę konwersji,
- okres na jaki zostało zaciągnięte zobowiązanie,
- oprocentowanie zobowiązania w skali roku ,
- opcjonalnie komentarz do operacji.

Po zatwierdzeniu operacji system sprawdzi czy operacja jest możliwa do wykonania. System poinformuje Cię o poprawności zapisu operacji lub o błędzie.

Dodanie konwersji spowoduje dodanie dwóch operacji do portfela:

spłatę całości konwertowanego zobowiązania,

 dodanie nowego zobowiązania i powiązanie nowego zobowiązania z walorem jeżeli konwertowane zobowiązanie też było powiązane z kupne waloru (np. nieruchomości).

Dodawanie zmiany oprocentowania

Do każdego zobowiązania możesz prowadzić rejestr zmian oprocentowania.

Zmianę oprocentowania możesz dodać z **menu->Operacje->Zobowiązania (kredyty)->Zmiana oprocentowania** klikając na ikonce "+" przy wybranym zobowiązaniu.

Klikając ikonkę "zegarka" możesz zobaczyć historię zmian oprocentowania w tabeli oraz na wykresie. Z tego miejsca możesz również usunąć lub zmodyfikować wcześniej wprowadzone oprocentowanie.

Transfer walorów

Operacja ma na celu przeniesienie waloru/walorów z jednego konta/portfela na inne.

Operacje transferu są dostępne z **menu->Operacje->Transfer walorów**

Dodanie tej operacji spowoduje, że de facto zostanie dodanych szereg operacji tj.:

operacje sprzedaży walorów w cenie zamknięcia z podanej daty transferu,

 operacja wypłaty ze wskazanego źródłowego konta gotówkowego o wartości równej sumie wartości sprzedaży walorów,

operacja prowizji dodana do wskazanego źródłowego konta gotówkowego,

 operacja wpłaty na wskazane docelowe konto gotówkowe o wartości równej wartości wypłaty z konta źródłowego,

operacje kupna walorów w takiej samej cenie jak cena sprzedaży.

Operacja ta transferuje tylko walory, które można kupić/sprzedać. Oznacza to, że nie można robić transferu pożyczek czy lokat.

Operacja transferu możliwa jest dla pojedynczego waloru lub dla wszystkich walorów przypisanych do wybranego źródłowego konta inwestycyjnego.

Jako miejsce docelowe transferu może być wskazane konto w innym portfelu niż wybrany portfel.

# **myfund.pl**

# **Historia i modyfikacja operacji**

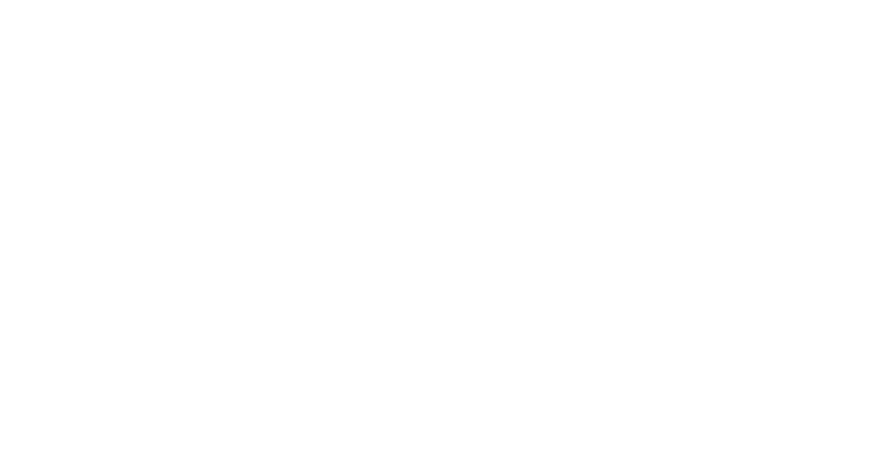

 W tej części pomocy opisane są możliwości przeglądania, modyfikacji i usuwania operacji dodanych do portfela.

### Historia operacji

Raport ten zawiera tabelkę z historią operacji. Ikonki  $\blacktriangleright$  i  $\blacktriangleright$  służą odpowiednio do usuwania i modyfikacji operacji. Wskazując muszką ikonkę w dymku przy myszce pojawi się komentarz, który wpisałeś przy dodawaniu operacji.

Pozostałe ikonki (dwie pierwsze od lewej) zależą od rodzaju operacji i umożliwiają przejście do szybkiego dodawania operacji w okienku.

Przykładowa tabelka z historią operacji:

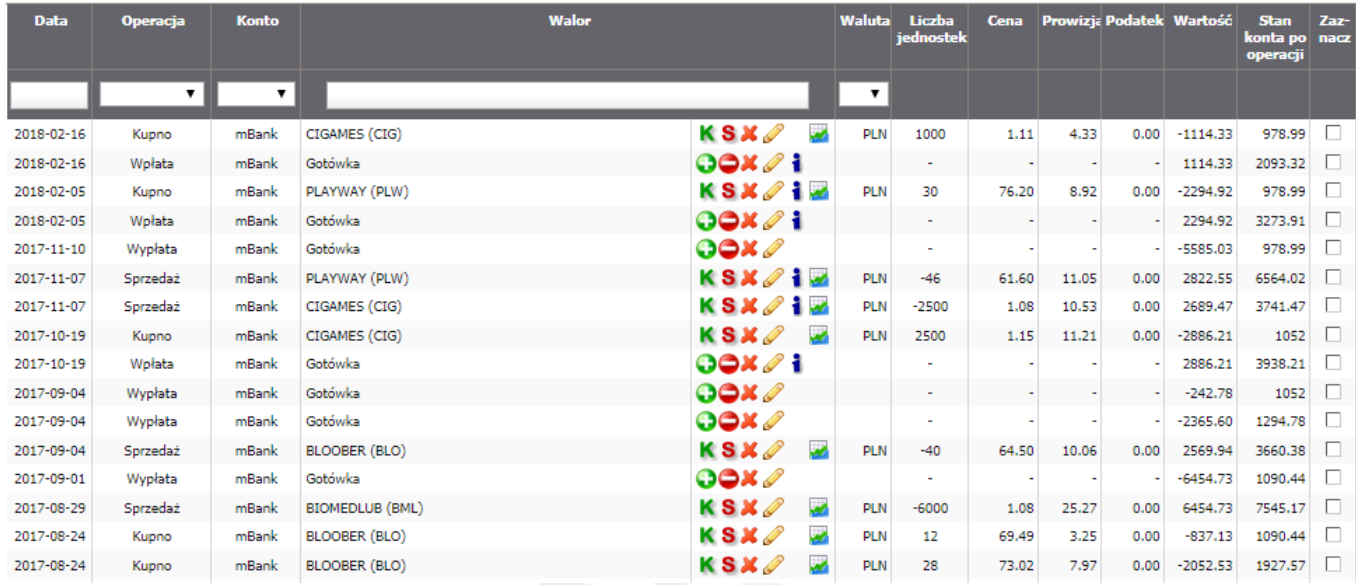

Dane w tabelce możesz sortować. Możesz również filtrować dane po nazwie waloru, koncie gotówkowym przypisanym do operacji, typie operacji oraz dacie (bezpośrednio w tabelce lub poprzez zakres dat). Jeżeli chcesz np. wyświetlić operacje kupna KGHM w maju 2008 roku to w filtrze daty wpisujesz 2008-05, w filtrze operacji wybierasz **Kupno** a w filtrze waloru wpisujesz KGHM.

Zmieniając wybór dla opcji **Wybierz konto inwestycyjne** możesz wybrać konto inwestycyjnego, dla którego mają być wyświetlone operacje w tabelce.

Domyślnie są wybrane wszystkie konta. Uwaga! Niektóre operacje nie są powiązane z żadnym kontem inwestycyjnym (np. wpłaty/wypłaty) i takie operacje wyświetlą się tylko gdy wybrana będzie opcja **Wszystkie**.

Masz również możliwość wybrania waluty w jakiej walucie mają być wyświetlone operacje w tabelce. Możesz wybrać:

- walutę operacji (domyślna wartość),
- walutę portfela (taka jaka jest w ustawieniach portfela),
- walutę konta (w walucie konta gotówkowego, z którym powiązana jest operacja).

Uwaga! W kolumnie **Stan konta po operacji** wartość jest zawsze w walucie konta.

Możesz również wybrać ile maksymalnie operacji może zostać wyświetlonych na jednej stornie. Wartość ta zostanie automatycznie zapisana.

Historię operacji możesz również eksportować do pliku.

Jeżeli w historii operacji masz ustawiony filtr to wyeksportowane zostaną tylko odfiltrowane dane.

Ostatni wiersz w tabeli zawiera **Bilans** wartości operacji oraz sumę kupna/sprzedaży

(wpłaty/wypłaty). Bilans uwzględnia filtrowanie w tabelce.

### Bilans dla kolumny **Wartość**:

Wartość operacji jest dodatnia, jeżeli powoduje ona zwiększenie stanu gotówki (np. wpłaty, sprzedaż walorów).

Wartość operacji jest ujemna, jeżeli powoduje zmniejszenie stanu gotówki (np. wypłaty, kupno walorów).

Dzięki tej funkcji szybko możecie poznać np. ile dokonaliście wpłat do portfela i jaka jest suma wpłat lub jaki jest bilans kupna sprzedaży dla wybranego waloru.

Bilans dla kolumny **Liczba jednostek**:

Oblicza sumę jednostek z tabeli. Wartość ta ma tylko sens wówczas gdy wybierzesz jeden walor. Wówczas wartość ta podaje bilans liczby jednostek, które zostały kupione/sprzedane w wybranym zakresie czasu.

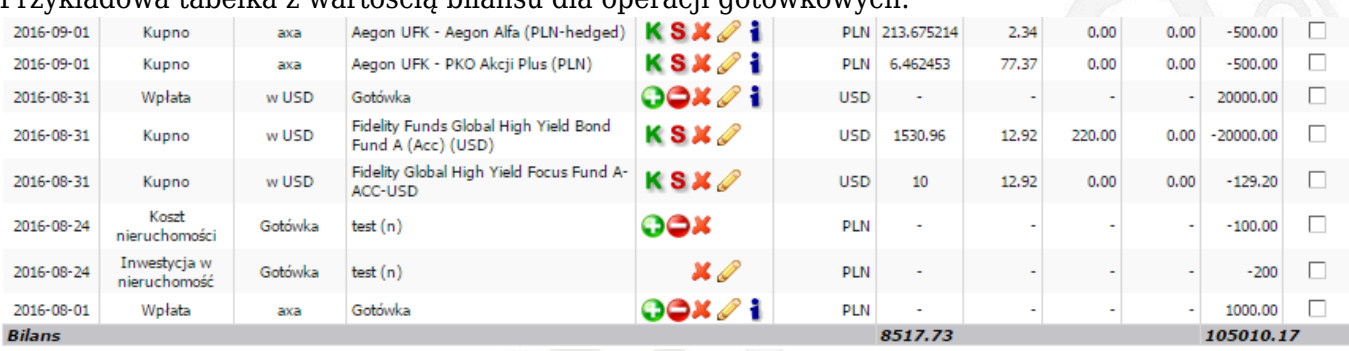

#### Przykładowa tabelka z wartością bilansu dla operacji gotówkowych:

# Usuwanie wielu operacji jednocześnie

Aby równocześnie usunąć kilka operacji zaznacz operacje, które chcesz usunąć (ostatnia kolumna w tabelce o nazwie **Zaznacz**), a następnie kliknij na przycisk **Usuń zaznaczone operacje**, który znajduje się poniżej tabelki.

System sprawdzi,czy usunięcie operacji jest możliwe, zapyta o potwierdzenie usunięcia a po potwierdzeniu usunie zaznaczone operacje.

Jeżeli zaznaczysz usunięcie operacji dodania pożyczki społecznościowej to zostaną również usunięte wszystkie spłaty tej pożyczki.

Jeżeli zaznaczysz do usunięcia zobowiązanie to zostaną z historii operacji usunięte również wszystkie operacje zwiększenia zobowiązania i spłaty zobowiązania.

Przenoszenie/kopiowanie wielu operacji jednocześnie do innego portfela

Aby równocześnie przenieść/skopiować kilka operacji jednocześnie zaznacz operacje, które chcesz przenieść/skopiować (ostatnia kolumna w tabelce o nazwie **Zaznacz**), a następnie kliknij na przycisk **Przenieś zaznaczone** lub **Kopiuj zaznaczone**, które znajdują się poniżej tabelki.

System sprawdzi,czy przeniesienie/skopiowanie operacji jest możliwe, zapyta o potwierdzenie usunięcia a po potwierdzeniu wykona żądaną operację.

 Opcja **Przenieś** spowoduje skopiowanie wybranych operacji do nowego portfela i **usunięcie** operacji i portfela aktualnie wybranego.

Opcja **Kopiuj** spowoduje tylko skopiowanie wybranych operacji do nowego portfela **bez** ich

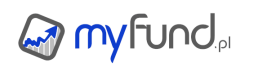

usuwania z portfela aktualnie wybranego.

Przed przeniesieniem/skopiowaniem musisz wybrać portfel docelowy oraz wybrać czy w nowym portfelu mają być utworzone (o ile ich już nie ma) konta, do których są przypisane operacje w portfelu aktualnie wybranym.

Dzięki tej opcji łatwo możesz skopiować wszystkie operacje przypisane do jednego konta. Wystarczy, że:

- w tabelce z historią operacji wybierzesz konto, które chcesz przenieść/skopiować,
- klikniesz przycisk **zaznacz wszystkie** (zaznaczą się tylko aktualnie odfiltrowane operacje),
- klikniesz przycisk **Przenieś zaznaczone** lub **Kopiuj zaznaczone**.

# **myfund.pl**

# **Operacje cykliczne**

 W tej części pomocy znajdziesz informacja na temat operacji cyklicznych które możesz zdefiniować w **Myl'UNC**4.

• Operacje cykliczne

Jeżeli są takie operacje, które wprowadzasz cyklicznie (np. co miesiąc) i są one co miesiąc takie same (np. stała wpłata lub stały zakup) to możesz raz dodać operację cykliczną a odpowiednie operacje dodadzą się automatycznie do portfela co wybrany przez Ciebie okres.

Aby dodać nową definicję operacji cyklicznej kliknij przycisk **Dodaj nową operacją cykliczną** znajdujący się pod tabelką z listą operacji cyklicznych.

Pojawi się formularz pozwalający na dodanie nowej definicji operacji cyklicznej.

Dla każdej nowej definicji operacji cyklicznej musisz podać:

- typ operacji cyklicznej,
- nazwę operacji cyklicznej (musi być unikalna w ramach portfela),

 datę początkowa, dzień miesiąca daty początkowej jest dla większości operacji dniem dodania operacji cyklicznej w kolejnych miesiącach,

- kwotę operacji cyklicznej wyrażoną w PLN lub w procentach,
- cykl operacji cyklicznej,

W zależności od typu operacji cyklicznej musisz podać dodatkowe informacje. Możesz dodawać wiele operacji cyklicznych do jednego portfela.

W tabelce z listą zdefiniowanych operacji cyklicznych znajdziesz następujące informacje:

- Nazwę operacji cyklicznej,
- Typ operacji cyklicznej,
- Datę początkową,
- Datę końcową,
- Wartość operacji cyklicznej w wartości nominalnej lub procentach,
- Okres operacji cyklicznej,
- Opcje dla operacji cyklicznej

Klikając na ikonkach w kolumnie **Opcje** możesz:

- $\bullet$  Usunąć operację cykliczną (ikonka  $\blacktriangleright$ ),
- $\bullet$  Zmodyfikować operację cykliczną (ikonka $\bullet$ ) modyfikacja powoduje usunięcie wszystkich
- wcześniej dodanych operacji do portfela,

• Zmodyfikować datę zamknięcia, nazwę i komentarz dla operacji cykliczną (ikonka 2) - usunięte zostaną tylko wcześniej dodane operacje podacie końcowej,

**Sklonować operację cykliczną (ikonka**  $\overline{\mathbf{u}}$ **)**,

Poniżej przykładowy wygląd tabelki:

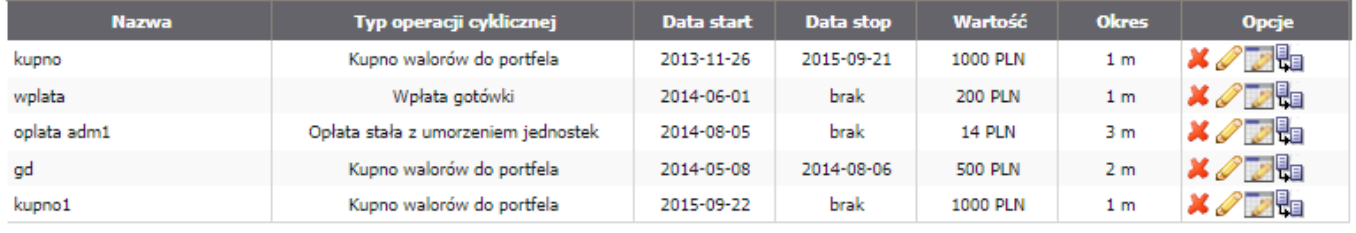

Dodaj nową operację cykliczną

#### Rodzaje operacji cyklicznych

W tej chwili możesz dodać jedną z siedmiu typów operacji cyklicznej:

# mwfund.

- kupno walorów do portfela,
- wpłatę gotówki,
- opłatę stałą z umorzeniem jednostek,
- opłatę zmienną z umorzeniem jednostek,
- przychód z najmu nieruchomości,
- koszt nieruchomości,
- koszt stały,
- odsetki od obligacji (lub dowolnego waloru użytkownika),

W dalszej części pomocy każdy typ operacji cyklicznej jest opisany dokładniej

Kupno walorów do portfela

Dodanie cyklicznej operacji kupna walorów spowoduje, że co zdefiniowany okres do portfela będą dodawane nowe jednostki wybranych walorów.

Liczba zakupionych jednostek walorów zależy od kwoty i w przypadku równoczesnego dodawania kilku walorów od ich udziału w podanej kwocie.

Np. jeżeli w operacji cyklicznej podasz kwotę 1000PLN i dwa walory z udziałem 20% i 80% to ilość jednostek pierwszego waloru będzie równa ilorazowi 200PLN i ceny w dniu dodania operacji, a ilość jednostek drugiego waloru będzie równa ilorazowi 800PLN i ceny w dniu dodania operacji.

Kwota, za którą będą kupione walory będzie automatycznie dodana jako wpłata gotówki na wybrane konto gotówkowe.

Walory będą przypisane do wybranego konta inwestycyjnego.

Dniem dodania operacji cyklicznej w kolejnych okresach miesięcznych jest zawsze dzień z podanej daty początkowej.

Po wypełnieniu wszystkich pól i kliknięciu przycisku **Dodaj operację cykliczną** system sprawdzi czy operacja jest możliwa do wykonania i potwierdzi jej wykonanie.

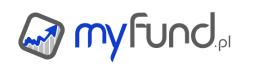

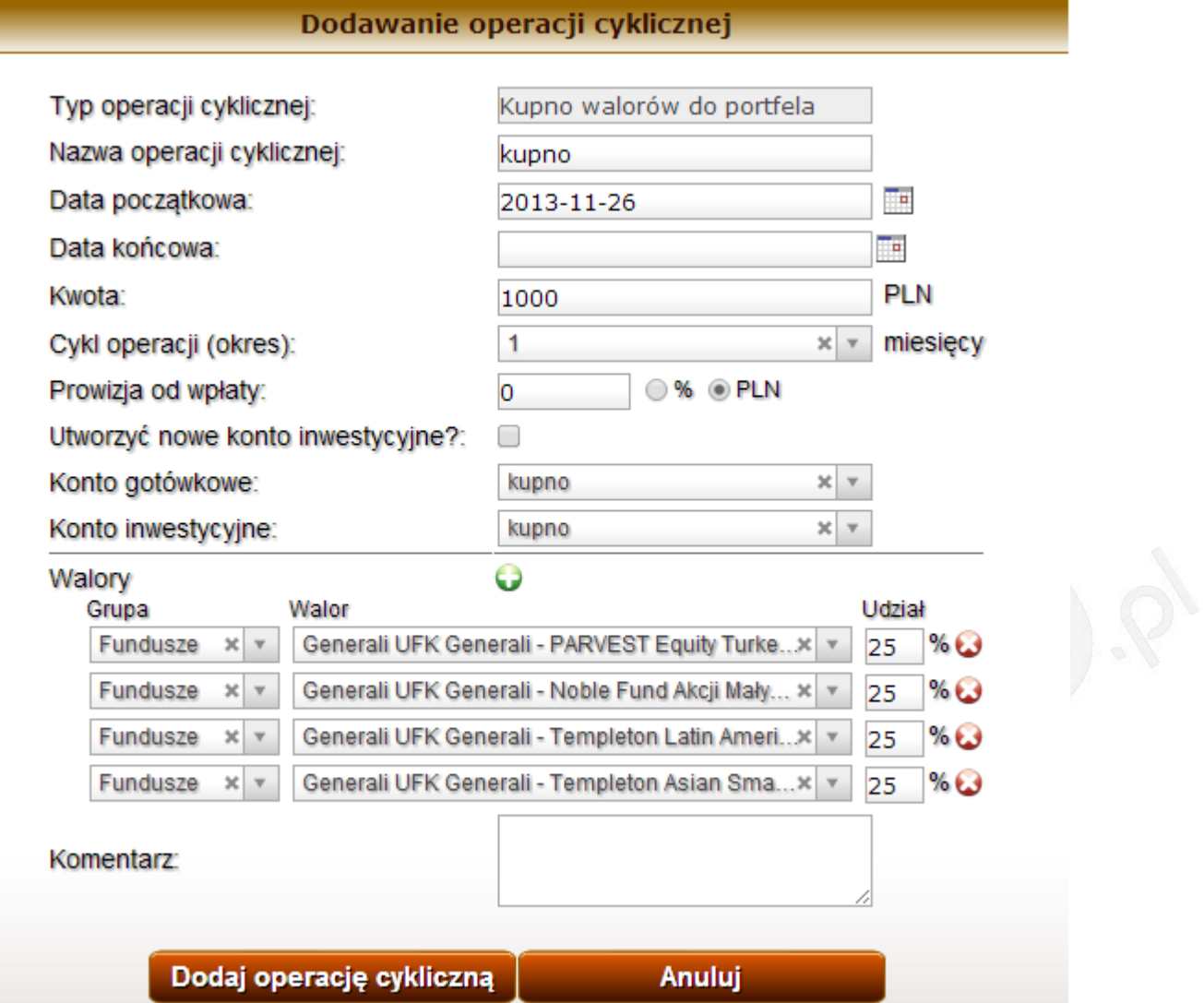

Wpłata cykliczna

Dodanie tego typu operacji cyklicznej spowoduje dodawanie co wybrany okres czasu określonej w definicji operacji cyklicznej kwoty na wskazane konto gotówkowe.

Dniem dodania operacji cyklicznej w kolejnych okresach miesięcznych jest zawsze dzień z podanej daty początkowej.

Po wypełnieniu wszystkich pól i kliknięciu przycisku **Dodaj operację cykliczną** system sprawdzi czy operacja jest możliwa do wykonania i potwierdzi jej wykonanie.

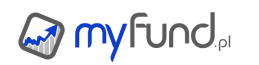

#### Dodawanie operacji cyklicznej

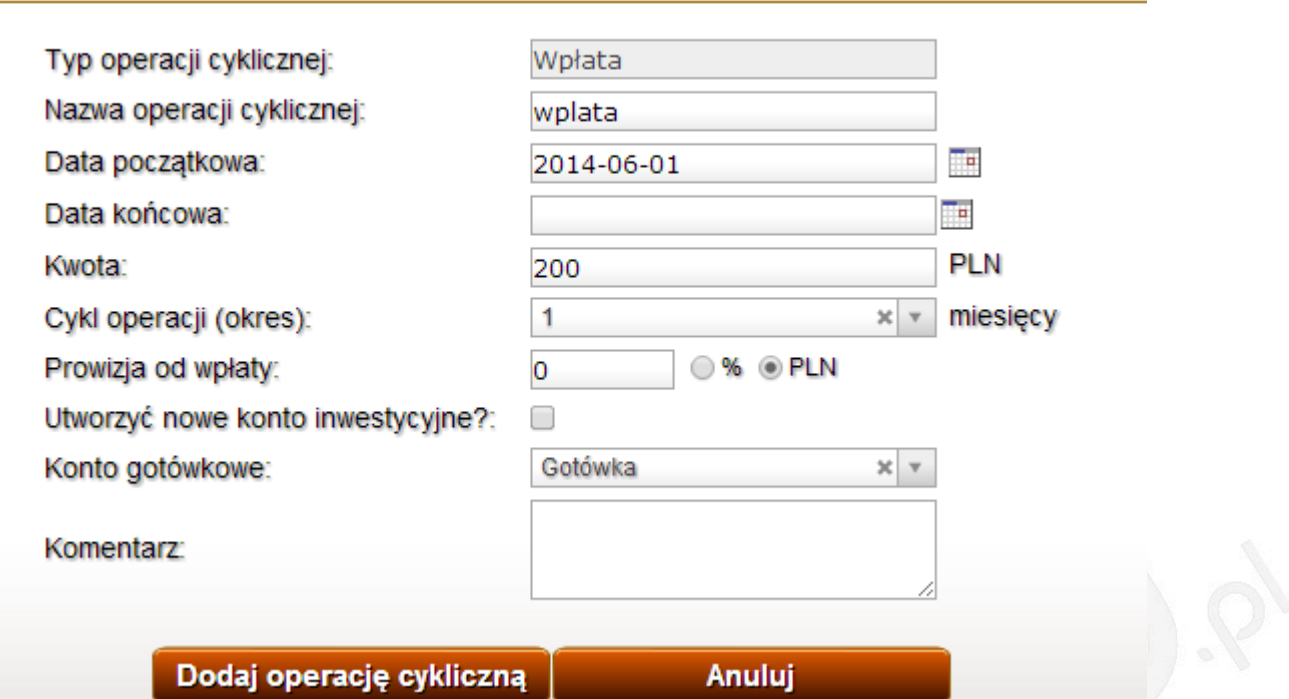

### Opłata stała z umorzeniem jednostek

Ten typ operacji cyklicznej jest przydatny dla takich produktów finansowych jak np. polisy. W większości polis określona jest stała miesięczna opłata administracyjna i/lub opłata za ryzyko. Kwota opłaty co wybrany okres czasu zostanie przeliczona na jednostki walorów znajdujących się na wybranym koncie inwestycyjnym, które to jednostki zostaną umorzone (sprzedane). Wartość kwoty do umorzenia jest rozdzielona na poszczególne walory w takim udziale w jakim wartość każdego z walorów ma udział w wartości wybranego konta inwestycyjnego na dzień dodawania operacji. Dniem dodania operacji cyklicznej w kolejnych okresach miesięcznych jest zawsze dzień z podanej daty początkowej.

Po wypełnieniu wszystkich pól i kliknięciu przycisku **Dodaj operację cykliczną** system sprawdzi czy operacja jest możliwa do wykonania i potwierdzi jej wykonanie.

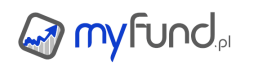

#### Dodawanie operacji cyklicznej

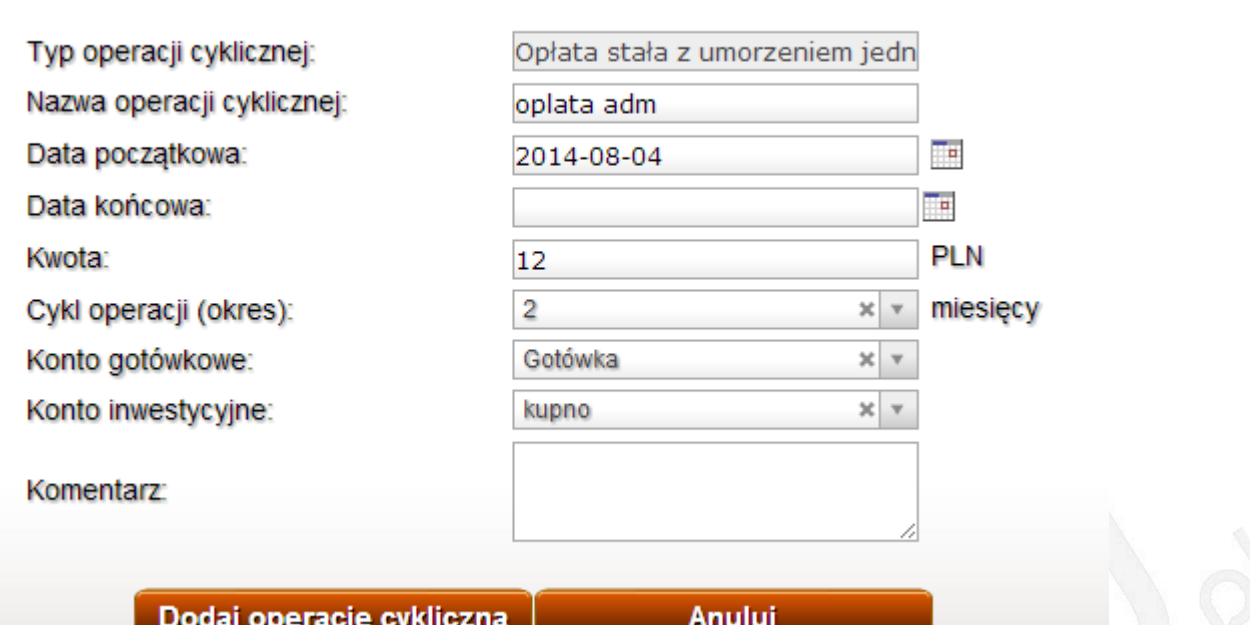

Opłata zmienna z umorzeniem jednostek

Ten typ operacji cyklicznej jest przydatny dla takich produktów finansowych jak np. polisy. W części polis określona jest zmienna miesięczna opłata administracyjna i/lub opłata za ryzyko. Ustalony jest stały procent od wartości inwestycji. Po wyliczeniu wartości opłaty umarzana jest proporcjonalnie ilość jednostek każdego z walorów w portfelu.

Kwota opłaty co wybrany okres czasu zostanie przeliczona na jednostki walorów znajdujących się na wybranym koncie inwestycyjnym, które to jednostki zostaną umorzone (sprzedane). Wartość kwoty do umorzenia jest rozdzielona na poszczególne walory w takim udziale w jakim wartość każdego z walorów ma udział w wartości wybranego konta inwestycyjnego na dzień dodawania operacji. Dniem dodania operacji cyklicznej w kolejnych okresach miesięcznych jest zawsze dzień z podanej daty początkowej.

Po wypełnieniu wszystkich pól i kliknięciu przycisku **Dodaj operację cykliczną** system sprawdzi czy operacja jest możliwa do wykonania i potwierdzi jej wykonanie.

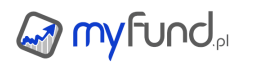

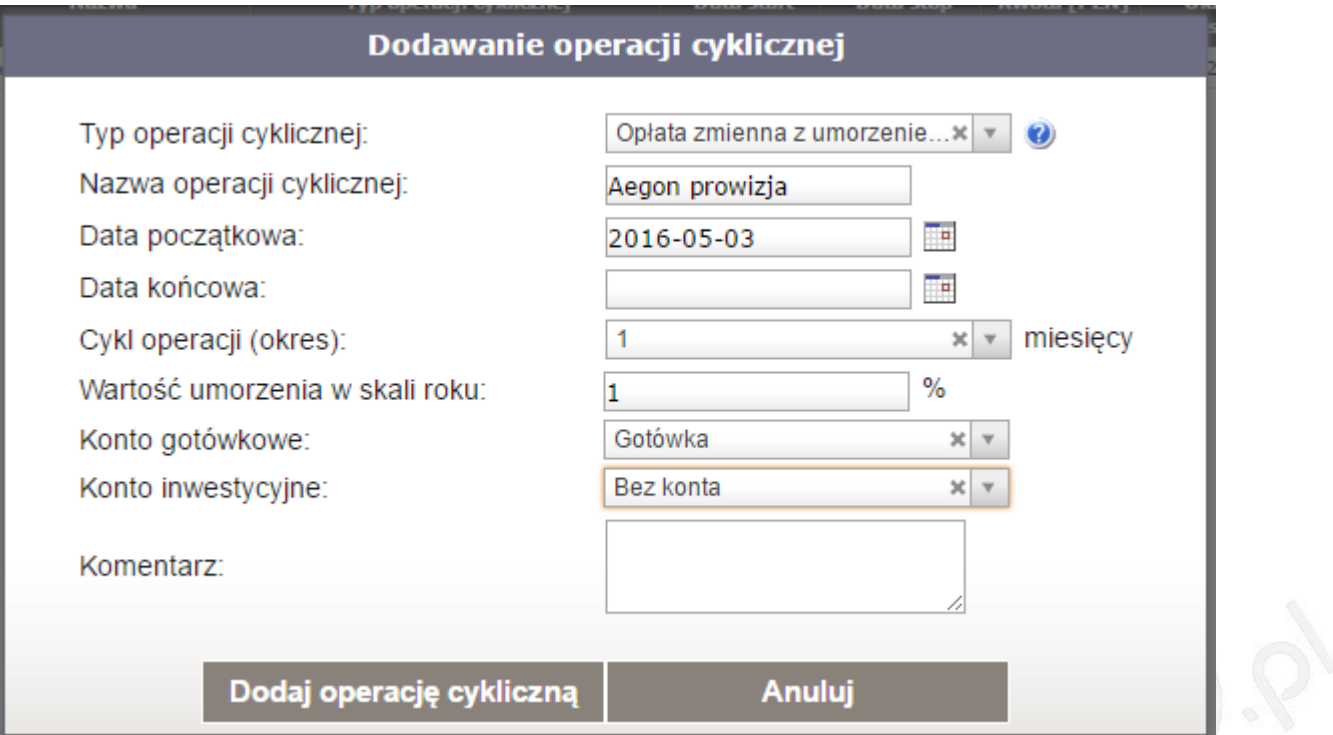

Przychód z najmu nieruchomości

Ten typ operacji cyklicznej jest przydatny gdy w co określony okres (np. co miesiąc) dodajesz operację przychodu z najmu nieruchomości.

Dniem dodania operacji cyklicznej w kolejnych okresach miesięcznych jest zawsze dzień z podanej daty początkowej.

Po wypełnieniu wszystkich pól i kliknięciu przycisku **Dodaj operację cykliczną** system sprawdzi czy operacja jest możliwa do wykonania i potwierdzi jej wykonanie.

Koszt nieruchomości

Ten typ operacji cyklicznej jest przydatny gdy w co określony okres (np. co miesiąc) dodajesz stały koszt związany z nieruchomością (np. czynsz) nieruchomości.

Dniem dodania operacji cyklicznej w kolejnych okresach miesięcznych jest zawsze dzień z podanej daty początkowej.

Po wypełnieniu wszystkich pól i kliknięciu przycisku **Dodaj operację cykliczną** system sprawdzi czy operacja jest możliwa do wykonania i potwierdzi jej wykonanie.

Koszt stały

Ten typ operacji cyklicznej jest przydatny gdy w co określony okres (np. co miesiąc) ponosisz stały koszt taki jak np. koszt prowadzenia rachunku.

Możesz wybrać również typ kosztu wybierając go z listy - własne typy możesz utworzyć z **menu->Zarządzanie portfelami->Typy kosztów i przychodów** Dniem dodania operacji cyklicznej w kolejnych okresach miesięcznych jest zawsze dzień z podanej daty początkowej.

Po wypełnieniu wszystkich pól i kliknięciu przycisku **Dodaj operację cykliczną** system sprawdzi czy operacja jest możliwa do wykonania i potwierdzi jej wykonanie.

Przychód stały

Ten typ operacji cyklicznej jest przydatny gdy w co określony okres (np. co miesiąc) masz stały przychód taki jak np. zwrot prowizji.

Możesz wybrać również typ przychodu wybierając go z listy - własne typy możesz utworzyć z **menu->Zarządzanie portfelami->Typy kosztów i przychodów** Dniem dodania operacji cyklicznej w kolejnych okresach miesięcznych jest zawsze dzień z podanej daty początkowej.

Po wypełnieniu wszystkich pól i kliknięciu przycisku **Dodaj operację cykliczną** system sprawdzi czy operacja jest możliwa do wykonania i potwierdzi jej wykonanie.

Odsetki od obligacji (lub dowolnego waloru użytkownika)

Ten typ operacji cyklicznej jest przydatny gdy w co określony okres (np. co miesiąc) dodajesz od obligacji, które nie są notowane na rynku Catalyst, lub do dowolnego waloru użytkownika.

Wprowadzając operację cykliczną dodawania odsetek od obligacji podajesz trzy daty:

- Data początkowa oznacza początek pierwszego okresu odsetkowego.
- Data końcowa oznacza koniec ostatniego okresu odsetkowego.

 Data pierwszych odsetek – oznacza koniec pierwszego okresu odsetkowego i zarazem dzień wypłaty pierwszych odsetek.

Dzięki tym trzem datom oraz informacji o okresie wypłacania odsetek myfund.pl może określić liczbę dni we wszystkich okresach odsetkowych.

Liczba dni dla pierwszego okresu odsetkowego policzy się od daty początkowej do daty pierwszych odsetek.

Kolejny okresy odsetkowy będzie policzony od daty pierwszych odsetek do daty pierwszych odsetek po dodaniu okresu odsetkowego.

Ostatni okres odsetkowy policzy się od daty pierwszych odsetek powiększonej o N okresów odsetkowych do daty końcowej.

Wartość odsetek od pojedynczej obligacji jest liczona jako:

O=FV\*r\*n/365

gdzie:

O - wartość odsetek w danym okresie odsetkowym

FV - wartość nominalna obligacji

r - oprocentowanie w skali roku

n - liczba dni w okresie odsetkowym

Wartość nominalna i ilość obligacji jest konieczna do prawidłowego wyliczenia kwoty brutto odsetek zgodnie z powyższym wzorem.

Pola nominał i ilość wypełnią się automatycznie (oczywiście możesz je zmienić) po wybraniu waloru.

Po wypełnieniu wszystkich pól i kliknięciu przycisku **Dodaj operację cykliczną** system sprawdzi czy operacja jest możliwa do wykonania i potwierdzi jej wykonanie.

# **myfund.pl**

# **Import operacji**

 Jeżeli chcesz szybko wprowadzić większą ilość operacji kupna i/lub sprzedaży możesz skorzystać z funkcji importu operacji.

Import operacji z pliku

Aby to zrobić wybierz opcję **Import operacji** z menu **Operacje->Import operacji**. Aby zaimportować operacje kupna i sprzedaży walorów możesz:

do tabelki wpisać dane operacji

 - pole **Kurs** jest opcjonalne, podjesz w nim kurs przeliczenia ceny kupna z waluty kupna na walutę konta gotówkowego,

 - w polach **Cena** i **Kurs** po spacji w nawiasach kwadratowych możesz **opcjonalnie** podać walutę odpowiednio ceny kupna i konta gotówkowego.

- aby dodać kolejną linię kliknij ikonkę  $\bullet$ .

wkleić (CTRL+V) ze schowka tekst w następującym formacie:

 Data(RRRR-MM-DD HH:MI:SS);nazwa waloru;KUPNO lub SPRZEDAŻ;ilość [waluta];cena;prowizja;kurs przeliczeniowy [waluta konta gotówkowego]

 Pola **cena** i **prowizja** są opcjonalne. Jeżeli nie podasz tych danych myfund.pl spróbuje znaleźć wycenę dla podanej daty i z tą wyceną doda operację.

Dane **waluta**, **kurs przeliczeniowy** i **waluta konta gotówkowego**są opcjonalne.

 Czas transakcji HH:MI:SS jest opcjonalny. Jeżeli nie podasz czasu transakcji zostanie wpisany czas 00:00:00. Możesz podać również czas bez sekund czyli w formacie HH:MI

Klikając ikonkę  $\Box$  lub wciskając CTRL+C. Możesz skopiować zawartość tabelki do schowka

Poniżej przykład:

 2009-02-11 09:01:14;PEKAO;KUPNO;90;101.3;35.57 2009-06-12;POLAQUA;SPRZEDAŻ;200;23.5;18.33

 Każda operacja powinna być zapisana w oddzielnej linii. Najprostszy sposób na przygotowanie danych do wklejenia znajdziesz w FAQ.

 Możesz również zaimportować dane z pliku, który możesz wygenerować ze swojego konta w domu maklerskim.

Najpierw wybierz plik i Bank (źródło pliku), kliknij przycisk **Pobierz z pliku**. Dane o operacjach z pliku zostaną wklejone do tabelki - teraz możesz przejrzeć dane i jeżeli są poprawne to możesz klikną przycisk **Importuj**.

Jeżeli Twojego biura maklerskiego nie ma na liście możesz wysłać na adres kontak@myfund.pl przykładowy plik z historią operacji wygenerowany z Twojego biura maklerskiego a ja dodam możliwość importu z Twojego biura.

Najprostszy sposób na przygotowanie danych do wklejenia znajdziesz w FAQ.

Jeżeli importujesz historyczne operacje na akcjach, które były splitowane odznacz opcję **Sprawdź ceny podczas importu**.

Po kliknięciu przycisku **Importuj** system sprawdzi czy operacja jest możliwa do wykonania i potwierdzi jej wykonanie. Jeżeli import nie będzie możliwy zostanie wyświetlona przyczyna błędu.

Możesz zaimportować zarówno operacje na akcjach jak i funduszach inwestycyjnych. Z uwagi na to, że nazwy funduszy nie są znormalizowane (tzn. na różnych portalach nazwy dla tego samego funduszu są różne) import operacji dla funduszy inwestycyjnych wymaga podania nazw

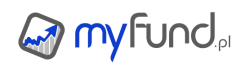

takich jakie są używane w myfund.pl

Na załączonym filmiku możesz obejrzeć filmik, w którym zobaczysz jak zaimportować dane z pliku wyeksportowanego z DM BOŚ (rzeczywiste dane):

 Import operacji z pliku - jak wygenerować plik z twojego banku/domu maklerskiego/brokera Poniżej znajdziesz informacje o formatach plików, z których możesz importować operacje. Banki/domy maklerskie/brokerzy często zmieniają format plików możliwych do wyeksportowania z ich systemów, co może spowodować, że import z nowego formatu nie będzie działał poprawnie. Jeżeli masz problem z importem popranego pliku lub zmienił się jego format to koniecznie napisz o tym: [kontakt.](https://myfund.pl/index.php?raport=kontakt) W większości przypadków Twój problem zostanie rozwiązany w ciągu kilku godzin.

#### **mBank - eMakler**

Format pliku: **csv** Uwagi: Z eMaklera trzeba zrobić eksport historii **transakcji** - nie historię zleceń i nie historię finansową

### **DM BOŚ**

Format pliku: **csv** Uwagi: Z systemu Bossa trzeba zrobić eksport historii papierów - nie historię finansową

#### **mDM**

Format pliku: **csv** Uwagi:

# **DM BRE**

Format pliku: **csv** Uwagi:

# **DM PKO**

Format pliku: **csv** Uwagi: Przykładowy plik: [PKOBP.csv](help/importedFiles/PKOBP.csv)

# **DM Alior**

Format pliku: **csv** Uwagi:

# **DM ING**

Format pliku: **csv** Uwagi: Przykładowy plik: [ING.csv](help/importedFiles/ING.csv)

# **DM BZWBK**

Format pliku: **csv** Uwagi:

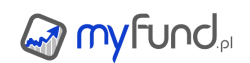

### **Santander**

#### Format pliku: **xlsx - skopiowana tabelka ze strony**

Uwagi: Żeby zrobić import z tego DM trzeba ze strony www skopiować tabelkę z historią transakcji do Excel'a. Chodzi o to, żeby to było po prostu skopiowanie tabelki i wklejenie jej do Excel'a – dzięki temu łatwo każdy może powtórzyć taką operację na swoim koncie. Przykładowy plik: [Santander.xlsx](help/importedFiles/Santander.xlsx)

#### **• Noble**

#### Format pliku: **xlsx - skopiowana tabelka ze strony**

Uwagi: Żeby zrobić import z tego DM trzeba ze strony www skopiować tabelkę z historią transakcji do Excel'a. Chodzi o to, żeby to było po prostu skopiowanie tabelki i wklejenie jej do Excel'a – dzięki temu łatwo każdy może powtórzyć taką operację na swoim koncie.

#### **DM BNP**

Format pliku: **csv** Uwagi:

# **DM BH**

Format pliku: **csv** Uwagi:

#### **DM DB**

Format pliku: **xlsx** Uwagi:

#### **DM Pekao**

Format pliku: **txt** Uwagi:

#### **Saxo**

Format pliku: **xlsx** Uwagi:

#### **Dif** Format pliku: **xlsx** Uwagi: Przykładowy plik: [dif.xlsx](help/importedFiles/dif.xlsx)

#### **Degiro**

Format pliku: **csv** Uwagi: Przykładowy plik: [Degiro.csv](help/importedFiles/Degiro.csv)

#### **InteractiveBrokers/Lynx** Format pliku: **csv** Uwagi: Przykładowy plik: [Lynx.csv](help/importedFiles/Lynx.csv)

 **InteractiveBrokers/Lynx** Format pliku: **html**

*Compension Compensation Compension Compension Competer* 

Uwagi: Przykładowy plik: [InteractiveBrokers.htm](help/importedFiles/InteractiveBrokers.htm)

 **Exante ATP** Format pliku: **xls** Uwagi:

 **Exante ATP** Format pliku: **csv** Uwagi: Przykładowy plik: [ExanteCSV.csv](help/importedFiles/ExanteCSV.csv)

 **Exante platform** Format pliku: **xls** Uwagi:

 **Exante ATP Trades** Format pliku: **csv** Uwagi: Przykładowy plik: [Exante.csv](help/importedFiles/Exante.csv)

 **Exante ATP Trades** Format pliku: **xls** Uwagi:

 **trading212** Format pliku: **csv** Uwagi: Przykładowy plik: [trading212.csv](help/importedFiles/trading212.csv)

 **Charles Schwab** Format pliku: **csv** Uwagi: Przykładowy plik: [Charles\\_Schwab.csv](help/importedFiles/Charles_Schwab.csv)

 **eToro** Format pliku: **xlsx** Uwagi:

**XTB**

Format pliku: **xlsx** Uwagi: Trzeba z xStation wyeksportować plik **Pełen raport** dla Excel'a

 **XTB** Format pliku: **csv** Uwagi:

 **Flatex** Format pliku: **csv** Uwagi:

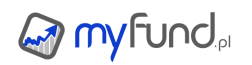

# Przykładowy plik: [Flatex.csv](help/importedFiles/Flatex.csv)

#### **ETFMatic**

Format pliku: **csv** Uwagi:

#### **Finax**

#### Format pliku: **csv - skopiowana tabelka ze strony**

Uwagi: Tabelkę z historią transakcji trzeba ją skopiować ze strony Finax zapisać jako plik csv.

#### **Finax**

#### Format pliku: **xlsx - skopiowana tabelka ze strony**

Uwagi: Tabelkę z historią transakcji trzeba ją skopiować ze strony Finax i wkleić do Excela. Chodzi o to, żeby to było po prostu skopiowanie tabelki i wklejenie jej do Excel'a – dzięki temu łatwo każdy może powtórzyć taką operację na swoim koncie.

Przykładowy plik: [finax.xlsx](help/importedFiles/finax.xlsx)

#### **BitBay**

#### Format pliku: **csv**

Uwagi: W pliku z Bitbay nie ma prowizji. Możesz ją sam, po średniku, dopisać na końcu linii. Wóczas taka prowizja również zostanie pobrana z pliku. Przykładowy plik: [BitBay.csv](help/importedFiles/BitBay.csv)

**Revolut - crypto**

Format pliku: **csv** Uwagi: Przykładowy plik: [Revolut-BTC.csv](help/importedFiles/Revolut-BTC.csv)

#### **Revolut - akcje**

Format pliku: **csv** Uwagi:

 **Revolut - akcje** Format pliku: **xlsx** Uwagi:

**Revoult** Format pliku: **pdf** Uwagi:

#### **biznesradar.pl**

#### Format pliku: **xlsx - skopiowana tabelka ze strony**

Uwagi: Trzeba do Excela skopiować historię wprowadzonych operacji. Chodzi o to, żeby to było po prostu skopiowanie tabelki i wklejenie jej do Excel'a – dzięki temu łatwo każdy może powtórzyć taką operację na swoim koncie.

Przykładowy plik: [biznesradar.xlsx](help/importedFiles/biznesradar.xlsx)

 **Coinbase Pro** Format pliku: **csv** Uwagi:

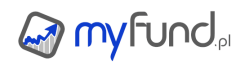

Przykładowy plik: [coinbase.csv](help/importedFiles/coinbase.csv)

 **Coinbase** Format pliku: **csv** Uwagi: Przykładowy plik: [coinbase\\_example.csv](help/importedFiles/coinbase_example.csv)

#### **Binance**

Format pliku: **xlsx** Uwagi: Przykładowy plik: [Binance.xlsx](help/importedFiles/Binance.xlsx)

#### **bankier.pl**

#### Format pliku: **xlsx - skopiowana tabelka ze strony**

Uwagi: Trzeba do Excela skopiować historię wprowadzonych operacji. Chodzi o to, żeby to było po prostu skopiowanie tabelki i wklejenie jej do Excel'a – dzięki temu łatwo każdy może powtórzyć taką operację na swoim koncie.

#### **inPZU**

Format pliku: **csv** Uwagi:

#### **inPZU**

Format pliku: **xls** Uwagi:

#### " **NN TFI**

#### Format pliku: **html - zapisany w przeglądarce**

Uwagi: Trzeba wejść w historię transakcji, **rozwinąć operacje** i zapisać jako ""Strona internetowa, kompletna"". Najlepiej zrobić to w Chrome. W myfund.pl trzeba zaimportować zapisany wcześniej główny plik html. Najlepiej rozwinąć wszystkie operacje na raz. Jeżeli masz kilka stron z transakcjami to trzeba importować od ostatniej (najwcześniejszej operacji). Przykładowy plik: [NNTFI24.html](help/importedFiles/NNTFI24.html)

#### " **PKO TFI**

Format pliku: **csv** Uwagi:

#### **Esaliens TFI**

Format pliku: **csv** Uwagi:

 **PZU TFI** Format pliku: **csv** Uwagi:

#### **Generali**

# Format pliku: **xlsx - skopiowana tabelka ze strony**

Uwagi: Trzeba do Excela skopiować historię wprowadzonych operacji. Chodzi o to, żeby to było po prostu skopiowanie tabelki i wklejenie jej do Excel'a – dzięki temu łatwo każdy może powtórzyć taką

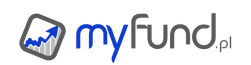

operację na swoim koncie. Przykładowy plik: [Generali.xlsx](help/importedFiles/Generali.xlsx)

 **Uniqa** Format pliku: **xls** Uwagi: Przykładowy plik: [Uniqa.xls](help/importedFiles/Uniqa.xls)

 **obligacjeSkarbowe.pl - historia dyspozycji** Format pliku: **xls**

Uwagi:

 **obligacjeSkarbowe.pl - stan rachunku** Format pliku: **xls** Uwagi:

Import operacji z email'a

#### **Warunki:**

Aby móc importować operacje z użyciem email'a muszą być spełnione następujące warunki:

 Twój dom maklerski musi umożliwiać wysyłanie potwierdzenia zawarcia transakcji poprzez emaila,

 otrzymany od DM email z potwierdzeniem zawarcia transakcji musi zostać przekazany dalej z Twojej skrzynki email na skrzynkę import@myfund.pl,

 w myfund.pl musi być zaimplementowany moduł importu z emaila dla Twojego DM (jeżeli nie ma takiego modułu to dodanie go zajmie maksymalnie 24 godziny - wystarczy, że prześlesz jeden przykładowy email),

 musisz skonfigurować portfel w myfund.pl tak aby serwis "wiedział" jak interpretować dane z email'a i, do którego portfela przypisać operacje z email'a.

#### **Inne opcje:**

 Możesz dodać komentarz do importowanej operacji z maila. Aby to zrobić nie przesyłaj wiadomości automatycznie tylko ręcznie, a w przesyłanym mailu w treści wpisz [Komentarz:*tu wpisz swój komentarz*]. Komentarz musi rozpoczynać się ciągiem znaków **[Komentarz:** i kończyć się znakiem **]**

 Możesz wysłać uniwersalnego maila (nie z DM), za pomocą którego zostanie dodana jedna z operacji: kupna, sprzedaży, wpłaty lub wypłaty. Mail uniwersalny musi najpierw być zdefiniowany tak poniżej opisane w: **Konfiguracja ustawień importu operacji z email'a w myfund.pl**. Mail uniwersalny powinien być wysłany na email: *import@myfund.pl*. W temacie wiadomości musi znaleźć się ciąg znaków **[IMPORT]**.

W treści emaila na jego początku musisz wpisać dane do importu. Możliwe są poniższe formaty:

**[TYP(Kupno, Sprzedaż);Data(RRRR-MM-DD HH:MI:SS);nazwa waloru;ilość;cena;prowizja;Komentarz]** przykład: **[Kupno;2017-08-04 12:34:56;KGHM;100;120;59;Wybicie]**

**[TYP(Wpłata, Wypłata);Data(RRRR-MM-DD);Kwota;Komentarz]** przykład: **[Wpłata;2017-08-01;13000;Na Kghm]**

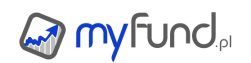

#### **Konfiguracja:**

 **1.** W pierwszej kolejności musisz w swoim DM ustawić powiadomienia o transakcjach na swojego emaila. **2.** W drugim kroku musisz ustawić przekierowanie tego emaila na adres **import@myfund.pl**. Tu: <http://www.tomjepson.co.uk/how-to-auto-forward-specific-emails-in-gmail/> znajdziesz informację jak to zrobić w poczcie gmial.

 **3.** W kroku trzecim musisz "poinformować" portfel w myfund.pl z jakiego emaila i jakiego domu maklerskiego będą przychodziły emaile z potwierdzeniem transakcji. Opcjonalne możesz również podać numer rachunku, który pojawia się w email'u z potwierdzaniem. Jak skonfigurować definicję importu w myfund.pl znajdziesz poniżej.

#### **Konfiguracja ustawień importu operacji z email'a w myfund.pl:**

 **1.** Wejdź w menu **Operacje->Import operacji z email'a->Import operacji z email'a ustawienia**.

- **2.** Kliknij przycisk **Dodaj nowy email**.
- **3.** Pojawi się formularz:

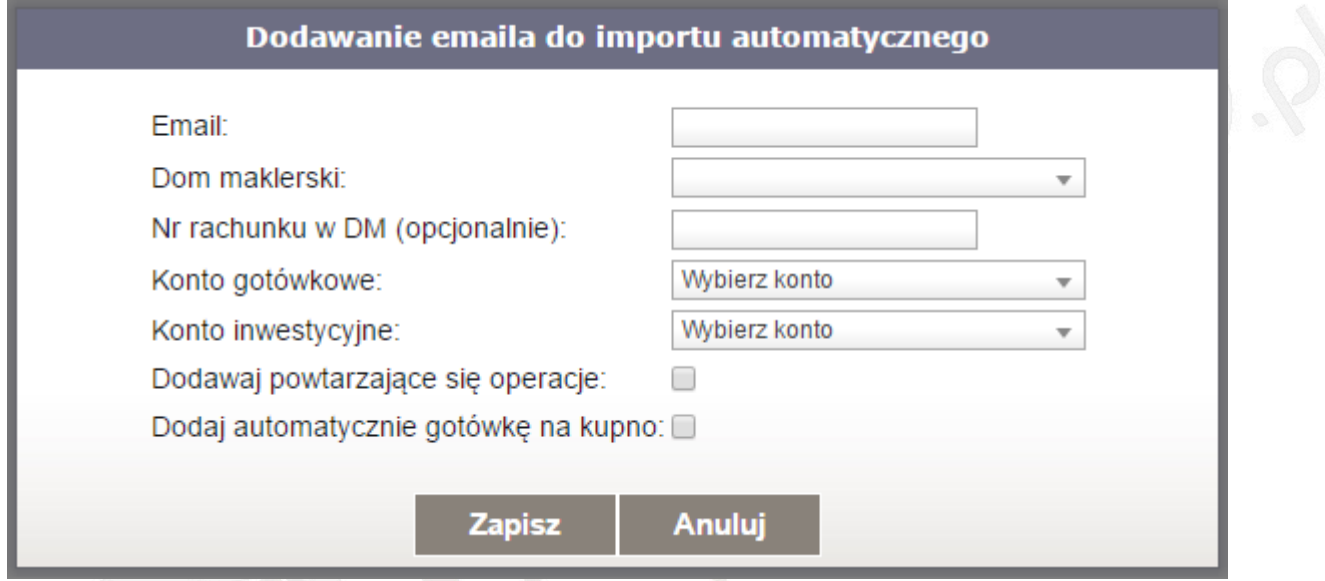

 **4.** W formularzu podaj email, z którego będą przychodziły nazwy transakcji, wybierz dom maklerski, z którego są generowane email'e z potwierdzeniami transakcji oraz wybierz pozostałe opcje.

 Jeżeli podasz numer rachunku w Twoim DM to będziesz mógł transakcje w różnych rachunkach przypisać do różnych kont inwestycyjnych i/lub gotówkowych. Wpisane numeru rachunku w DM spowoduje, że automat podczas importu będzie sprawdzał czy podany ciąg znaków występuje w mailu i jeżeli go znajdzie to operację z emaial przypisze go wybranego konta inwestycyjnego i gotówkowego.

 Musisz również zaznaczyć jak system ma postąpić z email'ami, które zawierają informacje o transakcji, która jest już w dodana (jest już wprowadzona operacja z tą samą: datą, nazwą waloru, typem operacji, ilością i ceną).

 Musisz również zaznaczyć czy przy dodawaniu operacji kupna walorów ma być automatycznie dodana operacja wpłaty gotówki do portfela. Jeżeli ta opcja jest odznaczona to system przed dodaniem operacji kupna sprawdzi, czy na koncie gotówkowym jest wystarczająca ilość gotówki na kupno.

 Jeżeli dla wybranego portfela masz zdefiniowanych kilka kont gotówkowych i/lub inwestycyjnych musisz również wybrać, do którego konta gotówkowego i/lub inwestycyjnego ma być przypisana importowana operacja.

**5.** Kliknij przycisk **Zapisz**. Nowy wpis pojawi się w tabelce.

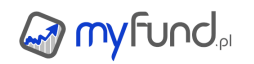

# **Jak to działa?**

 Po prawidłowej konfiguracji automatycznie będzie przeszukiwana skrzynka **import@myfund.pl**. Jeżeli w skrzynce znaleziony zostanie email, który będzie spełniał warunki podane przez Ciebie w ustawieniach, nastąpi próba jego analizy i import operacji.

 Jeżeli z jakiegoś powodu import operacji się nie powiedzie (np. brak gotówki na koncie, operacja jest już dodana itp.) wówczas taką operację możesz ponownie zaimportować z raportu

**menu->Operacje->Import operacji z email'a->Niezaimportowane operacje z email'a**. W tabelce znajdują się wszystkie emaile, które spełniają definicje (email, dom maklerski) podane w ustawieniach importu automatycznego z email'a wraz ze statusem importu.

Jeżeli operacja z emaila nie została poprawnie zaimportowana możesz kliknąć na ikonce  $\bullet$  co spowoduje próbę ponownego zaimportowania operacji.

### **O czym musisz pamiętać:**

 **1.** Dla jednego portfela możesz dodać kilka definicji importu z email'a. Dzięki temu możesz dodać import z kilku domów maklerskich do jednego portfela.

 **2.** Nie możesz z jednego email'a i domu maklerskiego dokonywać importu do różnych portfeli równolegle.

 **3.** Jeżeli w email'u z potwierdzeniem transakcji nie ma podanej prowizji będzie ona obliczona na postawie ustawień prowizji w opcjach portfela.

 **4.** Jeżeli przy próbie importu okaże się, że jest kilka email'i z transakcjami będą one importowane w kolejności ich otrzymania.

**5.** Próba importu operacji z email'a jest podejmowana przy każdym odświeżeniu strony.

**6.** Każdy email, który został prawidłowo przypisany do portfela będzie widoczny w

**menu->Operacje->Import operacji z email'a->Historia importu operacji z email'a**. Jeżeli w tym miejscu na liście w tabelce nie widzisz email'i oznacza to, że masz coś źle skonfigurowane (patrz **Konfiguracja**).

Import operacji za pomocą API

Część brokerów/domów maklerskich udostępnia możliwość automatycznego łączenia się z ich systemem i pobierania danych o transakcjach.

Dzięki temu można w łatwy i automatyczny sposób tworzyć narzędzia oparte o te platformy. W myfund.pl możesz automatycznie zaimportować operacje, korzystając z tej funkcjonalności o ile udostępnia ją Twój broker/dom maklerski i w myfund.pl jest on obsługiwany.

Samo narzędzie jest dostępne z **menu=>Operacje->Import operacji z API**.

# **W tej chwili myfund.pl obsługuje tylko API z XTB**.

Żeby zaimportować operacje za pomocą API musisz wybrać konto inwestycyjne i dla niego podać pozostałe dane (jeżeli nie masz zdefiniowanych kont będą to konta domyślne):

- konto gotówkowe,
- Broker/DM,
- Login do systemu Twojego brokera/domu maklerskiego (dla XTB jest to numer a nie mail),
- Hasło do systemu Twojego brokera/domu maklerskiego,
- Datę początku i końca importowanych operacji.

Wybrane informacje (oprócz danych logowania) zapiszą się automatycznie po kliknięciu przycisku "Importuj".

Jak zaznaczysz ptaszek przy "Zapisz dane logowania" to te dane też się zapiszą w bazie – hasło zapisze się w formie zaszyfrowanej.

Operacje już dodane nie zostaną ponownie dodane.

Ustawienia zapisują się dla każdego portfela i konta inwestycyjnego niezależnie. Oznacza to, że możesz dodać opcje importu z różnych rzeczywistych kont.

**Uwaga dla XTB** W historii transakcji zamknięte transakcje są łączone w pary kupno/sprzedaż, a otwarte pozycje są jedną pozycją z uśrednioną ceną. Dlatego sam import jest dość skomplikowany, i wymusza za każdym razem usuwanie "otwartych" operacji i dodawanie ich jeszcze raz. Możesz więc zauważyć, że w historii operacji w myfund.pl zaimportowane operacje z XTB będą się zmieniać po kolejnych transakcjach.

Import przepływów gotówkowych

Aby to zrobić wybierz opcję **Import przepływów gotówkowych** z menu **Operacje->Import operacji**. Aby zaimportować przepływy (czyli operacje gotówkowe tj. wpłaty, wypłaty):

- do tabelki wpisać dane operacji
	- Pole **typ kosztu/przychodu** jest opcjonalne.
	- $-$  aby dodać kolejną linię kliknij ikonkę  $\bullet$ .

wkleić (CTRL+V) ze schowka tekst w następującym formacie:

Data(RRRR-MM-DD);Wpłata/Wypłata/Koszt/Przychód;wartość;typ kosztu/przychodu

Data(RRRR-MM-DD);Odsetki;wartość brutto;podatek

 Pole **typ kosztu/przychodu** jest opcjonalne. Poniżej przykład:

 2019-02-11;Wpłata;20000 2019-03-11;Odsetki;12 2019-06-12;Koszt;123;Prowizja brokera

Każda operacja powinna być zapisana w oddzielnej linii.

Klikając ikonkę i lub wciskając CTRL+C. Możesz skopiować zawartość tabelki do schowka

 Możesz również zaimportować dane z pliku, który możesz wygenerować ze swojego konta w domu maklerskim.

Najpierw wybierz plik i Bank (źródło pliku), kliknij przycisk **Pobierz z pliku**. Dane o operacjach z pliku zostaną wklejone do tabelki - teraz możesz przejrzeć dane i jeżeli są poprawne to możesz klikną przycisk **Importuj**.

Jeżeli Twojego biura maklerskiego nie ma na liście możesz wysłać na adres kontak@myfund.pl przykładowy plik z historią przepływów wygenerowany z Twojego biura maklerskiego a ja dodam możliwość importu z Twojego biura.

Import transferów kryptowalut

Aby to zrobić wybierz opcję **Import transferów kryptowalut** z menu **Operacje->Import operacji**. Aby zaimportować transfery kryptowalut (czyli operacje kupna kryptowaluty za inną kryptowalutę jako przelew pomiędzy kontami gotówkowymi):

- do tabelki wpisać dane operacji,
- wkleić (CTRL+V) ze schowka tekst w następującym formacie:
Data(RRRR-MM-DD);Przelew;wartość wpłaty [waluta];wartość wypłaty [waluta];wartość prowizji [waluta];komentarz do transakcji

Pole **Opis** jest opcjonalne.

 Waluta musi być podana w formie skrótu (np. BTC dla Bitcoin). Poniżej przykład:

 2021-02-11;Przelew;0.01 [BTC];0.268580484 [ETH];1.2 [USDC] Każda operacja powinna być zapisana w oddzielnej linii.

Klikając ikonkę **in** lub wciskając CTRL+C. Możesz skopiować zawartość tabelki do schowka

 Możesz również zaimportować dane z pliku, który możesz wygenerować ze swojego konta z giełdy kryptowalut.

Najpierw wybierz plik i Bank (źródło pliku), kliknij przycisk **Pobierz z pliku**. Dane o transakcjach z pliku zostaną wklejone do tabelki - teraz możesz przejrzeć dane i jeżeli są poprawne to możesz klikną przycisk **Importuj**.

Jeżeli Twojej giełdy nie ma na liście możesz wysłać na adres kontak@myfund.pl przykładowy plik z historią transakcji wygenerowany z Twojej giełdy a ja dodam możliwość importu z tego formatu.

Import historii spłat zobowiązania

Aby to zrobić wybierz opcję **Import historii spłat zobowiązania** z menu **Operacje->Import operacji**.

Aby zaimportować historię spłat zobowiązania:

- do tabelki powyżej wpisać dane operacji
	- typem operacji może być **Spłata kredytu** lub **Koszt nieruchomości**.
	- $-$  aby dodać kolejną linię kliknij ikonkę  $\bigcirc$ .
- wkleić (CTRL+V) ze schowka tekst w następującym formacie:

 Data(RRRR-MM-DD);Spłata kredytu/Koszt nieruchomości;wartość raty kapitałowej;wartość raty odsetkowej;wartość kosztu

Poniżej przykład:

 2019-02-11;Spłata kredytu;1234;567;0 2019-06-12;Koszt nieruchomości;;;23.45

Każda operacja powinna być zapisana w oddzielnej linii.

Klikając ikonkę  $\Box$  lub wciskając CTRL+C. Możesz skopiować zawartość tabelki do schowka

 Możesz również zaimportować dane z pliku, który możesz wygenerować ze swojego banku (historia spłaty kredytu).

Najpierw wybierz plik i Bank (źródło pliku), kliknij przycisk **Pobierz z pliku**. Dane o operacjach z pliku zostaną wklejone do tabelki - teraz możesz przejrzeć dane i jeżeli są poprawne to możesz klikną przycisk **Importuj**.

Jeżeli Twojego banku nie ma na liście możesz wysłać na adres kontakt@myfund.pl przykładowy plik z historią spłat kredytu wygenerowany z Twojego banku a ja dodam możliwość importu z Twojego banku.

Import kosztów i przychodów nieruchomości

#### Aby to zrobić wybierz opcję **Import kosztów i przychodów nieruchomości** z menu **Operacje->Import operacji**.

Aby zaimportować historię kosztów i przychodów nieruchomości:

do tabelki powyżej wpisać dane operacji

- typem operacji może być **Koszt nieruchomości** lub **Przychód nieruchomości**.

 - możesz dopisać typ kosztu/przychodu w kolumnie **Typ**. Jeżeli nazwy wpisanego typu nie ma na liście Twoich typów kosztów/przychodów zostanie on dospany do listy. Listę tę możesz sprawdzić z **[menu->Zarządzenie portfelami->Typy kosztów i przychodów](https://myfund.pl/index.php?raport=knpncat)**

 - możesz też w pliku dodać kolumnę z nazwą typu kosztu/przychodu. W linii nagłówka dodaj kolumnę o nazwie "typkp", a w kolejnych wierszach w dodanej kolumnie nazwę typu.

- aby dodać kolejną linię klikniį ikonkę  $\bullet$ .

wkleić (CTRL+V) ze schowka tekst w następującym formacie:

 Data(RRRR-MM-DD);Koszt nieruchomości/Przychód nieruchomości;wartość kosztu/przychodu;Typ kosztu/przychodu

Poniżej przykład:

 2019-02-11;Koszt nieruchomości;456;Energia 2019-06-12;Przychód nieruchomości;1234;Czynsz

Każda operacja powinna być zapisana w oddzielnej linii.

Klikając ikonkę  $\Box$  lub wciskając CTRL+C. Możesz skopiować zawartość tabelki do schowka

 Możesz również zaimportować dane z pliku, który możesz wygenerować ze swojego banku. Najpierw wybierz plik i Bank (źródło pliku), kliknij przycisk **Pobierz z pliku**. Dane o operacjach z pliku zostaną wklejone do tabelki - teraz możesz przejrzeć dane (dopisać typ kosztu/przychodu) i jeżeli są poprawne to możesz klikną przycisk **Importuj**.

Jeżeli Twojego banku nie ma na liście możesz wysłać na adres kontakt@myfund.pl przykładowy plik z historią spłat kredytu wygenerowany z Twojego banku a ja dodam możliwość importu z Twojego banku.

# **myfund.pl**

# **Raporty, analizy, wykresy**

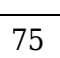

W tej części pomocy opisane są wszystkie raporty, wykresy i analizy dostępne w serwisie.

O analizach i wykresach

Na podstawie wprowadzonych przez Ciebie danych serwis myfund.pl wykonuje wiele obliczeń a ich wyniki przedstawia w formie tabel i wykresów.

Tabele w serwisie mają następujące funkcje:

możliwość sortowania po większości pól,

w części tabel możesz filtrować (wyszukiwać) pola po zawartości,

 wykonać inne operacje dostępne w serwisie klikając na ikonkach przy poszczególnych walorach w tabeli,

wyeksportować dane z tabelki do pliku CSV i/lub XLS.

W serwisie myfund.pl są dwa podstawowe rodzaje wykresów:

- wykresy obrazujące aktualny stan inwestycji,
- wykresy przedstawiające zmianę parametru portfela w czasie.

Dane, na podstawie których został wygenerowany wykres możesz wyeksportować do pliku CSV i/lub XLS.

Wszystkie wykresy w funkcji czasu mają możliwość określenia zakresu czasu. Standardowa rozdzielczość wyświetlanych danych to jeden dzień. W zależności od wybranego okresu czasu do analizy wyświetlane dane mogą zostać zagregowane:

- do wartości tygodniowych dla zakresy powyżej pół roku i poniżej trzech lat (),
- do wartości miesięcznych dla zakresu powyżej trzech lat.

W zależności od typu danych agregacja polega na:

- podaniu wartości na koniec tygodnia lub miesiąca (np. dla wartości jednostki w czasie),
- podaniu sumy wartości w ciągu tygodnia lub miesiąca (np. dla zysku w czasie),
- podaniu średniej wartości w ciągu tygodnia lub miesiąca (np. udział kategorii w czasie).

O tym jaki typ agregacji jest zastosowany w każdym z wykresów dowiesz się w kolejnych podrozdziałach tego rozdziału pomocy.

Skład i struktura

Raport ten zawiera tabelkę, w której przedstawiony jest skład Twojego portfela. Przykład tabelki:

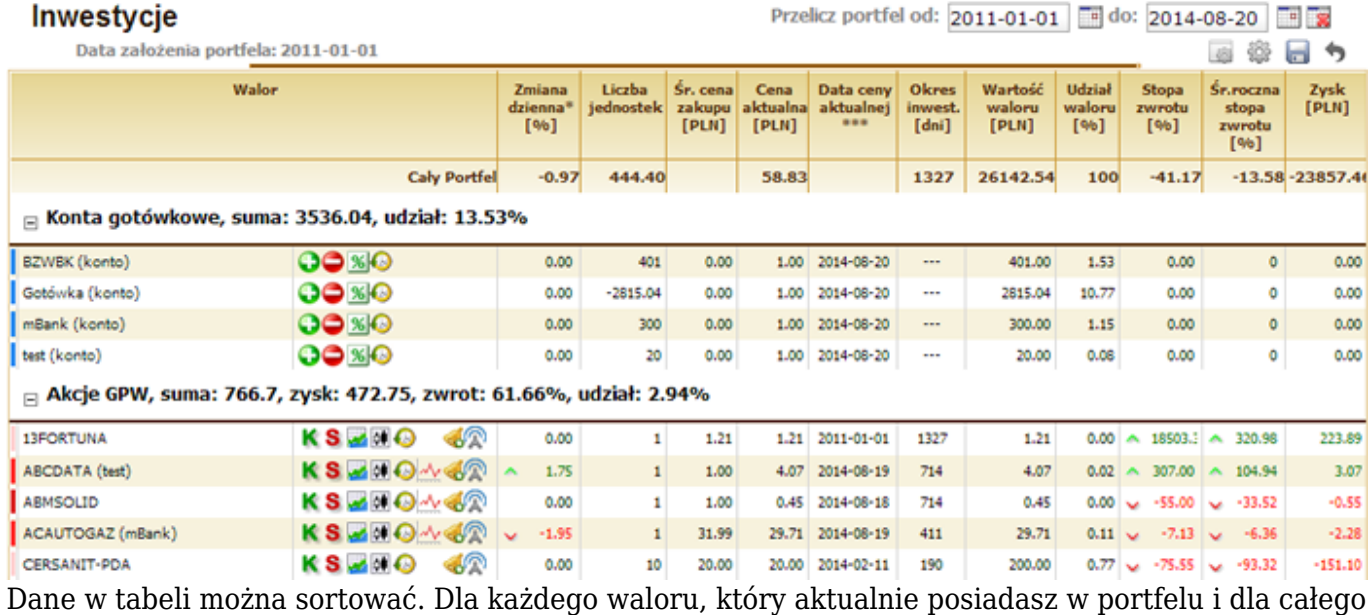

# myfund.

portfela otrzymujesz następujące informacje:

- nazwę waloru,
- ryzykowność waloru (w postaci kolorowego znacznika),
- zmianę dzienną w walucie portfela,
- zmianę dzienną w walucie waloru,
- **ilość jednostek w portfelu,**
- średnią cenę zakupu w walucie portfela z uwzględnieniem prowizji,
- średnią cenę zakupu w walucie waloru z uwzględnieniem prowizji,
- ostatnią cenę w walucie portfela,
- ostatnią cenę w walucie waloru,
- datę lub godzinę aktualnej ceny,

 okres inwestycji (liczony od najstarszej transakcji kupna składającej się na aktualną ilość waloru w portfelu),

- wartość waloru,
- udział waloru w portfelu,
- zysk z waloru w procentach z uwzględnieniem prowizji kupna
- średnioroczną stopę zwrotu
- zysk nominalny z waloru z uwzględnieniem prowizji kupna

Część pól w tabelce możesz ukryć. Aby wybrać, które pola mają być ukryte/pokazane kliknij na ikonce , która znajduje się nad tabelką po prawej stronie.

W tabelce możesz zmienić wartość w kolumnie **Cena aktualna**. Po wpisaniu własnej wartości i zatwierdzeniu wyceny widok składu portfela się odświeży z wpisaną wartością i przeliczonymi pozostałymi wartościami.

Żeby skasować taką wycenę wystarczy wpisać "0" lub pozostawić pole puste i zatwierdzić. Taka cena jest zapamiętana i będzie wyświetlana tak długo dopóki nie będzie skasowana. Wyróżniona jest kolorem purpurowym i kursywą.

Taka cena jest ustawiona niezależnie dla każdego portfela więc jeżeli masz ten sam walor w kilku portfelach to w każdym z nich będziesz mógł wpisać inną wartość.

Klikając na ikonce <sup>tow</sup> możesz również zdecydować o tym czy:

- w obliczeniach zysku ma być uwzględniony (odjęty) podatek,
- w obliczeniach zysku i wartości ma być uwzględniona (odjęta) szacowana prowizja od sprzedaży,

 w obliczeniach stopy zwrotu i zysku z akcji mają być uwzględniane dywidendy a dla obligacji odsetki,

 w obliczaniu zmiany dziennej ma być pokazywana ostatnia znana zmiana (wycena) czy tylko wycena z dnia bieżącego ,

 w obliczaniu średniej ceny zakupu funduszy inwestycyjnych mają być uwzględniane konwersje (czyli operacje kupna przed konwersją),

w tabelce walory jednego typu mają być zgrupowane czy nie.

Możesz również wybrać datę, dla których mają być pobrane wyceny do obliczenia wartości aktualnej oraz datę, od kiedy mają być liczone zysk i pozostałe danych w tabelce. Aby to zrobić wpisz w pola *Przelicz portfel od daty ... do ...* wybrane daty i naciśnij enter lub kliknij w dowolne miejsce na stronie.

Data **od** nazywana jest również **datą zerowania**. Jest ona zapisywana automatycznie dla wybranego portfela i można ją również zmienić w ustawieniach portfela.

Klikając na ikonce **w** możesz ustawić domyślne wartości dla zakresu dat.

Dane w tabelce i wykresach są automatycznie odświeżane do 10 minut. Czas pozostały do kolejnego odświeżenia jest zobrazowany na pasku postępu powyżej tabelki.

Bezpośrednio z tabelki klikając na ikonach  $\overline{K}$   $\overline{S}$  możesz przejść bezpośrednio do kupna,

sprzedaży, wykresu wartości waloru lub historii operacji na danym walorze.

Możesz również dodać alert klikając na ikonce blub zobaczyć komunikaty dla spółek notowanych na GPW i NewConnect klikając na ikonce  $\mathbb{R}$ .

Wskazując myszką ikonkę  $\sim$  po chwili pokaże się wykres dzienny dla walorów notowanych na GPW. Tabelka może być wyświetlona tak jak powyżej lub z grupowaniem po typie waloru, koncie inwestycyjnym, ryzyku lub po sektorze.

W opcjach portfela możesz również zmienić walutę, na którą zostanie przeliczony portfel. Przeliczanie na inną walutę wpływa zarówno na zysk jak i na stopę zwrotu, która uwzględnia zmianę wartości kursu waluty.

Bezpośrednio pod tabelką znajdziesz informację o ostatniej aktualizacji danych. Informacja ta jest szczególnie istotna w trakcie trwania sesji. Jeżeli w portfelu znajdują się zarówno akcje jak i inne walory (np. TFI) ostatnia aktualizacja dotyczy najświeższych danych dla dowolnego waloru. W szczególnym przypadku dla jednego waloru ostatnia wycena może być sprzed 20 minut a dla innego sprzed trzech dni.

W tym samym raporcie znajdziesz również dwa wykresy. Pierwszy pokazuje udział poszczególnych typów walorów w portfelu:

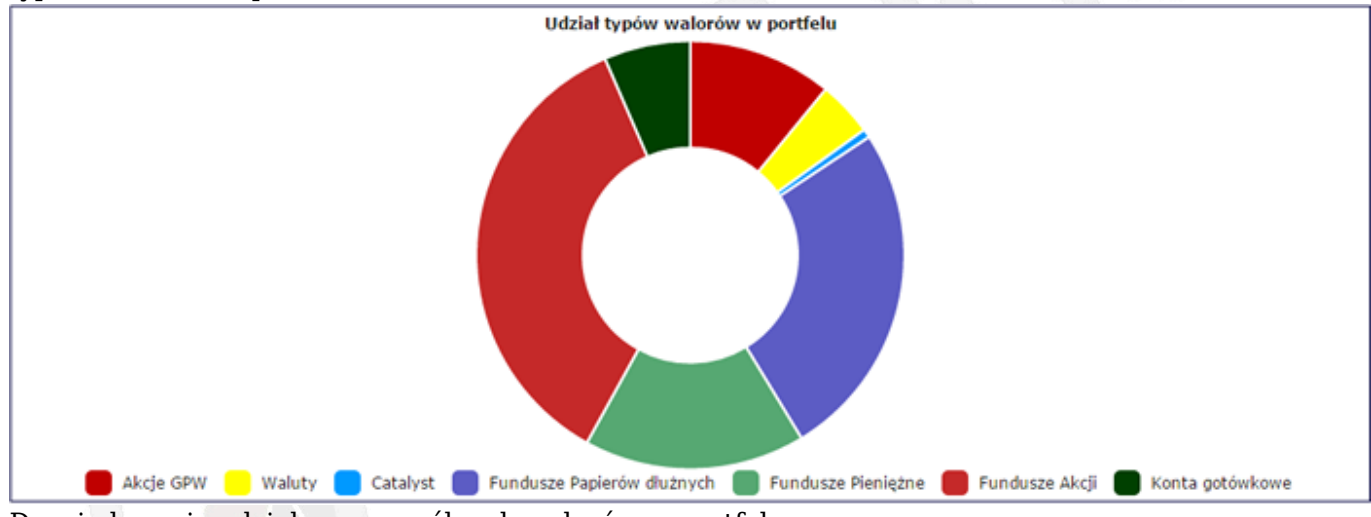

Drugi obrazuje udział poszczególnych walorów w portfelu:

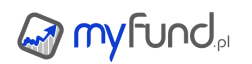

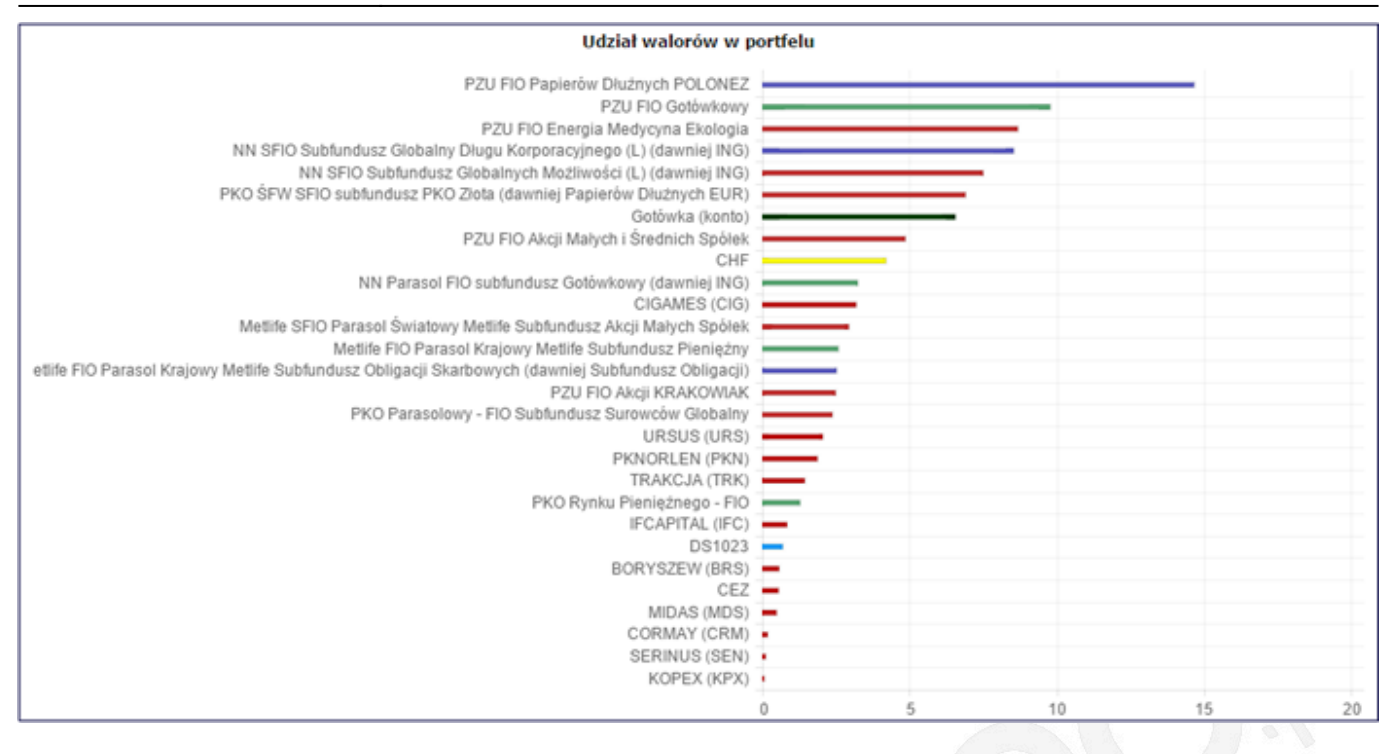

#### Statystyki portfela

W tym raporcie przedstawione są najważniejsze wskaźniki i statystyki portfela

W raporcie tym możesz zobaczyć:

Maksymalne obsunięcie kapitału (Maximum Drawdown),

 Współczynnik Beta (Beta Coefficient) w stosunku do WIG, WIG20 i trzech wybranych przez Ciebie benchmarków,

- Information ratio w stosunku do WIG, WIG20 i trzech wybranych przez Ciebie benchmarków,
- Odchylenie standardowe zmian rocznych (Standard Deviation),
- Współczynnik Sharpe'a (Sharpe Ratio)

Struktura kupna walorów

Raport ten przedstawia listę walorów aktualnie posiadanych w portfelu wraz z listą transakcji składających się na aktualną ilość waloru w portfelu.

Jeżeli np. w portfelu masz obecnie 100 akcji KGHM to w tym raporcie zobaczysz ostatnie transakcję, w których było kupione te 100 akcji KGHM.

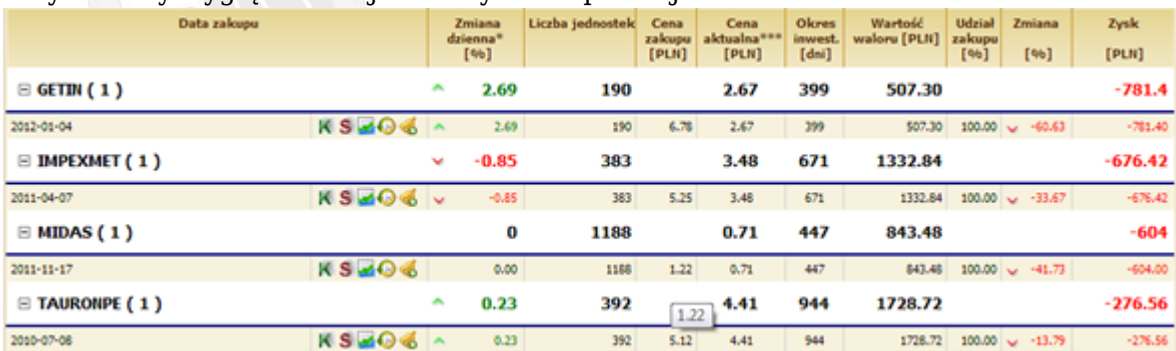

Przykładowy wygląd tabeli jest na rysunku poniżej.

Dane w tabeli można sortować. Dla każdego waloru i każdej transakcji kupna, otrzymujesz następujące informacje:

- nazwę waloru,
- zmianę dzienną,
- **ilość jednostek w portfelu,**
- średnią cenę zakupu z uwzględnieniem prowizji,
- ostatnią cenę,
- **o** okres inwestycii.
- wartość waloru,
- udział wartości operacji kupna całkowitej aktualnej ilości waloru w portfelu,
- zysk z waloru w procentach z uwzględnieniem prowizji kupna
- zysk nominalny z waloru z uwzględnieniem prowizji kupna

Bezpośrednio z tabelki klikając na ikonach  $\overline{K}S$  możesz przejść bezpośrednio do kupna, sprzedaży, wykresu wartości waloru lub historii operacji na danym walorze.

Struktura portfela w czasie

Raport ten zawiera wykres obrazujący zmianę udziału poszczególnych typów walorów w czasie:

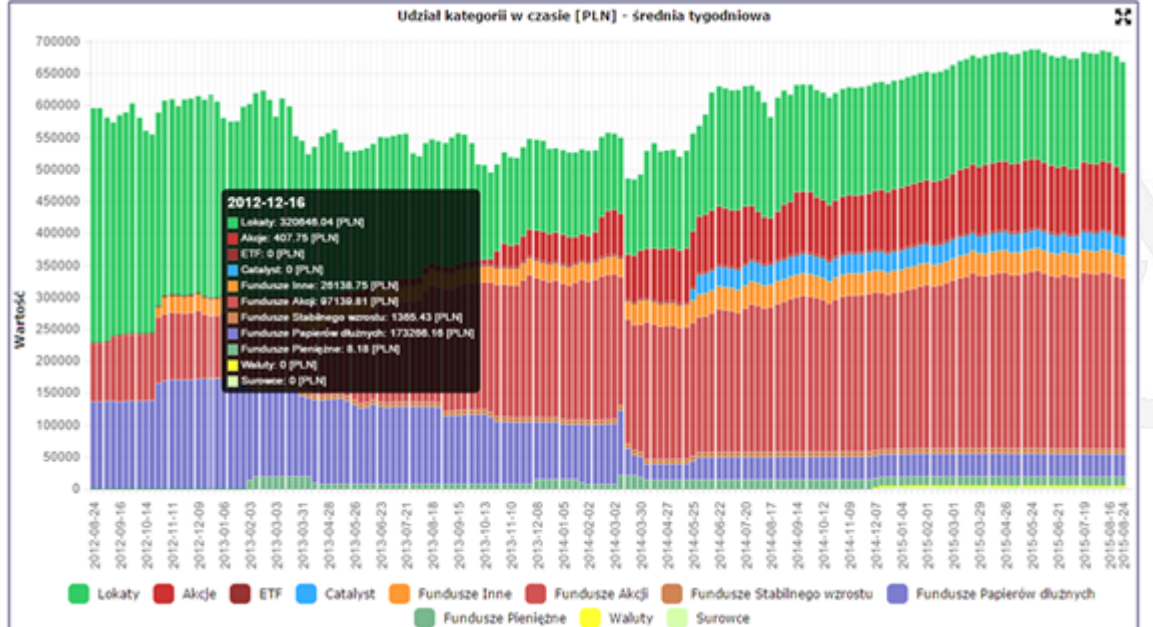

W raporcie możesz wybrać okres analizy (daty "od" i "do" lub predefiniowany zakres) oraz typ wykresu: nominalny lub procentowy.

Jeżeli wybierzesz okres analizy, dla którego nastąpi agregacja danych (do tygodnia lub miesiąca) to wartość za każdy tydzień lub miesiąc będzie wartością średnią ze wszystkich dni tygodnia lub miesiąca.

Wartość jednostki portfela w czasie

Raport przedstawia wartość jednostki portfela w czasie. Więcej o tym, czym jest wartość jednostki portfela przeczytasz w FAQ.

Przykładowy wykres znajduje się na rysunku poniżej.

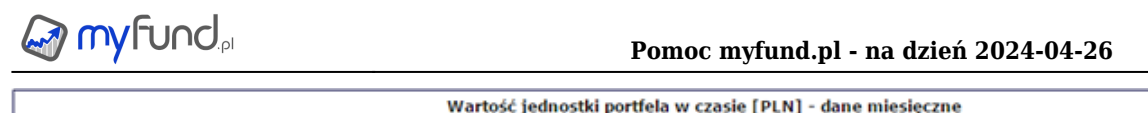

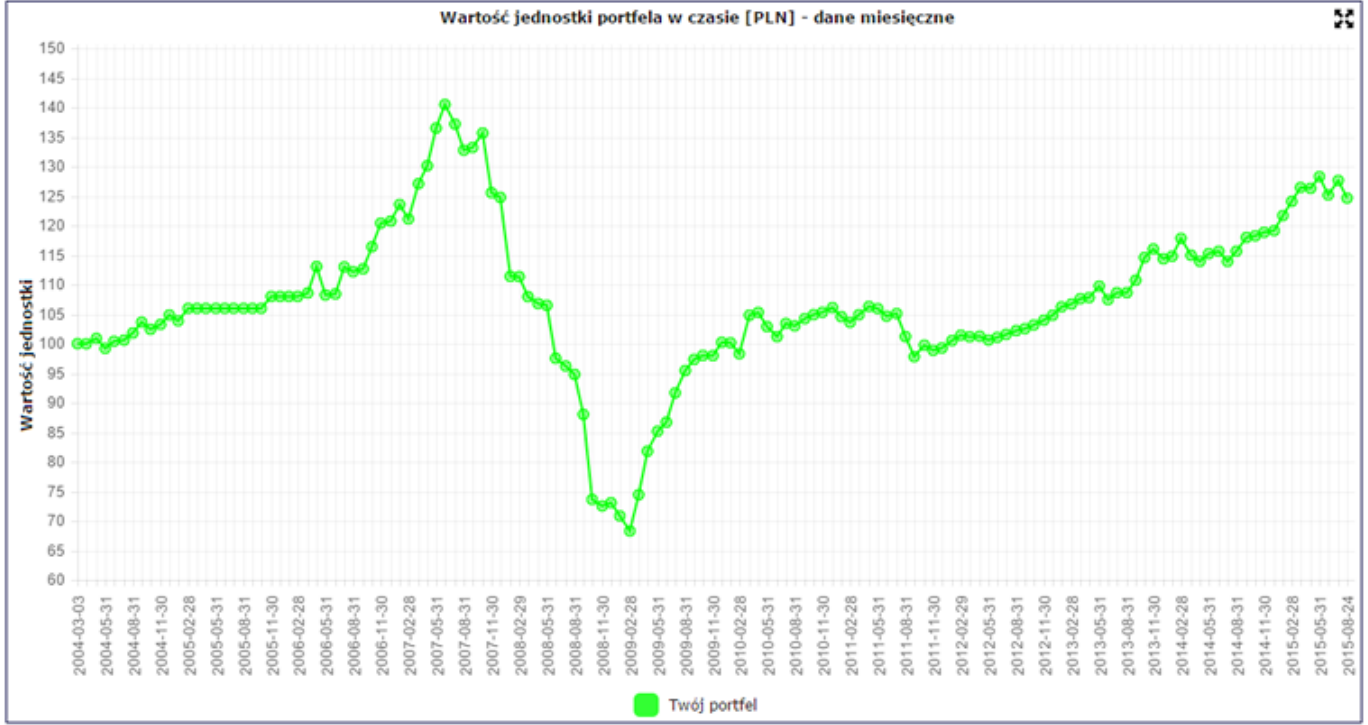

W raporcie możesz wybrać okres analizy (daty "od" i "do" lub predefiniowany zakres). Jeżeli wybierzesz okres analizy, dla którego nastąpi agregacja danych (do tygodnia lub miesiąca) to wartość za każdy tydzień lub miesiąc będzie ostatnią wartością w każdym tygodniu lub miesiącu.

Zmienność stopy zwrotu

Analiza ta prezentuje zmienność stopy zwrotu.

Zmienność jest liczna jako odchylenie standardowe dla wartości jednostki portfela.

Analiza może być zrobiona dla danych dziennych lub dłuższych okresów. Dla dłuższych okresów są brane pod uwagę wartości dla ostatniego dnia okresu.

Możesz również wybrać okno, dla którego ma być policzona zmienność. Np. jak wybrałeś agregację tygodniową i okno 26 okresów to zmienność dla tygodnia X będzie policzona dla wartości jednostki portfela z ostatnich 26 tygodni - czyli dla tygodnia X będą to wartości na koniec tygodni od X-25 do X, dla tygodnia X-1 będą to wartości na koniec tygodni X-26 do X-1 itd.

Wartość rolling return w czasie

Wykres w tym narzędziu przedstawia stopę zwrotu portfela za wybrany okres (np. jednego roku) w kolejnych okresach.

Np. dla agregacji dziennej i okna **1 rok** dla każdego dnia będzie wyliczona stopa zwrotu za rok poprzedzający dany dzień.

Podana stopa zwrotu jest stopą roczną (annualizowaną) - jeżeli wybierzesz okno **3 lata** to stopa zwrotu będzie policzona w stosunku do dnia z przed trzech lat i przeliczona na stopę roczną.

Pamiętaj, że pierwsza data na wykresie będzie datą pierwszej operacji po dodaniu do niej wartości okna.

Drawdown portfela w czasie

Wykres przedstawia spadek wyceny jednostki portfela od ostatniego ATH (maksymalnej wartości jednostki portfela) za wybrany okres.

Zysk w czasie

Raport ten zawiera wykres obrazujący zmianę zysku w czasie:

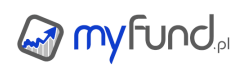

**Pomoc myfund.pl - na dzień 2024-04-26**

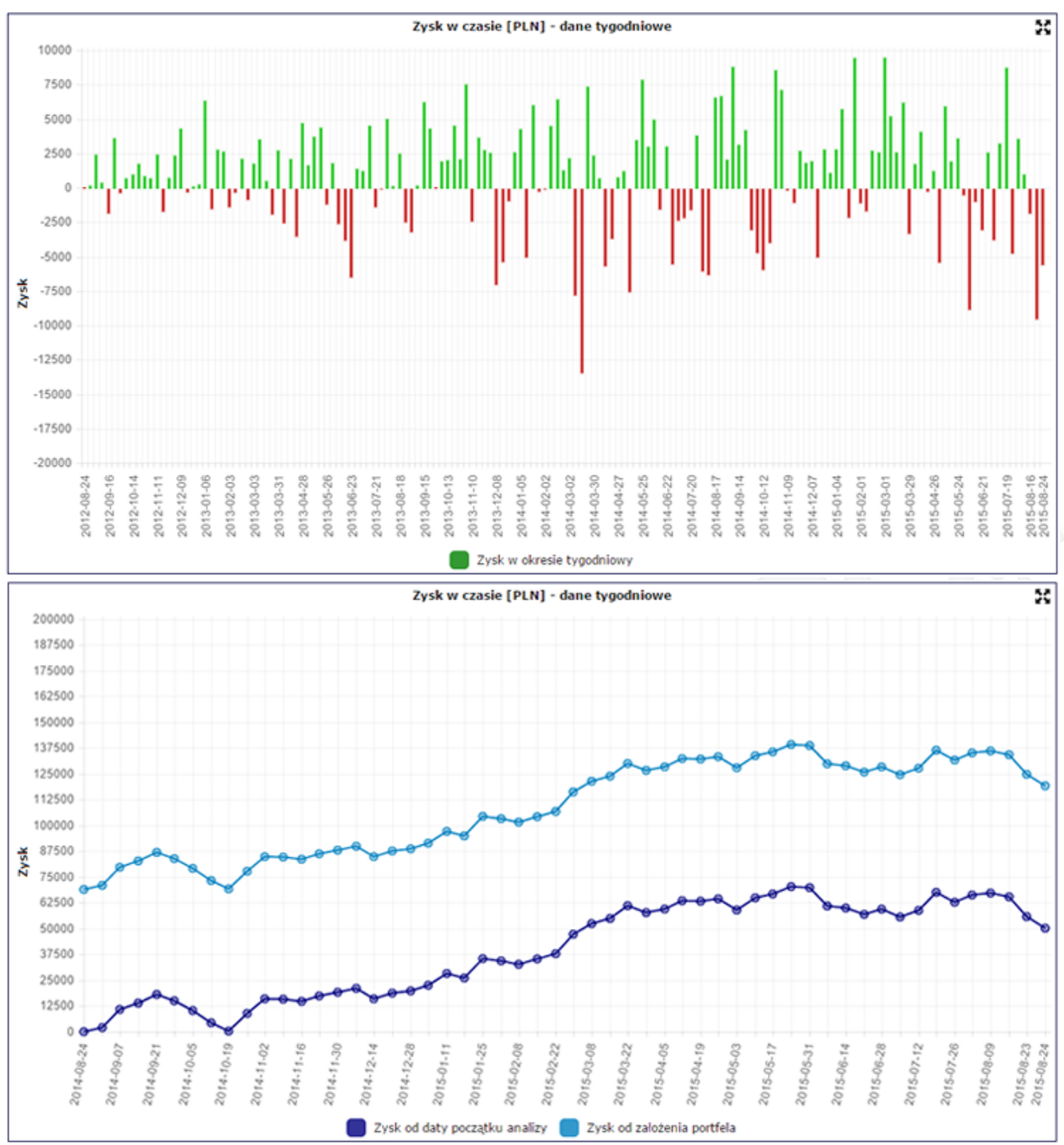

W raporcie możesz wybrać okres analizy (daty "od" i "do" lub predefiniowany zakres) Jeżeli wybierzesz okres analizy, dla którego nastąpi agregacja danych (do tygodnia lub miesiąca) to wartość za każdy tydzień lub miesiąc będzie wartością:

 zsumowanych wartości dziennych zysków/strat za cały tydzień lub miesiąc dla danych tygodniowych i miesięcznych,

ostatnią wartość dla danych skumulowanych i całkowitych.

# Wartość inwestycji w czasie

Raport ten zawiera wykres obrazujący zmianę wartości inwestycji w czasie. Przykładowy wygląd wykresu poniżej:

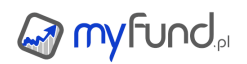

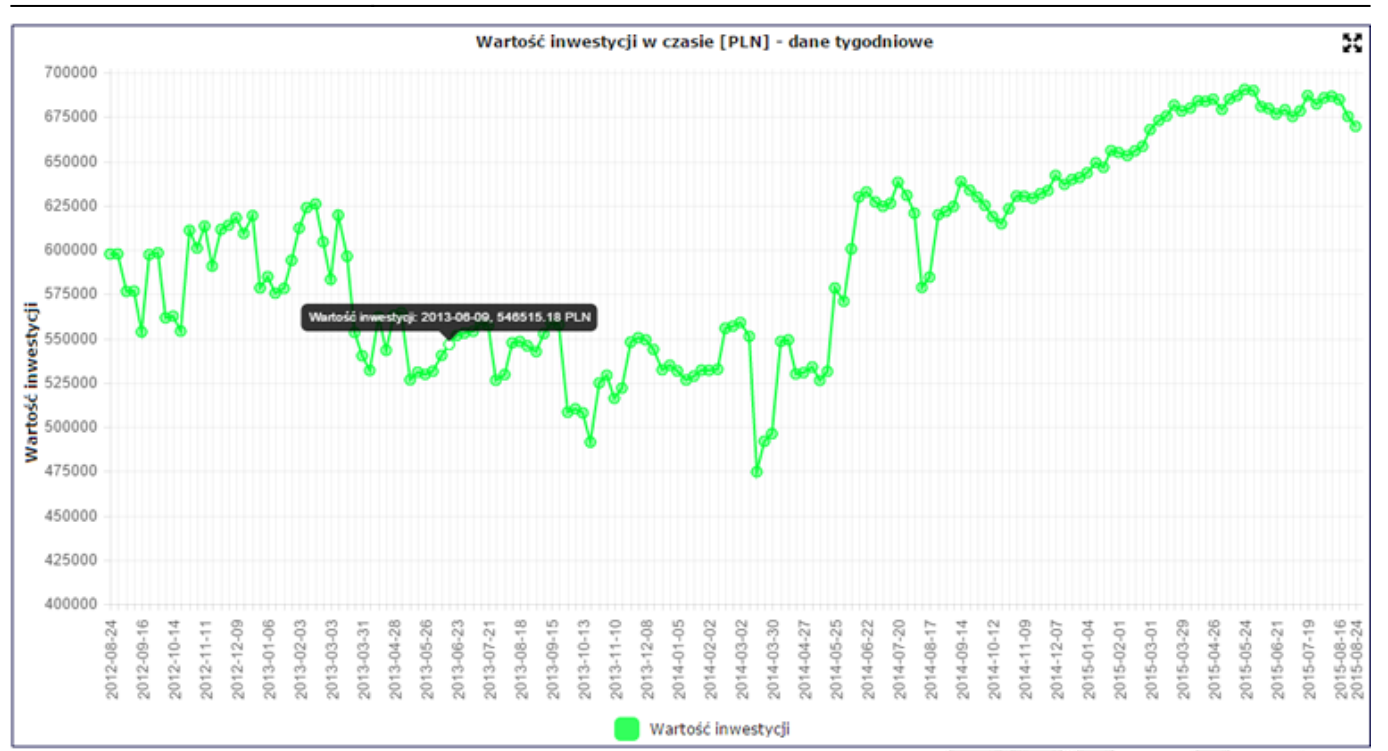

W raporcie możesz wybrać okres analizy (daty "od" i "do" lub predefiniowany zakres) Jeżeli wybierzesz okres analizy, dla którego nastąpi agregacja danych (do tygodnia lub miesiąca) to wartość za każdy tydzień lub miesiąc będzie ostatnią wartością w każdym tygodniu lub miesiącu.

Analiza dywidend w czasie

Raport ten pozwalają na analizę dywidend wypłaconych przez spółki w czasie. Raport znajdziesz w **menu->Portfel->Narzędzia portfela->Dywidendy w czasie**.

Wykres może być wyświetlony jako:

- dywidendy per spółka (domyślny),
- suma dywidend wypłaconych w każdym okresie,
- stosunek sumy wypłaconych dywidend do średniej wartości portfela w każdym okresie.

Masz do wyboru trzy okresy:

- $\bullet$  miesięczny,
- kwartalny,
- roczny (domyślny).

Analiza odsetek od obligacji w czasie

Raport ten pozwalają na analizę wypłaconych odsetek od obligacji w czasie.

Raport znajdziesz w **menu->Portfel->Narzędzia portfela->Odsetki od obligacji w czasie**.

Wykres może być wyświetlony jako:

- odsetki per obligacja (domyślny),
- suma odsetek wypłaconych w każdym okresie,
- stosunek sumy wypłaconych odsetek do średniej wartości portfela w każdym okresie.

Masz do wyboru trzy okresy:

- $\blacksquare$  miesięczny,
- kwartalny,
- roczny (domyślny).

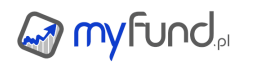

Analiza prowizji w czasie

Raport ten pozwalają na analizę zapłaconych prowizji w czasie.

#### Raport znajdziesz w **menu->Portfel->Narzędzia portfela->Prowizje w czasie**.

Wykres może być wyświetlony jako:

- suma prowizji w każdym okresie,
- stosunek sumy prowizji do średniej wartości portfela w każdym okresie.
- stosunek sumy prowizji do średniej wartości obrotu w każdym okresie.

Masz do wyboru trzy okresy:

- $\bullet$  miesięczny,
- kwartalny,
- roczny (domyślny).

Mapa cieplna dla portfela (heatmap)

Narzędzie dostępne jest z **menu->Portfel->Narzędzia portfela->Mapa cieplna portfela** Obraz mapy cieplnej dla portfela jest generowany na podstawie wartości waloru w portfelu oraz, domyślnie, zmiany dziennej.

Wielkość kafelka dla spółki jest proporcjonalna do wartości waloru, a kolor zależy od procentowej zmiany (domyślnie dziennej) od -5% do 5%.

Dla tej mapy możesz wybrać datę do wyliczenia zmiany. Domyślnie jest data bieżąca - wówczas wyliczana jest zmiana dzienna i od niej zależy kolor kafelka, a zmiana jest liczona w walucie przeliczenia portfela.

Zmiana daty spowoduje, że dla każdego waloru zostanie obliczona zmiana wyceny waloru od wybranej daty do wyceny aktualnej - w tym przypadku zmiana jest dla wycen w walucie notowania waloru.

Analiza techniczna z TradingView

Moduł analizy technicznej jest dostarczany bezpłatnie przez TradingView.com Dostęp do narzędzia jest z **menu->Narzędzia->Wykresy wyceny walorów->Analiza techniczna**

**z TradingView** lub z ikonki , którą znajdziesz w wielu tabelkach w serwisie m.in w tabelce ze składem portfela, ulubionych walorach itp.

Narzędzie dostępne jest dla większości akcji z większości rynków.

Dla części rynków dostępne są dane intraday, ale dla części są tylko dane dzienne. Z dużym prawdopodobieństwem w przyszłości pojawią się dane intraday dla wszystkich rynków.

Analiza fundamentalna

Analiza fundamentalna to narzędzie pozwalające na porównanie wskaźników bazujących na wynikach finansowych spółki oraz jej aktualnej wycenie giełdowej dla **spółek, które aktualnie znajdą się w portfelu**.

Możesz wybrać osiem współczynników, których wartości zostaną wyświetlone w tabelce. Zmiana jednego z współczynników spowoduje odświeżenie tabelki i automatyczne zapisanie wybranych wskaźników dla aktualnie wybranego portfela.

Możesz zaznaczyć ptaszki przy kryteriach (wskaźnikach) i na liście wyników w kolumnie wykresy – po zaznaczeniu przynajmniej jednej spółki i jednego wskaźnika pod tabelką z wynikami pojawią się wykresy:

- porównanie tego samego współczynnika dla max. 5 wybranych spółek,
- wyświetlenie 3 wybranych kryteriów na jednym wykresie dla wybranych spółek.

Możesz wybrać czy wykres ma być liniowy czy słupkowy.

Możesz również wybrać zakres lat do wyświetlenia na wykresie, oraz wybrać czy wykresy współczynników dla walorów (zielone) mają mieć wspólną oś Y czy niezależne osie. Lista współczynników, lista walorów zaznaczonych do wyświetlenia na wykresie oraz jego opcje są automatycznie zapisywane dla każdego portfela niezależnie.

Narzędzie dostępne jest z **menu->Portfel->Narzędzia portfela->Analiza fundamentalna**.

Narzędzie dostępne jest zarówno dla zwykłego portfela jak i portfela grupowego.

Obejrzyj film na YouTube:

Przykładowy wynik analizy fundamentalnej:

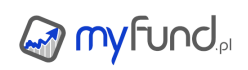

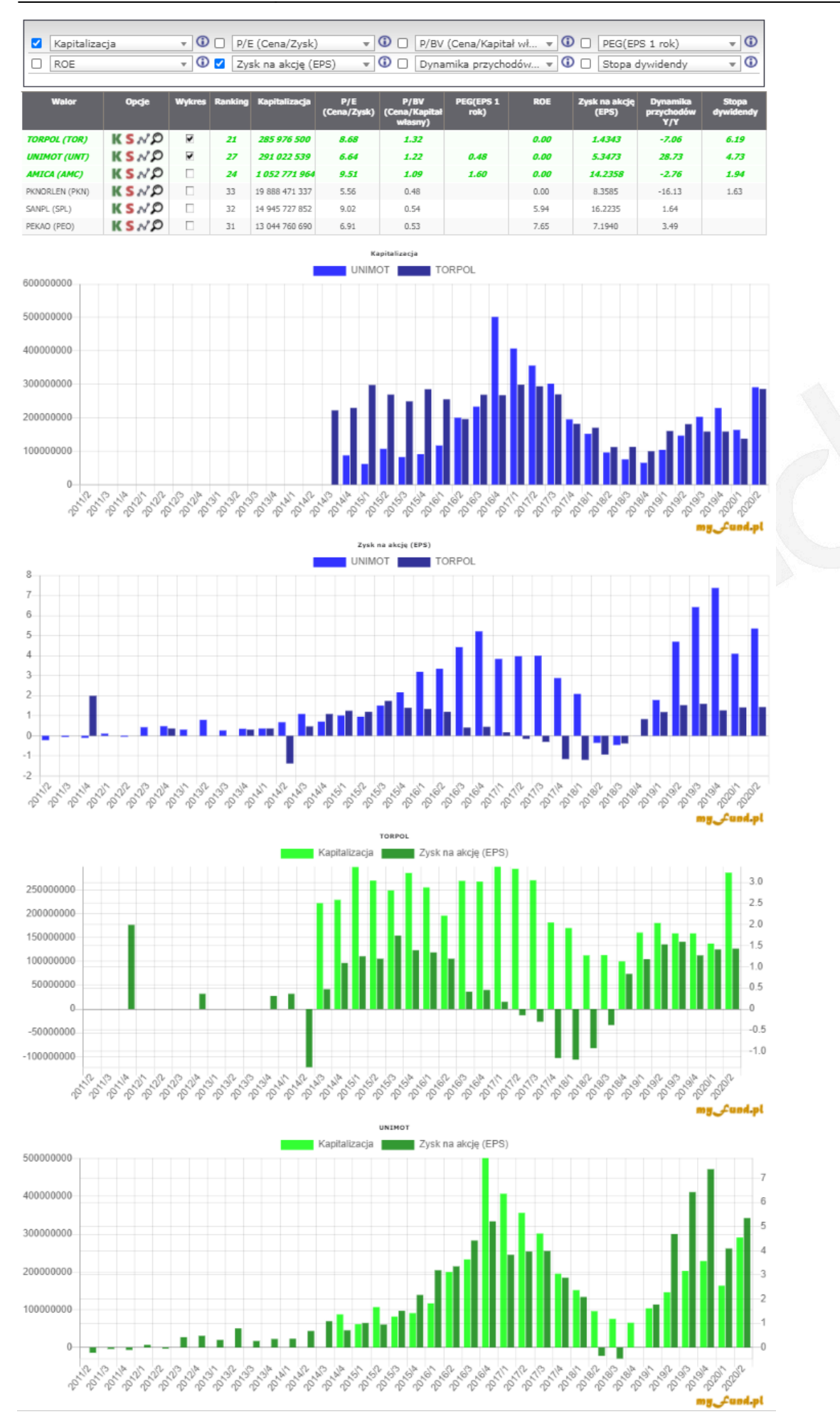

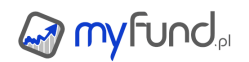

### Analiza ryzyka

Raport ten zawiera wykres obrazujący udział poszczególnych grup walorów w portfelu z podziałem na ryzykowność walorów. Przykładowy wykres wygląda następująco:

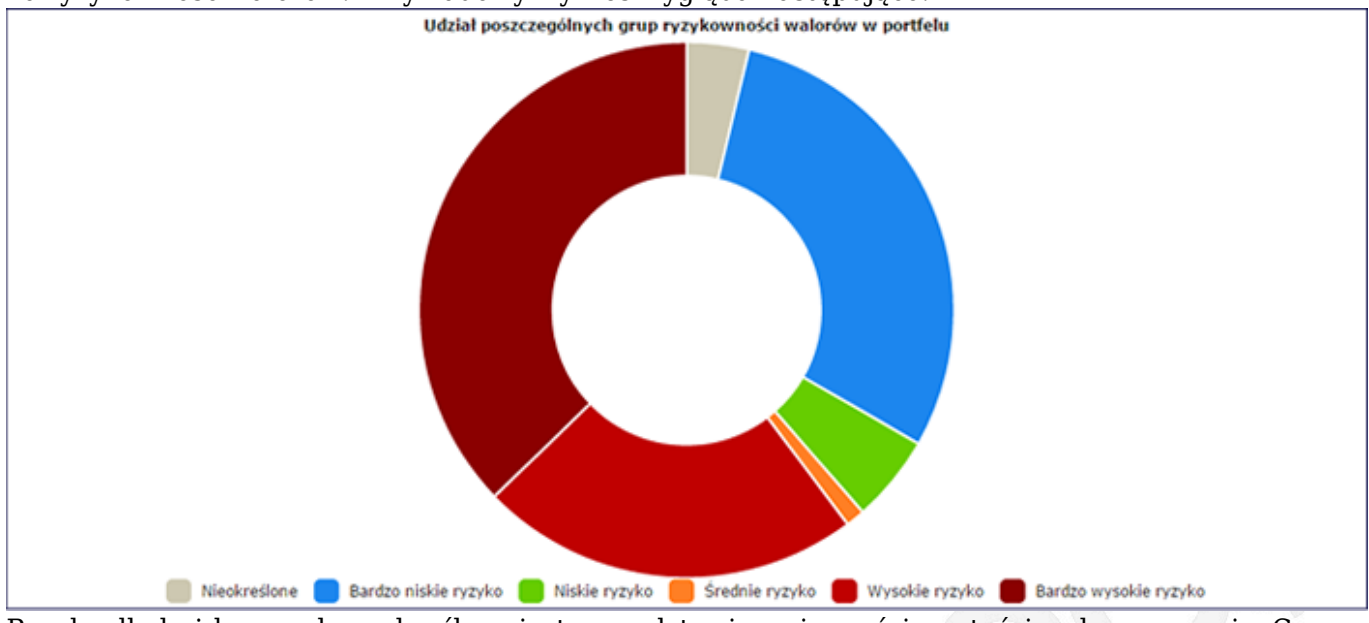

Ryzyko dla każdego waloru określane jest na podstawie zmienności wartości waloru w czasie. Czym większa zmienność wartości waloru tym inwestycja w taki walor jest bardziej ryzykowna.

W opcjach portfela możesz wybrać w sposób określania ryzyka waloru. Są dwie opcje do wyboru. **Na podstawie zmienności dziennej z ostatniego roku**

Walory podzielone są na siedem grup:

- Nieokreślone,
- Bardzo niskie ryzyko (np. gotówka, lokaty, fundusze pieniężne),
- Niskie ryzyko (np. obligacje, fundusze obligacji),
- Średnie ryzyko (np. fundusze zrównoważone, stabilnego wzrostu),
- Wysokie ryzyko (np. fundusze akcji, waluty),
- Bardzo wysokie ryzyko (np. akcje, fundusze akcji zagranicznych),
- Najwyższe ryzyko (np. akcje NC, kontrakty),

Oczywiście może się zdarzyć, że jeden fundusz pieniężny będzie zakwalifikowany do grupy średniego ryzyka a inny do bardzo niskiego ryzyka. Jeżeli tak się dzieje to jest to dla Ciebie wskazówka, że mimo to, że fundusz nazywa się pieniężny to zarządzanie nim może nie być najlepsze (patrz np. fundusz UniFunusz Pieniężny w 2012 roku po dwóch odpisach z powodu spadku wyceny akcji PBG).

#### **Na podstawie zmienności tygodniowej z ostatnich 5 lat (zgodny z SRRI)**

Walory podzielone są na dziewięć grup:

- Nieokreślone,
- Bardzo niskie ryzyko (np. gotówka, lokaty, fundusze pieniężne),
- SRRI 1/7,
- SRRI 2/7,
- SRRI 3/7,
- SRRI 4/7.
- SRRI 5/7,
- SRRI 6/7.
- **SRRI 7/7.**

Aktualizacja ryzyka dla walorów odbywa się co miesiąc. Może się więc zdarzyć, że w jednym miesiącu jakiś walor będzie zakwalifikowany do grupy średniego ryzyka, a w kolejnym miesiącu

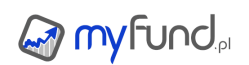

będzie zakwalifikowany do grupy wysokiego ryzyka.

Jeżeli dany walor jest przypisany do grupy **Nieokreślone** oznacza to, że albo nie było wycen dla tego waloru w ciągu ostatniego okresu (np. fundusz został zamknięty) lub jest zbyt mało danych aby wyliczyć zmienność wycen (np. fundusze zamknięte z wycenami miesięcznymi).

Ekspozycja walutowa

Narzędzie to pozwala na zobaczenie jaki udział w portfelu mają walory z podziałem na waluty ich notowań.

Dla większości walorów będzie to waluta, w której walor jest notowany.

Wyjątkiem od tej reguły są ETFy, które inwestują na różnych rynkach. Dla nich będzie uwzględniona ekspozycja na różne waluty.

Jeżeli w bazie są dane dotyczące ekspozycji ETFa na waluty to możesz ją zobaczyć w **Szczegółowej analizie waloru**.

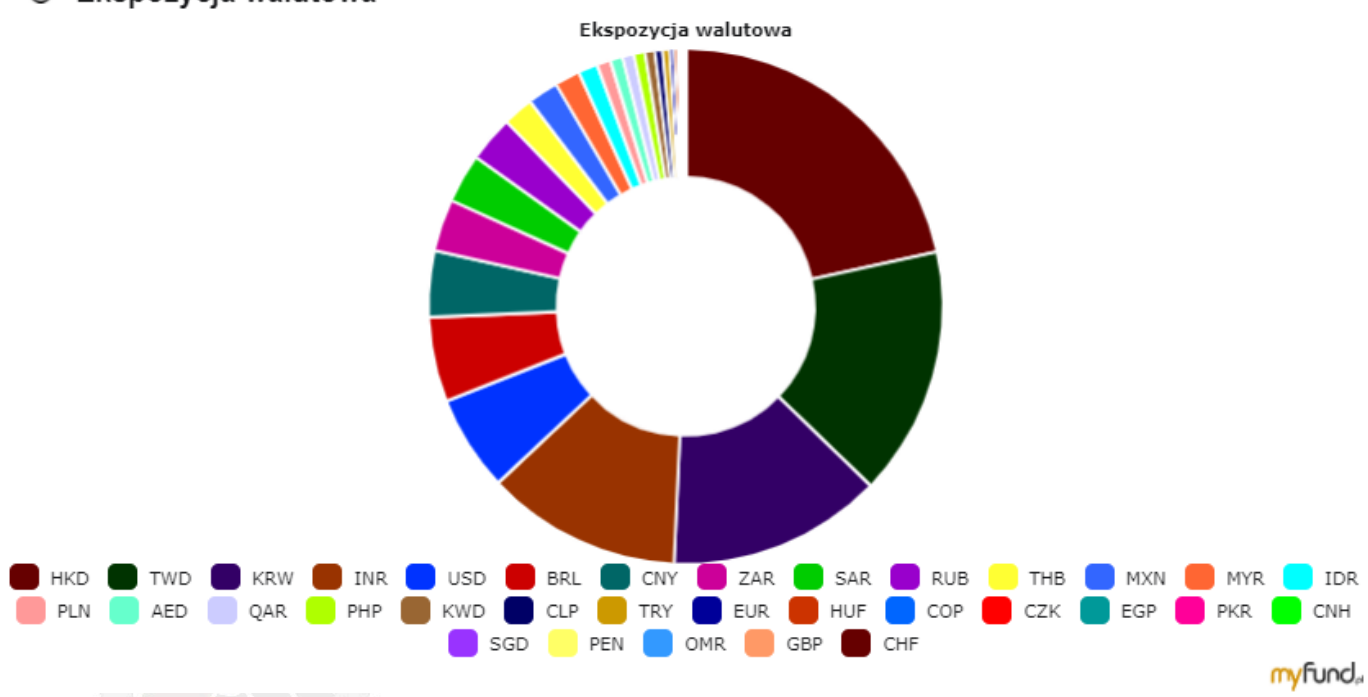

**Ø** Ekspozycja walutowa

Analiza sektorowa

Analiza sektorowa akcji GPW i NC przedstawia wykres obrazujący udział poszczególnych sektorów w portfelu.

Analiza dotyczy tylko spółek notowanych na GPW i NC.

Raport zawiera dwa wykresy.

Wykres górny pokazuje w % udział poszczególnych sektorów w całkowitej wartości walorów notowanych na GPW i NewConnect

Wykres dolny pokazuje w % udział wartości poszczególnych walorów w całkowitej wartości portfela. Kolor określa sektor.

Przykładowy wygląd raportu:

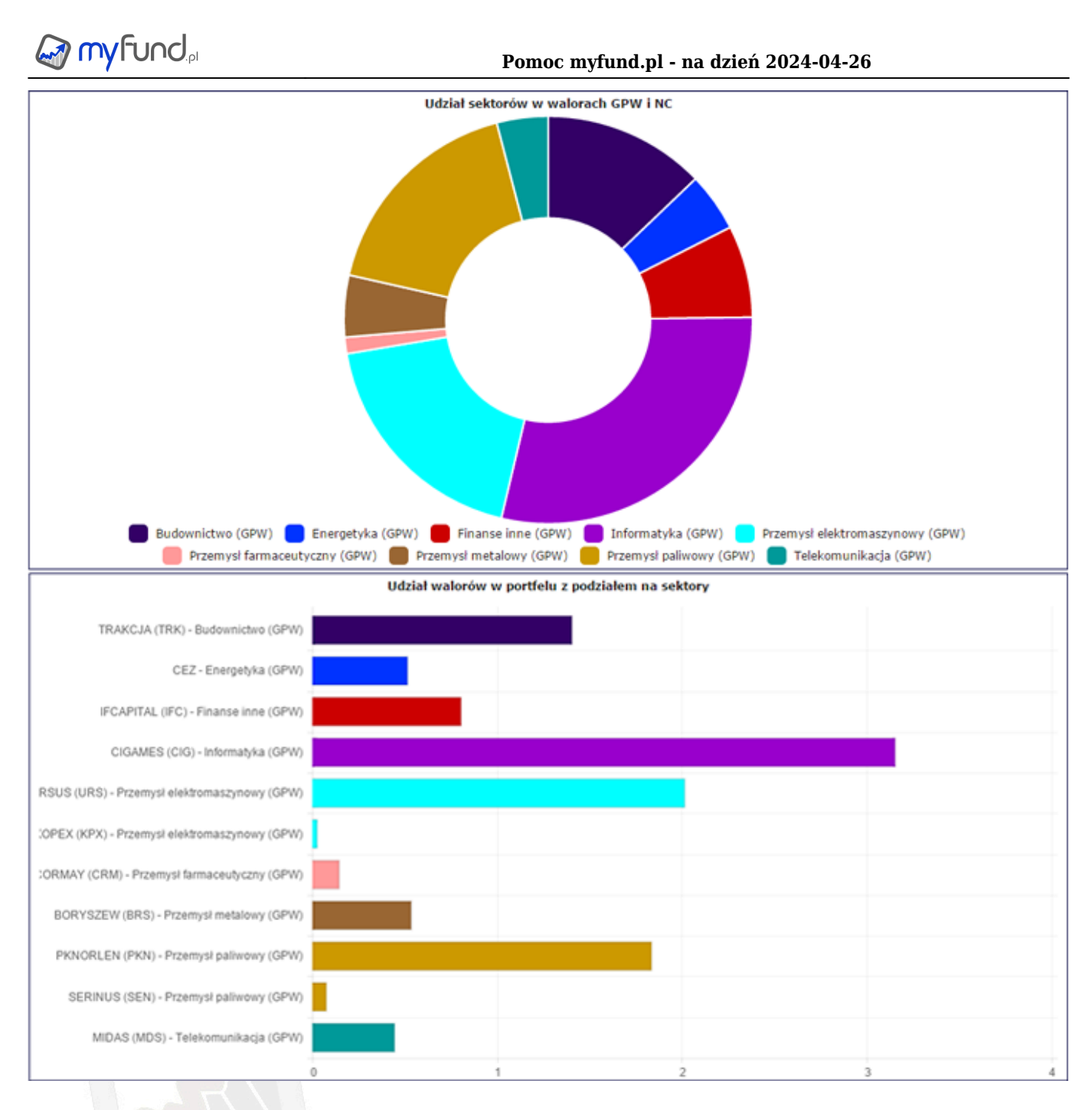

# Analiza indeksowa

Raport przedstawia wykres obrazujący udział wartości spółek z poszczególnych indeksów w portfelu. Analiza dotyczy tylko spółek notowanych na GPW i NC.

Jeżeli spółka należy do kilku indeksów to jej udział w portfelu będzie zaliczony do kilku indeksów. **Stąd wynika to, że suma wszystkich udziałów nie wynosi 100%**

Przykładowy wygląd raportu:

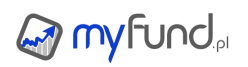

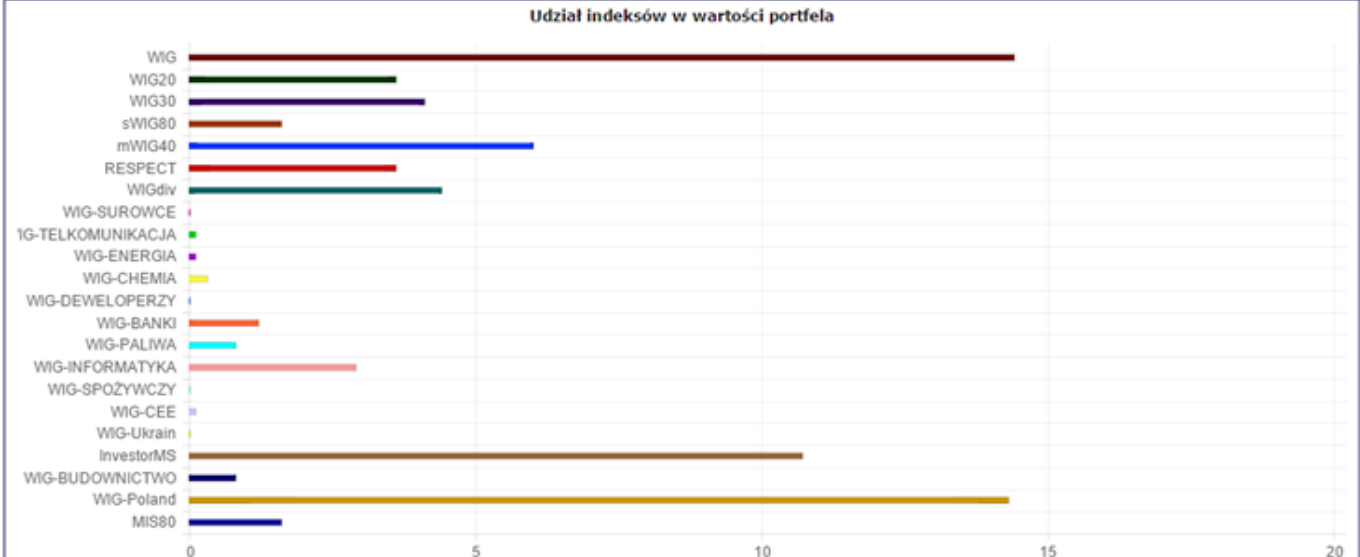

#### Struktura per tag

Narzędzie to przedstawia jaki udział w wartości portfela mają tagi przypisane do walorów. Jeżeli do jakiegoś waloru przypisanych jest kilka tagów to wartość tego waloru będzie podzielona proporcjonalnie na każdy przypisany do waloru tag.

Jeżeli do waloru nie jest przypisany tag to wartość takiego waloru będzie przypisana do kategorii "Brak przypisania"

Pod wykresem będzie wówczas tabelka z takimi walorami.

Możesz wybrać, które tagi mają być wzięte pod uwagę przy generowaniu wykresu. Jeżeli odznaczysz ptaszek przy "Brak przypisania" wówczas w analizie nie będą uwzględnione walory bez przypisanego tagu. Jeżeli odznaczysz ptaszek przy tagu A, który jest przypisany do waloru X, ale do waloru tego jest również przypisany tag B to wartość waloru X będzie w 100% przypisana do tagu B.

Odznaczenie ptaszka przy dowolnym tagu spowoduje automatyczne przeliczenie i zapisanie stanu zaznaczenia/odznaczenia tagów.

Przykładowy wygląd raportu:

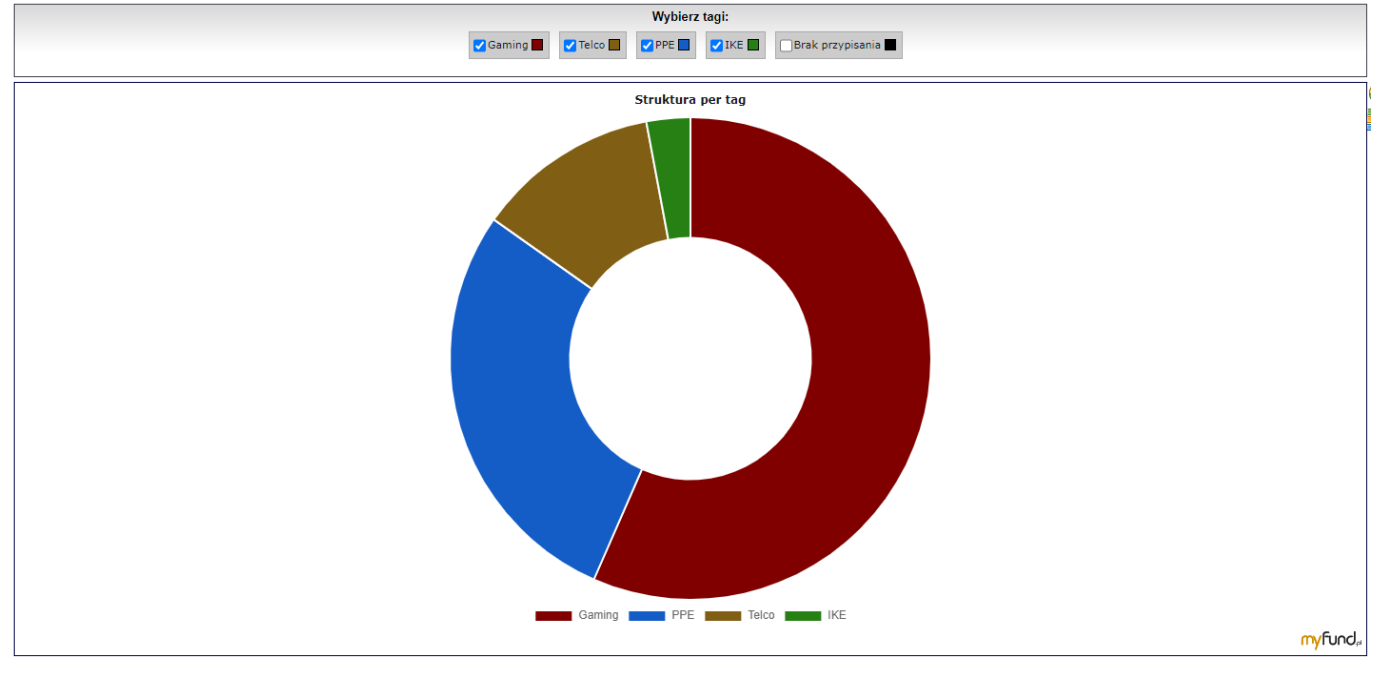

# Wartość zobowiązań w czasie

Raport ten zawiera wykres obrazujący zmianę wartości zobowiązań oraz watrość spłąconych odsetek w czasie. Przykładowy wygląd wykresu poniżej:

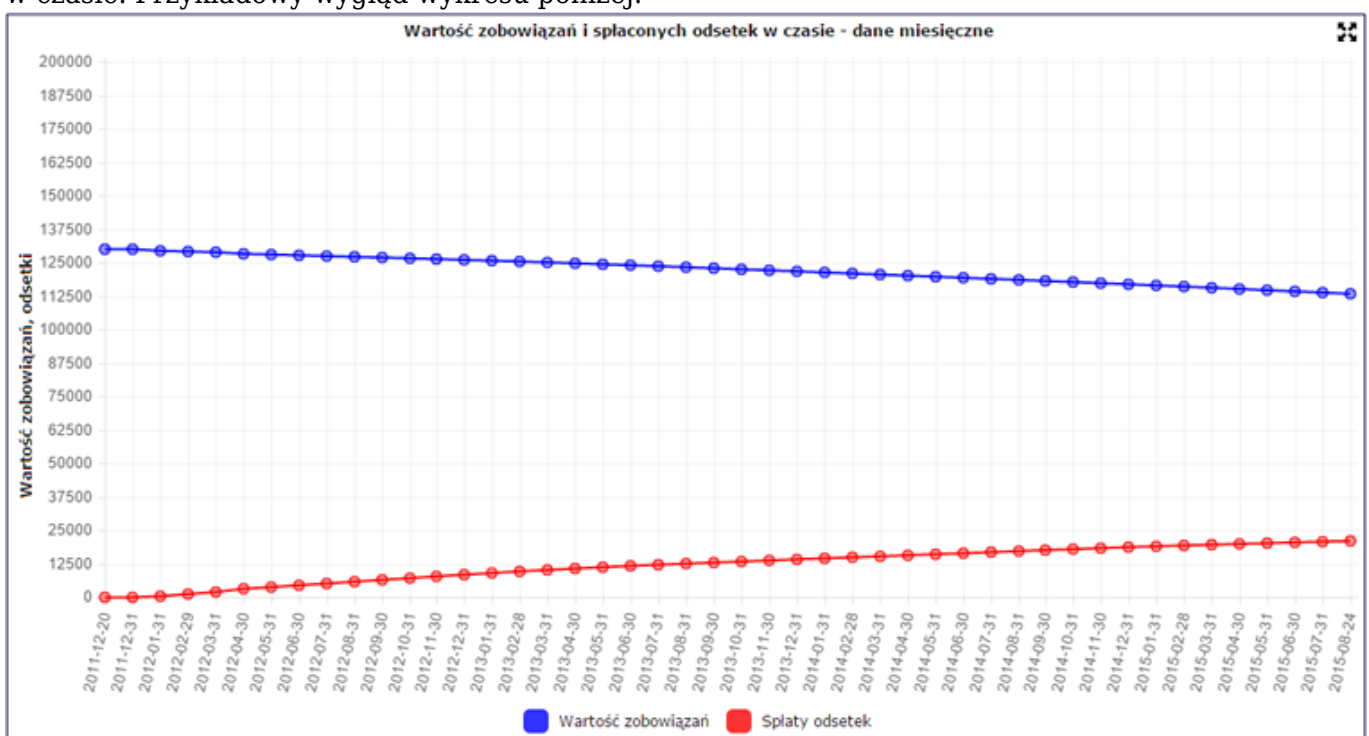

W raporcie możesz wybrać okres analizy (daty "od" i "do" lub predefiniowany zakres) Jeżeli wybierzesz okres analizy, dla którego nastąpi agregacja danych (do tygodnia lub miesiąca) to wartość za każdy tydzień lub miesiąc będzie ostatnią wartością w każdym tygodniu lub miesiącu.

#### Wartość majątku w czasie

Raport ten zawiera wykres obrazujący zmianę wartości majątku w czasie. Dla każdego dnia system liczy wartość inwestycji i odejmuje wartość zobowiązań. Przykładowy wygląd wykresu poniżej:

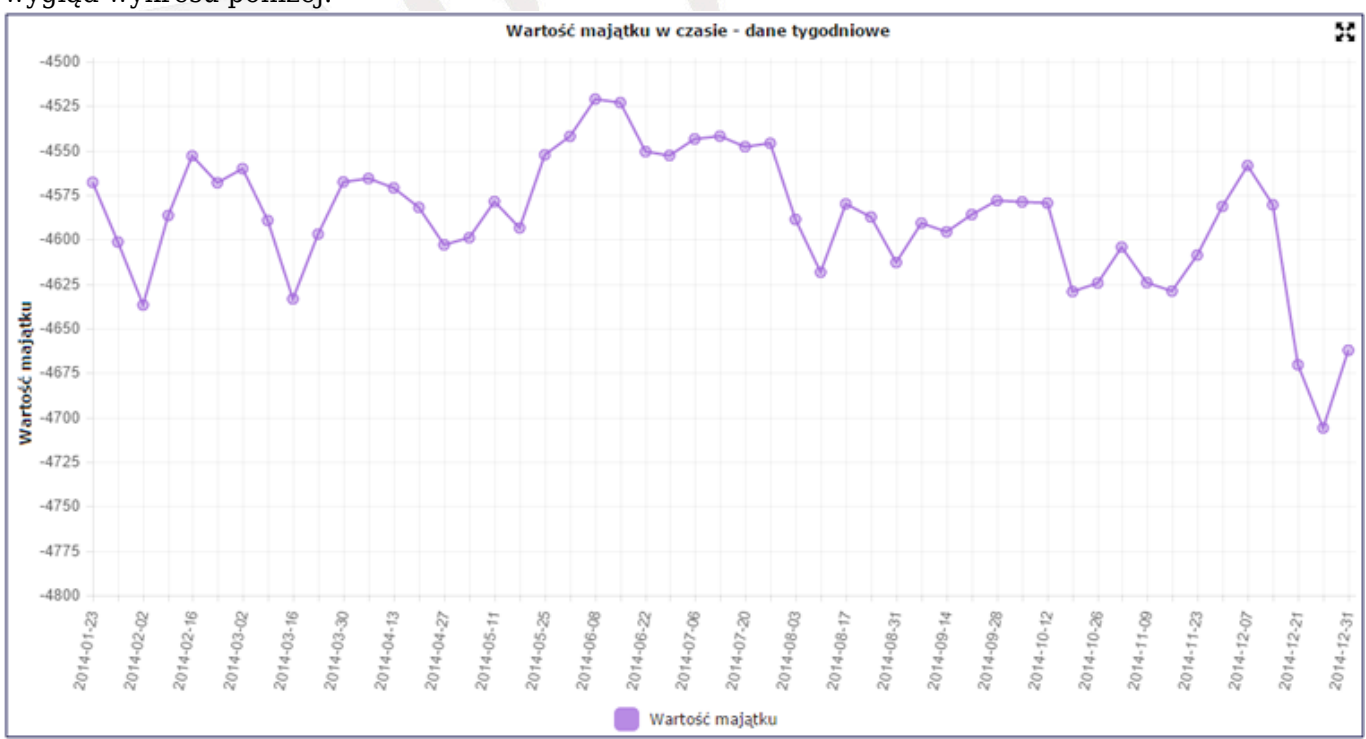

W raporcie możesz wybrać okres analizy (daty "od" i "do" lub predefiniowany zakres) Jeżeli wybierzesz okres analizy, dla którego nastąpi agregacja danych (do tygodnia lub miesiąca) to wartość za każdy tydzień lub miesiąc będzie ostatnią wartością w każdym tygodniu lub miesiącu.

### Struktura majatku

Raport ten zawiera wykres obrazujący aktualną watrość inwestycji i zobowiązań oraz aktualną wartość majątku.

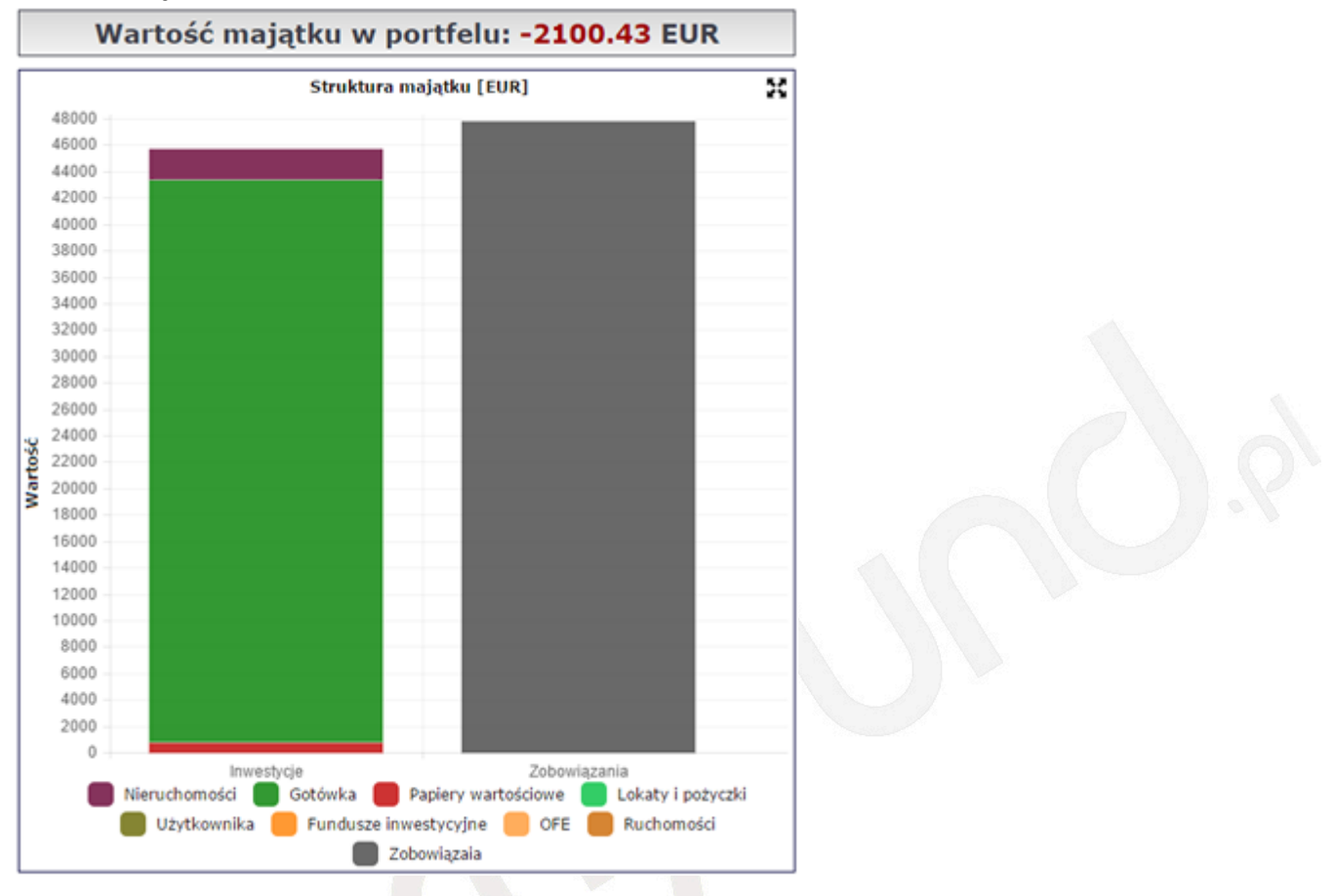

# Wkład i wartość

Raport zawiera wykres przedstawiający dwie wartości:

- sumę wpłat do i wypłat z portfela (wkład własny),
- wartość portfela.

Wykres pozwala na szybką ocenę, czy zarobiliśmy na inwestycjach zarejestrowanych w portfelu (wartość większa niż wkład własny) czy straciliśmy.

Przykładowy wykres poniżej.

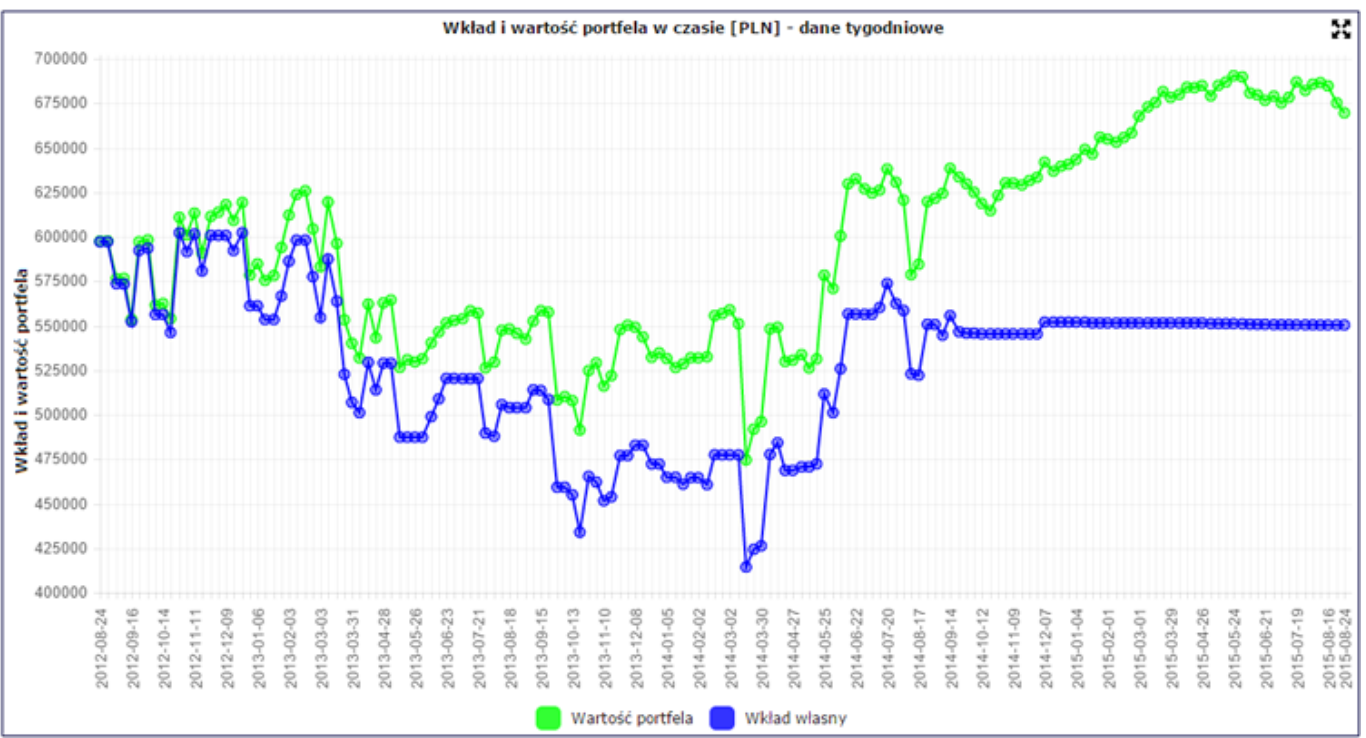

W raporcie możesz wybrać okres analizy (daty "od" i "do" lub predefiniowany zakres). Jeżeli wybierzesz okres analizy, dla którego nastąpi agregacja danych (do tygodnia lub miesiąca) to wartość za każdy tydzień lub miesiąc będzie ostatnią wartością w każdym tygodniu lub miesiącu.

# Wkład i zysk

Wykres pokazuje wkład własny i zysk w kolejnych okresach dniowych/tygodniowych/miesięcznych i przedstawia dwie wartości:

- sumę wpłat do i wypłat z portfela (wkład własny) w danym okresie,
- zysk w danym okresie.

Wartość wkładu własnego na koniec okresu N jest równa różnicy wartości skumulowanej wpłat/wypłat na koniec okresu N i wartości skumulowanej wpłat/wypłat na koniec okresy N-1. Wartość zysku w okresie N jest równa różnicy wartości skumulowanego zysku na koniec okresu N i wartości skumulowanego zysku na koniec okresu N-1.

Stopa zwrotu w czasie i benchmark

Raport ten zawiera wykres obrazujący wartość jednostki Twojego portfela w porównaniu z wybranym benchmark'iem, którym może być np. indeks WIG20, wybrane TFI, inflacja lub średnia wartość oprocentowania depozytów. Dzięki temu raportowi dowiesz się, czy Twoja strategia inwestycyjna była lepsza czy gorsza od strategii innych (czytaj TFI) lub czy realnie wartość Twojego portfela jest większa niż na początku.

Dla każdego portfela możesz również zdefiniować trzy dowolne walory jako benchmark a następnie porównywać stopę zwrotu Twojego portfela z wybranymi walorami.

Jeżeli masz zdefiniowanych kilka portfeli możesz również porównać stopę zwrotu jednego portfela ze stopą zwrotu innego. Dzięki temu szybko możesz porównać np. różne strategie inwestycyjne:

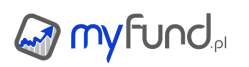

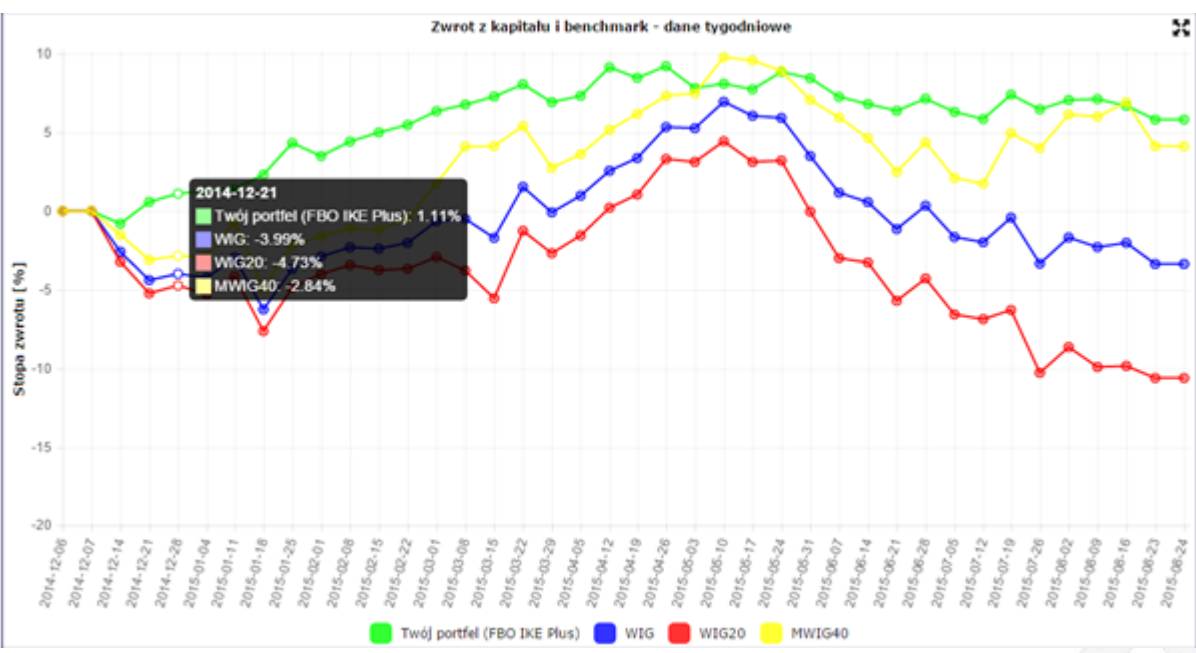

W raporcie możesz wybrać okres analizy (daty "od" i "do" lub predefiniowany zakres)

#### Stopa zwrotu w okresach

Raport ten zawiera tabelkę pokazującą stopę zwrotu wybranego portfela w kolejnych tygodniach, miesiącach lub latach oraz zmianę wartości indeksów WIG i WIG20, inflacji, oprocentowania lokat oraz wybranych trzech benchmarków w tych samych okresach.

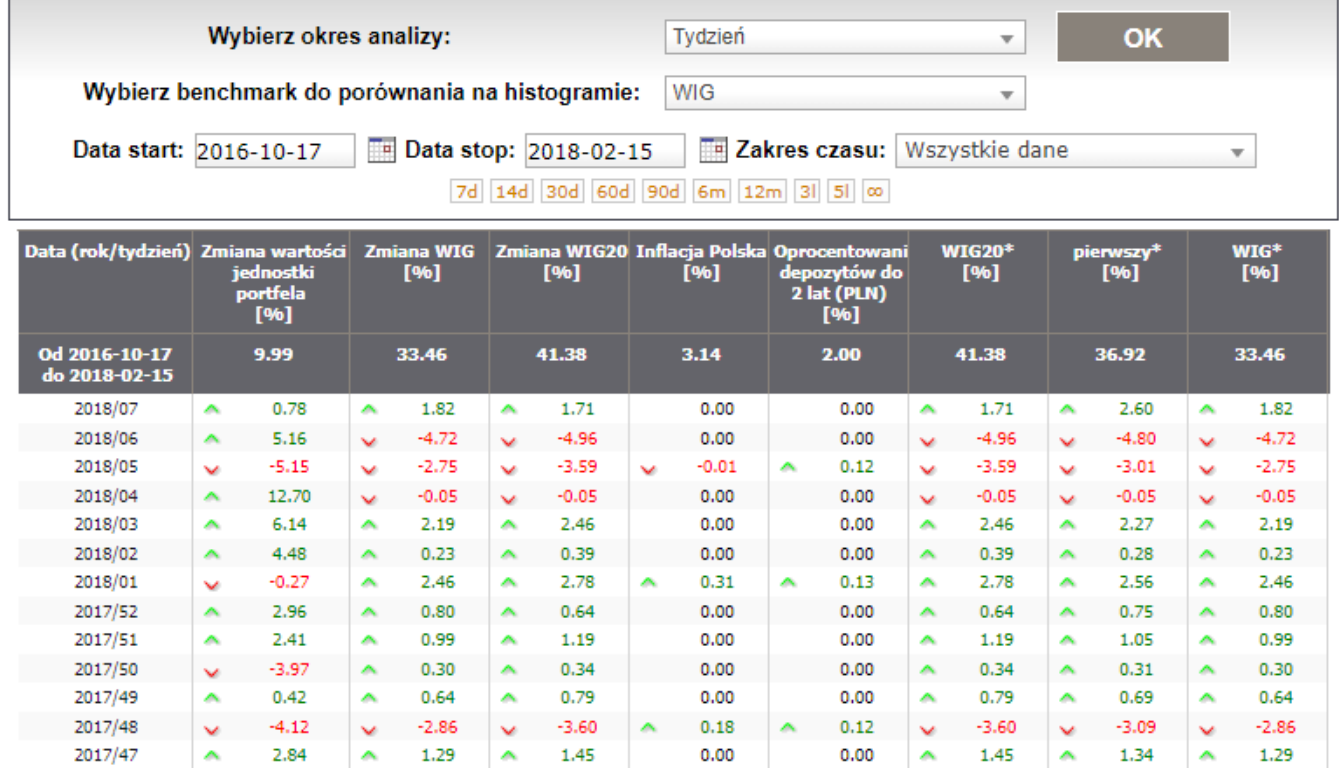

Pod tabelką znajduje się wykres, który przedstawia histogram zmian okresowych Twojego portfela oraz histogram zmian okresowych jednego wybranego benchmarku.

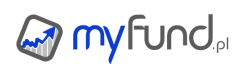

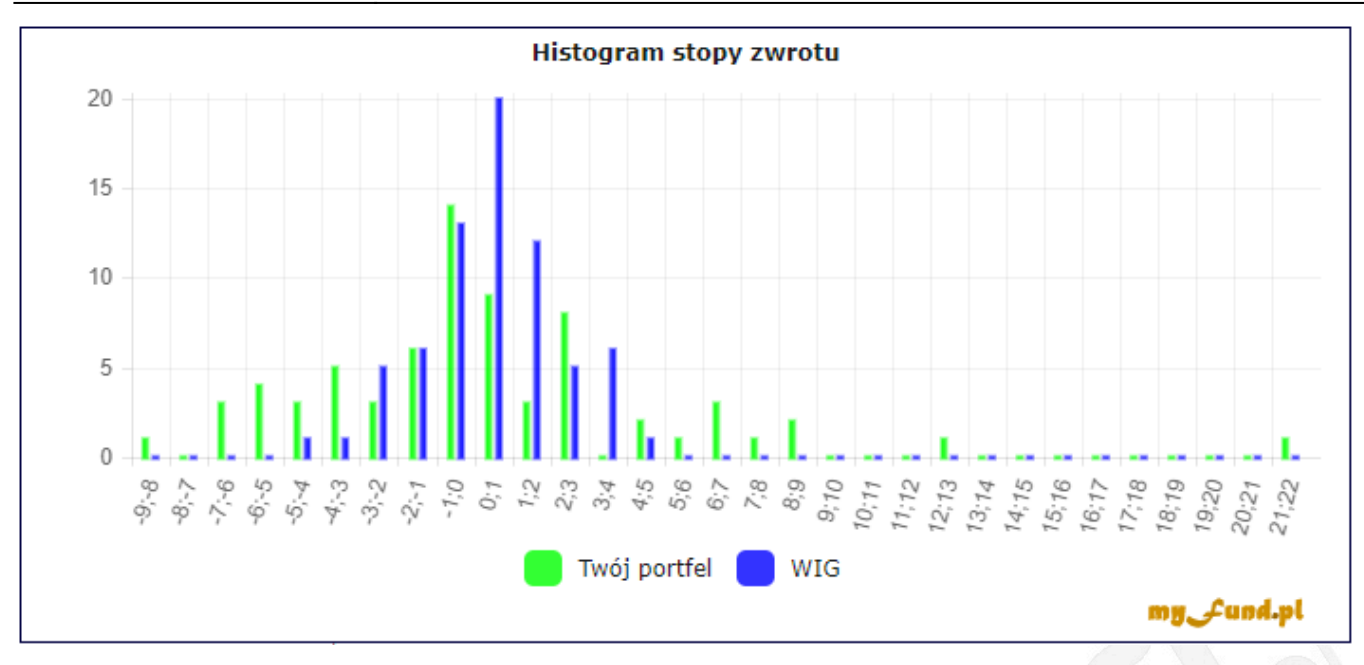

# Zmiana okresowa w czasie

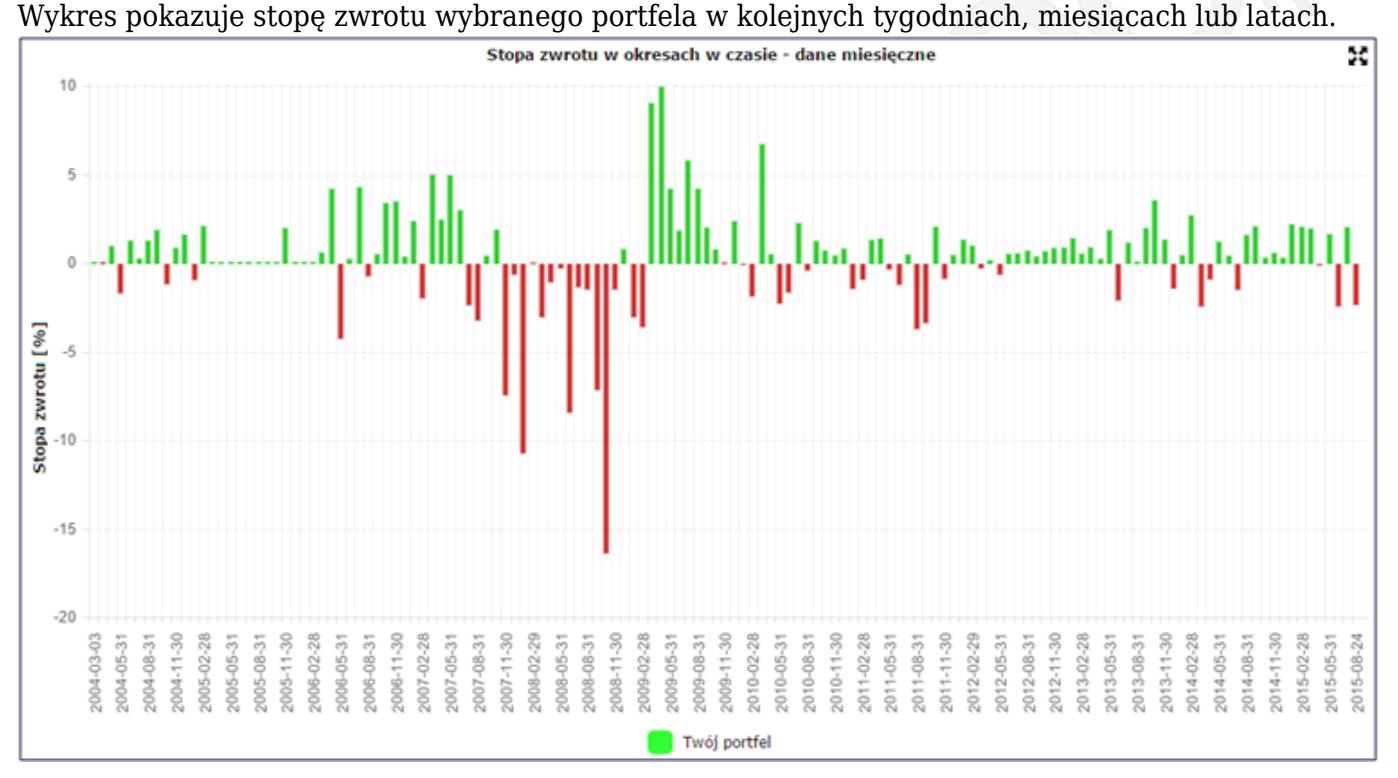

# Wykresy historyczne transakcje kupna/sprzedaży

Raport ten zawiera wykres obrazujący zmianę wyceny wybranego waloru w czasie. Jeżeli na danym walorze wykonywałeś operacje to na wykres będą naniesione punkty przedstawiające momenty kupna i sprzedaży wybranego waloru. Wszystkie wartości na wykresie uwzględniają wstecz zmiany wycen związane ze splitami:

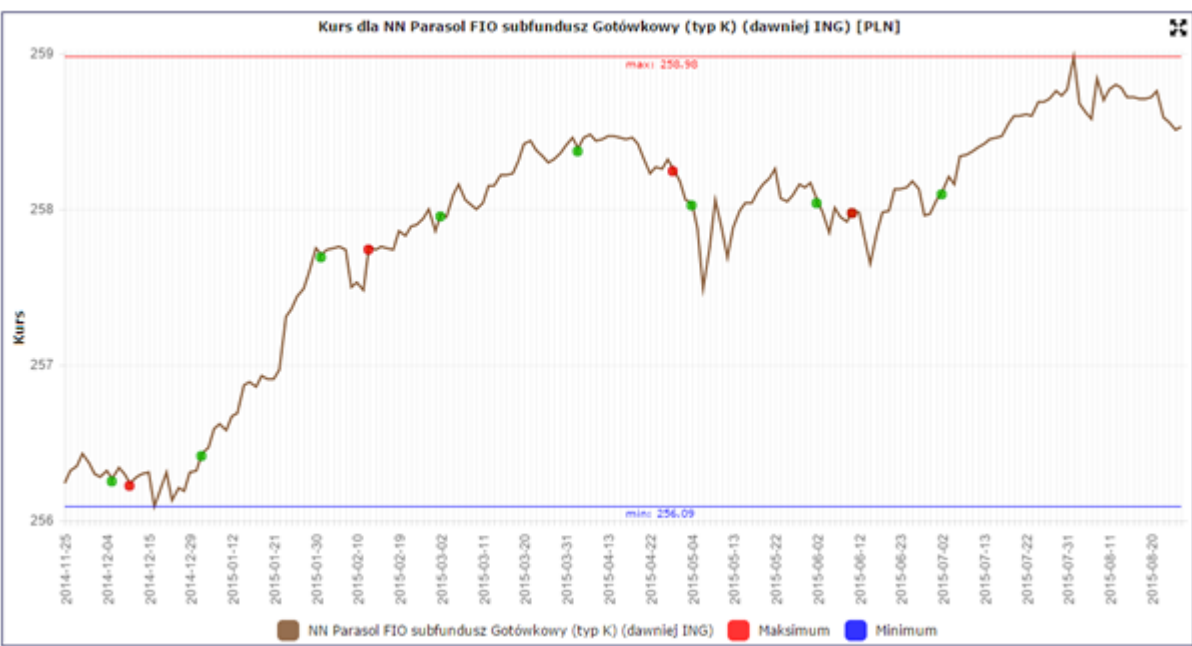

W raporcie możesz wybrać okres analizy (daty "od" i "do") i typ wykresu (wartość, zmiana lub zysk)

Wykresy świecowe

Wykresy świecowe są dostępne dla wszystkich walorów.

Możecie wybierać pomiędzy trzema okresami świec:

- dziennymi,
- tygodniowymi,
- i miesięcznymi.

Data jest zawsze ostatnią datą, dla których dana świeca przedstawia dane, czyli dla okresów tygodniowych jest to ostatni dzień z notowaniami w danym tygodniu a dla okresów miesięcznych ostatni dzień z notowaniami w miesiącu.

Jeżeli na danym walorze wykonywałeś operacje to na wykres będą naniesione punkty przedstawiające momenty kupna (zobrazowane przez  $\bullet$ ) i sprzedaży (zobrazowane przez  $\bullet$ ) wybranego waloru.

Dodatkowo na wykresie są umieszczone dwie informacje:

- wypłaty dywidendy zobrazowane przez
- **komunikaty ze spółek zobrazowane przez**  $\bullet$

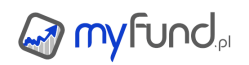

**Pomoc myfund.pl - na dzień 2024-04-26**

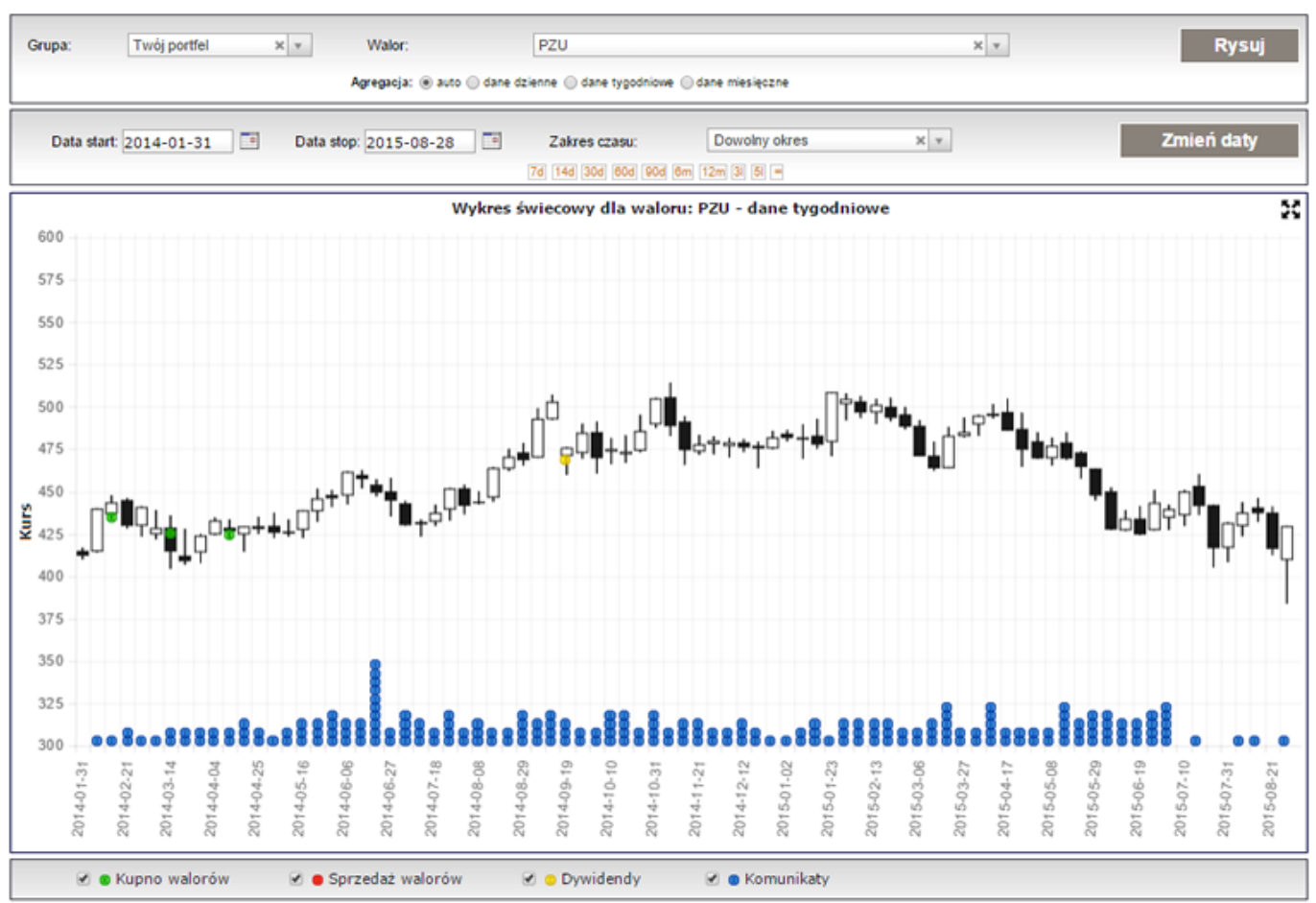

W raporcie możesz wybrać okres analizy (daty "od" i "do") oraz ukryć lub wyświetlić dodatkowe informacje.

#### Porównanie stóp zwrotów z walorów portfela

Dzięki temu narzędziu możesz porównać stopy zwrotu dla wszystkich walorów z portfela w czasie. Stopa zwrotu uwzględnia wypłacone dywidendy.

Klikając na legendzie możesz włączać i wyłączać wykresy dla poszczególnych walorów. Przykładowy wykres:

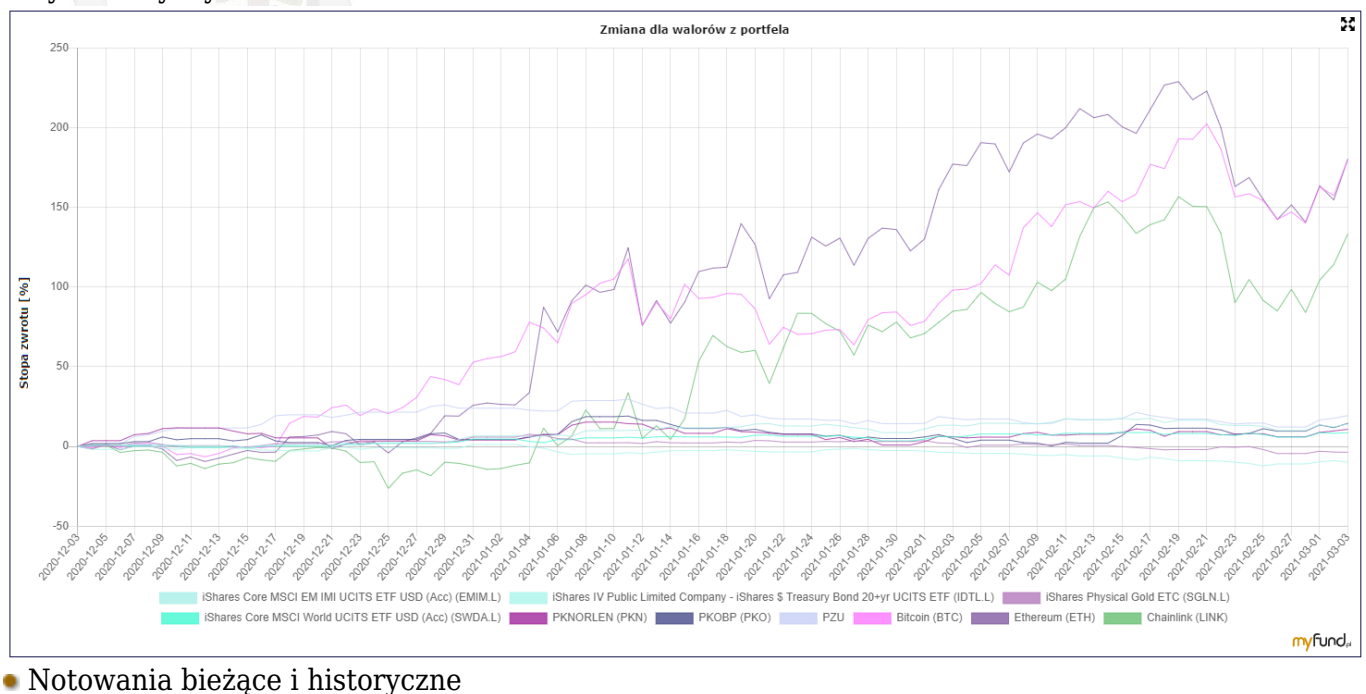

Raport umożliwia wygenerowanie tabeli z notowaniami dla:

# myfund,

wybranej grupy walorów,

wybranej daty.

Jeżeli zostanie wybrana dana bieżąca to, o ile są dostępne, zostaną wyświetlone wyceny online. Dla dat historycznych zostaną wyświetlone dane historyczne - o ile wycena dla danego dnia istnieje.

Zamknięte inwestycje - podsumowanie

Raport ten zawiera tabelkę z sumaryczną informacją o zamkniętych operacjach na poszczególnych walorach. Dla każdego waloru, dla którego zarejestrowałeś operację sprzedaży otrzymasz informację o zysku w PLN i % w stosunku do koszów zakupu sprzedanych walorów. Przy wyliczaniu kosztów zakupu wykorzystywana jest oczywiście metoda FIFO (czyli pierwszy przyszedł pierwszy wyszedł). Poszczególne kolumny oznaczają:

**Przychód** - suma wartości sprzedanych walorów, zamkniętych lokat/pożyczek, przychody nadzwyczajne,

**Dywidendy** - sumę dywidend brutto wypłaconych dla już sprzedanych akcji,

**Suma przychodów** - suma poprzedzających dwóch kolumn,

 **Koszt uzyskania przychodu** - suma wartości sprzedanych walorów, zamkniętych lokat/pożyczek, koszty nadzwyczajne,

**Prowizja** - suma zapłaconych prowizji (kupna i sprzedaży) od sprzedanych walorów, zamkniętych lokat/pożyczek, przychody nadzwyczajne,

**Zysk/Strata** - różnica pomiędzy kolumnami **Suma przychodów** i **Koszt uzyskania przychodu**,

- **Zysk/Strata [%]** jest to iloraz **Zysk/Strata** i **Koszt uzyskania przychodu**,
- **Prowizja [%]** jest to iloraz **Prowizja** i **Koszt uzyskania przychodu**.

Przykładowa tabelka z zamkniętych operacji:

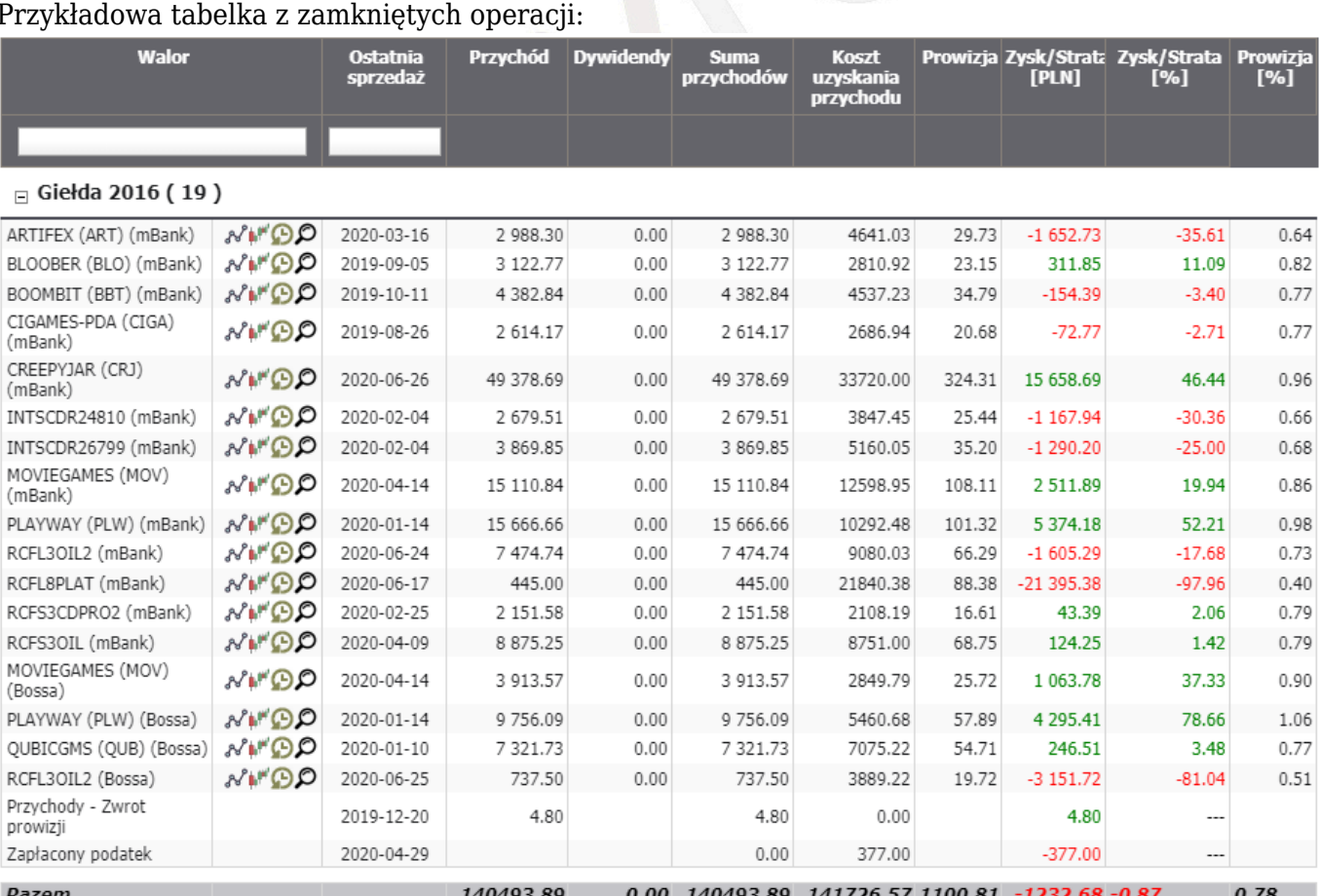

Dane w tabelce możesz sortować.

Zaznaczając ptaszek przy opcji "Zasymuluj zamknięcie otwartych inwestycji" możesz również

uwzględnić w tym narzędziu instrumenty aktualnie znajdujące się w portfelu tak jakbyś sprzedał je z bieżącą wyceną.

Z tabelki klikając na ikonach możesz przejść bezpośrednio do wykresu wartości waloru, historii operacji, szczegółowej analizy walory.

# Zamknięte inwestycje - szczegóły

Raport ten zawiera tabelkę z szczegółową informacją o zamkniętych operacjach na poszczególnych walorach. Dla każdego waloru, dla którego zarejestrowałeś operację sprzedaży otrzymasz listę operacji zamknięcia z informacją o zysku w PLN i % w stosunku do koszów otwarcia. Przy wyliczaniu kosztów zakupu wykorzystywana jest oczywiście metoda FIFO (czyli pierwszy przyszedł pierwszy wyszedł).

Przykładowa tabelka z zamkniętych operacji:

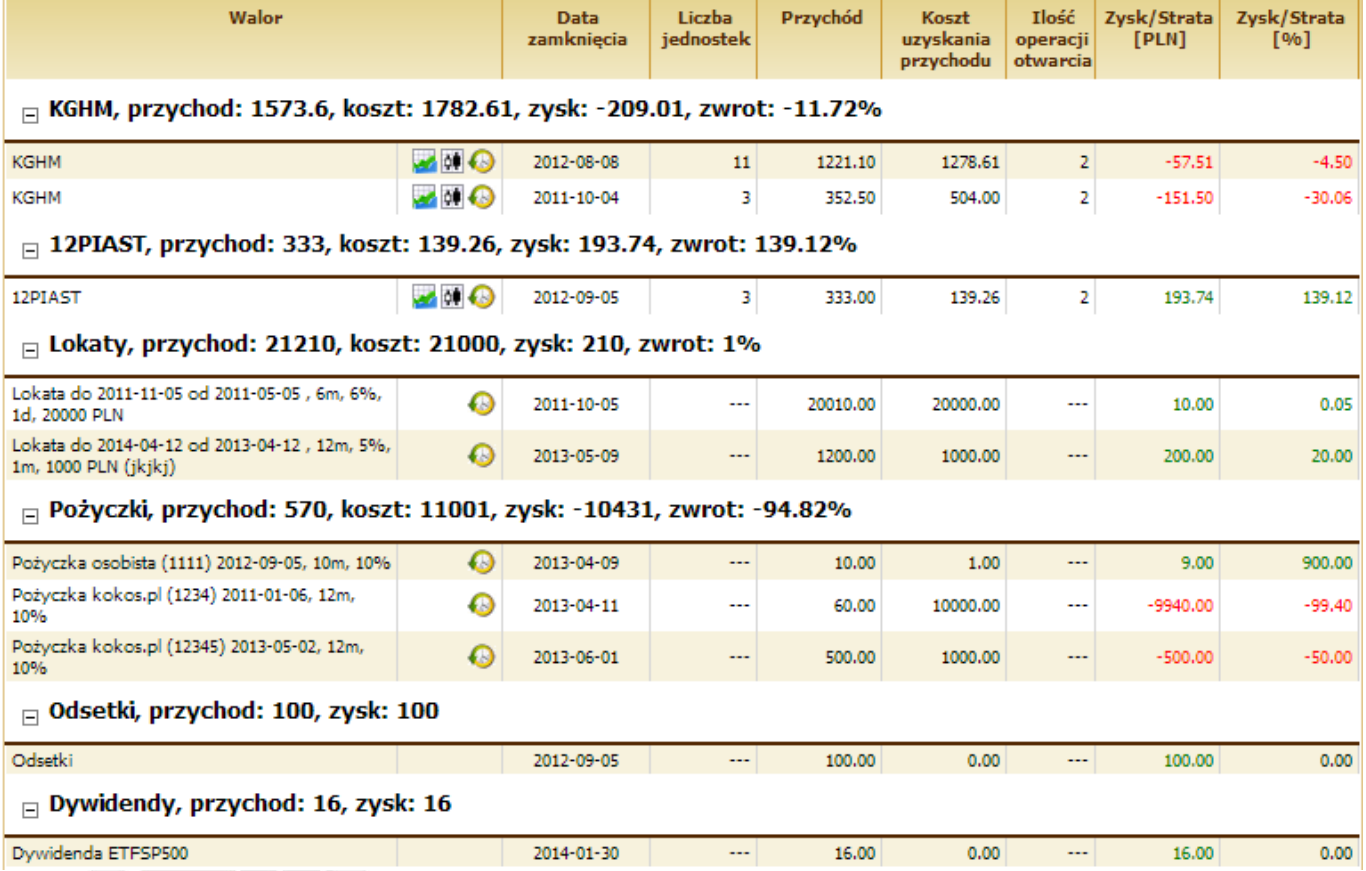

Dane w tabelce możesz sortować.

Zaznaczając ptaszek przy opcji "Zasymuluj zamknięcie otwartych inwestycji" możesz również uwzględnić w tym narzędziu instrumenty aktualnie znajdujące się w portfelu tak jakbyś sprzedał je z bieżącą wyceną.

Z tabelki klikając na ikonach **możesz przejść bezpośrednio do wykresu wartości waloru lub** historii operacji na danym walorze.

Zamknięte inwestycje - statystyki

Raport ten zawiera tabelkę z wyliczonymi dla poszczególnych walorów następującymi statystykami:

**Liczba operacji zamknięcia** - jest to ilość operacji sprzedaży/umorzenia/zamknięcia

 **Liczba operacji zyskownych** - jest to ilość operacji sprzedaży/umorzenia/zamknięcia, które osiągnęły zysk

 **Liczba operacji na zero** - jest to ilość operacji sprzedaży/umorzenia/zamknięcia, które zamknięte zostały bez zysku i bez straty

 **Liczba operacji stratnych** - jest to ilość operacji sprzedaży/umorzenia/zamknięcia, które zakończone zostały ze stratą

**Procent operacji zyskownych [%]** - jest to stosunek ilości operacji

sprzedaży/umorzenia/zamknięcia, które osiągnęły zysk do wszystkich operacji sprzedaży/umorzenia/zamknięcia

 **Współczynnik zysku do straty** - jest to stosunek sumy zysków z operacji sprzedaży/umorzenia/zamknięcia zyskownych do sumy strat z operacji sprzedaży/umorzenia/zamknięcia stratnych

**Maksymalny zysk z zamknięcia [PLN]** - jest to maksymalny zysk z wszystkich operacji sprzedaży/umorzenia/zamknięcia zyskownych

 **Maksymalna strata z zamknięcia [PLN]** - jest to maksymalna strata z wszystkich operacji sprzedaży/umorzenia/zamknięcia zakończonych stratą

Przykładowa tabelka ze statystykami zamkniętych inwestycji:

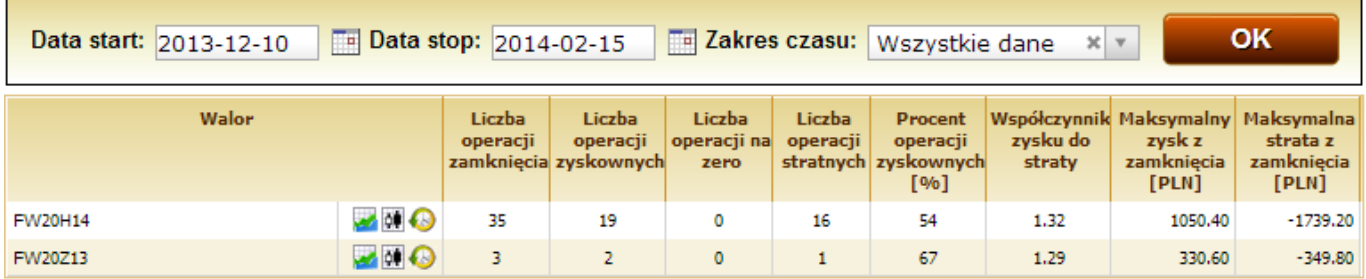

Dane w tabelce możesz sortować.

Z tabelki klikając na ikonach **możesz przejść bezpośrednio do wykresu wartości waloru lub** historii operacji na danym walorze.

Zysk per typ inwestycji

Analiza ta przedstawia sumaryczny zysk w podziale na różne grupy inwestycji (GPW, fundusze inwestycyjne, lokaty itd.) a także podgrupy w danej grupie (Akcje, kontrakty, fundusze AXA, fundusze ING itd.)

Raport uwzględnia zarówno inwestycje już zamknięte jak i te wciąż otwarte. Dla tych otwartych zysk/strata jest liczona przy założeniu sprzedaży po ostatnim znanym kursie.

Możesz też zobaczyć zysk per typ w wybranym przez Ciebie okresie. W takim przypadku cena kupna/sprzedaży będzie ceną zamknięcia z daty wybranej jako początek/koniec wybranego zakresu dat. Jeżeli jakaś inwestycja została zamknięta przed datą początku analizy lub otwarta po dacie końca analizy to zysk/strata z tej inwestycji nie będzie uwzględniona w analizie.

Udział walorów per konto inwestycyjne

Narzędzie to pokazuje udział poszczególnych walorów w ramach konta inwestycyjnego.

Dla portfela grupowego udział jest pokazywany dla każdego portfela i konta.

Zysk per konto inwestycyjne

Analiza ta przedstawia sumaryczny zysk w podziale na konta inwestycyjne

Raport uwzględnia zarówno inwestycje już zamknięte jak i te wciąż otwarte. Dla tych otwartych zysk/strata jest liczona przy założeniu sprzedaży po ostatnim znanym kursie.

Możesz też zobaczyć zysk per konto w wybranym przez Ciebie okresie. W takim przypadku cena kupna/sprzedaży będzie ceną zamknięcia z daty wybranej jako początek/koniec wybranego zakresu dat. Jeżeli jakaś inwestycja została zamknięta przed datą początku analizy lub otwarta po dacie końca analizy to zysk/strata z tej inwestycji nie będzie uwzględniona w analizie.

Podsumowanie portfeli

Jeżeli masz zdefiniowanych kilka portfeli i chciałbyś się dowiedzieć np. ile zarobiłeś na wszystkich inwestycjach lub jaki jest udział poszczególnych portfeli we wszystkich Twoich inwestycjach to ten raport jest dla Ciebie.

Raport **podsumowanie portfeli** zawiera następujące dane:

 tabelkę z wszystkimi walorami, które są obecnie we wszystkich portfelach. Jeżeli jakiś walor występuje w kilku portfelach to pojawi się suma ilości tego waloru ze wszystkich portfeli.

wykres obrazujący udział wartości każdego portfela w wartości sumarycznej wszystkich portfeli.

 wykres obrazujący udział poszczególnych typów walorów w wartości sumarycznej wszystkich portfeli.

wykres obrazujący udział poszczególnych walorów w wartości sumarycznej wszystkich portfeli.

Do analizy **podsumowanie portfeli** brane są tylko te portfele, które nie są portfelami wirtualnymi (zmienia się to w opcjach portfela).

Podsumowanie portfeli - wartość portfeli w czasie

Wykres przedstawia wartość inwestycji w poszczególnych dniach z wszystkich portfeli, które nie są wirtualne i archiwalne.

Dla zakresu do pół roku podawane są dane dzienne.

Dla zakresu od pół roku do trzech lat podawane są dane tygodniowe (wartość na koniec tygodnia). Dla zakresu powyżej trzech lat podawane są dane miesięczne (wartość na koniec miesiąca).

Możesz dowolnie zmieniać zakres dat do analizy lub wybrać predefiniowany okres analizy.

Kokpit

Kokpit jest narzędziem, dzięki któremu możesz zobaczyć podstawowe informacje o wszystkich swoich portfelach.

W raporcie są domyślnie przedstawiane wszystkie portfele. Możesz też wybrać portfel grupowy (o ile takie masz zdefiniowane) wówczas kokpit pokaże tylko portfele z wybranej grupy.

Pamiętaj, że w kokpicie będą wyświetlone tylko te portfele, które mają zaznaczoną opcję **W Kokpicie** w opcjach portfela.

Portfele są sortowane w taki sam sposób w jakim są sortowane w menu z portfelami.

Na samej górze zebrane są informacje podsumowujące wszystkie portfele. Domyślnie podsumowanie portfeli bazuje na wartościach portfeli po przeliczeniu na PLN.

Jeżeli posiadasz portfele, które są wyceniane w różnych walutach to zobaczysz opcję **Pokaż podsumowania portfeli per waluta**. Zaznaczenie tej opcji spowoduje, że podsumowanie zostanie wyliczone i wyświetlone dla każdej waluty oddzielnie.

Dane w podsumowaniu to:

 zmiana dzienna w procentach - jest liczona jako suma zmian dziennych portfeli ważona wartością tych portfeli, • zmiana dzienna nominalna - jest liczona jako suma zysków dziennych portfel,

 sumaryczna wartość portfeli - jest sumą wartości wszystkich portfeli po przeliczeniu na PLN po odjęciu zobowiązań (po najechaniu muszką na wartości pojawi się informacja o wartości inwestycji i zobowiązań),

zysk całkowity - jest liczony jako suma zysków z poszczególnych portfeli dla wszystkich operacji,

 zysk bieżący - jest liczony jako suma zysków z poszczególnych portfeli dla zysków z walorów aktualnie znajdujących się w portfelach (nie uwzględnia zamkniętych inwestycji),

stopa zwrotu - liczna jako suma zwrotów z poszczególnych portfeli ważona wartością tych portfeli.

Dla każdego portfela przedstawione są następujące dane:

nazwa portfela,

 wartość portfela - aktualna suma wartości wszystkich walorów z portfela pomniejszona o wartość zobowiązań (po najechaniu muszką na wartości pojawi się informacja o wartości inwestycji i

zobowiązań),

myfund<sub>el</sub>

- zysk całkowity aktualny zysk/stratę z wszystkich operacji w portfelu,
- zmiana dzienna dzienna procentowa zmiana wartości jednostki portfela,
- zmiana miesięczna miesięczna zmiana wartości jednostki portfela,
- zmiana roczna roczna zmiana wartości jednostki portfela,
- zmiana od założenia zmiana wartości jednostki portfela od daty założenia portfela.
- śr. roczna stopa zwrotu zmiana wartości jednostki portfela od daty założenia portfela przeliczona zgodnie z metoda CAGR.

Po najechaniu myszką na informacje podstawowe o portfelu pojawią się informacje podatkowe:

zysk dzienny - dzienna nominalna zmiana wartości jednostki portfela,

 zysk bieżący - suma zysków/strat z poszczególnych walorów aktualnie znajdujących się w portfelu (nie uwzględnia zamkniętych inwestycji),

• ilość walorów, które zmieniły swoją wartość w dół w stosunku do poprzedniego notowania oraz w stosunku do średniej ceny zakupu,

 ilość walorów, które zmieniły swoją wartość w górę w stosunku do poprzedniego notowania oraz w stosunku do średniej ceny zakupu,

 ilość walorów, które nie zmieniły swojej wartości w stosunku do poprzedniego notowania oraz w stosunku do średniej ceny zakupu,

- maksymalnie trzy walory o największej zmianie dziennej na plus,
- maksymalnie trzy walory o największej zmianie dziennej na minus,
- wykres przedstawiający stopę zwrotu w czasie.

Przykładowy wygląd kokpitu jest przedstawiony na rysunku poniżej.

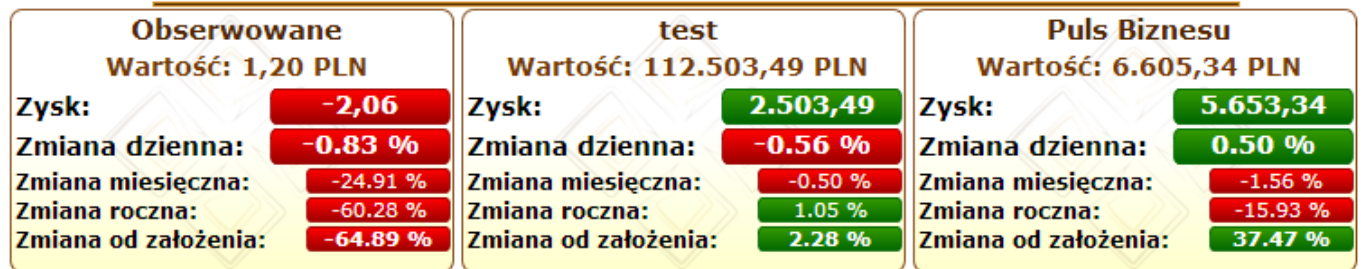

W kokpicie możesz również uwzględnić zobowiązania zaznaczając ptaszek przy opcji **Uwzględnij zobowiązania w wartości portfeli**. Zaznaczenie tej opcji spowoduje dla każdego portfela odjęcie od wartości inwestycji wartości zobowiązań - ta różnica będzie pokazana jako **Wartość**. Po najechaniu myszką na wartość portfela w dymku przy myszce pojawi się informacja o wartości inwestycji i wartości zobowiązań.

Jeżeli posiadasz zdefiniowane grupy portfeli, w opcjach kokpitu zobaczysz pole wyboru, w którym będziesz mógł wybrać czy zawartość kokpitu będzie dla wszystkich portfeli czy tylko dla portfeli z wybranej grupy.

Automatyczne pojawianie się kokpitu po pierwszym otworzeniu strony możesz wyłączyć w ustawieniach konta (**Menu->Konto->Ustawienia konta**).

Porównanie stóp zwrotów portfeli

Dzięki temu narzędziu możesz porównać stopy zwrotu dla wszystkich Twoich portfeli w wybranych okresach.

Dane w tabelce możesz sortować po dowolnym polu. Poniżej przykładowa tabelka z wynikami analizy.

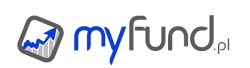

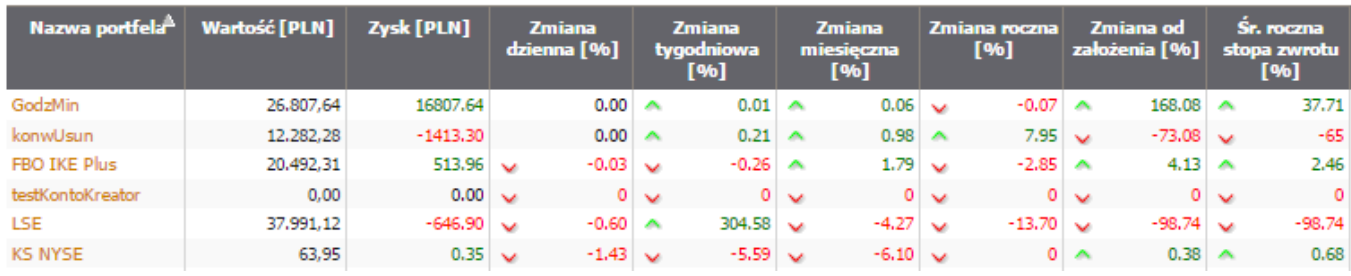

Stopa zwrotu portfeli w czasie

Narzędzie to umożliwia porównanie dowolnych czterech portfeli w dowolnie wybranym okresie czasu.

Konfigurację porównania można dodać do ulubionych porównań portfeli dzięki czemu będziesz miał szybki dostęp do wcześniej zdefiniowanego raportu.

Poniżej przykładowy wykres.

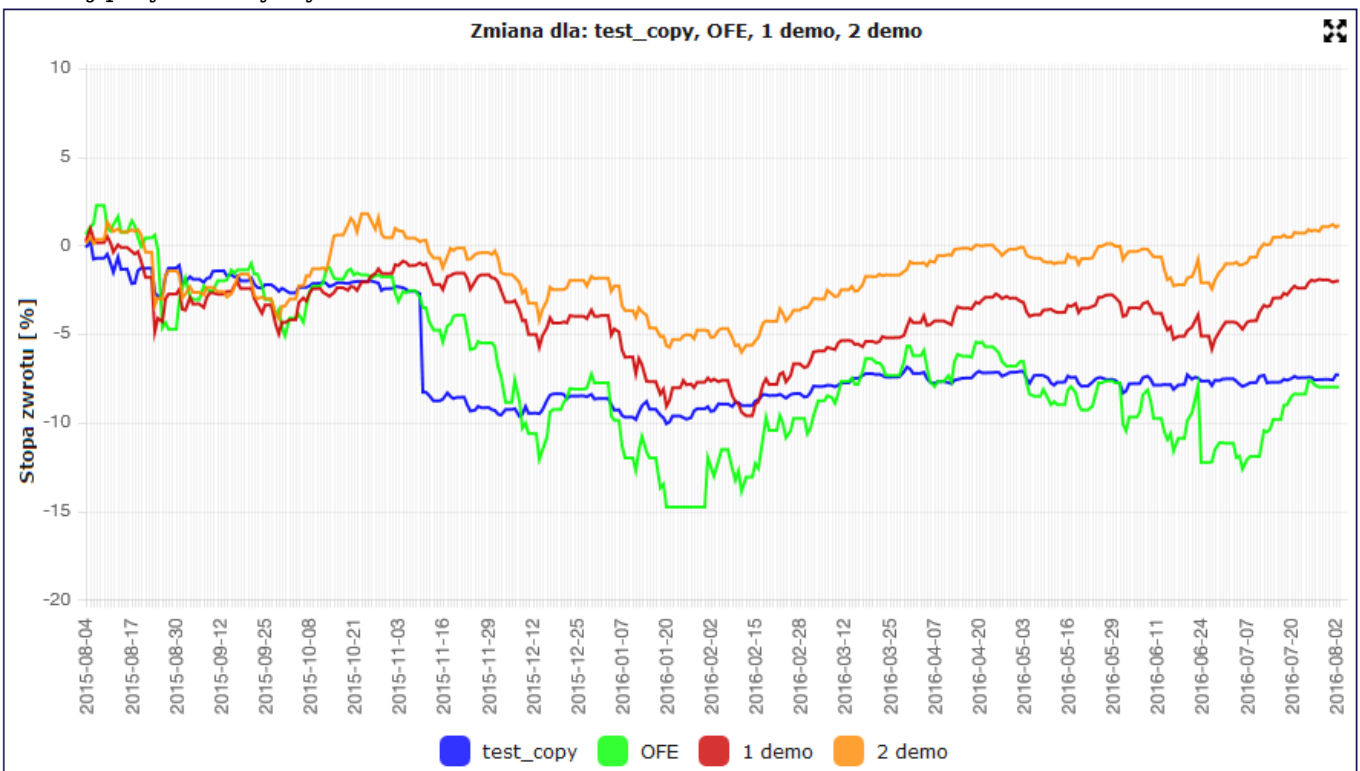

Portfele - stopa zwrotu portfeli w okresach

Narzędzie to umożliwia porównanie maksymalnie 10 portfeli w okresach

tygodniowych/miesięcznych/kwartalnych/rocznych.

Jeżeli masz więcej niż 10 portfeli będzie analizowanych tylko 10 pierwszych zgodnie z sortowaniem na liście portfeli na górnej belce.

Jeżeli posiadasz portfele grupowe możesz również wybrać do porównania portfele z grupy.

Portfele - zysk portfeli w okresach

Narzędzie to umożliwia porównanie maksymalnie 10 portfeli w okresach tygodniowych/miesięcznych/kwartalnych/rocznych.

Jeżeli masz więcej niż 10 portfeli będzie analizowanych tylko 10 pierwszych zgodnie z sortowaniem na liście portfeli na górnej belce.

Jeżeli posiadasz portfele grupowe możesz również wybrać do porównania portfele z grupy.

Porównanie stóp zwrotu walorów

Narzędzie to umożliwia porównanie dowolnych czterech walorów w dowolnie wybranym okresie czasu.

Możesz również wybrać walutę, w której ma być wyliczona zmiana.

Wybranie waluty domyślnej spowoduje, że wykresy będą rysowane dla każdego waloru z użyciem

wycen w walucie notowania waloru.

Wybranie dowolnej waluty spowoduje, że wykresy będą rysowane na podstawie wycen przeliczonych z waluty notowania waloru na wybraną walutę.

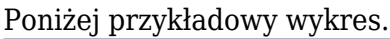

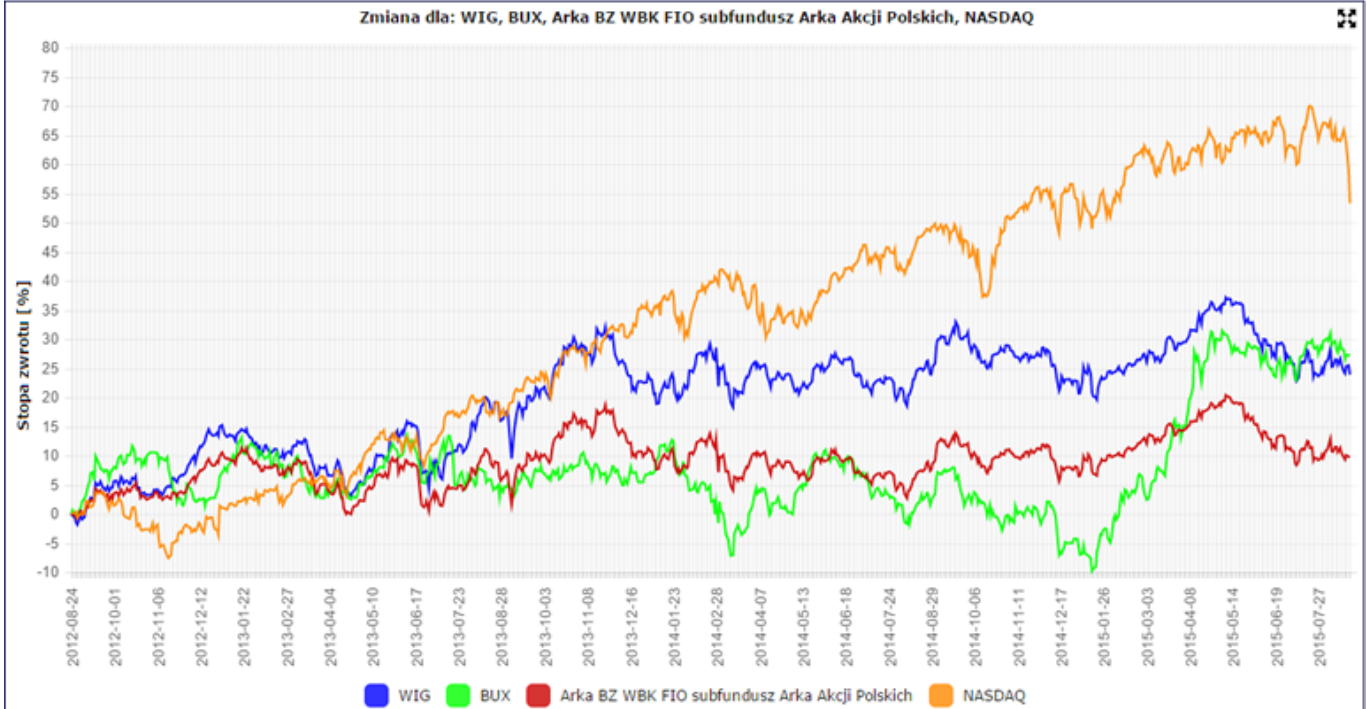

#### Porównanie walorów w okresach

Dzięki temu narzędziu możesz porównać stopy zwrotu dla walorów, które aktualnie masz w portfelu w trzech wybranych okresach. Do wyboru masz następujące okresy:

- bieżący tydzień,
- poprzedni tydzień,
- ostatni miesiąc,
- bieżący miesiąc,
- poprzedni miesiąc,
- ostatnie 3 miesiące,
- ostatnie 6 miesięcy,
- $\bullet$  ostatni rok,
- bieżący rok,
- poprzedni rok,
- ostatnie 3 lata,
- ostatnie 5 lat.

Poniżej przykładowa tabelka z wynikami analizy.

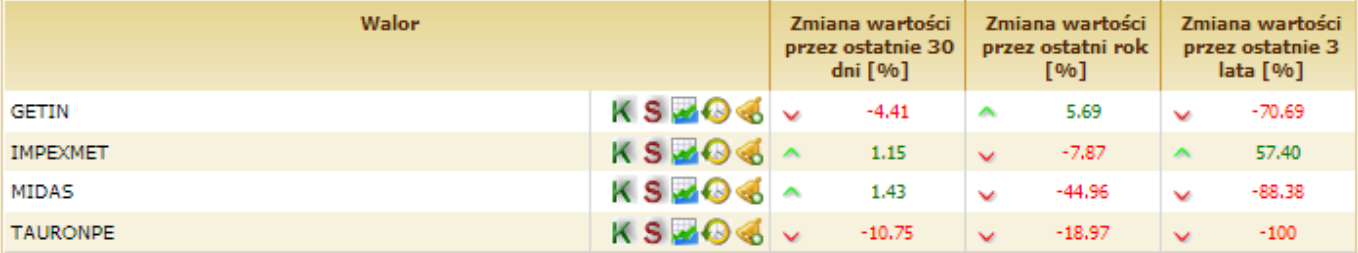

#### Analiza kupna w okresach

Raport ten umożliwia podsumowanie wszystkich zakupów walorów w wybranym okresie czasu. Pozwala na zliczanie wkładu (sumy wartości kupna) w wybrane walory w wybranym okresie czasu. Taka funkcja jest przydatna np. do analizy przekroczenia limitu wkładu (przydatne to jest np. do pilnowania limitu rocznego wpłat na konta IKE).

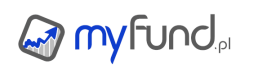

Przykładowy wynik analizy jest przedstawiony na rysunku poniżej.

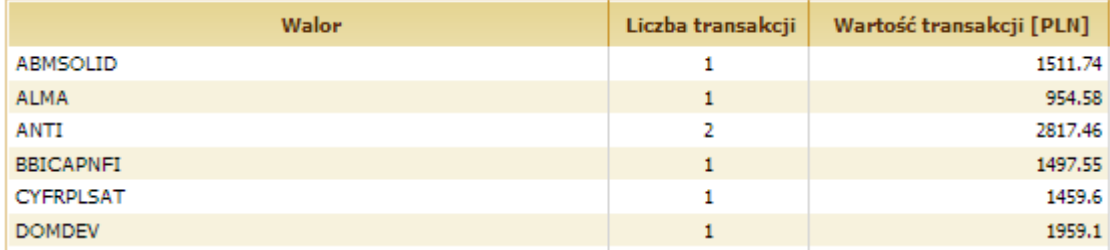

Ranking walorów

Raport ten przedstawia w formie wykresu ranking walorów według wybranego parametru.

Parametrem tym może być np. stopa zwrotu, średnioroczna stopa zwrotu, zysk.

Raport jest dostępny niezależnie dla walorów aktualnie znajdujących się w portfelu oraz dla walorów z już zamkniętych inwestycji.

Przykładowy wykres rankingu walorów jest przedstawiony na rysunku poniżej.

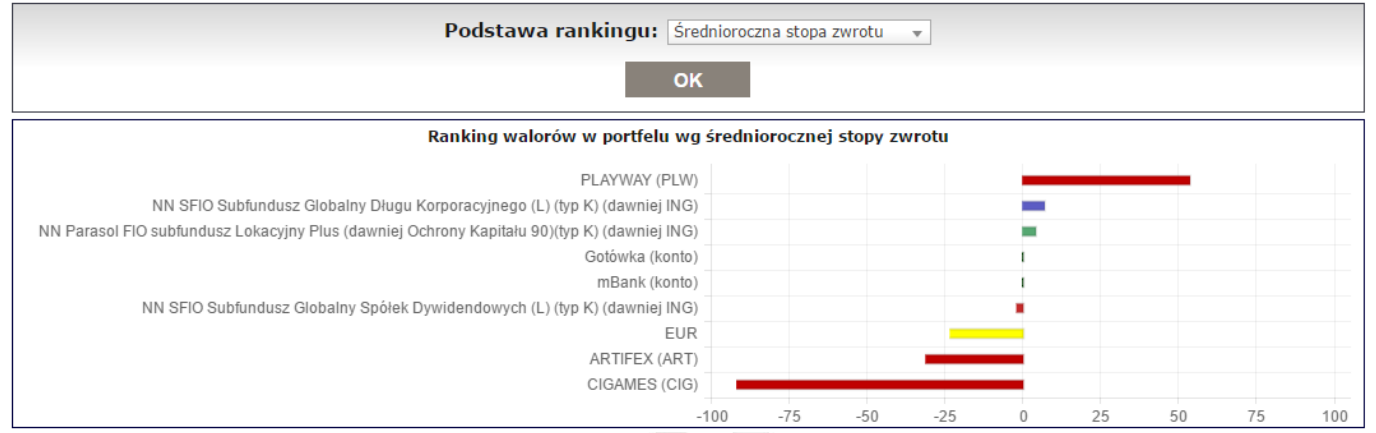

Podsumowanie portfeli na e-mail

Za pomocą tego narzędzia, dostępnego z **menu->Zarządzanie portfelami**, możesz zdefiniować do 3 powiadomień na e-mail z podsumowaniem portfeli.

W podsumowaniu mogą tyć tylko "zwykłe" portfele - nie można do podsumowania dodać portfeli grupowych.

Dla każdego powiadomienia z podsumowaniem możesz wybrać:

- Nazwę podsumowania,
- Portfele, które mają być uwzględnione w podsumowaniu,
- Okres co jaki ma być wysłane podsumowanie,

 Godzinę, w której ma być wysłane powiadomienie - dokładny czas w wybranej godzinie wysłania powiadomienia jest losowy,

Dzień lub dni w których powiadomienie z podsumowaniem ma być wysłane.

Przykładowe podsumowanie portfela z e-mail'a:

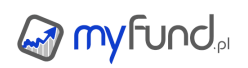

#### Portfel: 3 demo [PLN]

Zysk dzienny: -940.18 PLN, Zmiana miesieczna: 4.48 %, Zmiana roczna: 20.80 %, Śr. roczna stopa: 7.1 %

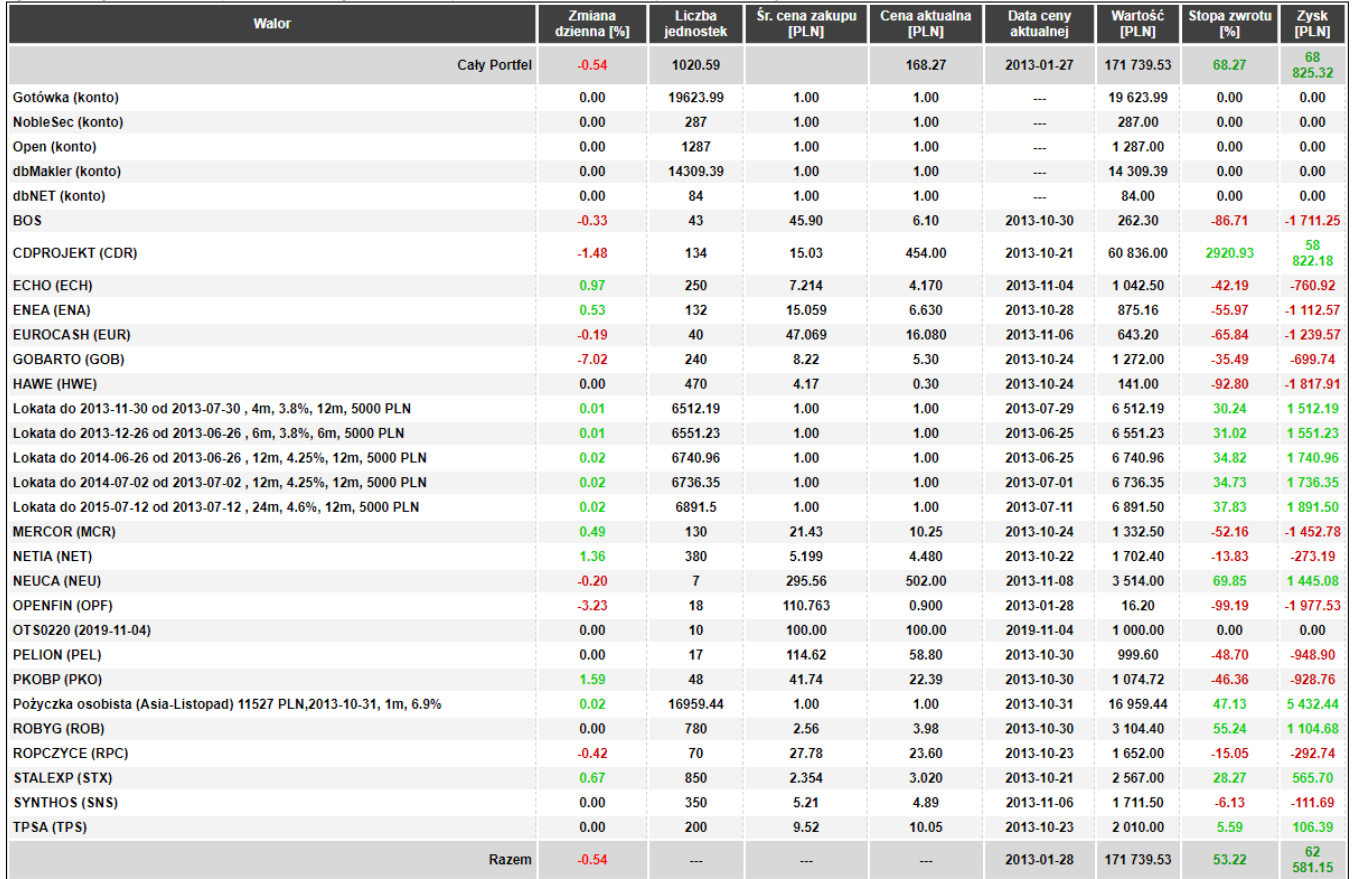

Narzędzia PPK - wartość w przyszłości

Narzędzie to przedstawia na wykresie w czasie **wartość inwestycji pracownika**, **sumaryczną wartość inwestycji** oraz **wartość inwestycji w PPK**.

Do daty bieżącej wartości są rzeczywistymi wartościami historycznymi wyliczonymi na podstawie wprowadzonych operacji.

Wartości przyszłe są wyliczane na podstawie wyliczonej **średniej miesięcznej inwestycji w PPK** oraz podanych wartości **rocznego wzrostu wpłat na PPK** oraz **zakładanej rocznej stopy zwrotu dla funduszy PPK**.

Do **wartość inwestycji pracownika** są wliczane składki potrącane z pensji pracownika (2%) oraz podatek od składki pracodawcy.

Do **sumarycznej wartości inwestycji** są wliczone wszystkie składki pracownika, pracodawcy, Państwa oraz podatek od składki pracodawcy.

Narzędzie dostępne jest z **menu->Portfel->Narzędzia portfela->PPK - wartość w przyszłości**.

# **myfund.pl**

# **Skaner spółek**

 W tej części pomocy znajdziesz informacje dotyczące narzędzia **Skaner spółek (Stock screener)**, które umożliwia budowanie strategii opartej o wskaźniki fundamentalne (i nie tylko)

Chciałbym w tym miejscu szczególne podziękowania przesłać użytkownikowi Andy303. Andy303 już w roku 2005 zaczął tworzyć swój własny autorski skaner spółek. Udoskonalał go przez wiele lat, a teraz podzielił się swoim doświadczeniem ze mną i to głównie dzięki niemu, jego wskazówkom, pomysłom, doświadczeniu i mobilizacji powstał skaner spółek w myfund.pl

Obejrzyj film na YouTube:

# Jak to działa

Skaner spółek (Stock screener) to narzędzie pozwalające na wyszukiwanie i porównywanie spółek na postawie wskaźników bazujących na wynikach finansowych spółki oraz jej aktualnej wycenie giełdowej.

Narzędzie znajdziesz po kliknięciu na ikonce  $\textcolor{blue} \bullet$  w górnym menu obok listy portfeli lub z **menu->Narzędzia->Skaner spółek**.

Możesz wybrać wskaźniki z ponad 100 już zaimplementowanych.

Dodanie kolejnych współczynników jest dość łatwe i szybkie więc jeżeli Ci jakiegoś brakuje to pisz.

Zasada działania jest prosta:

- wybierasz filtry spółek w sekcji **Filtry spółek**,
- wybierasz wskaźniki i warunki w sekcji **Wskaźniki**

 możesz dodać spółki do porównania – one pojawią się na **Lista spółek spełniających wybrane kryteria** bez względu na to czy spełniają kryteria czy nie i będą wyróżnione na niebiesko w tabelce,

 jak już określisz to co powyżej kliknij przycisk **Zastosuj** – w sekcji **Lista spółek spełniających wybrane kryteria** pojawi się tabelka ze spółkami. Domyślnie spółki są posortowane według rankingu - w sekcji poniżej **Ranking - jak jest liczony** znajdziesz informacje jak się on liczy,

 teraz możesz zaznaczyć ptaszki przy kryteriach (wskaźnikach) i na liście wyników w kolumnie wykresy – po zaznaczeniu przynajmniej jednej spółki i jednego wskaźnika pod tabelką z wynikami w sekcji **Wykresy** pojawią się wykresy (porównanie tego samego współczynnika dla max. 5 wybranych spółek i wyświetlenie 2 wybranych kryteriów na jednym wykresie dla wybranych spółek).

Zestaw wybranych filtrów możesz zapisać, a później go wczytać.

Każdą z sekcji (**Filtry spółek**,**Wskaźniki**,**Wykresy** itd. możesz ukryć klikając na ikonce

Więcej szczegółowych informacji dotyczących skanera znajdziesz w rozdziałach poniżej.

Zestawy filtrów

Przy pierwszym otworzeniu skanera zostanie wczytany domyślny zestaw filtrów. Każdy z dostępnych zestawów filtrów (Twój, predefiniowany lub publiczny) możesz ustawić jako domyślny klikając przycisk **Ustaw jako domyślny**.

Na liście wyboru zestawu filtrów możesz wybrać jeden z predefiniowanych, publicznych lub swój filtr wcześniej zapisany.
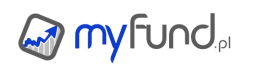

Po wybraniu zestawu i kliknięciu na przycisku **Wybierz** zestaw filtrów zostanie wczytany i wyświetlony.

Wybrany zestaw możesz usunąć klikając na przycisku **Usuń wybrany zestaw filtrów** - zostaniesz poproszony o potwierdzenie usunięcia.

Kliknięcie przycisku **Zapisz kryteria** zostanie wyświetlone okienko gdzie będziesz mógł wpisać nazwę nowego zestawu filtrów, lub wybrać już wcześniej zapisany filtr i go nadpisać.

Przy zapisywaniu możesz również dodać opis oraz zaznaczyć ptaszek przy opcji **Zaznacz to pole jeżeli chcesz aby ta selekcja była publiczna** - dzięki temu inni użytkownicy będą mogli skorzystać z Twojego filtru spółek.

Tak wygląda formularz wybierania zestawu filtrów:

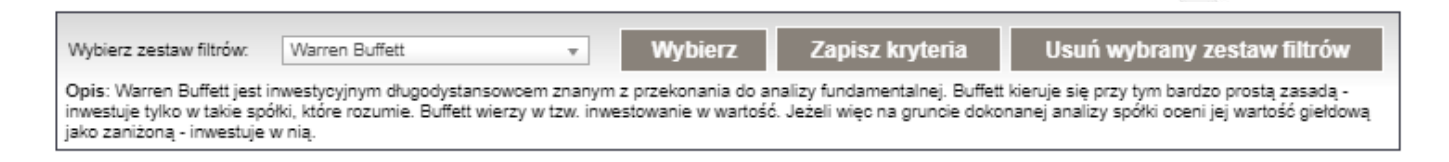

Filtry spółek

Pierwszym filtrem, który możesz zastosować jest wybranie grupy spółek, które Cię interesują. W tym miejscu możesz np. wybrać, że interesują Cię tylko spółki w indeksu WIG20, lub tylko spółki z branży gier wideo.

Możesz dokonać wyboru z pomocą trzech kategorii:

- rynku (GPW lub New Connect),
- sektora (Energia, Chemia, Informatyka itd.),
- indeksu (WIG-BANKI, mWIG40, WIG-PALIWA itp).

Wszystkie powyższe filtry są filtrami wielowyboru, co oznacza, że możesz zaznaczyć kilka indeksów i/lub sektorów.

Wybór kategorii w kilku filtrach działa łącznie, czyli wybierając np. **GPW** z kategorii **Rynek** i **Gry video (NC)** z kategorii **Sektor** nie otrzymasz żadnych wyników bo zbiory **GPW** i **Gry video (NC)** nie mają części wspólnej.

Tak wyglądają filtry spółek:

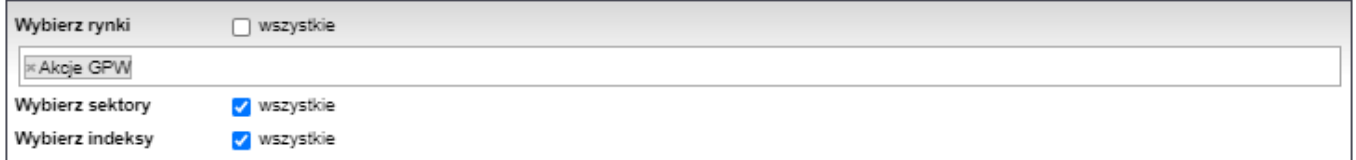

#### Filtrowanie wskaźników

To jest najważniejsza cześć narzędzia. W tym miejscu wybierasz wskaźniki oraz podajesz warunki jakie musi spełniać spółka, żeby znalazła się na liście wyników.

Nowy wskaźnik możesz dodać klikając na przycisku **Dodaj kryterium**.

W tabelce ze wskaźnikami zostanie dodany nowy wiersz, w którym musisz:

 wybrać wskaźnik - są one podzielone na grupy, a więcej o dostępnych wskaźnikach przeczytasz w sekcji **Wskaźniki**,

- wybrać warunek,
- wartość dla wybranego warunku,
- waga dla obliczenia rankingu,
- okres za jaki warunek musi być spełniony.

#### **Kryterium**

Po wybraniu wskaźnika zostanie zmieniona jednostkach przy polu **Wartość**, a najeżdżając myszką na ikonce  $\Phi$  możesz przeczytać co dany wskaźnik oznacza.

#### **Warunek**

Możesz wybrać jeden z siedmiu warunków:

 większy niż - spółka znajdzie się na liście wyników wówczas gdy wybrany wskaźnik będzie większy niż podana wartość,

 większy lub równy - spółka znajdzie się na liście wyników wówczas gdy wybrany wskaźnik będzie większy lub równy podanej wartości,

 mniejszy niż - spółka znajdzie się na liście wyników wówczas gdy wybrany wskaźnik będzie mniejszy niż podana wartość,

 mniejszy lub równy - spółka znajdzie się na liście wyników wówczas gdy wybrany wskaźnik będzie mniejszy lub równy podanej wartości,

 równy - spółka znajdzie się na liście wyników wówczas gdy wybrany wskaźnik będzie równy podanej wartości,

 więcej niż % spółek - spółka znajdzie się na liście wyników wówczas gdy wybrany wskaźnik będzie większy niż dla podanej w procentach ilości spółek z grupy spełniającej warunki **Flirtów spółek** (np. wybierając **Kapitalizację** i wpisując wartość 80% na liście pojawi się 20% spółek o największej kapitalizacji),

 mniej niż % spółek - spółka znajdzie się na liście wyników wówczas gdy wybrany wskaźnik będzie mniejszy niż dla podanej w procentach ilości spółek z grupy spełniającej warunki **Flirtów spółek** (np. wybierając **Kapitalizację** i wpisując wartość 80% na liście pojawi się 80% spółek o najmniejszej kapitalizacji),

#### **Wartość**

W tym polu podajesz wartość dla wybranego warunku. Jednostka jest podana za polem do wpisania wartości i zależy od wybranego wskaźnika i warunku.

#### **Waga**

Wartość może przyjmować wartości z zakresu od -10 do 10.

Zmiana wartości w tym polu z "1" na większą spowoduje, że waga wskaźnika w wyliczeniu wartości rankingu będzie większa niż innych wskaźników.

Wpisanie wartości równej zero spowoduje, że współczynnik nie będzie brany pod uwagę przy wyliczaniu rankingu.

Wpisanie wartości mniejszej niż zero spowoduje, że wskaźnik wpłynie na ranking z odwrotną kolejnością niż domyślne, czyli np. kapitalizacja domyślnie jest im większa tym lepsza, podanie -1 spowoduje, że kapitalizacja będzie im większa tym gorsza.

Więcej o tym jak jest liczony ranking znajdziesz w sekcji **Ranking - jak jest liczony**

#### **Okres**

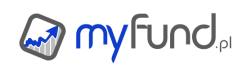

Współczynniki są wyliczane na koniec każdego kwartału. Dla narastających danych finansowych są wyliczane jako suma dla czterech poprzednich kwartałów.

To pole wyboru spowoduje, że spółka znajdzie się liście wyników tylko wówczas gdy warunek będzie spełniony dla:

wybranej liczby poprzedzających kwartałów gdy wybierzesz okres 1-4 kwartałów,

 wybranej liczby poprzedzających lat (dla ostatniego kwartału roku obrotowego) gdy wybierzesz okres w latach.

#### **Wykres**

Zaczadzenie checkboxa spowoduje wyświetlenie wykresów dla wskaźnika w sekcji **Wykresy**

Każdy ze wskaźników możesz wybrać kilka razy dzięki czemu możesz np. wybrać spółki z kapitalizacją większą niż 80% spółek i zarazem mniejszą niż 90% spółek.

Więcej informacji o dostępnych wskaźnikach znajdziesz w sekcji **Wskaźniki** poniżej.

Pod tabelką znajdziesz również przyciski, za pomocą których możesz usunąć wszystkie współczynniki, zapisać zestaw filtrów.

Klikając na ikonce  $\bullet$  możesz usunąć wybrany współczynnik.

Aby zastosować zestaw filtrów i wyświetlić wynik selekcji wciśnij przycisk **Zastosuj**.

Tak wygląda przykładowa tabelka ze wskaźnikami i warunkami:

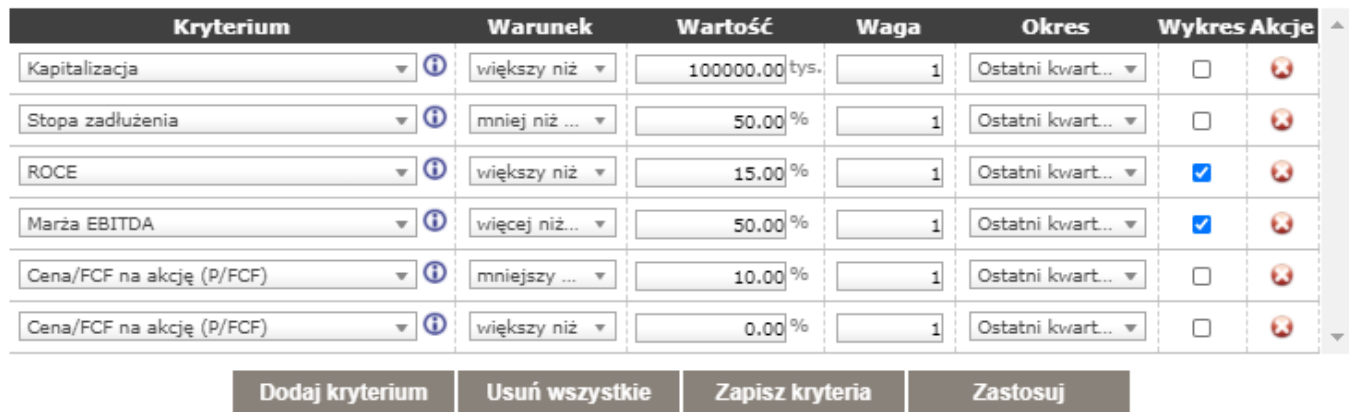

#### Wskaźniki

W skanerze zaimplementowanych jest ponad 100 współczynników. Dodanie kolejnych współczynników jest dość łatwe i szybkie więc jeżeli Ci jakiegoś brakuje to pisz.

Dane finansowe spółek dostarcza: [Quant Research sp. z o.o.](http://www.quantresearch.pl)

Dla spółek z rynku głównego GPW wyniki finansowe powinny pojawić się maksymalnie w ciągu dwóch dni po ich publikacji.

Dla spółek z rynku NewConnect wyniki finansowe powinny pojawić się maksymalnie w ciągu czterech dni po ich publikacji.

Współczynniki uwzględniające cenę rynkową są liczone na podstawie:

 dla raportów historycznych - ceny zamknięcia z ostatniego dnia sesyjnego w kwartale, za który jest raport,

dla ostatniego opublikowanego raportu - ceny zamknięcia z ostatniego dnia sesyjnego - w związku

z tym np. Cena/Zysk dla ostatniego raportu kwartalnego będzie się zmieniała każdego dnia, a po publikacji wyników za kolejny kwartał zostanie policzona po cenie zamknięcia z ostatniego dnia sesyjnego kwartału.

Współczynniki są podzielone na grupy:

- Bilans,
- Dywidenda,
- Na akcję,
- Rachunek przepływów,
- Rachunek wyników,
- Stabilność,
- Wielkość,
- Wycena,
- Wzrost,
- Zyskowność.

Poniżej najdziesz opis współczynników.

#### **Kapitalizacja**, kategoria: **Wielkość**, jednostka: tys., więcej=lepiej

Pokazuje jaka jest wartość rynkowa spółki liczona iloczynem ceny akcji i liczby wszystkich akcji.

# **EV (Wartość spółki)**, kategoria: **Wielkość**, jednostka: tys., więcej=lepiej

Pokazuje wartość ekonomiczna spółki mierzoną teoretyczną ceną przejęcia całej firmy. EV = Kapitalizacja + wszystkie zobowiązania(długi) - środki pieniężne i lokaty. Przejmując spółkę przejmujemy jej zobowiązania, dodajemy więc je do ceny, gotówkę i inwestycje krótkoterminowe spółki możemy szybko odzyskać po przejęciu więc je odejmujemy od kapitalizacji.

#### **P/E (Cena/Zysk)**, kategoria: **Wycena**, mniej=lepiej

Pokazuje ile razy więcej kosztuje akcja w stosunku do zysku netto na jedną akcję jaki w ostatnich 4 kwartałach spółka wypracowała, im mniej tym lepiej.

# **CAPE (Shiller P/E)**, kategoria: **Wycena**, mniej=lepiej

CAPE (C/Z Shillera) jest podobny do wskaźnika Cena/Zysk. Różnica jest taka, że CAPE zamiast uwzględniać zysk spółki za ostatni rok, bazuje na średnim zysku za ostatnie 10 lat. Zysk za kojne lata jest również korygowany o wskaźnik inflacji. Wskaźnik ten opiera się na długoterminowych danych finansowych dzięki czemu nie jest uzależniony od tego, w jakiej akurat fazie cyklu koniunkturalnego znajduje się gospodarka.

# **P/BV (Cena/Kapitał własny)**, kategoria: **Wycena**, mniej=lepiej

Pokazuje ile razy więcej kosztuje akcja w stosunku do majątku własnego spółki przypadającego na tą akcje, im mniej tym lepiej.

# **PEG (EPS 5 lat)**, kategoria: **Wycena**, mniej=lepiej

(P/E) / oczekiwana średnia dynamika wzrostu zysku netto na akcję(EPS). Oczekiwana średnia dynamika wzrostu EPS wyliczona jest z historycznego wzrost EPS z okresu ostatnich 5 lat. PEG > 1 wskazuje na przewartościowaną spółkę. Wskaźnik zakłada że każdej jednostce P/E powinien odpowiadać 1% wzrostu EPS. Im niższy PEG tym lepszy bo tym mniej inwestor płaci za każdą jednostkę wzrostu zysku na akcje.

# **EV/EBIT**, kategoria: **Wycena**, mniej=lepiej

Pokazuje ile razy większa jest teoretyczna cena przejęcia całej spółki niż jej zysk operacyjny wypracowany z ostatnich 4 kwartałów. Im mniej tym lepiej. Umożliwia porównanie efektywności spółek w zakresie operacyjnym. Umożliwia porównywanie firm o różnym poziomie zadłużenia (dźwigni finansowej). Można go stosować dla spółek, które generują przejściowo straty lub są opodatkowane różnymi stopami podatku dochodowego.

# **EV/EBITDA**, kategoria: **Wycena**, mniej=lepiej

Pokazuje ile razy większa jest teoretyczna cena przejęcia całej spółki niż jej zysk operacyjny powiększony o amortyzację, wypracowany w ostatnich 4 kwartałach. Im mniej tym lepiej. Umożliwia porównywanie spółek posiadających znaczny majątek trwały, wymagających dużych nakładów inwestycyjnych, o długim okresie zwrotu, np. spółki telekomunikacyjne czy energetyczne. Amortyzacja i różne sposoby opodatkowanie nie zniekształcają obrazu spółki. Umożliwia porównywanie firm o różnym poziomie zadłużenia (dźwigni finansowej). Dobry dla spółek, które generują straty netto lub na poziomie zysku operacyjnego.

# **EV/EBT**, kategoria: **Wycena**, mniej=lepiej

Pokazuje ile razy większa jest teoretyczna cena przejęcia całej spółki niż jej zysk brutto tj. przed opodatkowaniem wypracowany z ostatnich 4 kwartałów. Im mniej tym lepiej. Umożliwia porównanie efektywności spółek przy wyeliminowaniu zniekształceń wynikających z różnych form opodatkowania, przesunięć i zdarzeń jednorazowych dotyczących podatku dochodowego.

#### **EV/przepływy operacyjne**, kategoria: **Wycena**, mniej=lepiej

Pokazuje ile razy większa jest teoretyczna cena przejęcia całej spółki niż jej przepływy pieniężne (gotówka) uzyskana z działalności operacyjnej w ostatnich 4 kwartałach. Im mniejsza wartość wskaźnika tym lepiej. Umożliwia porównanie efektywności spółek w zakresie generowania gotówki z ich działalności operacyjnej.

# **EV/FreeCaschFlow**, kategoria: **Wycena**, mniej=lepiej

Pokazuje ile razy większa jest teoretyczna cena przejęcia całej spółki niż jej całkowite przepływy pieniężne czyli gotówka uzyskana z działalności operacyjnej, inwestycyjnej i finansowej w ostatnich 4 kwartałach. Umożliwia porównanie efektywności spółek w zakresie generowania gotówki.

# **EV/Kapitalizację**, kategoria: **Wycena**, mniej=lepiej

Pokazuje pokazuje ile razy większa jest teoretyczna cena przejęcia całej spółki niż je kapitalizacja czyli obecna wartość rynkowa. Im mniejsza wartość wskaźnika tym lepiej.

# **Kapitał własny/aktywa trwałe**, kategoria: **Wycena**, mniej=lepiej

Wskaźnik pokrycia majątku im bardziej wskaźnik przekracza 100% tym wyższa zdolność firmy do spłaty zadłużenia.

# **PEG(EPS 1 rok)**, kategoria: **Wycena**, mniej=lepiej

(P/E) / oczekiwana średnia dynamika wzrostu zysku netto na akcję(EPS). Oczekiwana średnia dynamika wzrostu EPS wyliczona jest z historycznego wzrost EPS z okresu ostatniego roku. PEG > 1 wskazuje na przewartościowaną spółkę. Wskaźnik zakłada że każdej jednostce P/E powinien odpowiadać 1% wzrostu EPS. Im niższy PEG tym lepszy bo tym mniej inwestor płaci za każdą jednostkę wzrostu zysku na akcje.

# **PEG(EPS 3 lata)**, kategoria: **Wycena**, mniej=lepiej

(P/E) / oczekiwana średnia dynamika wzrostu zysku netto na akcję(EPS). Oczekiwana średnia dynamika wzrostu EPS wyliczona jest z historycznego wzrost EPS z okresu ostatnich 3 lat. PEG > 1

# **Myfund**

wskazuje na przewartościowaną spółkę. Wskaźnik zakłada że każdej jednostce P/E powinien odpowiadać 1% wzrostu EPS. Im niższy PEG tym lepszy bo tym mniej inwestor płaci za każdą jednostkę wzrostu zysku na akcje.

**Dynamika przychodów Y/Y**, kategoria: **Wzrost**, jednostka: %, więcej=lepiej Pokazuje dynamikę w % wzrostu przychodów ze sprzedaży spółki w wybranym okresie. Im wyższa tym lepsza. Ujemna oznacza że spółka traci rynek.

**Dynamika zysku operacyjnego Y/Y**, kategoria: **Wzrost**, jednostka: %, więcej=lepiej Pokazuje dynamikę w % zysku brutto ze sprzedaży czyli przychodów pomniejszonych o koszty sprzedaży produktów, towarów i materiałów w wybranym okresie. Czyli dynamikę zysku ze sprzedaży pomniejszonego o koszty zmienne w wybranym okresie. Im wyższa tym lepsza. Ujemna oznacza, spadek marży brutto oznacza też, że spółka obniża ceny albo/i koszty zmienne rosną szybciej niż ceny sprzedaży produktów.

**Dynamika EBIT Y/Y**, kategoria: **Wzrost**, jednostka: %, więcej=lepiej

Pokazuje dynamikę w % zysku z działalności operacyjnej (podstawowej) czyli uwzględnia koszty sprzedaży, koszty ogólnego zarządu oraz pozostałe koszty i przychody operacyjne, ale pomija koszty finansowe i podatkowe ponoszone przez spółkę w wybranym okresie. Im wyższa tym lepsza. Ujemna oznacza spadek marży (rentowności) operacyjnej oznacza też, że spółka albo obniża ceny wyrobów albo/i traci kontrolę nad kosztami.

**Dynamika EBITDA Y/Y**, kategoria: **Wzrost**, jednostka: %, więcej=lepiej Pokazuje dynamikę w % zysku operacyjnego czyli zysku z pominięciem kosztów amortyzacji, finansowych i podatkowych w wybranym okresie. Im wyższa tym lepsza. Ujemna oznacza spadek marży (rentowności) operacyjnej oznacza też, że spółka albo obniża ceny wyrobów albo/i traci kontrolę nad kosztami.

**Dynamika zysku brutto Y/Y**, kategoria: **Wzrost**, jednostka: %, więcej=lepiej Pokazuje dynamikę w % zysku brutto czyli zysku uwzględniającego wszystkie koszty poza podatkiem. Im wyższa tym lepsza. Ujemna oznacza spadek marży (rentowności) oznacza też, że spółka albo obniża ceny wyrobów albo/i traci kontrolę nad kosztami.

**Dynamika zysku netto Y/Y**, kategoria: **Wzrost**, jednostka: %, więcej=lepiej Pokazuje dynamikę w % zysku netto czyli zysku uwzględniającego wszystkie koszty. Im wyższa tym lepsza. Ujemna oznacza spadek marży (rentowności) oznacza też, że spółka albo obniża ceny wyrobów albo/i traci kontrolę nad kosztami.

**Dynamika przychodów na akcję Y/Y**, kategoria: **Wzrost**, jednostka: %, więcej=lepiej Pokazuje dynamikę w % przychodów ze sprzedaży przypadającą na jedną akcję w wybranym okresie. Im większa tym lepsza.

**Dynamika zysku brutto ze sprzedaży na akcję Y/Y**, kategoria: **Wzrost**, jednostka: %, więcej=lepiej

Pokazuje dynamikę w % zysku brutto ze sprzedaży czyli przychodów pomniejszonych o koszty sprzedaży produktów, towarów i materiałów w wybranym okresie przypadających na jedną akcję. Czyli dynamikę zysku ze sprzedaży pomniejszonego o koszty zmienne w wybranym okresie przypadające na jedną akcję. Im wyższa tym lepsza.

**Dynamika EBIT na akcję Y/Y**, kategoria: **Wzrost**, jednostka: %, więcej=lepiej

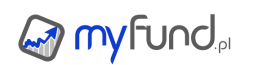

Pokazuje dynamikę w % zysku z działalności operacyjnej (podstawowej)przypadającego na jedną akcję, czyli uwzględnia koszty sprzedaży, koszty ogólnego zarządu oraz pozostałe koszty i przychody operacyjne, ale pomija koszty finansowe i podatkowe ponoszone przez spółkę w wybranym okresie. Im wyższa tym lepsza.

**Dynamika EBITDA na akcję Y/Y**, kategoria: **Wzrost**, jednostka: %, więcej=lepiej Pokazuje dynamikę w % zysku operacyjnego czyli zysku z pominięciem kosztów amortyzacji, finansowych i podatkowych w wybranym okresie przypadającego na jedną akcję. Im wyższa tym lepsza.

**Dynamika zysku brutto na akcję Y/Y**, kategoria: **Wzrost**, jednostka: %, więcej=lepiej Pokazuje dynamikę w % zysku brutto czyli zysku uwzględniającego wszystkie koszty poza podatkiem przypadające na jedną akcję. Im wyższa tym lepsza.

**Dynamika zysku netto na akcję Y/Y**, kategoria: **Wzrost**, jednostka: %, więcej=lepiej pokazuje dynamikę w % zysku netto przypadającego na jedną akcję czyli jest to zysk uwzględniający wszystkie koszty jakie ponosi firma oraz koszty akcjonariuszy - rozwodnienia kapitału w skutek ewentualnych nowych emisji akcji. Im wyższa dynamika tym lepsza.

**Dynamika przychodów Q/Q**, kategoria: **Wzrost**, jednostka: %, więcej=lepiej Pokazuje dynamikę w % wzrostu przychodów ze sprzedaży spółki w wybranym okresie. Im wyższa tym lepsza. Ujemna oznacza że spółka traci rynek.

**Dynamika zysku brutto ze sprzedaży Q/Q**, kategoria: **Wzrost**, jednostka: %, więcej=lepiej Pokazuje dynamikę w % zysku brutto ze sprzedaży czyli przychodów pomniejszonych o koszty sprzedaży produktów, towarów i materiałów w wybranym okresie. Czyli dynamikę zysku ze sprzedaży pomniejszonego o koszty zmienne w wybranym okresie. Im wyższa tym lepsza. Ujemna oznacza, spadek marży brutto oznacza też, że spółka obniża ceny albo/i koszty zmienne rosną szybciej niż ceny sprzedaży produktów.

#### **Dynamika EBIT Q/Q**, kategoria: **Wzrost**, jednostka: %, więcej=lepiej

Pokazuje dynamikę w % zysku z działalności operacyjnej (podstawowej) czyli uwzględnia koszty sprzedaży, koszty ogólnego zarządu oraz pozostałe koszty i przychody operacyjne, ale pomija koszty finansowe i podatkowe ponoszone przez spółkę w wybranym okresie. Im wyższa tym lepsza. Ujemna oznacza spadek marży (rentowności) operacyjnej oznacza też, że spółka albo obniża ceny wyrobów albo/i traci kontrolę nad kosztami.

#### **Dynamika EBITDA Q/Q**, kategoria: **Wzrost**, jednostka: %, więcej=lepiej

Pokazuje dynamikę w % zysku operacyjnego czyli zysku z pominięciem kosztów amortyzacji, finansowych i podatkowych w wybranym okresie. Im wyższa tym lepsza. Ujemna oznacza spadek marży (rentowności) operacyjnej oznacza też, że spółka albo obniża ceny wyrobów albo/i traci kontrolę nad kosztami.

#### **Dynamika zysku brutto Q/Q**, kategoria: **Wzrost**, jednostka: %, więcej=lepiej

Pokazuje dynamikę w % zysku brutto czyli zysku uwzględniającego wszystkie koszty poza podatkiem. Im wyższa tym lepsza. Ujemna oznacza spadek marży (rentowności) oznacza też, że spółka albo obniża ceny wyrobów albo/i traci kontrolę nad kosztami.

#### **Dynamika zysku netto Q/Q**, kategoria: **Wzrost**, jednostka: %, więcej=lepiej

Pokazuje dynamikę w % zysku netto czyli zysku uwzględniającego wszystkie koszty. Im wyższa tym

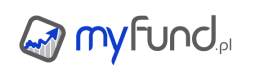

lepsza. Ujemna oznacza spadek marży (rentowności) oznacza też, że spółka albo obniża ceny wyrobów albo/i traci kontrolę nad kosztami.

**Dynamika przychodów na akcję Q/Q**, kategoria: **Wzrost**, jednostka: %, więcej=lepiej Pokazuje dynamikę w % przychodów ze sprzedaży przypadającą na jedną akcję w wybranym okresie. Im większa tym lepsza.

**Dynamika zysku brutto ze sprzedaży na akcję Q/Q**, kategoria: **Wzrost**, jednostka: %, więcej=lepiej

Pokazuje dynamikę w % zysku brutto ze sprzedaży czyli przychodów pomniejszonych o koszty sprzedaży produktów, towarów i materiałów w wybranym okresie przypadających na jedną akcję. Czyli dynamikę zysku ze sprzedaży pomniejszonego o koszty zmienne w wybranym okresie przypadające na jedną akcję. Im wyższa tym lepsza.

**Dynamika EBIT na akcję Q/Q**, kategoria: **Wzrost**, jednostka: %, więcej=lepiej Pokazuje dynamikę w % zysku z działalności operacyjnej (podstawowej)przypadającego na jedną akcję, czyli uwzględnia koszty sprzedaży, koszty ogólnego zarządu oraz pozostałe koszty i przychody operacyjne, ale pomija koszty finansowe i podatkowe ponoszone przez spółkę w wybranym okresie. Im wyższa tym lepsza.

**Dynamika EBITDA na akcję Q/Q**, kategoria: **Wzrost**, jednostka: %, więcej=lepiej Pokazuje dynamikę w % zysku operacyjnego czyli zysku z pominięciem kosztów amortyzacji, finansowych i podatkowych w wybranym okresie przypadającego na jedną akcję. Im wyższa tym lepsza.

**Dynamika zysku brutto na akcję Q/Q**, kategoria: **Wzrost**, jednostka: %, więcej=lepiej Pokazuje dynamikę w % zysku brutto czyli zysku uwzględniającego wszystkie koszty poza podatkiem przypadające na jedną akcję. Im wyższa tym lepsza.

**Dynamika zysku netto na akcję Q/Q**, kategoria: **Wzrost**, jednostka: %, więcej=lepiej pokazuje dynamikę w % zysku netto przypadającego na jedną akcję czyli jest to zysk uwzględniający wszystkie koszty jakie ponosi firma oraz koszty akcjonariuszy - rozwodnienia kapitału w skutek ewentualnych nowych emisji akcji. Im wyższa dynamika tym lepsza.

**Dynamika przychodów 3Y CAGR**, kategoria: **Wzrost**, jednostka: %, więcej=lepiej Pokazuje dynamikę w % wzrostu przychodów ze sprzedaży spółki w wybranym okresie. Im wyższa tym lepsza. Ujemna oznacza że spółka traci rynek.

**Dynamika zysku brutto ze sprzedaży 3Y CAGR**, kategoria: **Wzrost**, jednostka: %, więcej=lepiej Pokazuje dynamikę w % zysku brutto ze sprzedaży czyli przychodów pomniejszonych o koszty sprzedaży produktów, towarów i materiałów w wybranym okresie. Czyli dynamikę zysku ze sprzedaży pomniejszonego o koszty zmienne w wybranym okresie. Im wyższa tym lepsza. Ujemna oznacza, spadek marży brutto oznacza też, że spółka obniża ceny albo/i koszty zmienne rosną szybciej niż ceny sprzedaży produktów.

# **Dynamika EBIT 3Y CAGR**, kategoria: **Wzrost**, jednostka: %, więcej=lepiej

Pokazuje dynamikę w % zysku z działalności operacyjnej (podstawowej) czyli uwzględnia koszty sprzedaży, koszty ogólnego zarządu oraz pozostałe koszty i przychody operacyjne, ale pomija koszty finansowe i podatkowe ponoszone przez spółkę w wybranym okresie. Im wyższa tym lepsza. Ujemna oznacza spadek marży (rentowności) operacyjnej oznacza też, że spółka albo obniża ceny wyrobów

albo/i traci kontrolę nad kosztami.

#### **Dynamika EBITDA 3Y CAGR**, kategoria: **Wzrost**, jednostka: %, więcej=lepiej Pokazuje dynamikę w % zysku operacyjnego czyli zysku z pominięciem kosztów amortyzacji, finansowych i podatkowych w wybranym okresie. Im wyższa tym lepsza. Ujemna oznacza spadek marży (rentowności) operacyjnej oznacza też, że spółka albo obniża ceny wyrobów albo/i traci kontrolę nad kosztami.

**Dynamika zysku brutto 3Y CAGR**, kategoria: **Wzrost**, jednostka: %, więcej=lepiej Pokazuje dynamikę w % zysku brutto czyli zysku uwzględniającego wszystkie koszty poza podatkiem. Im wyższa tym lepsza. Ujemna oznacza spadek marży (rentowności) oznacza też, że spółka albo obniża ceny wyrobów albo/i traci kontrolę nad kosztami.

**Dynamika zysku netto 3Y CAGR**, kategoria: **Wzrost**, jednostka: %, więcej=lepiej Pokazuje dynamikę w % zysku netto czyli zysku uwzględniającego wszystkie koszty. Im wyższa tym lepsza. Ujemna oznacza spadek marży (rentowności) oznacza też, że spółka albo obniża ceny wyrobów albo/i traci kontrolę nad kosztami.

**Dynamika przychodów na akcję 3Y CAGR**, kategoria: **Wzrost**, jednostka: %, więcej=lepiej Pokazuje dynamikę w % przychodów ze sprzedaży przypadającą na jedną akcję w wybranym okresie. Im większa tym lepsza.

**Dynamika zysku brutto ze sprzedaży na akcję 3Y CAGR**, kategoria: **Wzrost**, jednostka: %, więcej=lepiej

Pokazuje dynamikę w % zysku brutto ze sprzedaży czyli przychodów pomniejszonych o koszty sprzedaży produktów, towarów i materiałów w wybranym okresie przypadających na jedną akcję. Czyli dynamikę zysku ze sprzedaży pomniejszonego o koszty zmienne w wybranym okresie przypadające na jedną akcję. Im wyższa tym lepsza.

**Dynamika EBIT na akcję 3Y CAGR**, kategoria: **Wzrost**, jednostka: %, więcej=lepiej Pokazuje dynamikę w % zysku z działalności operacyjnej (podstawowej)przypadającego na jedną akcję, czyli uwzględnia koszty sprzedaży, koszty ogólnego zarządu oraz pozostałe koszty i przychody operacyjne, ale pomija koszty finansowe i podatkowe ponoszone przez spółkę w wybranym okresie. Im wyższa tym lepsza.

**Dynamika EBITDA na akcję 3Y CAGR**, kategoria: **Wzrost**, jednostka: %, więcej=lepiej Pokazuje dynamikę w % zysku operacyjnego czyli zysku z pominięciem kosztów amortyzacji, finansowych i podatkowych w wybranym okresie przypadającego na jedną akcję. Im wyższa tym lepsza.

**Dynamika zysku brutto na akcję 3Y CAGR**, kategoria: **Wzrost**, jednostka: %, więcej=lepiej Pokazuje dynamikę w % zysku brutto czyli zysku uwzględniającego wszystkie koszty poza podatkiem przypadające na jedną akcję. Im wyższa tym lepsza.

**Dynamika zysku netto na akcję 3Y CAGR**, kategoria: **Wzrost**, jednostka: %, więcej=lepiej pokazuje dynamikę w % zysku netto przypadającego na jedną akcję czyli jest to zysk uwzględniający wszystkie koszty jakie ponosi firma oraz koszty akcjonariuszy - rozwodnienia kapitału w skutek ewentualnych nowych emisji akcji. Im wyższa dynamika tym lepsza.

**Marża zysku operacyjnego**, kategoria: **Zyskowność**, jednostka: %, więcej=lepiej

# myfund,

(Zysk na działalności operacyjnej/przychody) w %. Pokazuje rzeczywiste możliwości osiągania zysku przez spółkę na podstawowej działalności (operacyjnej) czyli takiej która uwzględnia koszt sprzedaży, koszty ogólnego zarządu oraz pozostałe koszty i przychody operacyjne, ale pomija koszty finansowe i podatkowe. Im większa marża tym lepiej.

#### **Marża zysku brutto**, kategoria: **Zyskowność**, jednostka: %, więcej=lepiej

(Zysk brutto (przed podatkiem)/przychody) w %. Główną cechą tego wskaźnika jest uwzględnianie całości osiągniętych zysków oraz niezależność od stopy podatkowej. Na jego wartość mają więc również wpływ czynniki okazjonalne, np. przychód z działalności finansowej czy zyski i straty nadzwyczajne. Im większa marża tym lepiej.

#### **Marża zysku netto**, kategoria: **Zyskowność**, jednostka: %, więcej=lepiej

(Zysk netto/przychody) w %. Pokazuje jak dużą możliwość generowania zysku ma przedsiębiorstwo i pośrednio jak dobrą kondycję finansową. Właśnie wartość tego wskaźnika w przeważającym stopniu decyduje czy przedsiębiorstwo możemy określić jako rentowne lub nie Im większa marża tym lepiej.

**Marża przepływów operacyjnych**, kategoria: **Zyskowność**, jednostka: %, więcej=lepiej (przepływy pieniężne(gotówka) uzyskane z działalności operacyjnej/ przychody) w %. Pokazuje czy jak dużą możliwość (rentowność) generowania gotówki z działalności podstawowej (operacyjnej) ma spółka w stosunku do przychodów ze sprzedaży. Im większa tym lepsza.

#### **Marża FreeCashFlow**, kategoria: **Zyskowność**, jednostka: %, więcej=lepiej

(całkowite przepływy pieniężne czyli gotówka uzyskana z działalności operacyjnej, inwestycyjnej i finansowej / przychody) w %. Pokazuje czy jak dużą możliwość (rentowność) generowania gotówki ma spółka na swojej sprzedaży.

#### **ROE**, kategoria: **Zyskowność**, jednostka: %, więcej=lepiej

(zysk netto/średni kapitał własny w okresie)w %. Pokazuje stopę zwrotu (rentowność) z kapitałów (majątku) własnego spółki . Im większa tym lepiej. Powinna uwzględniać premię za ryzyko i być wyższa niż oprocentowanie lokat i obligacji. W przeciwnym razie lepiej nie ponosić ryzyka , spieniężyć majątek firmy i ulokować w bezpiecznych instrumentach pieniężnych. Jego niska, choć dodatnia, wartość może być spowodowana słabą rentownością, ale również niewielkim zadłużeniem firmy. Tak więc jego wartości należy interpretować przynajmniej w porównaniu ze "stopniem zadłużenia" firmy.

#### **ROA**, kategoria: **Zyskowność**, jednostka: %, więcej=lepiej

(zysk netto/średni wartość aktywów w okresie)w %. Pokazuje stopę zwrotu (rentowność) z całego majątku jakim zarządza spółka czyli z jej własnego i obcego (pożyczonego). Im większa tym lepiej. Powinna uwzględniać premię za ryzyko i być wyższa niż oprocentowanie lokat i obligacji a w szczególności od oprocentowania kredytów zaciągniętych przez spółkę, w przeciwnym razie spółka nie powinna ponosić ryzyka związanego z jej kredytami.

#### **ROI**, kategoria: **Zyskowność**, jednostka: %, więcej=lepiej

Wskaźnik rentowność inwestycji (Return on investment) jest relacją zysku operacyjnego (EBIT) z ostatnich 12 miesięcy, do średniej wielkości aktywów (Assets) w tym okresie. Stopa zysku pozwala ocenić dochodowość podstawowej działalności przedsiębiorstwa. Im wartość tego wskaźnika jest wyższa, tym większa jest efektywność gospodarowania majątkiem w przedsiębiorstwie. Porównywać z innymi spółkami branży i średnią wartością dla branży.

#### **ROIC**, kategoria: **Zyskowność**, jednostka: %, więcej=lepiej

Wskaźnik zwrot na zainwestowanym kapitale (ROIC) jest relacją zysku operacyjny po opodatkowaniu z ostatnich 12 miesięcy, do kapitału zainwestowanego (kapitał własny jednostki dominującej powiększony o zadłużenie finansowe netto) w tym okresie. Wskaźnik ten informuje, jak skutecznie podmiot gospodarczy wykorzystuje zainwestowane pieniądze do generowania zysków, czyli jaka jest efektywność (rentowność) zainwestowanego w przedsiębiorstwie kapitału. Jest wskaźnikiem stymulatywnym, czyli im większa jego wartość, tym lepiej. Porównywać z innymi spółkami branży i średnią wartością dla branży.

# **ROCE**, kategoria: **Zyskowność**, jednostka: %, więcej=lepiej

Rentowność kapitału zaangażowanego (Return On Capital Employed). jest stosunkiem zysku operacyjnego z ostatnich 12 miesięcy do przeciętnego stanu kapitału stałego w tym okresie, czyli kapitału zaangażowanego przez właścicieli przedsiębiorstwa i długoterminowych wierzycieli. Obrazuje wielkość zysku netto wygospodarowanego przez przedsiębiorstwa, przypadającego na jednostkę zaangażowanych kapitałów własnych. Brak jest wartości granicznych – powinien być dodatni i jak najwyższy. Porównywać z innymi spółkami branży i średnią wartością dla branży.

# **Marża EBITDA**, kategoria: **Zyskowność**, jednostka: %, więcej=lepiej

Jest to marża jaką generuje przedsiębiorstwo na sprzedaży produktów, towarów, materiałów oraz usług i robót w ostatnich 12 miesiącach po uwzględnieniu kosztów produkcji, sprzedaży i zarządu.

# **Marża na sprzedaży**, kategoria: **Zyskowność**, jednostka: %, więcej=lepiej

Jest to marża jaką generuje przedsiębiorstwa z działalności operacyjnej po uwzględnieniu amortyzacji w ostatnich 12 miesiącach.

# **Pokrycie majątku kapitałem własnym - złota reguła finansowa**, kategoria: **Stabilność**, więcej=lepiej

(kapitał własny/aktywa trwałe) w %. Pokazuje w jaki stopniu majątek trwały firmy sfinansowany środkami własnymi , Im bardziej wskaźnik przekracza 100% tym wyższa zdolność firmy do spłaty zadłużenia, poniżej 100% oznacza że firma jest niebezpiecznie zadłużona bo nie tylko środki obrotowe ale częściowo aktywa trwałe finansuje długiem, niebezpieczeństwo to dotyczy głownie firm o niskich marżach.

# **Stopa zadłużenia**, kategoria: **Stabilność**, jednostka: %, mniej=lepiej

((zobowiązania+rezerwy)/aktywa) w %. Powyżej 50% robi się niebezpiecznie bo dyskusyjne jest finansowanie ponad połowy majątku firmy długiem.

# **Płynność bieżąca**, kategoria: **Stabilność**, więcej=lepiej

(majątek obrotowy z rozliczeniami międzyokresowymi czynnymi (zaliczki)/ zobowiązania krótkoterminowe). Płynność bieżąca to zdolność do regulowania bieżących zobowiązań za idealne minimum uznaje się 2 poniżej 2 jest gorzej.

# **Płynność szybka**, kategoria: **Stabilność**, więcej=lepiej

(majątek obrotowy - zapasy / zobowiązania krótkoterminowe). Płynność szybka pokazuje siłę finansową firmy poprzez jej zdolność do błyskawicznego regulowania bieżących zobowiązań wskaźnik ten nie powinien być mniejszy od 1.

# **Płynność gotówkowa**, kategoria: **Stabilność**, więcej=lepiej

(gotówka / zobowiązania krótkoterminowe). Wskaźnik płynności gotówkowej (Cash ratio) jest to stosunek inwestycji krótkoterminowych (gotówki w kasie i na rachunkach bankowych) do zobowiązań krótkoterminowych spółki. Ocenia on zdolność przedsiębiorstwa do regulowania

bieżących zobowiązań w krótkim okresie. W teorii przyjęto, ze wartość tego wskaźnika powinna oscylować w granicach 0.10 - 0.20.

#### **Zobowiązania/aktywa**, kategoria: **Stabilność**, mniej=lepiej

Stopa zadłużenia powyżej 50% - robi się niebezpiecznie bo dyskusyjne jest finansowanie ponad połowy majątku firmy długiem.

#### **Zysk na akcję (EPS)**, kategoria: **Na akcję**, więcej=lepiej

Wskaźnik EPS (Earnings Per Share) jest to stosunek zysku netto przypadającego na Akcjonariuszy jednostki dominującej wypracowanego w okresie ostatnich 12 miesięcy do ilości wyemitowanych akcji. Wskaźnik ten informuje, ile zysku netto przypada na jedną akcję, tym samym ile zysku wypracował zainwestowany przez nich kapitał.

#### **Gotówka na akcję**, kategoria: **Na akcję**, jednostka: %, więcej=lepiej

((inwestycje krótko terminowe + gotówka)/kapitalizację) w % . Pokazuje jaki % gotówki jest w cenie akcji, ponieważ gotówka może pochodzić z zaciągniętych przez firmę długów należy porównać te kryterium z "dług na akcje" i kryteriami płynności, im więcej gotówki tym bezpieczniejsza inwestycja.

**FCF na akcję**, kategoria: **Na akcję**, jednostka: %, więcej=lepiej ((przepływy operacyjne - CAPEX)/kapitalizację) w % . Pokazuje jaki % wolnych przepływów jest w cenie akcji.

#### **Zobowiązania na akcję**, kategoria: **Na akcję**, jednostka: %, mniej=lepiej

((zobowiązania+rezerwy)/kapitalizację) w % . Pokazuje w % ile zobowiązań (długu) jest w cenie akcji , im więcej długu tym większe ryzyko inwestycji.

#### **Płynność na akcję**, kategoria: **Na akcję**, jednostka: %, więcej=lepiej

Pokazuje siłę i bezpieczeństwo finansowe firmy . (Majątek obrotowy i rozliczenia międzyokresowe czynne tzw. zaliczki)- (zobowiązania z rezerwami na zobowiązania)/ kapitalizację Wartości plusowe stanowią o dobrej kondycji odpowiadają wskaźnikowi pokrycia majątku powyżej 100% , informuje ile % ceny akcji stanowi majątek obrotowy (płynny) po wcześniejszym spłaceniu wszystkich zobowiązań (długów) firmy, Wartości ujemne informują ile % ceny akcji to długi firmy , których firma nie jest w stanie spłacić posiadanym majątkiem obrotowym, generowanie na bieżąco wystarczających do obsługi długu zysków może uratować przed bankructwem. Ranking: im większa wartość dodatnia tym lepiej im mniejsza wartość tym gorzej.

#### **Cena/FCF na akcję (P/FCF)**, kategoria: **Na akcję**, jednostka: %, mniej=lepiej

Pokazuje ile razy większa jest cena akcji niż przypadająca na nią gotówka (Free Cash Flow) jaką spółka wygenerowała w ostatnim roku obrotowym. Im niższy wskaźnik tym lepiej.

# **Cena/EBIT na akcję**, kategoria: **Na akcję**, jednostka: %, mniej=lepiej

Pokazuje ile razy większa jest cena akcji niż przypadająca na nią EBIT jaki spółka wygenerowała w ostatnim roku obrotowym. Im niższy wskaźnik tym lepiej.

**Cena/Zysk ze sprzedaży (GrossProfit) na akcję**, kategoria: **Na akcję**, jednostka: %, mniej=lepiej Pokazuje ile razy większa jest cena akcji niż przypadająca na nią zysk ze sprzedaży (GrossProfit) jaki spółka wygenerowała w ostatnim roku obrotowym. Im niższy wskaźnik tym lepiej.

**P/R (Cena/Przychód na akcję)**, kategoria: **Na akcję**, jednostka: %, mniej=lepiej

Pokazuje ile razy więcej kosztuje akcja w stosunku do przychodu na jedną akcję jaki w ostatnich 4 kwartałach spółka wypracowała, im mniej tym lepiej.

#### **Stopa dywidendy**, kategoria: **Dywidenda**, jednostka: %, więcej=lepiej

Pokazuje jaką część obecnej ceny akcji spółka przydzieliła i wypłaciła akcjonariuszom za ostatni rok fiskalny (przeważnie pokrywa się z kalendarzowym). Przy założeniu , że spółka wypłaci za bieżący rok nie mniejszą dywidendę to stopa dywidendy większa niż oprocentowanie lokat i obligacji jest bardzo atrakcyjna. Ranking im więcej tym lepiej.

#### **Stopa wypłaty dywidendy**, kategoria: **Dywidenda**, jednostka: %, więcej=lepiej

Pokazuje jaką część udział wypłaconej dywidendy w osiągniętym przez spółkę zysku. Im wyższa jest stopa wypłaty dywidendy tym więcej z osiągniętego zysku spółka przeznacza na wypłatę dla akcjonariuszy. Z kolei niski wskaźnik często jest wynikiem przeznaczenia znacznej części zysku na cele rozwojowe spółki. Zbyt duża wartość tego wskaźnika może oznaczać jednak "przejadanie" zysków i ograniczanie możliwości inwestycyjnych spółki.

#### **Liczba lat z dywidendami**, kategoria: **Dywidenda**, więcej=lepiej

Liczba lat, za które bez przerw była wypłacona dywidenda.

#### **Shareholder Yield**, kategoria: **Dywidenda**, jednostka: %, więcej=lepiej

Shareholder Yield - Rentowność dla akcjonariuszy to wskaźnik finansowy, który daje inwestorom pełny obraz tego, w jaki sposób firma wykorzystuje swoje przepływy pieniężne do \"nagradzania\" akcjonariuszy. Zamiast skupiać się wyłącznie na dywidendach, rentowność akcjonariuszy uwzględnia również rentowność odkupu akcji i rentowność spłaty długu. Dywidendy to tylko jeden ze sposobów, w jaki firmy mogą nagradzać swoich akcjonariuszy, a wiele z nich decyduje się na inne wykorzystanie przepływów pieniężnych ze względów prawnych lub podatkowych. Jeśli więc szukasz stopy zwrotu, ten wskaźnik jest doskonałą alternatywą dla bardziej popularnego wskaźnika rentowności dywidendy.

# **Wartość dywidendy na akcję**, kategoria: **Dywidenda**, więcej=lepiej

Wartość dywidendy na akcję.

**Zmiana dywidendy Y/Y**, kategoria: **Dywidenda**, jednostka: %, więcej=lepiej Zmiana wartości dywidendy w stosunku do roku poprzedniego.

#### **Aktywa trwałe**, kategoria: **Bilans**, jednostka: tys., więcej=lepiej

Aktywa jednostki, których czas wykorzystanie w przedsiębiorstwie jest dłuższe niż 12 miesięcy. Korzyści ekonomiczne osiągane z tych aktywów realizowane są w okresie dłuższym niż rok. Należą do nich głównie: wartości niematerialne i prawne, środki trwałe i środki trwałe w budowie, inwestycje długoterminowe, należności długoterminowe oraz długoterminowe rozliczenia międzyokresowe.

#### **Aktywa obrotowe**, kategoria: **Bilans**, jednostka: tys., więcej=lepiej

Aktywa jednostki, których czas wykorzystania jest krótszy niż 12 miesięcy. Korzyści ekonomiczne osiągane z tych aktywów realizowane są w okresie krótszym niż jeden rok. Należą do nich głównie : zapasy, należności krótkoterminowe, inwestycje krótkoterminowe oraz krótkoterminowe rozliczenia międzyokresowe.

**Suma bilansowa**, kategoria: **Bilans**, jednostka: tys., więcej=lepiej Łączna wielkość aktywów (lub pasywów) przedsiębiorstwa. W ujęciu matematycznym, suma aktywów i pasywów zawsze powinna być równa, jednak ich interpretacja jest różna. Aktywa to majątek spółki, pasywa zaś są sposobem sfinansowania tego majątku.

#### **Kapitał własny**, kategoria: **Bilans**, jednostka: tys., więcej=lepiej

Jest to część majątku (sumy bilansowej) przedsiębiorstwa opłaconej z środków własnych. Kapitał własny pochodzić może z wkładów finansowych lub rzeczowych (aporty) właścicieli firmy, powstaje on także wraz z osiąganiem zysków, które nie są dystrybuowane w formie dywidendy. Kapitał własny, jak sama nazwa wskazuje jest własnością spółki, pośrednio także jej akcjonariuszy.

**Zobowiązania krótkoterminowe**, kategoria: **Bilans**, jednostka: tys., mniej=lepiej Jest to część majątku (sumy bilansowej) przedsiębiorstwa opłaconej z środków własnych. Kapitał własny pochodzić może z wkładów finansowych lub rzeczowych (aporty) właścicieli firmy, powstaje on także wraz z osiąganiem zysków, które nie są dystrybuowane w formie dywidendy. Kapitał własny, jak sama nazwa wskazuje jest własnością spółki, pośrednio także jej akcjonariuszy.

**Zobowiązania długoterminowe**, kategoria: **Bilans**, jednostka: tys., mniej=lepiej Wszelkie zobowiązania przedsiębiorstwa, których termin zapadalności jest dłuższy niż 12 miesięcy. Zalicza się tu przede wszystkim długoterminowe kredyty i pożyczki, obligacje i inne zobowiązania z tytułu emisji długoterminowych dłużnych papierów wartościowych oraz zobowiązania długoterminowe inne, np. z tytułu umów cywilnoprawnych czy publicznoprawnych.

#### **Rezerwy i rozliczenia**, kategoria: **Bilans**, jednostka: tys., mniej=lepiej

Rezerwy na zobowiązania tworzy się aby uwzględnić w sprawozdaniu finansowym koszty, które dotyczą danego roku obrachunkowego, ale jeszcze nie powstały, można je jednak przewidzieć z dużym prawdopodobieństwem oraz oszacować ich wielkość. Do rozliczeń międzyokresowych (pasywnych) zalicza się ujemną wartość firmy, przychody przyszłych okresów oraz inne długo- i krótkoterminowe rozliczenia międzyokresowe.

#### **Aktywa obrotowe**, kategoria: **Bilans**, jednostka: tys., więcej=lepiej

Zwane kapitałem obrotowym netto, stanowią nadwyżkę aktywów obrotowych nad zobowiązaniami krótkoterminowymi. Jego obliczanie wynika z faktu, że spółki powinny utrzymywać odpowiedni poziom kapitału obrotowego by zapewnić właściwe relacje między tempem wzrostu firmy, a poziomem majątku obrotowego. Na przykład wzrost sprzedaży powoduje konieczność utrzymywania wyższego poziomu zapasów, a to z kolei określa zapotrzebowanie na środki niezbędne do ich finansowania. Odpowiedni poziom kapitału obrotowego netto pozwala uniknąć: wysokich kosztów pozyskania kapitału na finansowanie bieżącej działalności przedsiębiorstwa oraz strat wynikających z konieczności szybkiej sprzedaży majątku (nawet poniżej ich wartości) w celu pozyskania kapitału na bieżącą działalność firmy.

#### **Zadłużenie netto**, kategoria: **Bilans**, jednostka: tys., mniej=lepiej

Suma wszystkich zobowiązań pomniejszone o inwestycje krótkoterminowe (gotówka oraz instrumenty finansowe krótkoterminowe). Ujemna wartość oznacza nadwyżkę środków pieniężnych nad zobowiązaniami, co może świadczyć o dobrej kondycji finansowej Spółki. Należy jednak zwrócić uwagę na charakter prowadzonej przez nią działalności.

# **Zadłużenie finansowe netto**, kategoria: **Bilans**, jednostka: tys., mniej=lepiej

Suma wszystkich zobowiązań oprocentowanych (kredyty, pożyczki, obligacje, leasing itp.) pomniejszone o środki pieniężne i pozostałe ekwiwalenty gotówki pozostające do dyspozycji Spółki. Ujemna wartość oznacza nadwyżkę środków pieniężnych nad zobowiązaniami finansowymi, tym samym bardzo dobrą kondycję finansową Spółki. Nie mniej, ważnym jest także charakter działalności *Myfund* 

Spółki.

**Aktywa obrotowe netto (NCAV)**, kategoria: **Bilans**, jednostka: tys., więcej=lepiej Definicję aktywów obrotowych netto (Net Current Asset Value) stworzył i spopularyzował jeden z najbardziej znanych Guru inwestycyjnych, Benjamin Graham. Oblicza się je odejmując od aktywów obrotowych Spółki sumę jej całkowitego zadłużenia. Wskaźnik ten pozwala na bardzo konserwatywną, zakładające że aktywa trwałe w Spółce są nic nie warte, ocenę majątku pozostającego do dyspozycji Akcjonariuszy w przypadku likwidacji przedsiębiorstwa.

**Aktywa finansowe**, kategoria: **Bilans**, jednostka: tys., więcej=lepiej Jest to najbardziej płynna część aktywów obrotowych Spółki, w której skład wchodzi głównie gotówka na rachunku bieżącym, ale także lokaty krótkoterminowe oraz inne papiery wartościowe przeznaczone do zbycia w ciągu najbliższych dwunastu miesięcy.

**Przychody ze sprzedaży**, kategoria: **Rachunek wyników**, jednostka: tys., więcej=lepiej Wartość sprzedanych produktów, towarów, materiałów oraz usług i robót przez Spółkę w okresie ostatnich dwunastu miesięcy. Obliczanie wartości dla takiego okresu pozwala z jednej strony zachować porównywalność wszystkich podmiotów względem siebie, z drugiej uniknąć kłopotu z oceną poziomu wpływu sezonowości na wynik.

**Zysk brutto ze sprzedaży**, kategoria: **Rachunek wyników**, jednostka: tys., więcej=lepiej Wynik finansowy wypracowany przez przedsiębiorcę po odjęciu kosztów sprzedanych produktów, towarów i materiałów oraz usług od przychodów ze sprzedaży z tego samego tytułu, w okresie ostatnich dwunastu miesięcy. Obliczanie wartości dla takiego okresu pozwala z jednej strony zachować porównywalność wszystkich podmiotów względem siebie, z drugiej uniknąć kłopotu z oceną poziomu wpływu sezonowości na wynik.

**Zysk operacyjny, EBIT**, kategoria: **Rachunek wyników**, jednostka: tys., więcej=lepiej EBIT (Earnings Before Interest and Taxes) wynik finansowy wypracowany przez przedsiębiorcę po uwzględnieniu pozostałych przychodów oraz kosztów operacyjnych w okresie ostatnich dwunastu miesięcy. Obliczanie wartości dla takiego okresu pozwala z jednej strony zachować porównywalność wszystkich podmiotów względem siebie, z drugiej uniknąć kłopotu z oceną poziomu wpływu sezonowości na wynik.

**Zysk brutto**, kategoria: **Rachunek wyników**, jednostka: tys., więcej=lepiej Wynik finansowy wypracowany przez przedsiębiorcę na działalności gospodarczej po uwzględnieniu przychodów i kosztów finansowych oraz pozostałych zysków i strat nadzwyczajnych w okresie ostatnich dwunastu miesięcy. Obliczanie wartości dla takiego okresu pozwala z jednej strony zachować porównywalność wszystkich podmiotów względem siebie, z drugiej uniknąć kłopotu z oceną poziomu wpływu sezonowości na wynik.

**Zysk netto jednostki dominującej**, kategoria: **Rachunek wyników**, jednostka: tys., więcej=lepiej Wynik finansowy jednostki dominującej wypracowany przez przedsiębiorcę na działalności którą prowadzi uwzględniający wydarzenia nadzwyczajne oraz obowiązkowe obciążenia podatkowe w okresie ostatnich dwunastu miesięcy. Obliczanie wartości dla takiego okresu pozwala z jednej strony zachować porównywalność wszystkich podmiotów względem siebie, z drugiej uniknąć kłopotu z oceną poziomu wpływu sezonowości na wynik.

**Zysk netto**, kategoria: **Rachunek wyników**, jednostka: tys., więcej=lepiej Wynik finansowy wypracowany przez przedsiębiorcę na działalności którą prowadzi uwzględniający

wydarzenia nadzwyczajne oraz obowiązkowe obciążenia podatkowe w okresie ostatnich dwunastu miesięcy. Obliczanie wartości dla takiego okresu pozwala z jednej strony zachować porównywalność wszystkich podmiotów względem siebie, z drugiej uniknąć kłopotu z oceną poziomu wpływu sezonowości na wynik.

#### **EBITDA**, kategoria: **Rachunek wyników**, jednostka: tys., więcej=lepiej

Wynik finansowy wypracowany przez przedsiębiorcę po uwzględnieniu pozostałych przychodów oraz kosztów operacyjnych uwzględniający amortyzację. Jest to zysk operacyjny (EBIT) plus amortyzacja. Obliczany także dla ostatnich dwunastu miesięcy. Obliczanie wartości dla takiego okresu pozwala z jednej strony zachować porównywalność wszystkich podmiotów względem siebie, z drugiej uniknąć kłopotu z oceną poziomu wpływu sezonowości na wynik.

**Przepływy operacyjne**, kategoria: **Rachunek przepływów**, jednostka: tys., więcej=lepiej Są to przepływy pieniężne związane z podstawową działalnością Spółki, czyli związana z bezpośrednim wytwarzaniem towarów lub świadczeniem usług generowane w okresie ostatnich dwunastu miesięcy. Obliczanie wartości dla takiego okresu pozwala z jednej strony zachować porównywalność wszystkich podmiotów względem siebie, z drugiej uniknąć kłopotu z oceną poziomu wpływu sezonowości na wynik.

**Przepływy inwestycyjne**, kategoria: **Rachunek przepływów**, jednostka: tys., więcej=lepiej Są to przepływy pieniężne związane z działalnością Spółki związaną z nabywaniem lub zbywaniem składników aktywów trwałych i krótkoterminowych aktywów finansowych oraz wszystkie z nimi związane pieniężne koszty i korzyści generowane w okresie ostatnich dwunastu miesięcy. Obliczanie wartości dla takiego okresu pozwala z jednej strony zachować porównywalność wszystkich podmiotów względem siebie, z drugiej uniknąć kłopotu z oceną poziomu wpływu sezonowości na wynik.

**Przepływy finansowe**, kategoria: **Rachunek przepływów**, jednostka: tys., więcej=lepiej Są to przepływy związane z działalnością Spółki związaną z pozyskiwaniem lub utratą źródeł finansowania [zmiany w rozmiarach i relacjach kapitału (funduszu) własnego i obcego w jednostce] oraz wszystkie z nimi związane pieniężne koszty i korzyści generowane w okresie ostatnich dwunastu miesięcy. Obliczanie wartości dla takiego okresu pozwala z jednej strony zachować porównywalność wszystkich podmiotów względem siebie, z drugiej uniknąć kłopotu z oceną poziomu wpływu sezonowości na wynik.

**Przepływy netto**, kategoria: **Rachunek przepływów**, jednostka: tys., więcej=lepiej Suma przepływów pieniężnych z działalności operacyjnej, inwestycyjnej oraz finansowej generowane w okresie ostatnich dwunastu miesięcy. Obliczanie wartości dla takiego okresu pozwala z jednej strony zachować porównywalność wszystkich podmiotów względem siebie, z drugiej uniknąć kłopotu z oceną poziomu wpływu sezonowości na wynik.

**Przepływy netto / EBITDA**, kategoria: **Rachunek przepływów**, więcej=lepiej Wskaźnik pozwalający ocenić stosunek przepływów pieniężnych generowanych przez przedsiębiorstwo do EBITDA w okresie ostatnich dwunastu miesięcy.

**Przepływy operacyjne / Zysk**, kategoria: **Rachunek przepływów**, więcej=lepiej Wskaźnik pozwalający ocenić stosunek przepływów operacyjnych generowanych przez przedsiębiorstwo do zysku netto w okresie ostatnich dwunastu miesięcy.

**Wolne przepływy (FCF)**, kategoria: **Rachunek przepływów**, jednostka: tys., więcej=lepiej

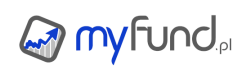

Wolne przepływy pieniężne (Free Cash Flow) są obliczane jako różnica pomiędzy przepływami operacyjnymi, a wydatkami przedsiębiorstwa z tytułu inwestycji w aktywa produkcyjne (tzw. CAPEX Capital Expenditures) w okresie ostatnich dwunastu miesięcy.

**Wydatki inwestycyjne (CAPEX)**, kategoria: **Rachunek przepływów**, jednostka: tys., więcej=lepiej CAPEX (ang. CAPital EXpenditures) oznacza wydatki inwestycyjne jakie ponoszone są, gdy przedsiębiorstwo przeznacza kapitał na zakup aktywów lub na zwiększenie użyteczności już posiadanych, a przez to także ich wartości. Ten typ wydatków jest ponoszony w celu utrzymania lub zwiększenia zakresu działalności przedsiębiorstwa.

**Cena akcji**, kategoria: **Techniczne**, więcej=lepiej Cena akcji użyta do obliczenia wartości wskaźników powiązanych z ceną akcji.

**Średni obrót - kwartalny**, kategoria: **Techniczne**, więcej=lepiej Średni obrót kwartału raportowego.

**Średni obrót - ostatnie 20 sesji kwartału**, kategoria: **Techniczne**, więcej=lepiej Średni obrót z ostatnich 20 sesji kwartału obrotowego lub dla ostatnich 20 sesji dla ostatniego raportu.

**Momentum 3 miesiące**, kategoria: **Techniczne**, jednostka: %, więcej=lepiej Wskaźnik pokazuje o ile cena bieżąca jest większa/mniejsza od ceny sprzed 3 miesięcy.

**Momentum 6 miesięcy**, kategoria: **Techniczne**, jednostka: %, więcej=lepiej Wskaźnik pokazuje o ile cena bieżąca jest większa/mniejsza od ceny sprzed 6 miesięcy.

**Momentum 9 miesięcy**, kategoria: **Techniczne**, jednostka: %, więcej=lepiej Wskaźnik pokazuje o ile cena bieżąca jest większa/mniejsza od ceny sprzed 9 miesięcy.

**Momentum 12 miesięcy**, kategoria: **Techniczne**, jednostka: %, więcej=lepiej Wskaźnik pokazuje o ile cena bieżąca jest większa/mniejsza od ceny sprzed 12 miesięcy.

**Cena do SMA 30**, kategoria: **Techniczne**, jednostka: %, więcej=lepiej Wskaźnik pokazuje o ile cena bieżąca jest większa/mniejsza od SMA z 30 ostatnich sesji.

**Cena do SMA 100**, kategoria: **Techniczne**, jednostka: %, więcej=lepiej Wskaźnik pokazuje o ile cena bieżąca jest większa/mniejsza od SMA z 100 ostatnich sesji.

**Cena do SMA 130**, kategoria: **Techniczne**, jednostka: %, więcej=lepiej Wskaźnik pokazuje o ile cena bieżąca jest większa/mniejsza od SMA z 130 ostatnich sesji.

**Cena do SMA 200**, kategoria: **Techniczne**, jednostka: %, mniej=lepiej Wskaźnik pokazuje o ile cena bieżąca jest większa/mniejsza od SMA z 200 ostatnich sesji.

#### **RSI**, kategoria: **Techniczne**, więcej=lepiej

Wskaźnik RSI - określający siłę trendu w analizie technicznej. Gdy RSI znajduje się powyżej poziomu 70 (sygnał wykupienia rynku) lub poniżej 30 (sygnał wyprzedania rynku).

**MACD**, kategoria: **Techniczne**, więcej=lepiej

Wskaźnik MACD - bada zbieżności i rozbieżności średnich ruchomych. Jest różnicą wartości

długoterminowej i krótkoterminowej średniej wykładniczej. Wykorzystywany jest do badania sygnałów kupna i sprzedaży akcji.

#### **Zmiana średniego obrotu za ostatnie 7 dni w stosunku do poprzednich 5 tygodni**, kategoria: **Techniczne**, więcej=lepiej

Wskaźnik pokazuje o ile procent wzrósł lub spadł obrót za ostatnie 7 dni w stosunku do poprzednich 5 tygodni.

# **Zmiana średniego obrotu za ostatnie 7 dni w stosunku do poprzednich 10 tygodni**,

kategoria: **Techniczne**, więcej=lepiej

Wskaźnik pokazuje o ile procent wzrósł lub spadł obrót za ostatnie 7 dni w stosunku do poprzednich 10 tygodni.

#### **Zmiana średniego obrotu za ostatnie 7 dni w stosunku do poprzednich 20 tygodni**,

kategoria: **Techniczne**, więcej=lepiej

Wskaźnik pokazuje o ile procent wzrósł lub spadł obrót za ostatnie 7 dni w stosunku do poprzednich 20 tygodni.

#### **Wskaźnik Altmana - Z-Score**, kategoria: **Pozostałe**, więcej=lepiej

Wskaźnik Altmana (Metoda Altmana) stworzył nowojorski profesor Edward Altman, opierając się na metodach statystycznych. Diagnostyka giełdowych spółek za jego pomocą jest szybka i stosunkowo nieskomplikowana. Wybranych zostało 5 wskaźników, które jednocześnie analizowane w sposób najlepszy oceniają zagrożenie bankructwa przedsiębiorstwa. Kwalifikacja zagrożenia upadłością według E. Altmana: 1,8 lub mniej bardzo wysokie zagrożenie upadłością, 1,81 - 2,99 nieokreślone zagrożenie upadłością, 3,0 i więcej niewielkie zagrożenie upadłością.

#### **Wskaźnik Altmana - EM-Score**, kategoria: **Pozostałe**, więcej=lepiej

Wskaźnik Altmana dla rynków EM (Metoda Altmana) stworzył nowojorski profesor Edward Altman, opierając się na metodach statystycznych. Diagnostyka giełdowych spółek za jego pomocą jest szybka i stosunkowo nieskomplikowana. Wybrane zostały 4 wskaźniki, które jednocześnie analizowane w sposób najlepszy oceniają zagrożenie bankructwa przedsiębiorstwa. Kwalifikacja zagrożenia upadłością według E. Altmana dla EM: poniżej 5,5 wysokie zagrożenie upadłością, powyżej 5,5 niskie zagrożenie upadłością.

#### **Wskaźnik Piotroskiego F-Score**, kategoria: **Pozostałe**, więcej=lepiej

Piotroski stwierdził, że gdyby wśród spółek z niskim C/WK wyszukać tych o zdrowych fundamentach, to takie spółki miałyby większe szanse być szybciej zauważonymi i powinny poprawić ogólny wynik strategii. Według Piotrowskiego zdrowie spółki można zmierzyć 9-cioma wskaźnikami: Spółka powinna generować zysk, spółka powinna mieć dodatnie przepływy operacyjne, spółka powinna mieć obecnie lepszą rentowność (ROA) niż rok temu, przepływy operacyjne powinny pokrywać cały zysk, spółka powinna zmniejszać zadłużenie długoterminowe, spółka powinna zmniejszać zadłużenie krótkoterminowe, spółka nie powinna zwiększać liczby akcji w obiegu, spółka powinna mieć lepszą marżę operacyjną niż rok temu, półka powinna mieć lepszą produktywność aktywów niż rok temu.

#### Spółki do porównania

W tej sekcji możesz dodać spółki, które chcesz, żeby pojawiły się na liście wyników bez względu na to czy spełniają warunki określone w sekcji **Filtrowanie wskaźników**.

Możesz dodawać pojedyncze spółki lub stworzyć listę ze spółek aktualnie znajdujących się w portfelu.

Spółki wybrane w tej sekcji będą na liście wyników wyróżnione kolorem niebieskim.

Tak wygląda przykładowa tabelka ze spółkami do porównania:

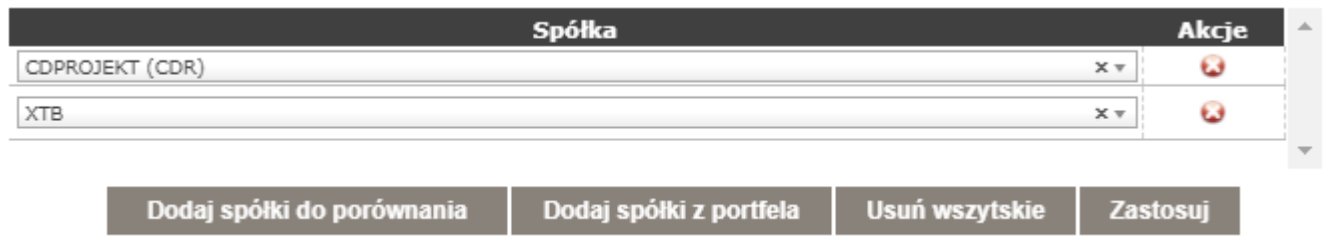

#### Ranking - jak jest liczony

Ranking umożliwia uszeregowanie spółek spełniających wybrane kryteria od najlepszej do najgorszej według wagi (ważności) jakie użytkownik nada poszczególnym kryteriom (kolumna **Waga** w tabelce w sekcji **Wskaźniki** .

Do rankingu brane są tylko kryteria z nadaną przez użytkownika wagą różną od zera. Waga może być liczbą rzeczywistą z przedziału od -10 do 10. Im wyższa liczba przypisana w polu ranking danemu kryterium tym większa waga (ważność) kryterium i większy wpływ na wynik rankingu.

Wpisanie wartości mniejszej niż zero spowoduje, że wskaźnik wpłynie na ranking z odwrotną kolejnością niż domyślne, czyli np. kapitalizacja domyślnie jest im większa tym lepsza, podanie -1 spowoduje, że kapitalizacja będzie im większa tym gorsza.

W pierwszym etapie liczenia wartości rankingu dla każdego wskaźnika niezależnie liczony jest podranking. Każda spółka "dostaje" tyle punktów ile wynosi iloczyn miejsca licząc od końca w podrankingu i wartości wagi dla danego wskaźnika.

Przykładowo, jeżeli dla jakiegoś współczynnika Y spółka X zajęła pierwsze miejsce wśród 15 wszystkich spółek spełniających wybrane kryteria a waga dla współczynnika Y to 3 to wartość punktów dla spółki Y w podrankingu dla wskaźnika Y wyniesie 15\*3 czyli 45 punktów.

W drugim etapie dla każdej spółki sumowana jest liczba punktów uzyskanych w podrankingach dla poszczególnych wskaźników.

Im większy wynik w polu **Ranking** w tabelce z wynikami tym lepsza spółka po wybranych kryteriach.

Wpisanie wartości mniejszej niż zero w kolumnie **Waga** spowoduje, że wskaźnik wpłynie na ranking z odwrotną kolejnością niż domyślne, czyli np. kapitalizacja domyślnie jest im większa tym lepsza, podanie -1 spowoduje, że kapitalizacja będzie im większa tym gorsza.

#### Wynik analizy

Wynik analizy, czyli lista spółek spełniających wybrane kryteria, zawiera:

- nazwę spółki,
- możliwość przejścia do wykresu waloru i szczegółowej analizy waloru,
- checkbox umożliwiający wyświetlenie wykresów dla waloru,
- datę końca kwartału dla ostatniego raportu kwartalnego,
- wartość rankingu,
- wartości wybranych wskaźników dla ostatniego kwartalnego raportu finansowego.

Trzy spółki z największą wartością rankingu są wyróżnione kolorem zielonym. Spółki wybrane w sekcji **Spółki do porównania** są na liście wyników wyróżnione kolorem niebieskim.

Jeżeli dodasz walory do porównania i jakiś współczynnik dla takiego waloru nie będzie spełniał warunku (wartości aktualnej lub wcześniejszych jeżeli w okresie dla warunku podasz inny okres niż ostatni kwartał lub ostatni rok) to wartość współczynnika będzie w tabelce z wynikami wyświetlona na czerwono.

Jeżeli dla wskaźnika nie ma wartości (bo nie da się jej policzyć lub nie ma ekonomicznego sensu) to będzie wyświetlone **N/D**.

Zawartość tabelki możesz wyeksportować do pliku xls lub csv.

Tak wygląda przykładowa tabelka ze wynikami analizy:

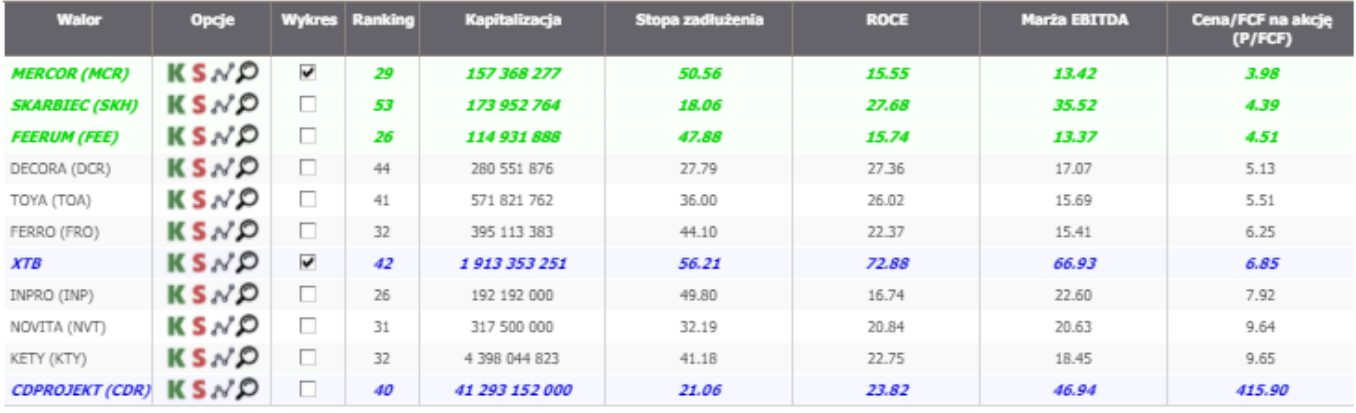

#### Wykresy

W tabelce ze wskaźnikami oraz tabelce z wynikami znajduje się kolumna **Wykres** Po zaznaczeniu przynajmniej jednej spółki i jednego wskaźnika pod tabelką z wynikami w sekcji **Wykresy** pojawią się wykresy:

- porównanie tego samego współczynnika dla max 5 wybranych spółek,
- porównanie na jednym wykresie trzech wybranych kryteriów wybranych spółek.

Możesz wybrać czy wykres ma być liniowy czy słupkowy.

Możesz również wybrać zakres lat do wyświetlenia na wykresie, oraz wybrać czy wykresy współczynników dla walorów (zielone) mają mieć wspólną oś Y czy niezależne osie.

Lista współczynników, lista walorów zaznaczonych do wyświetlenia na wykresie oraz jego opcje są automatycznie zapisywane dla każdego zestawu filtrów niezależnie.

Tak wyglądają przykładowe wykresy z porównaniami wskaźników:

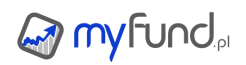

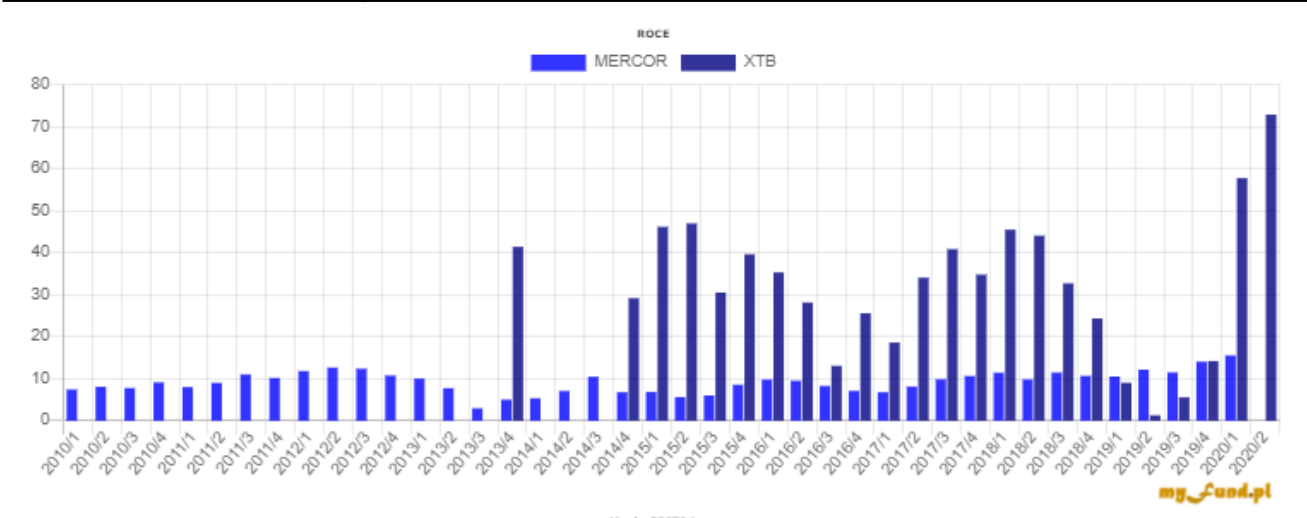

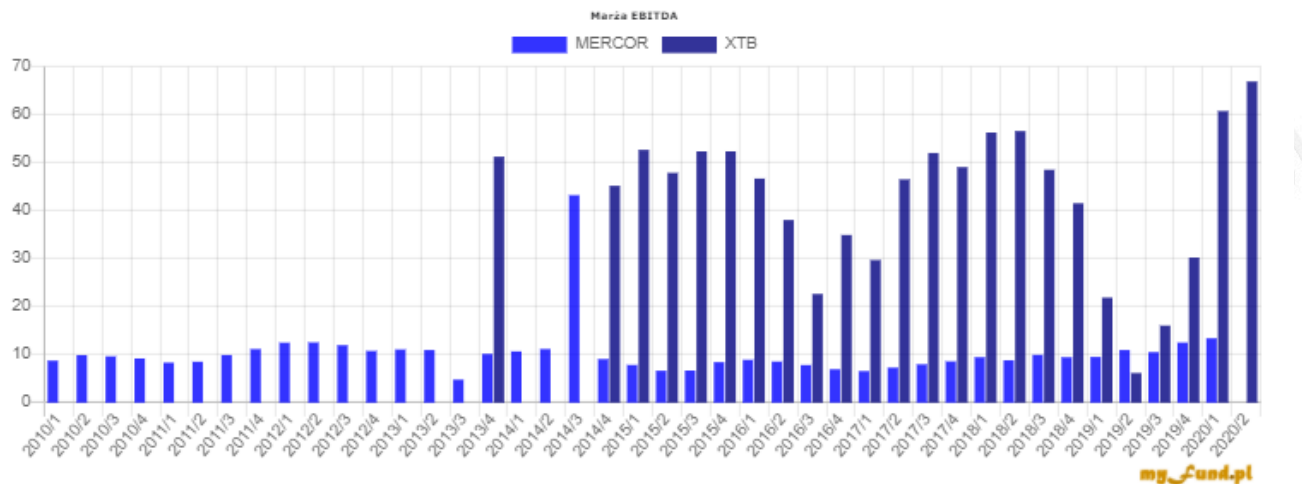

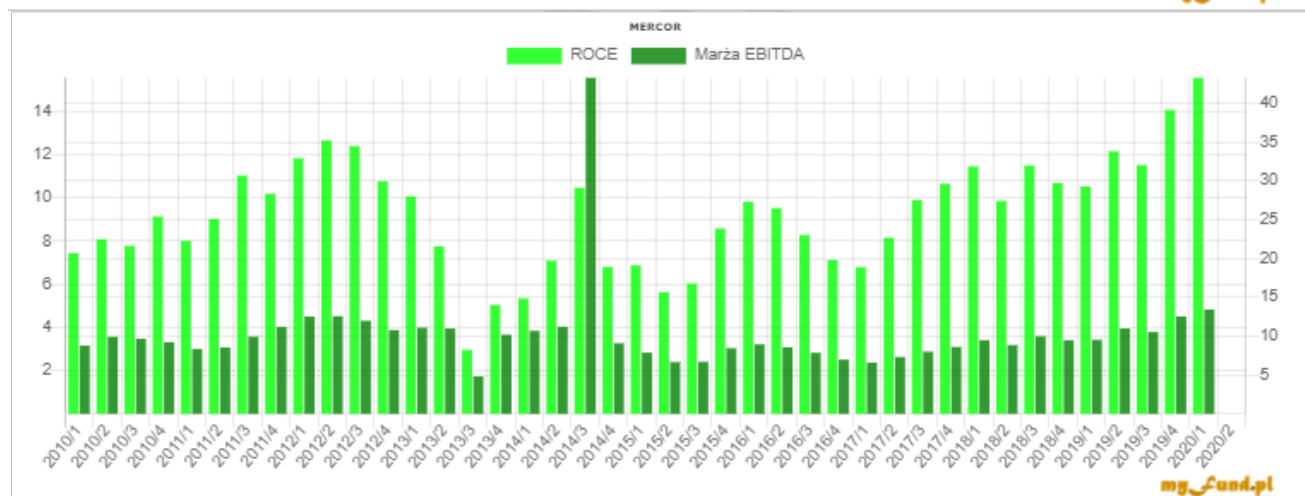

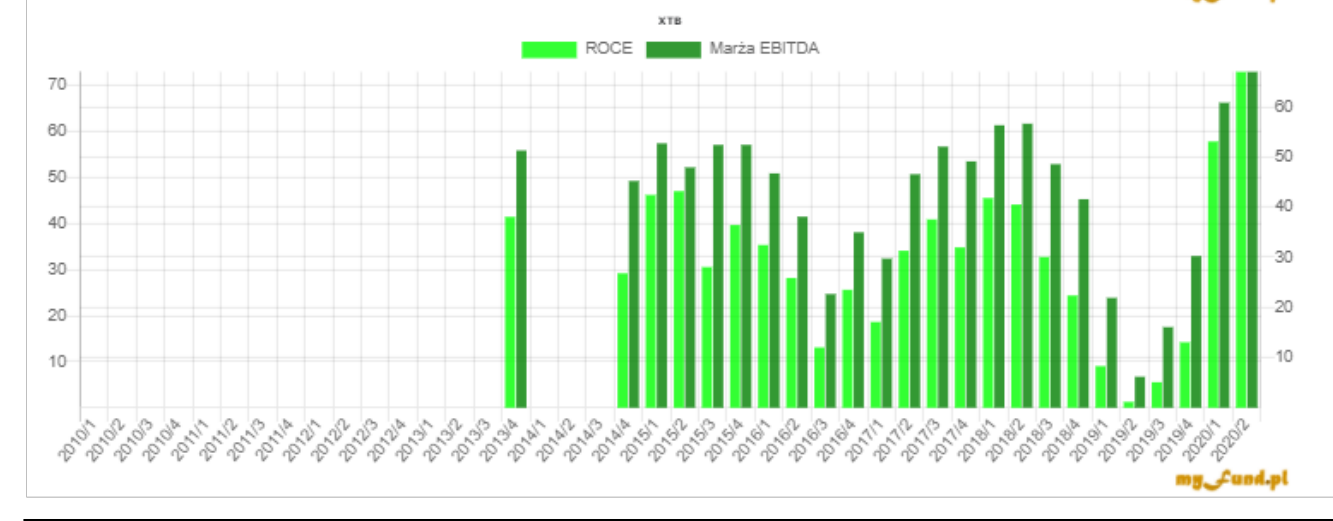

# **myfund.pl**

# **Ranking funduszy inwestycyjnych**

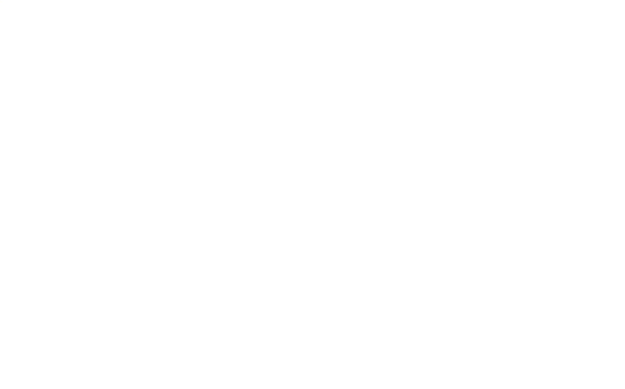

 W tej części pomocy znajdziesz informacje dotyczące sposobu tworzenia rankingów funduszy inwestycyjnych

Metodologia

W serwisie myfund.pl są dostępne cztery typy rankingów funduszy inwestycyjnych:

- Ranking długookresowy,
- Krótkookresowy względny według typu funduszu,
- Krótkookresowy bez względu na typ funduszu,
- Statystyczny.

Ranking długookresowy opiera się na pięciu współczynnikach, które są liczone dla każdego funduszu:

 Współczynniku Sharpe'a (ang. Sharpe Ratio) wyliczony z wycen z ostatnich 12 miesięcy poprzedzających dzień analizy,

 Stosunku ilości operacji kupna do wszystkich operacji, które wprowadzili użytkownicy serwisu w swoich portfelach, w ciągu 12 miesięcy poprzedzających dzień analizy,

- Stopy zwrotu za okres 6 miesięcy poprzedzających dzień analizy,
- Stopy zwrotu za okres 12 miesięcy poprzedzających dzień analizy,
- Stopy zwrotu za okres 36 miesięcy poprzedzających dzień analizy.

Rankingi krótkookresowe opierają się na czterech współczynnikach, które są liczone dla każdego funduszu:

 Współczynniku Sharpe'a (ang. Sharpe Ratio) wyliczony z wycen z ostatnich 3 miesięcy poprzedzających dzień analizy,

- Stopy zwrotu za okres 7 dni poprzedzających dzień analizy,
- Stopy zwrotu za okres 1 miesiąca poprzedzającego dzień analizy,
- Stopy zwrotu za okres 3 miesięcy poprzedzających dzień analizy.

Ranking statystyczny wyliczany jest na podstawie stypy zwrotów z 22 dniowych okresów z ostatnich 60 wycen.

Ocena funduszu opiera się na:

- Medianie z wyliczonych stóp zwrotu,
- 75tym percentylu z wyliczonych stóp zwrotu,

Ranking długookresowy jest wyliczany co miesiąc - 7 dnia każdego miesiąca. Opóźnienie 7 dni zapewnia, że są już wszystkie wyceny funduszy za poprzedni miesiąc.

Rankingi krótkookresowe są wyliczane co tydzień - w każdy wtorek w nocy. Opóźnienie 2 dni zapewnia, że jest już większość wycen funduszy za poprzedni tydzień.

Ranking statystyczny jest wyliczany co dziennie w nocy. Ranking jest liczony na D-2 w stosunku do daty analizy co zapewnia, że jest już większość wycen funduszy.

Lista analizowanych funduszy obejmuje obecnie tylko te fundusze, dla których w serwisie jest zarejestrowanych co najmniej 6 operacji kupna.

Współczynnik Sharpe'a

Jest to wskaźnik pozwalający ocenić wysokość "premii" uzyskiwanej z danej inwestycji przez inwestora w stosunku do poniesionego ryzyka.

Im wyższy jest ten współczynnik, tym korzystniejsze dla inwestora jest otwarcie pozycji przy tym

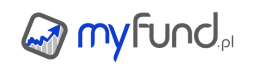

samym ryzyku.

Współczynnik obliczany jest według wzoru: S=(Rj-Rf)/sRj

Gdzie:

S - współczynnik Sharpe'a,

Rj - średnia stopa zwrotu portfela w danym okresie (liczone na podstawie wycen w PLN),

Rf - średnia stopa zwrotu wolna od ryzyka w danym okresie (w metodologi myfund.pl jest to średnie oprocentowanie lokat 2 letnich publikowane przez NBP,

sRj - odchylenie standardowe stóp zwrotu w danym okresie.

Do wyliczenia współczynnika Sharpe'a brane są pod uwagę wyceny z 12 lub 3 (w zależności od typu rankingu) miesięcy poprzedzających dzień analizy.

Ranking długookresowy i krótkookresowy

W pierwszej kolejności określany jest percentyl w którym znajduje się wartość danego wskaźnika dla danego funduszu w ramach:

 grupy funduszy dla rankingu długookresowego i krótkookresowego względnego według typu funduszu.

wszystkich funduszy dla rankingu krótkookresowego bez względu na typ funduszu.

Jeżeli wartość znajduje się w pierwszym percentylu to fundusz "dostaje" 1 punkt dla danego wskaźnika. Jeżeli wartość znajduje się w dziesiątym percentylu to fundusz "dostaje" 10 punkt dla danego wskaźnika.

Ranking funduszu jest liczony jako suma ważona punktów, które otrzymał fundusz dla każdego z pięciu współczynników jako:

 **Ranking=5\*pWSh+2\*pIOK,+0,5\*pSZ6M+1\*pSZ12M+1,5\*pSZ36M** - dla rankingu długookresowego

gdzie:

pWSh - liczba punktów za wartość współczynnika Sharpe'a pIOK - liczba punktów za procent operacji kupna pSZ6M - liczna punktów za 6-miesięczną stopę zwrotu pSZ12M - liczna punktów za 12-miesięczną stopę zwrotu pSZ36M - liczna punktów za 36-miesięczną stopę zwrotu

#### **Ranking=5,5\*pWSh+2\*pSZ7D+1,5\*pSZ1M+1\*pSZ3M** - dla rankingów krótkookresowych

gdzie:

pWSh - liczba punktów za wartość współczynnika Sharpe'a

pSZ7D - liczna punktów za 7-dniową stopę zwrotu

pSZ1M - liczna punktów za 1-miesięczną stopę zwrotu

pSZ3M - liczna punktów za 3-miesięczną stopę zwrotu

Ranking może mieć wartość od 10-100 punktów.

Dla rankingu **krótkookresowego bez względu na typ funduszu** jest również wyliczana wartość

ratingu bazowego (**Rating bazowy** w tabelce). Rating bazowy liczony jest ze wzoru:

**Rating bazowy=5,5\*WSh+2\*SZ7D+1,5\*SZ2T+1\*SZ4T**

gdzie:

WSh - wartość współczynnika Sharpe'a SZ7D - 7-dniowa stopa zwrotu SZ2T - 2-tygodniowa stopa zwrotu SZ4T - 4-tygodniowa stopa zwrotu

#### **Przyjęta metodologia nie określa skuteczności funduszu. Określa natomiast, który fundusz w ramach grupy funduszy jest lepszy, a który gorszy.**

Ocena (gwiazdki) dla rankingów długo i krótkookresowych

Dla rankingu **długookresowego** i **krótkookresowego względnego według typu funduszu** ocena jest bezpośrednią pochodną rankingu.

- Jeżeli w rankingu dany fundusz uzyskał od 0-20 punktów to ma 1 gwiazdkę w ocenie
- Jeżeli w rankingu dany fundusz uzyskał od 20-40 punktów to ma 2 gwiazdki w ocenie
- **•** Jeżeli w rankingu dany fundusz uzyskał od 40-60 punktów to ma 3 gwiazdki w ocenie **DDD**
- **•** Jeżeli w rankingu dany fundusz uzyskał od 60-80 punktów to ma 4 gwiazdki w ocenie **+100**
- **Jeżeli w rankingu dany fundusz uzyskał od 80-100 punktów to ma 5 gwiazdek w ocenie 30000**

#### Dla rankingu **krótkookresowego bez względu na typ funduszu** ocena jest pochodną **ratingu bazowego**.

Najpierw liczona jest maksymalna wartość ratingu bazowego nie większa niż 100 (maxRB):

 Jeżeli wartość ratingu bazowego jest równa 0 lub jest niższa to dany fundusz ma 0 gwiazdek w ocenie

 Jeżeli wartość ratingu bazowego jest z zakresu od 0 do 0,2\*maxRB to dany fundusz ma 1 gwiazdkę w ocenie

 Jeżeli wartość ratingu bazowego jest z zakresu od 0,2\*maxRB do 0,4\*maxRB to dany fundusz ma 2 gwiazdke iw ocenie **DD** 

 Jeżeli wartość ratingu bazowego jest z zakresu od 0,4\*maxRB do 0,6\*maxRB to dany fundusz ma 3 gwiazdki w ocenie

 Jeżeli wartość ratingu bazowego jest z zakresu od 0,6\*maxRB do 0,8\*maxRB to dany fundusz ma 4 gwiazdki w ocenie **0000** 

 Jeżeli wartość ratingu bazowego jest z większa niż 0,8\*maxRB to dany fundusz ma 5 gwiazdek w ocenie **DOOOO** 

Dla rankingu długookresowego gwiazdki mają kolor niebieski

Dla rankingu krótkookresowego względnego według typu funduszu gwiazdki mają kolor bursztynowy F.

Dla rankingu krótkookresowego bez względu na typ funduszu gwiazdki mają kolor zielony

Ranking statystyczny

Ranking statystyczny jest rankingiem krótkookresowym, który analizuje ostatnie 60 dostępnych wycen (dni z wycenami) więc około trzech miesięcy.

#### **Jak powstaje ranking:**

myfund,

 1. W pierwszej kolejności liczone są stopy zwrotu z kolejnych okresów 22 dni sesyjnych. Takich stóp zwrotu otrzymujemy 39 dla każdego funduszu.

2. W drugim etapie dla każdego funduszu z listy 39 stóp zwrotu wyliczana jest:

mediana – czyli wartość środkowa z 39 stóp zwrotu,

 75ty percentyl – czyli wartość stopy zwrotu, od której mniejszą wartość ma 75% z 39 stóp zwrotu,

 25ty percentyl – czyli wartość stopy zwrotu, od której mniejszą wartość ma 25% z 39 stóp zwrotu,

ile procent z 39 stóp zwrotu jest większych od zera,

jaka była najmniejsza i największa z 39 stóp zwrotu,

• 3. Na podstawie otrzymanych median tworzony jest ranking poprzez uszeregowanie funduszy według wartości mediany i podzielenie funduszy na pięć części. W zależności, w której części znajduje się fundusz taki dostaje ranking (gwiazdki od 1 do 5 gdzie 5 to najlepsza grupa funduszy) – gwiazdki w kolorze różowym

 4. Na podstawie 75tych percentyli dodatkowy ranking w identyczny sposób jak dla mediany gwiazdki w kolorze fioletowym

 5. Na podstawie 25tych percentyli dodatkowy ranking w identyczny sposób jak dla mediany gwiazdki w kolorze jasno różowym

 6. Na podstawie oceny dla mediany i 75percentyla tworzona jest ocena literowa. Pierwsza litera (od A do E gdzie A oznacza najlepszą ocenę) jest oceną mediany, a druga litera (od A do E gdzie A oznacza najlepszą ocenę) jest oceną 75tego percentyla.

Wykres historyczny oceny

Wykres historyczny (z maksimum 36 miesięcy dla rankingu długookresowego i maksymalnie 36 tygodni dla rankingów krótkookresowych) zostanie wyświetlony po najechaniu myszką na "gwiazdkach" określających ocenę.

Gdzie w myfund.pl jest informacja o rankingu/ocenie

Ocena znajduje się w:

- Raporcie z rankingiem funduszy,
- W tabelce ze składem portfela,
- W statusie strategii D+D.
- Możliwości filtrowania funduszy

Raporty z rankingami funduszy inwestycyjnych możesz ograniczyć na dwa sposoby. Obydwa są dostępne w opcjach portfela i są one niezależne dla każdego portfela:

Ograniczenie tylko do funduszy z ulubionych TFI, czyli tych zaznaczonych w opcjach portfela,

Ograniczenie do funduszy dodanych do listy [ulubionych walorów.](https://myfund.pl/index.php?raport=ulubWalory)

# **myfund.pl**

# **Inne narzędzia**

W tej części pomocy opisane są pozostałe narzędzia dostępne w myfund.pl.

Forum spółek

Forum spółek na myfund.pl jest "trochę" inne niż fora na innych portalach :-)

Najważniejsze cechy wyróżniające forum spółek w myfund.pl:

 Forum **zintegrowane jest z aplikacją mobilną** dzięki czemu błyskawicznie jesteś powiadomiony o nowym wpisie i możesz odpowiedzieć na niego podobnie jak **odpowiadasz na widmowości w aplikacjach WhatsApp czy Messenger**.

 Zadając pytanie na forum dotyczące jakiejś konkretnej spółki powiadomienie o nowym wpisie **wysyłane jest domyślnie do użytkowników, którzy mają tą spółkę w swoim portfelu** - dzięki temu możesz liczyć na szybką odpowiedź.

 Na forum mogą odpowiadać tylko **zarejestrowani użytkownicy**, więc wiesz od kogo (oczywiście tylko po nazwie użytkownika) otrzymujesz odpowiedź lub z kim dyskutujesz.

 Możesz dodawać wątki **dotyczące spółek** notowanych na giełdach **z całego świata** a nawet dotyczące np. **surowców, monet bulionowych czy kryptowalut**.

 Dzięki **rozbudowanemu filtrowaniu** możesz sam ustalić, o których wpisach chcesz być informowany przez powiadomienia.

Spytasz po co forum spółek na myfund.pl - kilka przykładów:

• Możesz szybko zadać pytanie dotyczące spółki klikając na ikonce . Powiadomienie o nowym wpisie na forum spółki zostanie **wysłane innym użytkownikom, którzy mają tą spółkę w portfelu** bezpośrednio na ich smartfon, dzięki czemu możesz liczyć na szybką odpowiedź od innych użytkowników myfund.pl

 Możesz dodać swoją analizę i poddać ją pod dyskusję z innymi użytkownikami myfund.pl, którzy są zainteresowani tą spółką.

Możesz dodawać linki do analiz/informacji/wywiadów i dyskutować o nich.

Możesz **odpowiadać bezpośrednio z aplikacji na swoim smartfonie**, a dzięki

powiadomieniom **bez opóźnienia i bez konieczności sprawdzania czy pojawił się nowy wpis** na forum dowiesz się o nowym wpisie.

Jak forum spółek jest zintegrowane w serwisie:

 W górnym menu znajdziesz ikonkę forum z informacją o ilości nowych postów i o tym czy są nieprzeczytane posty od ostatniej wizyty na forum spółek.

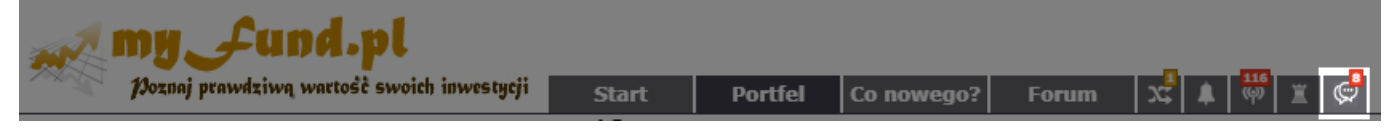

• W tabelce ze składem portfela są dwie nowe ikonki • • umożliwiające przejście do forum i wyświetlenie wątków dotyczących spółki oraz przejście do dodania nowego wątku dla spółki.

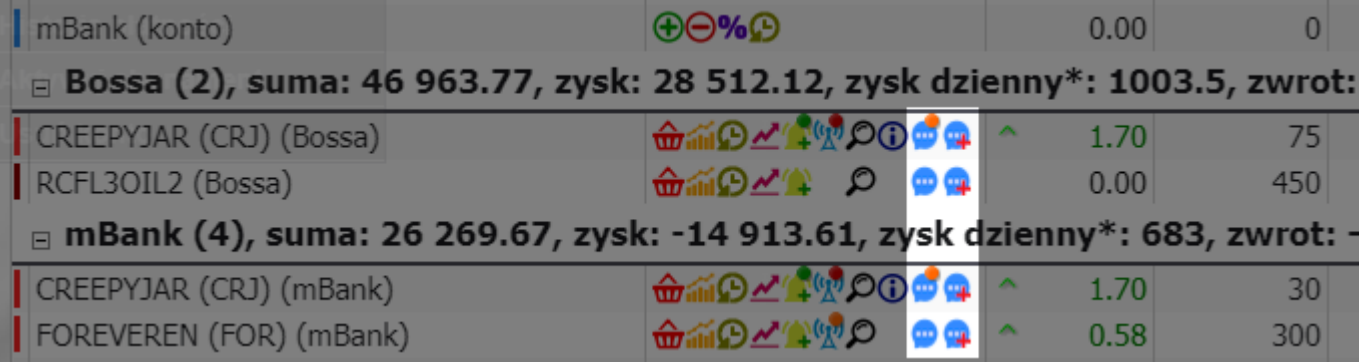

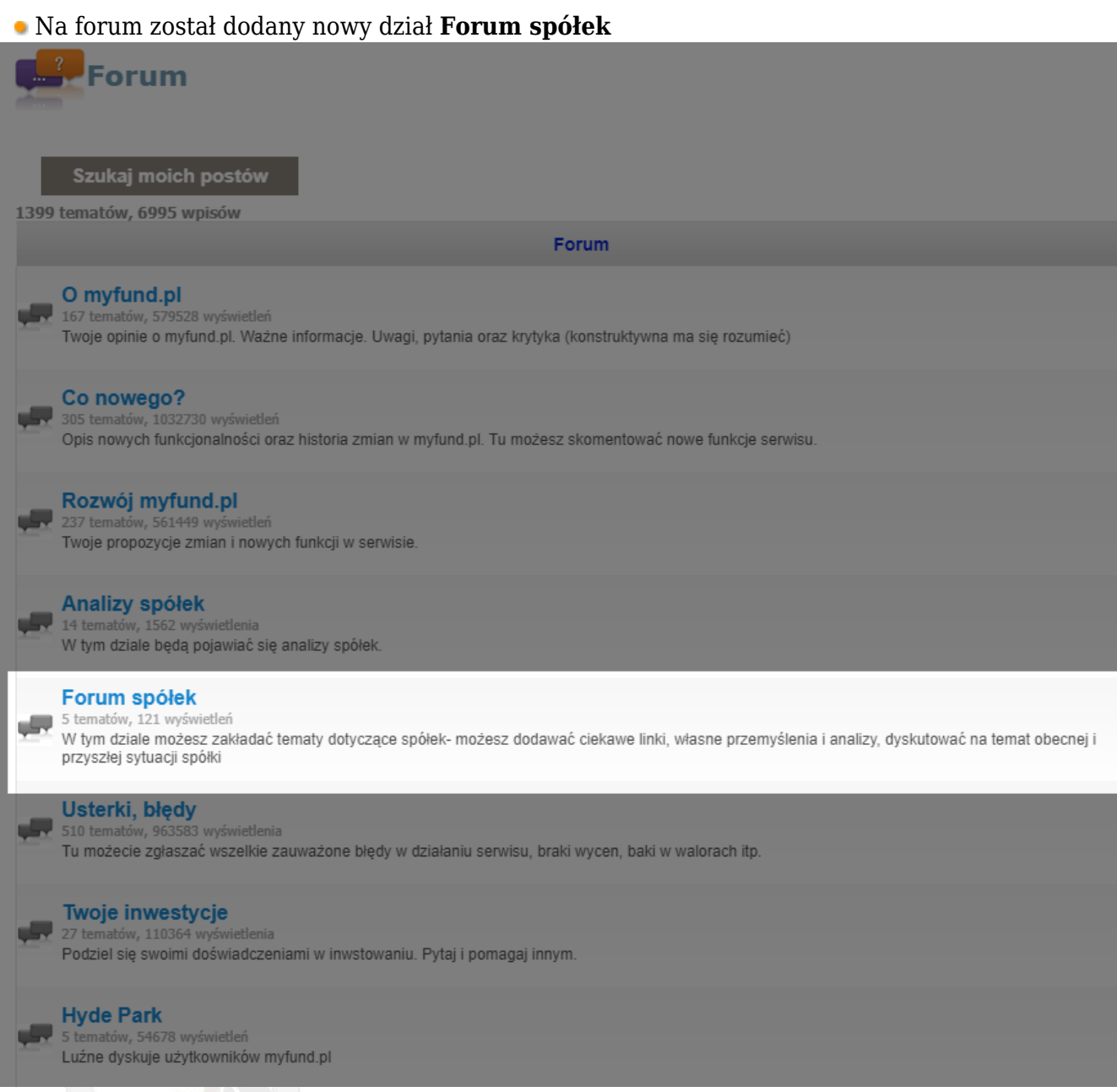

Dodanie nowego wątku wymaga wybrania waloru oraz kategorii tematu.

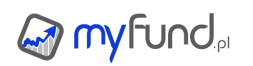

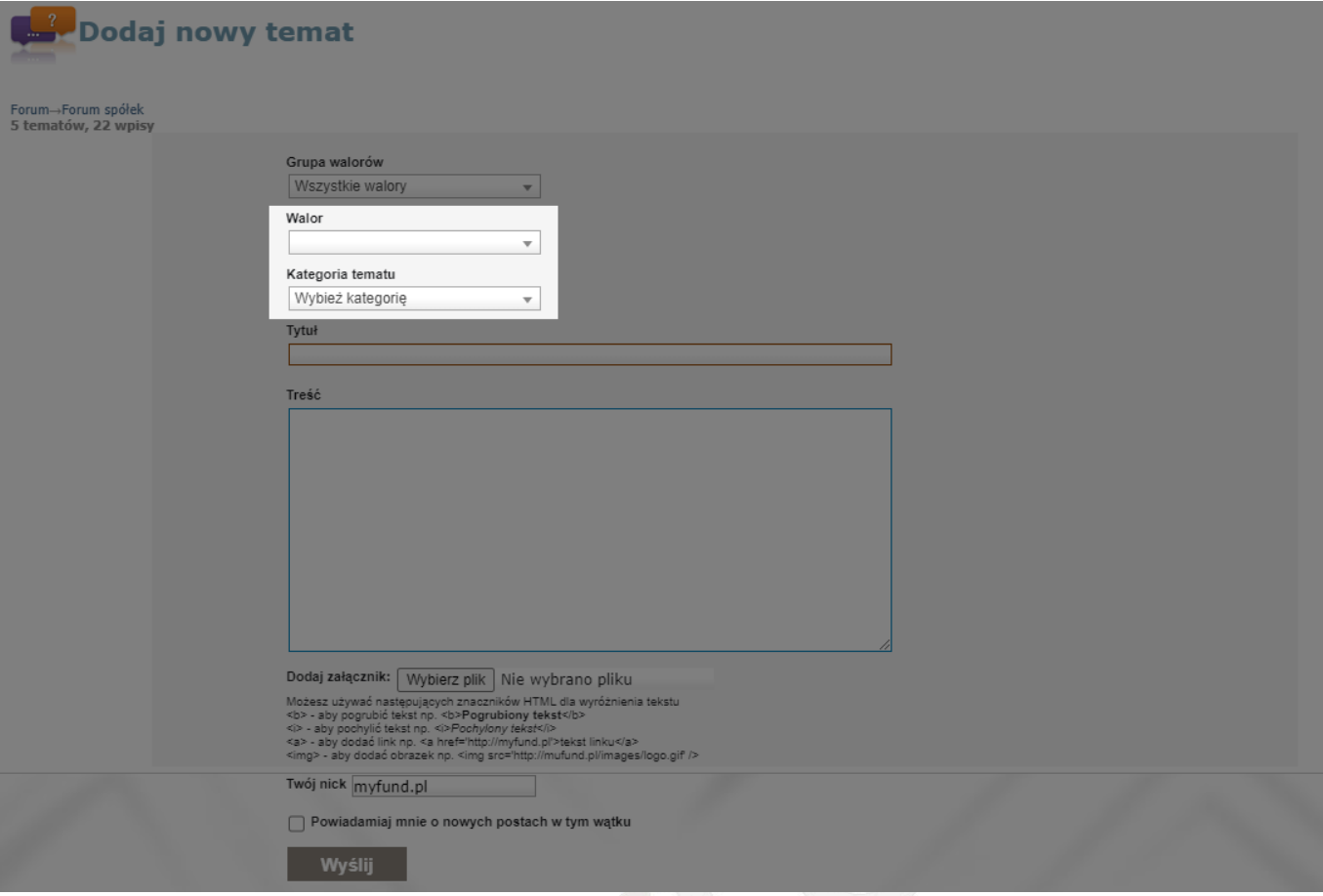

Wątki na forum możesz filtrować wybierając walor i/lub kategorię tematu

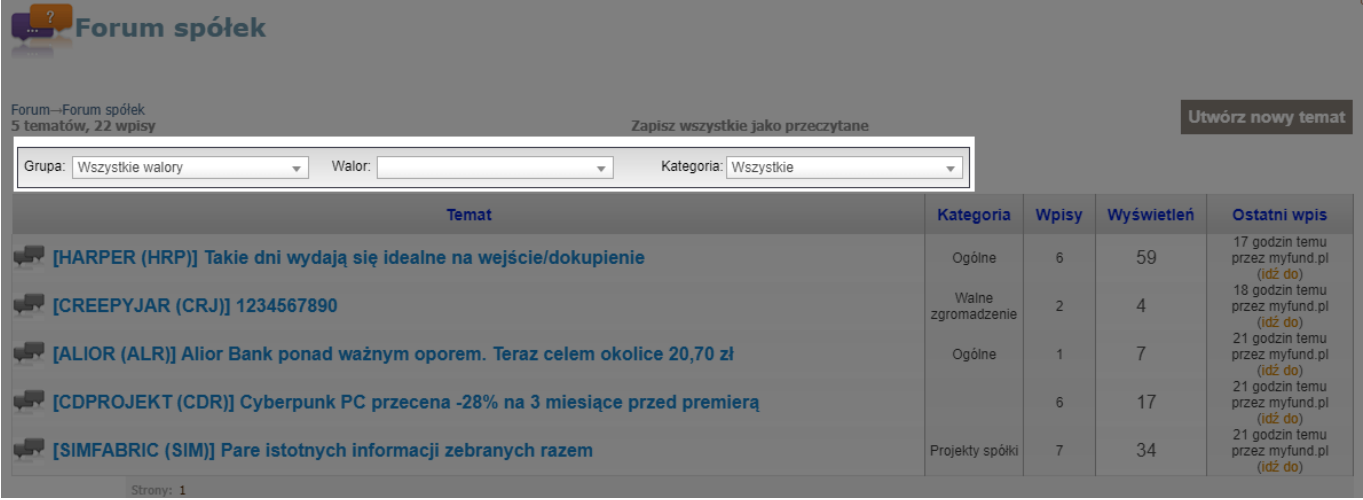

 W ustawieniach konta **menu->Konto->Ustawiania konta** możesz określić, dla których wpisów na forum chcesz otrzymywać powiadomienia push na swój smartfon

#### Powiadomienia push do aplikacii mobilnych o nowych postach na forum spółek

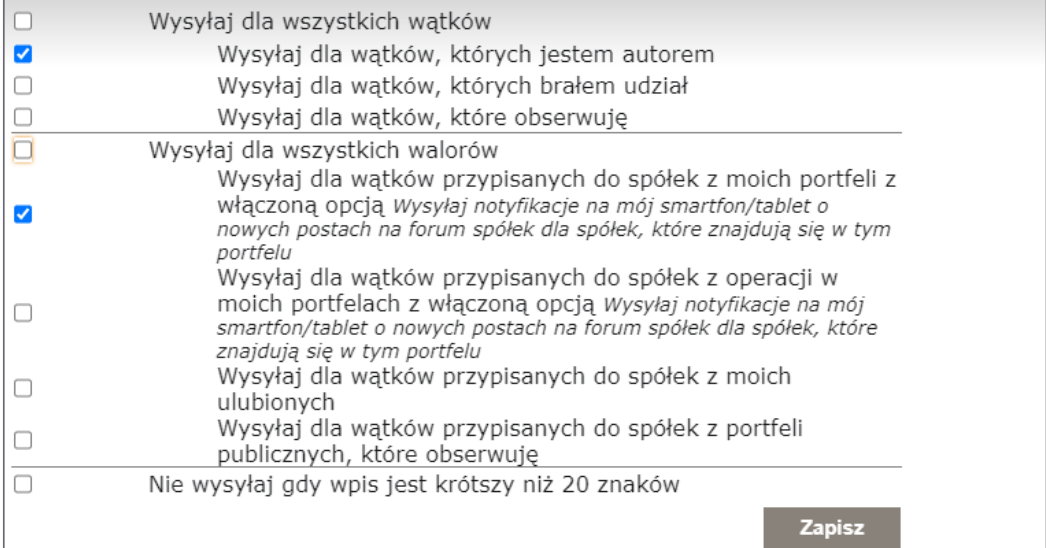

 W ustawieniach każdego portfela możesz również określić czy chcesz otrzymywać powiadomienia dla walorów z tego portfela.

#### **Z** Wysyłaj notyfikacje o nowych komunikatach ze spółek, które znajdują się w tym portfelu na mój smartfon/tablet

Zaznacz to pole jeżeli chcesz aby dla walorów z tego portfela były wysyłane powiadomienia na Twój smartfon. Pamiętaj, że musisz również włączyć tą opcję w ustawieniach Twojego konta.

#### V Wysyłaj notyfikacje na mój smartfon/tablet o nowych postach na forum spółek dla spółek, które znajdują się w tym portfelu

Zaznacz to pole jeżeli chcesz aby dla walorów z tego portfela były wysyłane powiadomienia na Twój smartfon lub tablet o nowych postach z forum spółek dotyczących walorów aktualnie znajdujących się w tym portfelu. Pamietaj, że musisz również właczyć ta opcje (powiadamiania dla walorów z mich portfeli) w ustawieniach Twojego konta.

#### $\Box$  Bezgotówkowy

Zaznacz to pole jeżeli chcesz aby portfel był "bezgotówkowy". Będzie to oznaczało,że nie będziesz mógł dokonywać wpłat i wypłat gotówki. Portfel sam będzie dodawał automatyczne wpłaty i wypłaty w taki sposób aby ilość gotówki w

- W aplikacji na smartfonie możesz:
- \* przeglądać tematy na forum,
- \* przeczytać cały wątek,
- \* dodawać nowe wpisy w wątkach,
- \* zakładać nowe wątki,

\* możesz przejść do wątków konkretnej spółki bezpośrednio z widoku portfela lub widoku notować,

\* otrzymywać powiadomienia o nowych wpisach, z których możesz otworzyć wątek, którego wpis dotyczy.

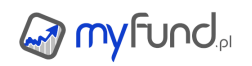

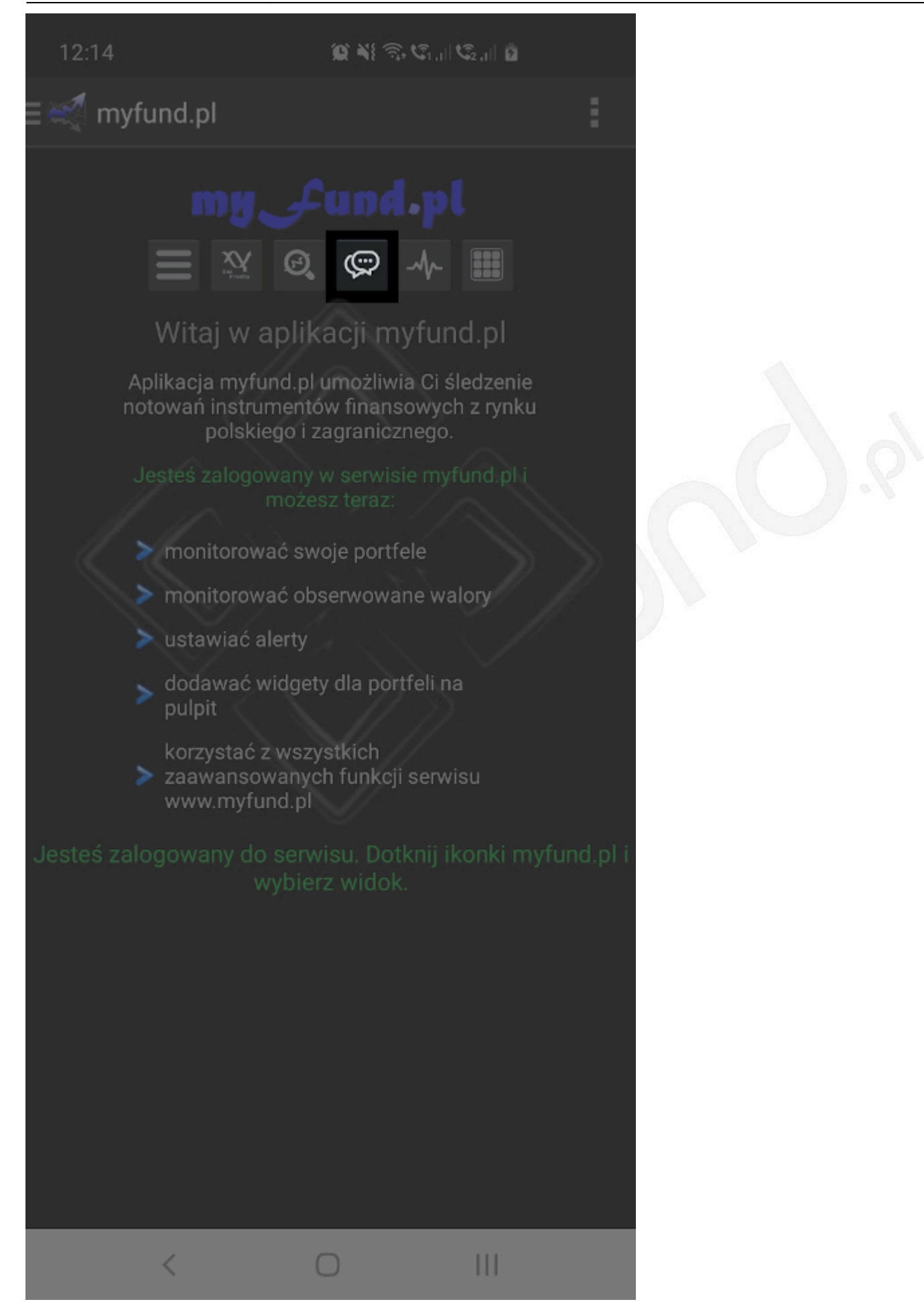

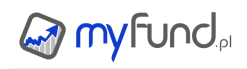

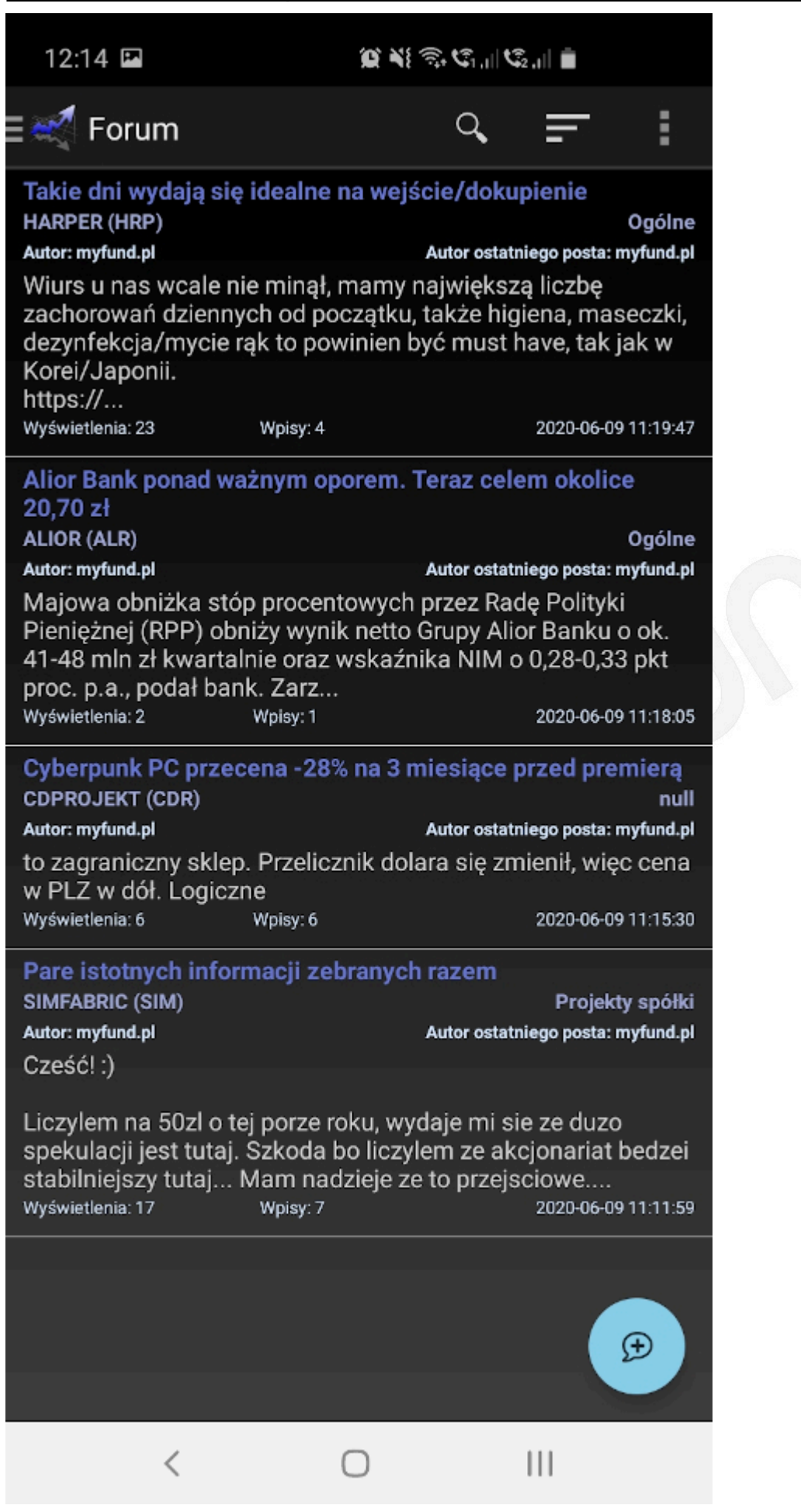

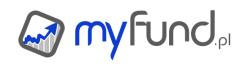

Ē

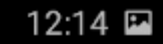

 $\mathbf{C} \leqslant \mathbb{C}$  and  $\mathbf{C}_2$  and  $\mathbf{C}_3$ 

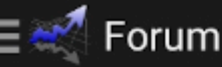

Q

#### Pare istotnych informacji zebranych razem SIMFABRIC (SIM) Projekty spółki

https://www.stockwatch.pl/czat-inwestorow-gieldowych /julia-leszczynska-prezes-zarzadu-oraz-emil-leszczynski -przewodniczacy-rady-nadzorczej-simfabric-wczesniej -doczekamy-polityki-dywidendowej-niz-zdecydujemy-sie-na -sprzedaz-akcji,312

tutai info. że nie planuja emisii

BTW dziś mamy zaraz 13 h a obrót 299 tys ...jakby ktoś chciał sypnąć to z rana byłoby z min 800 tys

myfund.pl

2020-06-09 11:11:42

firma patrzy w przyszlosc! symulatory i VR to przyszlosc gier (albo spora jej czesc)

dodam jeszcze ze maja RND tam i chyba cos z VR

# myfund.pl

2020-06-09 11:11:51

2020-06-09 11:11:59

Kurs skończył dizś ładnie 14,60...biorac pod uwagę metodę ichimoku może to być opór. Jakby tak się utrzymało i skonsolidowało to byłaby sznasa na odbicie w górę, przydałby sie wiekszy vol.

https://charts.stockwatch.pl/chart /sragNLAoEaYyLlmQD0C4g

myfund.pl

Cześć!:)

Liczylem na 50zl o tej porze roku, wydaje mi sie ze duzo spekulacji jest tutaj. Szkoda bo liczylem ze akcjonariat bedzej stabilniejszy tutaj... Mam nadzieje ze to przejsciowe. Troche nam urosla kapitalizacja i teraz bedziemy czekac na kolejne

infa i wyniki.

Czy jest ktos tutaj kto siedzi jak ja od poczatku? :)

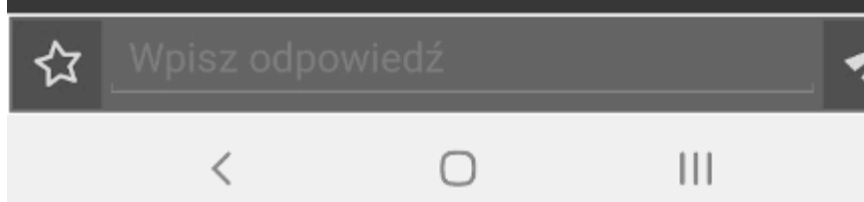

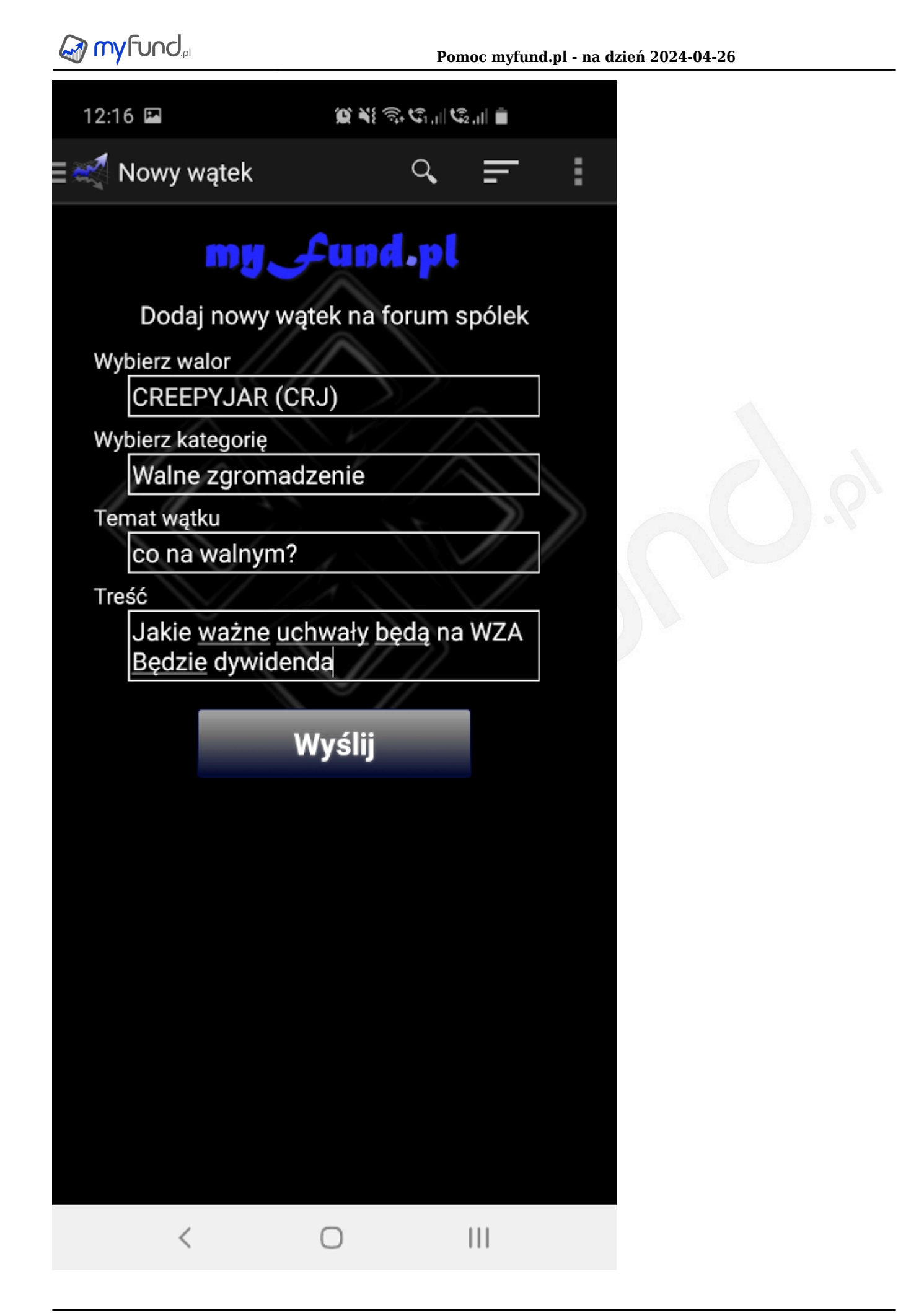
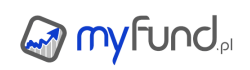

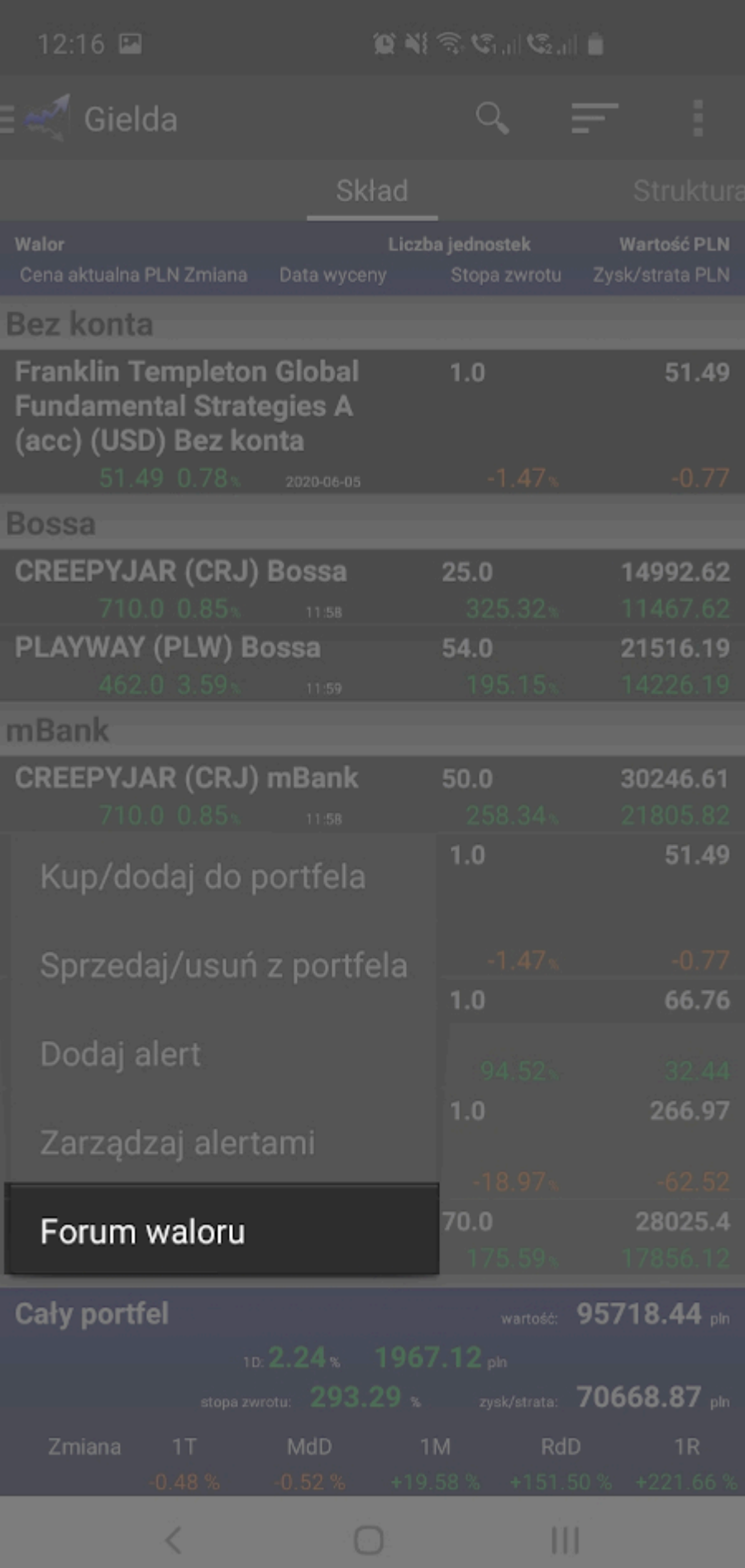

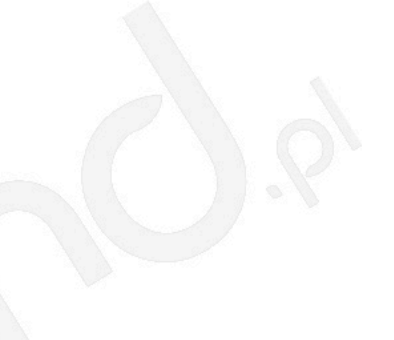

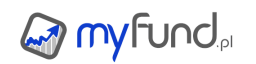

Grupowanie portfeli

Jeżeli masz co najmniej dwa portfele to możesz utworzyć grupę portfeli.

Dla tak utworzonej grupy możesz zobaczyć sumaryczne statystyki, analizy i wykresy w czasie Portfel grupowy jest oznaczony w menu z listą portfeli za pomocą ikonki spinacza. Kliknięcie na ikonce spinacza spowoduje przejście do tabelki z grupami portfeli.

Aby dodać portfel grupowy wejdź w menu **Zarządzanie portfelami->Grupy portfeli**.

Dla portfeli grupowych są dostępne następujące raporty i analizy:

- **Historia operacji,**
- Skład i struktura,
- Kokpit dla grup portfeli,
- Struktura w czasie,
- Wartość jednostki w czasie,
- Zysk w czasie,
- Stopa zwrotu w czasie i benchmark,
- Wkład i wartość,
- Wartość inwestycji w czasie,
- Wartość zobowiązań w czasie,
- Wartość majątku w czasie,
- Struktura majątku,
- Analiza ryzyka,
- Ekspozycja walutowa,
- Analiza sektorowa,
- Analiza indeksowa,
- Zmiana okresowa w czasie,
- Struktura kupna walorów,
- Porównanie stóp zwrotu walorów w okresach,
- Zysk per typ inwestycji,
- Udział walorów per konto inwestycyjne,
- Zysk per konto inwestycyjne,
- Ranking walorów portfela,
- Zamknięte inwestycje,
- Ranking walorów zamkniętych.

Dla portfela grupowego możesz również zmienić część ustawień:

- Datę zerowania portfela,
- Wybrać czy portfel grupowy ma być widoczny w kokpicie dla portfeli grupowych,
- Przenieść portfel do portfeli archiwalnych,
- Przenieść portfel do portfeli ukrytych,
- Ustawić dedykowane benchmarki dla portfela grupowego.

Dla portfeli grupowych nie możesz (m.in.):

- Dodawać, usuwać, modyfikować operacji,
- Importować operacji,
- Kopiować takiego portfela,
- Eksportować takiego portfela,
- Tworzyć wzorców dla takiego portfela.

Agregacja współczynników dla portfeli wchodzących w skład grupy jest albo:

- sumą poszczególnych współczynników (np. zysk, wartość itp.),
- albo sumą poszczególnych współczynników ważoną wartością poszczególnych portfeli (np.

wartość jednostki, stopa zwrotu itp.).

Tagi walorów

Tagowanie walorów docelowo pozwoli na ich wykorzystanie w nowych narzędziach.

Np. jeżeli utworzysz tag "Spółki surowcowe" i dodasz do niego walory z różnych rynków będzie można dla takich walorów wyświetlić stopy zwrotu lub wykresy w czasie.

Ten sam walor może być przypisany do wielu tagów. To pozwoli na krzyżową analizę inwestycji z rożnych perspektyw.

Pierwszym narzędziem opartym o taki są sub-portfele. Więcej o tym narzędziu przeczytasz w sekcji **Sub-Portfele** w **menu->Pomoc->Inne narzędzia**.

#### **Dodawanie tagów.**

Żeby dodać nowy tag (jego definicję) wejdź w **menu->Zarządzenie portfelami->Tagi->Definicje tagów**.

Tworząc tag możesz oprócz nazwy przypisać mu kolor.

#### **Przypisywanie tagów do walorów.**

Żeby przypisać tag do waloru (a właściwie walory do tagu) wejdź w **menu->Zarządzenie portfelami->Tagi->Przypisanie tagów do walorów**.

Wybierz z listy wcześniej zdefiniowany tag i zaznacz ptaszki przy walorach, które mają mieć przypisany wybrany tag.

Przypisanie jest zapisywane automatycznie po zaznaczeniu/odznaczeniu ptaszka.

Możesz szybko zobaczyć, jakie walory są przypisane do wybranego tagu zaznaczając ptaszek przy opcji **Pokaż tylko przypisane**

Możesz również zrobić odwrotnie czyli wybrać walor i zaznaczyć, które tagi mają być przypisane do wybranego waloru.

Żeby to zrobić wejdź w **menu->Zarządzenie portfelami->Tagi->Przypisanie walorów do tagów**.

Pomiędzy tymi dwoma sposobami przypisywania tagów do walorów możesz szybko przechodzić klikając na ikonce  $\odot$ 

#### **Wykresy tagów - porównanie walorów per tag.**

Dla każdego tagu możesz szybko sprawdzić stopę zwrotu dla walorów, które mają przypisany wybrany tag.

Narzędzie dostępne jest z **menu->Zarządzenie portfelami->Tagi->Porównanie walorów per tag**.

Do tego narzędzia możesz również przejść z **Przypisywanie tagów do walorów** i **Przypisywanie** walorów do tagów klikając na ikonce  $\mathcal{N}$ 

#### **Wykresy tagów - porównanie średniej stopy zwrotu dla tagów.**

Dla każdego tagu możesz szybko sprawdzić stopę zwrotu wyliczoną jako średnia stopa zwrotu dla walorów, które mają przypisany wybrany tag.

Narzędzie dostępne jest z **menu->Zarządzenie portfelami->Tagi->Porównanie średniej stopy zwrotu dla tagów**.

#### Sub-portfele

Sup-portfel to portfel, na który składają operacje na wybranych walorach z wybranych portfeli. Sub-portfel nie jest "samodzielnym/niezależnym" portfelem. Opiera się na operacjach już wprowadzonych w innych portfelach.

Dzięki tej funkcjonalności możesz jeden portfel podzielić na kilka, wydzielić część portfela do subportfela lub stworzyć portfel z określonego typu walorów, które są w różnych portfelach.

#### **Tworzenie sub-portfela.**

Żeby do dać sub-portfel wejdź w **menu->Zarządzenie portfelami->Sub-Portfele** i kliknij przycisk **Dodaj nowy sub-portfel**.

Dodając sub-portfel musisz podać/wybrać:

- nazwę,
- walutę przeliczenia portfela,
- tagi w sub-portfelu będą uwzględnione operacje na walorach przypisanych do wybranych tagów,
- portfele w sub-portfelu będą uwzględnione tylko operacje z wybranych portfeli.

Po dodaniu portfela pojawi się on na liście portfeli w górnym menu i będzie przy nim ikonka "metki". Po otworzeniu portfela (np. tabelki ze składem portfela) w prawym górnym rogu będzie wyświetlona lista tagów przypisanych do portfela.

#### **Jakie są domyślne (niezmienne) ustawienia sub-portfela?**

- sub-portfel jest zawsze portfelem **bezgotówkowym**,
- sub-portfel jest zawsze portfelem **wirtualnym**,

 jeżeli walor występuje w kilku portfelach lub na kilku kontach w jednym portfelu to w sub-portfelu będzie widoczny w jednej skumulowanej pozycji,

nie będzie uwzględniany podatek i prowizja sprzedaży.

#### **Jakie opcje są dostępne dla sub-portfela?**

Dla sub-portfela dostępna jest część opcji z tych, które są dostępne dla zwykłego portfela np:

- możesz ten portfel widzieć w kokpicie,
- możesz zmieniać walutę przeliczenia portfela,
- możesz ustawić benchmarki,
- możesz dodawać dodatkowe wykresy pod tabelką ze składem portfela,
- możesz wybrać metodę liczenia stopy zwrotu (TWR/MWR).

#### Wszystkie dostępne opcje znajdziesz w **menu->Portfel->Opcje portfela**

#### **Jakie analizy są dostępne dla sub-portfela?**

Dla sub-portfela dostępna jest większość analiz z tych, które są dostępne dla zwykłego portfela np.:

- stopa zwrotu i benchmark w czasie,
- zysk w czasie,
- struktura portfela w czasie,
- historia operacji,
- itp.

**Nie** dostępne są w większości narzędzia takie jak:

- wzorce portfeli,
- $\bullet$  cel inwestycyjny,
- narzędzia podatkowe, itp.

#### **Jakie operacje są uwzględniane w sub-portfelu?**

W sub portfelu są uwzględnione operacje:

- kupna,
- sprzedaży,
- konwersji,

#### wypłaty dywidend i odsetek.

Portfele bliźniacze

Portfel bliźniaczy jest 1:1 oparty na operacjach z wybranego portfela źródłowego, ale możesz zmieniać opcje dla takiego portfela niezależnie od portfela źródłowego (np. walutę przeliczenia, uwzględnianie podatku/prowizji sprzedaży itp.).

Jeżeli w portfelu źródłowym dodasz operację to automatycznie będzie ona dodana w każdym portfelu bliźniaczym opartym na tym portfelu.

Portfel bliźniaczy możesz dodać z **menu->Zarządzanie portfelami->Portfele bliźniacze**

- . Kilka ważnych informacji:
- Możesz utworzyć kilka portfeli bliźniaczych oparty ten sam portfel źródłowy.
- Portfel bliźniaczy może wchodzić w skład portfela grupowego.
- Portfel bliźniaczy na zawsze status "wirtualny".
- W portfelu bliźniaczy nie możesz dodawać operacji oraz ich modyfikować czy też usuwać.

Taki portfel jest na liście portfeli symbolizowany ikonką

Dla portfela bliźniaczego możesz dowolnie zmieniać opcje portfela, które są niezależne od portfela źródłowego.

#### **Do czego można użyć portfela bliźniaczego:**

- możesz widzieć i porównać stopę zwrotu w PLN i innej walucie,
- możesz utworzyć portfel grupowy w PLN na podstawie portfeli źródłowych w PLN i portfel grupowy w USD oparty o portfele bliźniacze przeliczone na USD,
	- możesz ustawić inne grupowanie walorów,
	- możesz zrobić różne portfele wzorcowe dla portfela źródłowego i bliźniaczego.
- Analiza szczegółowa waloru

Raport ten zbiera wszystkie najważniejsze informacje o wybranym walorze w jednym miejscu:

 wykres wycen waloru z naniesionymi dywidendami, odsetkami od obligacji, operacjami i komunikatami,

 tabelka ze zmianą wyceny waloru w okresach w porównaniu do WIG, WIG-20, WIG sektorowego, Inflacji, Oprocentowania i wybranych benchmarków,

 wykres zmiany rocznej w porównaniu do wyceny indeksu WIG'u sektora i średniej rocznej stopy zwrotu dla spółek z sektora,

- narzędzie do analizy technicznej na wykresie od TradingView,
- wykresy trzech dowolnie wybranych współczynników fundamentalnych za wybrany okres,
- tabelka ze skonsolidowanymi wynikami kwartalnymi (zagregowanie z czterech kwartałów),

 wykres obrazujący współczynnik C/WK w porównaniu do mediany tego współczynnika dla sektora,

wykres obrazujący współczynnik C/Z w porównaniu do mediany tego współczynnika dla sektora,

- tabelka z komunikatami ze spółki,
- tabelka z notatkami użytkownika dla spółki,
- tabelka z wypłaconymi dywidendami,

 wykres wartości stopy dywidendy w porównaniu do średniej wartości stopy dywidendy dla sektora,

tabelka z wypłaconymi odsetkami od obligacji Catalyst,

### **M** myfund

 wykres wartości stopy odsetek w porównaniu do średniej wartości stopy odsetek dla rynku Catalyst,

- sygnały analizy technicznej,
- sygnały strategii,
- ranking funduszu inwestycyjnego,
- ryzyko waloru,
- ekspozycja walutowa (o ile jest dostępna),
- własne typy waloru,
- tagi przypisane do waloru.

Niektóre informacje są dostępne tylko dla wybranych grup walorów (np. ranking funduszy tylko dla funduszy inwestycyjnych, a dywidenda tylko dla akcji GPW i NC).

Jak są liczone prezentowane wskaźniki:

 C/WK dla waloru jest liczona jako stosunek średniej ceny zamknięcia waloru z danego roku do wartości księgowej z danego roku,

 C/Z dla waloru jest liczona jako stosunek średniej ceny zamknięcia waloru z danego roku do wartości zysku netto z danego roku,

 C/WK dla sektora jest liczona jako mediana stosunku średniej ceny zamknięcia każdego waloru z sektora z danego roku do wartości księgowej z danego roku,

 C/WK dla sektora jest liczona jako mediana stosunku średniej ceny zamknięcia każdego waloru z sektora z danego roku do wartości zysku netto z danego roku,

 stopa dywidendy dla waloru jest liczona jako stosunek wartości dywidendy na akcję i ceny zamknięcia akcji z ostatniego dnia z prawem do dywidendy (D-3 do 03.10.2014 i D-2 od 06.10.2014) na wielu portalach jest wciąż D-3,

 stopa dywidendy dla sektora jest liczona jako średnia stopa dywidendy dla walorów z danego sektora. Uwaga! Do średniej brane są wszystkie spółki z danego sektora, również te, które nie wypłaciły dywidendy w danym roku - na wielu portalach do średniej brane są tylko spółki, które wypłaciły dywidendę w danym roku,

 stopa odsetek dla obligacji jest liczona jako stosunek wartości odsetek na obligację i ceny zamknięcia obligacji z ostatniego dnia z prawem do odsetek,

 stopa odsetek dla rynku Catalyst jest liczona jako średnia stopa odsetek dla obligacji Catalyst. Uwaga! Do średniej nie są brane obligacje o wycenie poniżej 50 z uwagi na to, że bardzo mocno negatywnie wpływają na średnią.

Analiza obligacji Catalyst

Dostępne są dwie analizy:

- Wskaźniki i rentowność,
- Rentowność i obrót.

Pierwsze przedstawia podstawowe dane dotyczące obligacji oraz wylicza YTM (Yield To Maturity) dla każdej z nich.

Dokładny opis jak liczony jest YTM znajdziesz w [pomocy](https://myfund.pl/index.php?raport=pomoc&helpID=15).

Druga analiza zawiera informacje o obrocie w ostatnich 9 miesiącach oraz sumaryczny obrót za 12 miesięcy.

W tabelce znajdują się również wartości YTM, wartość emisji oraz okres do wykupu w latach.

Lista obligacji może zawierać:

- Wszystkie obligacje w obrocie,
- Obligacje znajdujące się obecnie w Twoich portfelach i będące w obrocie,

Obligacje, które kiedykolwiek miałeś w swoich portfelach i będące w obrocie.

W obliczeniach YTM są uwzględniane zaznaczone opcje:

- Uwzględnij odsetki należne na dzień bieżący w cenie obligacji (cena brudna),
- Uwzględnij podatek od odsetek oraz podatek wynikający z różnicy ceny kupna i sprzedaży,
- Uwzględnij prowizję kupna/sprzedaży.

Wyliczenie rentowności bazuje między innymi na aktualnej cenie.

Do jej wyliczenia może być brana:

- Ostatnia cena transakcyjna,
- Najlepsza oferta sprzedaży,
- Najlepsza oferta kupna.

Dzięki tym dwóm ostatnim możliwe jest policzanie rentowności przy sprzedaży lub kupnie po cenie najlepszej oferty.

Wyszukiwarka

Pole **Szukaj**, które znajduje się po prawej stronie u góry strony ma dwie funkcje:

- wyszukiwanie zadanej frazy w pomocy, faq i na forum myfund.pl,
- wyszukiwanie waloru (akcji, funduszu itp.).

Wystarczy, że wpiszesz w polu dowolny ciąg znaków i wciśniesz klawisz **enter** lub klikniesz na ikonce  $\alpha$ , a otrzymasz listę tematów pomocy, FAQ i listę wystąpienia wpisanego ciągu na forum.

Podczas wpisywania ciągu znaków pod polem **Szukaj** pojawi się lista walorów, które zawierają wpisany ciąg znaków. Wystarczy, że klikniesz na interesującym Cię walorze, a myfund.pl pokaże Ci wszystkie szczegółowe informacje o tym walorze.

Notatki użytkownika

Funkcja notatek użytkownika jest narzędziem podobnym do "żółtych karteczek". Dzięki notatkom nie zapomnicie o ważnych wydarzeniach dotyczących waszych inwestycji.

Do każdej notatki możecie przypisać walor, którego notatka dotyczy, możecie podać datę przypomnienia oraz zdecydować czy przypomnienie ma zostać wysłane na Twój e-mail w wybranym dniu (e-mail będzie wysłany rano).

Możesz również do notatki przypisać swój portfel.

Dla każdej notatki możesz również przypisać jej typ - wybierasz go z pre definiowanej listy.

W dniu, który podałeś jako datę przypomnienia przy pierwszym odświeżeniu strony tego dnia myfund.pl wyświetli Wam stosowny komunikat.

Dostęp do notatek jest z menu **Narzędzia->Notatki użytkownika**.

Aby szybko dodać notatkę do wybranego portfela kliknij na ikonce "Dodaj notatkę" na pasku z listą portfeli.

Możesz również dodać do listy ikonek w tabelce ze składem portfela ikonkę "Notatki" Kliknięcie ikonki spowoduje otworzenie formularza dodawania notatki dla waloru. Jeżeli na ikonce jest małe zielone kółeczko oznacz to, że dla waloru są dodane notatki. Najechanie myszką na ikonkę wyświetli pop up z datą dodania notatki, datą alertu i treścią notatki. Żeby ikonka się pokazała w tabelce ze składem portfela zaznacz ptaszek przy tej ikonce w **menu->Portfel->Opcje portfela->Tabelka ze składem portfela** w sekcji **Ukrywanie ikonek w widoku składu portfela**.

# **Myfund**

Notatka z przypisanym walorem bedzie pokazywana na wykresie (ikonka  $\circledast$ ) waloru w dniu ustawionym w polu **Data przypomnienia/wyświetlenia na wykresie**.

Notatka z przypisanym portfelem będzie pokazywana na wykresach portfela w czasie (ikonka  $\bullet$ ) w dniu ustawionym w polu **Data przypomnienia/wyświetlenia na wykresie**.

Przykładowy wygląd tabeli z notatkami jest na poniższym rysunku.

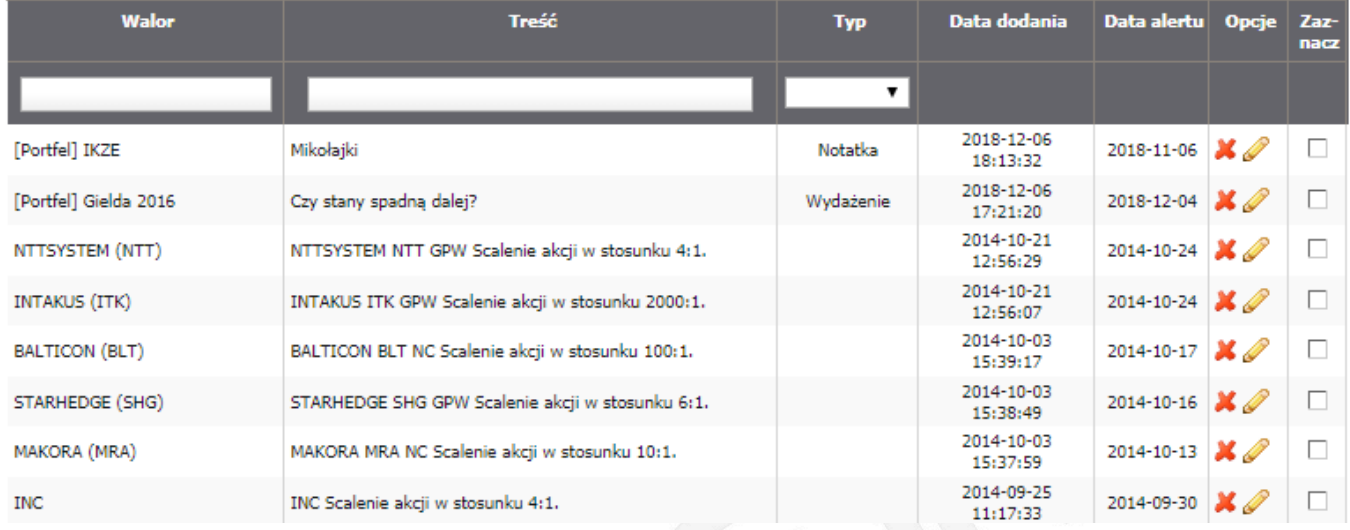

Aby dodać notatkę musisz podać:

- typ notatki (opcjonalnie),
- **treść** notatki.
- walor, dla którego została utworzona notatka (opcjonalnie),

 informację, czy przypomnienie ma się pojawić w pierwszym dniu odświeżenia strony dla podanej daty,

- datę przypomnienia/wyświetlenia na wykresie (opcjonalnie),
- zdecydować czy ma być wysłany e-mail z przypomnieniem.

Na liście notatki możesz wyszukiwać/filtrować po nazwie waloru/portfela, po treści notatki lub po jej typie.

Sygnały AT

Sygnały AT to funkcja, która dla każdego waloru, który masz w portfelu poda Ci informacje czy w danym dniu pojawiły się jakieś sygnały z analizy technicznej.

Obecnie w myfund.pl są zaimplementowane wskaźniki:

 **SMA(30)/Wartość** - sygnał kupna wartość przbije od dołu SMA(30) i sprzedaży gdy wartość przebije w dół SMA(30),

 **SMA(200)/SMA(30)** - sygnał kupna SMA(30) przbije od dołu SMA(200) i sprzedaży gdy SMA(30) przebije w dół SMA(200),

**MACD** - sygnał kupna i sprzedaży gdy wskaźnik przekroczy linię sygnału,

 **RSI** - sygnał kupna gdy wskaźnik przekroczy wartość 30 i sygnał sprzedaży gdy wskaźnik spadnie poniżej 70.

**Parabolic SAR** - sygnały kupna i sprzedaży są zgodnie z metodologią tego wskaźnika <https://bossa.pl/edukacja/slownik/parabolic-sar>, [https://en.m.wikipedia.org/wiki/Parabolic\\_SAR](https://en.m.wikipedia.org/wiki/Parabolic_SAR).

Wskaźniki i ich interpretacja jest zgodna z standardowymi zasadami AT, a sygnały powinny być

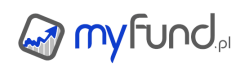

zgodne z tymi generowanymi przez programy do analizy technicznej.

Sygnały (o ile zostaną w danym dniu wygenerowane) pojawią Wam się przy pierwszym logowaniu każdego dnia.

Komunikaty ESPI

Komunikaty ESPI dla spółek, które masz w swoich portfelach pojawią się przy pierwszym odświeżeniu strony po pojawieniu się komunikatu w bazie danych myfund.pl.

Z tabeli **Skład i struktura** możecie szybko wyświetlić komunikaty dla każdej ze spółek z ostatniego miesiąca klikając na ikonce  $\mathbb{R}$ .

Możecie również przeglądać wszystkie komunikaty wybierając z menu **Narzędzia->Komunikaty ESPI**.

Masz do dyspozycji takie funkcje jak wyszukiwanie, sortowanie i grupowanie komunikatów.

Filtr umożliwia wybranie:

- **g** grup spółek,
- spółek GPW,
- spółek NewConnect.

Przy wyborze grupy spółek masz możliwość wybrania następujących opcji:

- spółki z bieżącego portfela,
- spółki z wszystkich portfeli,
- wszystkie spółki.

Możesz dowolnie zmieniać zakres dat do analizy lub wybrać predefiniowany okres analizy.

Możesz również wybrać sposób grupowania komunikatów w tabeli po:

- **nazwie spółki,**
- dacie komunikatów.

Przykładowy wygląd możliwości wyszukiwania komunikatów i tabeli z komunikatami jest na poniższym rysunku.

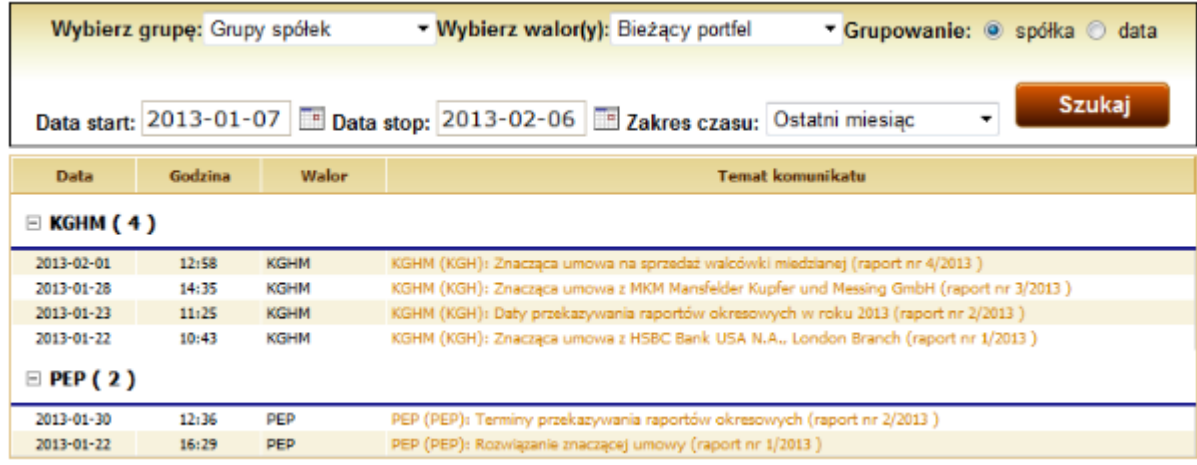

**Wyświetlanie powiadomienia o komunikatach w tabelce ze składem portfela**

Informacja o komunikatach pojawia się również w formie kolorowych kropek przy ikonkach w tabelce ze składem portfela.

Czerwona kropka przy ikonce oznacza, że są nowe nieprzeczytane komunikaty z okresu (ostatnich dni) wybranego w ustawieniach konta.

Pomarańczowa kropka oznacza, że są komunikaty z okresu wybranego w ustawieniach konta (ostatnich dni), ale strona z komunikatami została odwiedzona po pojawieniu się komunikatu.

W opcjach konta możesz również zdecydować, czy chcesz aby powiadomienia w postaci kropek przy ikonkach były wyświetlane.

Rekomendacje

Rekomendacje to wydawane przez domy maklerskie analizy spółek zawierające ceny w założonym przez DM horyzoncie czasu.

Każda rekomendacja poparta jest dość szczegółową analizą bieżącej sytuacji spółki i perspektyw rozwoju spółki i rynku na którym działa spółka w określonym przez DM horyzoncie czasu. Każda rekomendacja opiera się na założeniach, które mogą się różnić pomiędzy DM i mogą być różne w czasie.

Rekomendacje są dostępne w kilku miejscach:

 w szczegółowej analizie waloru **menu->Narzędzia->Analiza szczegółowa waloru** lub poprzez kliknięcie ikonki "lupki" z tabelki ze składem portfela,

 z **menu->Portfel->Narzędzia portfela->Rekomendacje** – pokazywane są rekomendacje dla spółek z Twojego portfela (domyślnie za ostatnie 3 miesiące),

 z **menu->Narzędzia->Rekomendacje** – pokazywane są rekomendacje dla wszystkich spółek z ostatnich 30 dni,

wartości wyceny z rekomendacji można też wyświetlić na wykresach spółki.

Przykładowy wygląd tabelki z rekomendacjami z "Analiza szczegółowa waloru":

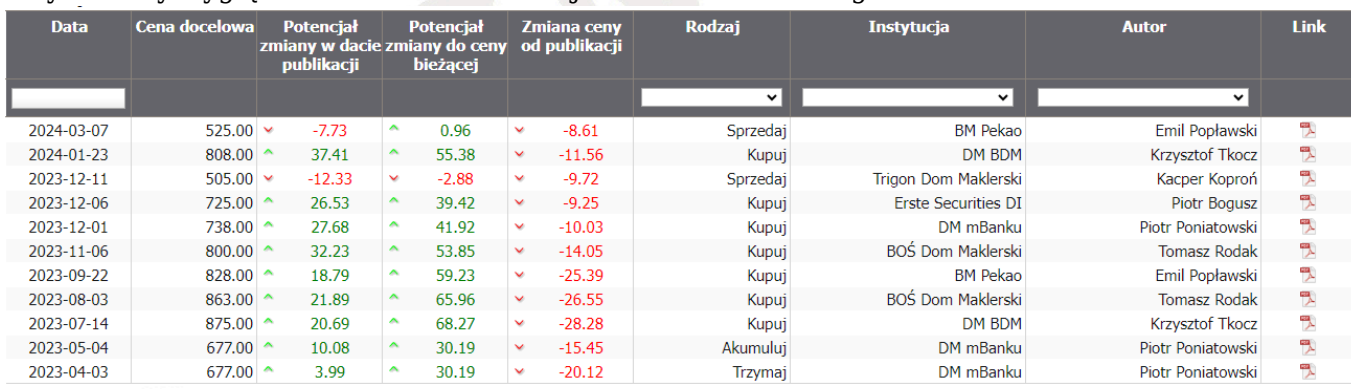

Kalendarium spółek - widok tabeli

To narzędzie do wyszukiwania wydarzeń związanych ze spółkami. Filtr umożliwia wybranie:

- grup spółek,
- spółek GPW,
- spółek NewConnect.

Przy wyborze grupy spółek masz możliwość wybrania następujących opcji:

- spółki z bieżącego portfela,
- spółki z wszystkich portfeli,
- wszystkie spółki.

Możesz dowolnie zmieniać zakres dat do analizy lub wybrać predefiniowany okres analizy.

Możesz również wybrać sposób grupowania wydarzeń w tabeli po:

- nazwie spółki,
- dacie wydarzenia.
- tygodniu wystąpienia wydarzenia.

Obecnie zestawienie zawiera następujące wydarzenia:

- ostatni dzień notowań z prawem do dywidendy,
- pierwszy dzień notowań bez prawa do dywidendy,
- dzień wypłaty dywidendy,
- Zwyczajne Walne Zgromadzenie Akcjonariuszy,
- Nadzwyczajne Walne Zgromadzenie Akcjonariuszy,
- publikację raportów kwartalnych, półrocznych i rocznych,
- prawa poboru (dzień ustalenia i inne terminy z tym związane),
- nowe emisje (terminy zapisów i inne powiązane terminy),
- zmiany w składach indeksów,
- wezwania (cena, terminy zapisów, daty transakcji i rozliczenia i in.),
- splity i scalenia akcji,
- przymusowe wykupy,
- wydarzenia dodane przez użytkowników myfund.pl.

Każdy użytkownik może dodać wydarzenia dla spółek poprzez kliknięcie w przycisk **Dodaj wydarzenie**.

Klikając na ten przycisk możesz dodać wydarzenie w spółce, którego nie ma w kalendarium, a które może być istotna dla inwestorów.

Takimi wydarzeniami mogą być np. "Czat z Zarządem", "Debiut gry" itp.

Dodając nowe wydarzenie musisz wiedzieć że:

- dodane wydarzenia są widoczne dla wszystkich użytkowników,
- dodane wydarzenia są moderowane i mogą być usunięte przez administratora myfund.pl,
- musisz podać link do źródła informacji o wydarzeniu.

#### **Powiadomienia dla wydarzeń ze spółek**

Możesz otrzymywać powiadomienia o wydarzeniach w spółkach z Twoich portfeli:

- powiadomienie przy pierwszym odświeżeniu strony każdego dnia,
- informacja z ilością wydarzeń i link do **Kalendarium** w górnym menu
- codzienne powiadomienie na e-mail o wydarzeniach z kolejnego dnia dla spółek z Twoich portfeli.

Ustawienia powiadomień możesz zmienić w **menu->Konto->Ustawiania konta**.

Przykładowy wygląd możliwości wyszukiwania wydarzeń i tabeli z wydarzeniami jest na poniższym rysunku:

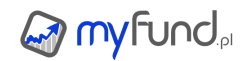

#### **Pomoc myfund.pl - na dzień 2024-04-26**

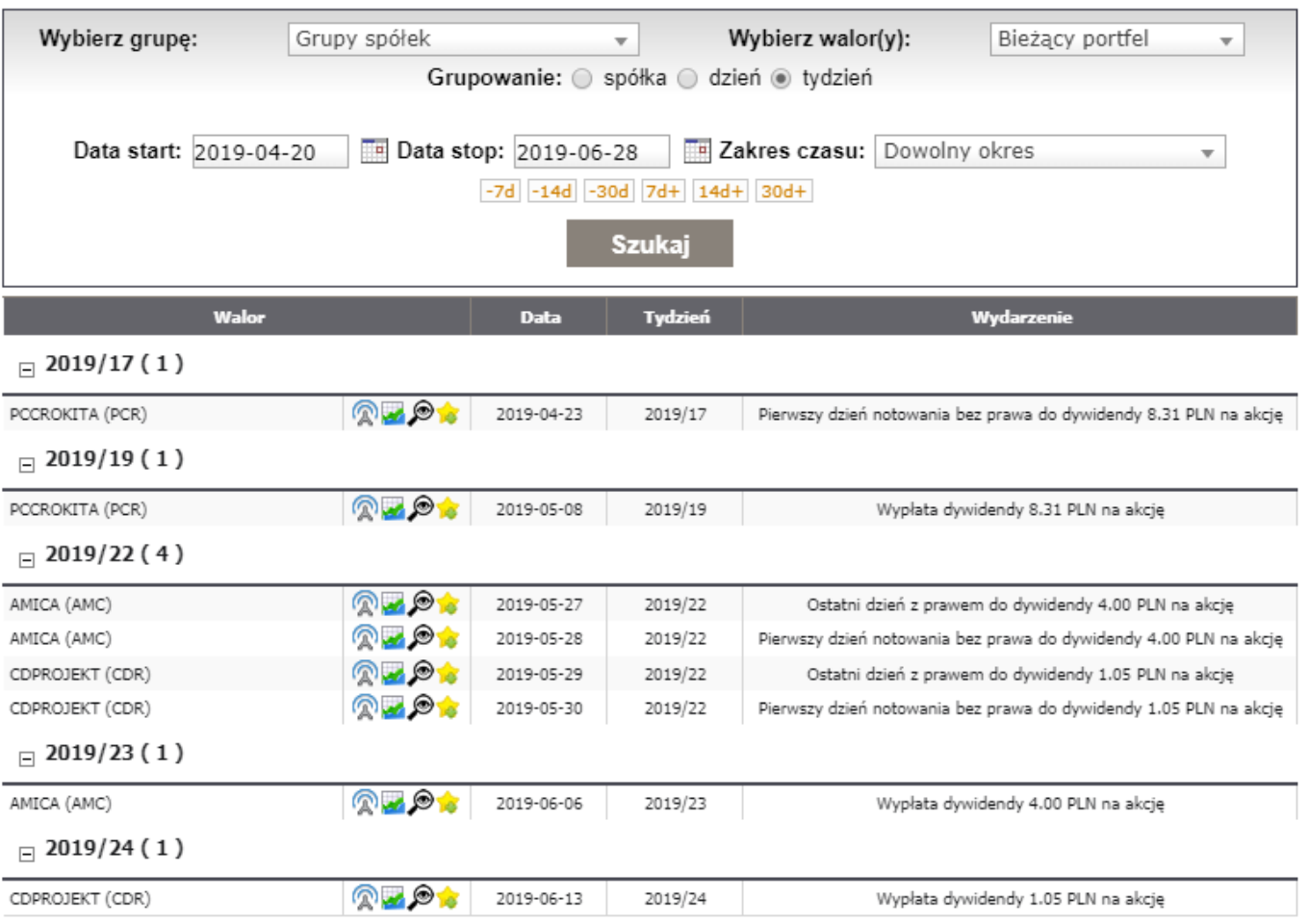

#### Kalendarium spółek - widok kalendarza

To narzędzie do wyszukiwania wydarzeń związanych ze spółkami. Filtr umożliwia wybranie:

- grup spółek,
- spółek GPW,
- spółek NewConnect,
- wszystkie spółki.

Przy wyborze grupy spółek masz możliwość wybrania następujących opcji:

- spółki z bieżącego portfela,
- spółki z wszystkich portfeli,
- wszystkie spółki,
- konkretny rynek (np. akcje GPW).

Wydarzenia pokazane są dla 6 tygodni licząc od tygodnia podanego w polu **Data pierwszego tygodnia**.

Za pomocą ikonek ze strzałkami możesz przesunąć kalendarz o tydzień lub cztery tygodnie wstecz i do przodu.

W prostokącie dla każdego dnia są umieszczone symbole spółek, dla których w danym dniu są wydarzenia.

Różne wydarzenia mają różne kolory - legenda jest pod kalendarzem. Klikając na legendzie możesz

myfund,

szybko odfiltrować tylko wybrany typ wydarzenia.

Klikając na symbolu spółki przejdziesz do **Szczegółowej analizy waloru**. Najechanie myszką na symbol spółki spowoduje wyświetlenie w dymku przy myszce opisu wydarzenia.

Obecnie zestawienie zawiera następujące wydarzenia:

- ostatni dzień notowań z prawem do dywidendy,
- pierwszy dzień notowań bez prawa do dywidendy,
- dzień wypłaty dywidendy,
- Zwyczajne Walne Zgromadzenie Akcjonariuszy,
- Nadzwyczajne Walne Zgromadzenie Akcjonariuszy,
- publikację raportów kwartalnych, półrocznych i rocznych,
- prawa poboru (dzień ustalenia i inne terminy z tym związane),
- nowe emisje (terminy zapisów i inne powiązane terminy),
- zmiany w składach indeksów,
- wezwania (cena, terminy zapisów, daty transakcji i rozliczenia i in.),
- splity i scalenia akcji,
- przymusowe wykupy,
- wydarzenia dodane przez użytkowników myfund.pl.

Każdy użytkownik może dodać wydarzenia dla spółek poprzez kliknięcie w przycisk **Dodaj wydarzenie**.

Klikając na ten przycisk możesz dodać wydarzenie w spółce, którego nie ma w kalendarium, a które może być istotna dla inwestorów.

Takimi wydarzeniami mogą być np. "Czat z Zarządem", "Debiut gry" itp.

Dodając nowe wydarzenie musisz wiedzieć że:

- dodane wydarzenia są widoczne dla wszystkich użytkowników,
- dodane wydarzenia są moderowane i mogą być usunięte przez administratora myfund.pl,
- musisz podać link do źródła informacji o wydarzeniu.

### **Powiadomienia dla wydarzeń ze spółek**

Możesz otrzymywać powiadomienia o wydarzeniach w spółkach z Twoich portfeli:

- powiadomienie przy pierwszym odświeżeniu strony każdego dnia,
- informacja z ilością wydarzeń i link do **Kalendarium** w górnym menu
- codzienne powiadomienie na e-mail o wydarzeniach z kolejnego dnia dla spółek z Twoich portfeli.

Ustawienia powiadomień możesz zmienić w **menu->Konto->Ustawiania konta**.

Przykładowy wygląd z wydarzeniami jest na poniższym rysunku:

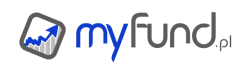

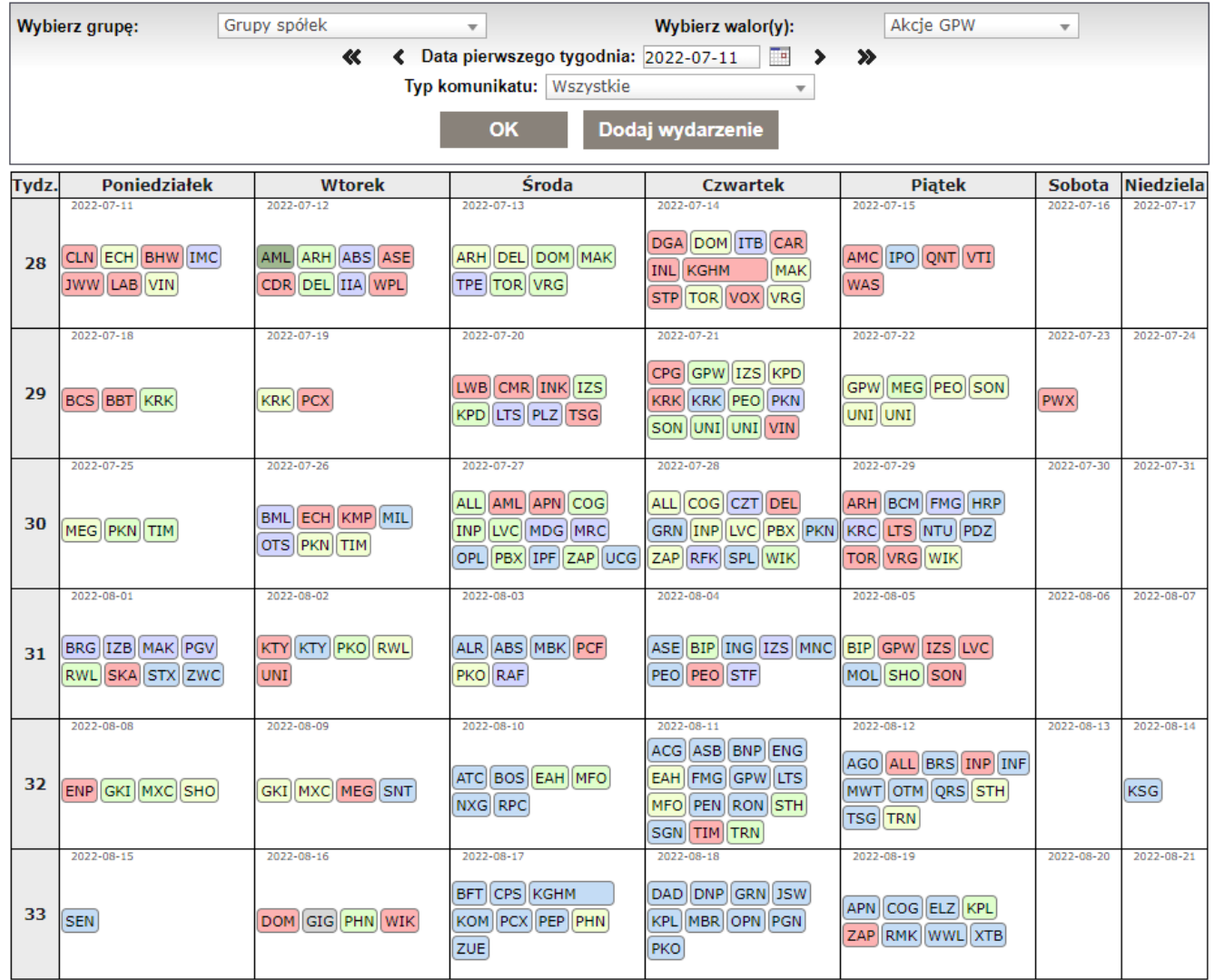

Legenda:

Wezwanie Walne zgromadzenie Publikacja raportu finansowego dywidenda Zmiana w składzie indeksu Wprowadzenie akcji do obrotu Zakończenie przyjmowania zapisów Rozpoczęcie przyjmowania zapisów Debiut spółki Zawieszenie obrotu akcjami Wykluczenie spółki z obrotu Wznowienie obrotu akcjami] Split/scalenie akcji] Debiut gry spółki] Chat/konferencja z władzami spółki] [Inny] Dywidenda - pierwszy dzień bez prawa] Odsetki - pierwszy dzień bez prawa Dywidenda - ostatni dzień z prawem Odsetki - ostatni dzień z prawem Dywidenda - wypłata Odsetki - wypłata WZA

• Kalendarium - dywidendy wybrane 12 miesięcy

To narzędzie pokazuje dywidendy uchwalone lub wypłacone dla spółek z Twojego portfela za wybrane 12 miesięcy.

Dane są prezentowane w formie skumulowanego wykresu miesięcznego oraz w tabeli z rozbiciem na poszczególne spółki.

Filtr umożliwia wybranie:

- grup spółek,
- spółek GPW,
- spółek NewConnect,
- wszystkie spółki.

Przy wyborze grupy spółek masz możliwość wybrania następujących opcji:

- spółki z bieżącego portfela,
- spółki z wszystkich portfeli,
- wszystkie spółki,
- konkretny rynek (np. akcje GPW).

Dywidendy pokazane są dla 12 miesięcy - 9 poprzedzających i 3 następujących licząc od miesiąca podanego w polu **Data**.

Za pomocą ikonek ze strzałkami możesz przesunąć kalendarz o miesiąc lub rok wstecz i do przodu.

Możesz również wybrać typ prezentowanych danych:

wartość na akcje - pokazuje zatwierdzoną przez WZA wartość dywidendy na jedną akcję,

 stopa - pokazuje stopę dywidendy czyli wartość dywidendy na akcję w stosunku do ceny akcji z ostatniego dnia z prawem do dywidendy,

wartość wypłacona - wartość wypłaconej dywidendy netto.

Możesz również wybrać walutę na jaką będą przeliczane wartości dywidend. Ten wybór jest zapamiętywany dla każdego portfela niezależnie.

Przykładowy wygląd z wydarzeniami jest na poniższym rysunku:

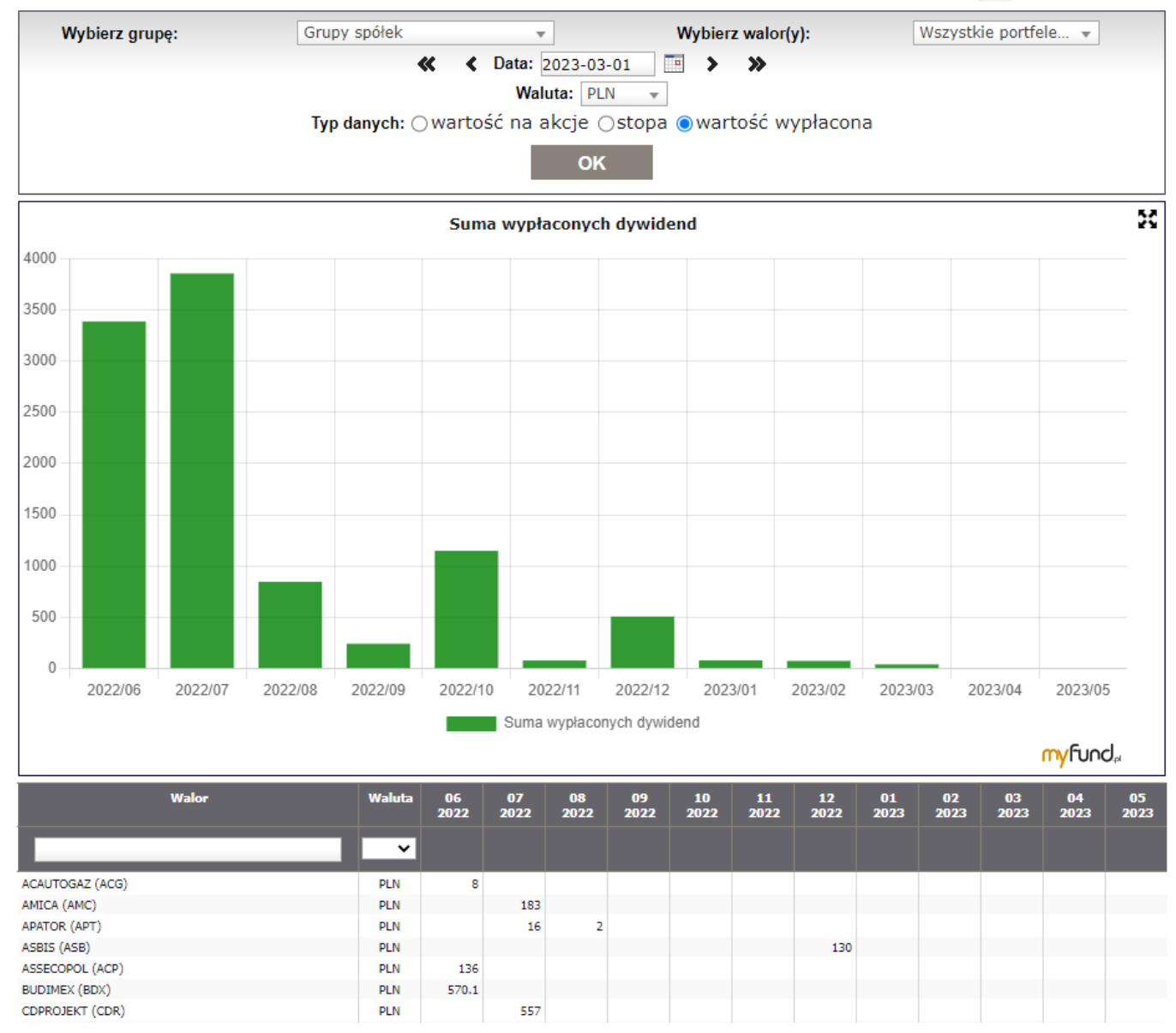

#### Kalendarium - dywidendy rocznie

To narzędzie pokazuje dywidendy uchwalone lub wypłacone dla spółek z Twojego portfela w ujęciu miesięcznym w kolejnych latach.

Dane są prezentowane w formie skumulowanego wykresu miesięcznego oraz w tabeli z rozbiciem na

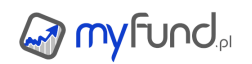

poszczególne spółki. Dane w tabeli są grupowane per spółka.

Filtr umożliwia wybranie:

- **grup** spółek,
- spółek GPW,
- spółek NewConnect,
- wszystkie spółki.

Przy wyborze grupy spółek masz możliwość wybrania następujących opcji:

- spółki z bieżącego portfela,
- spółki z wszystkich portfeli,
- wszystkie spółki,
- konkretny rynek (np. akcje GPW).

Możesz wybrać za ile ostatnich lat mają być wyświetlone dane.

Możesz również wybrać typ prezentowanych danych:

- wartość na akcje pokazuje zatwierdzoną przez WZA wartość dywidendy na jedną akcję,
- stopa pokazuje stopę dywidendy czyli wartość dywidendy na akcję w stosunku do ceny akcji z ostatniego dnia z prawem do dywidendy,
- wartość wypłacona wartość wypłaconej dywidendy netto.

Możesz również wybrać walutę na jaką będą przeliczane wartości dywidend. Ten wybór jest zapamiętywany dla każdego portfela niezależnie.

Przy wybranej opcji **wartość wypłacona** zarówno na wykresie jak i w tabelce pojawią się wartości dywidend potencjalnych:

 **potencjalne uchwalone** (kolor szary) - są to wartości, które są obliczone jako iloczyn aktualnej liczby jednostek w portfelu/portfelach i już uchwalonej wartości dywidendy na jednostkę/akcję.

 **potencjalne równe rok poprzedni** (kolor różowy) - są to wartości, które są obliczone jako iloczyn aktualnej liczby jednostek w portfelu/portfelach i wartości dywidendy na jednostkę/akcję wypłaconą rok wcześniej.

Przykładowy wygląd z wydarzeniami jest na poniższym rysunku:

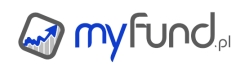

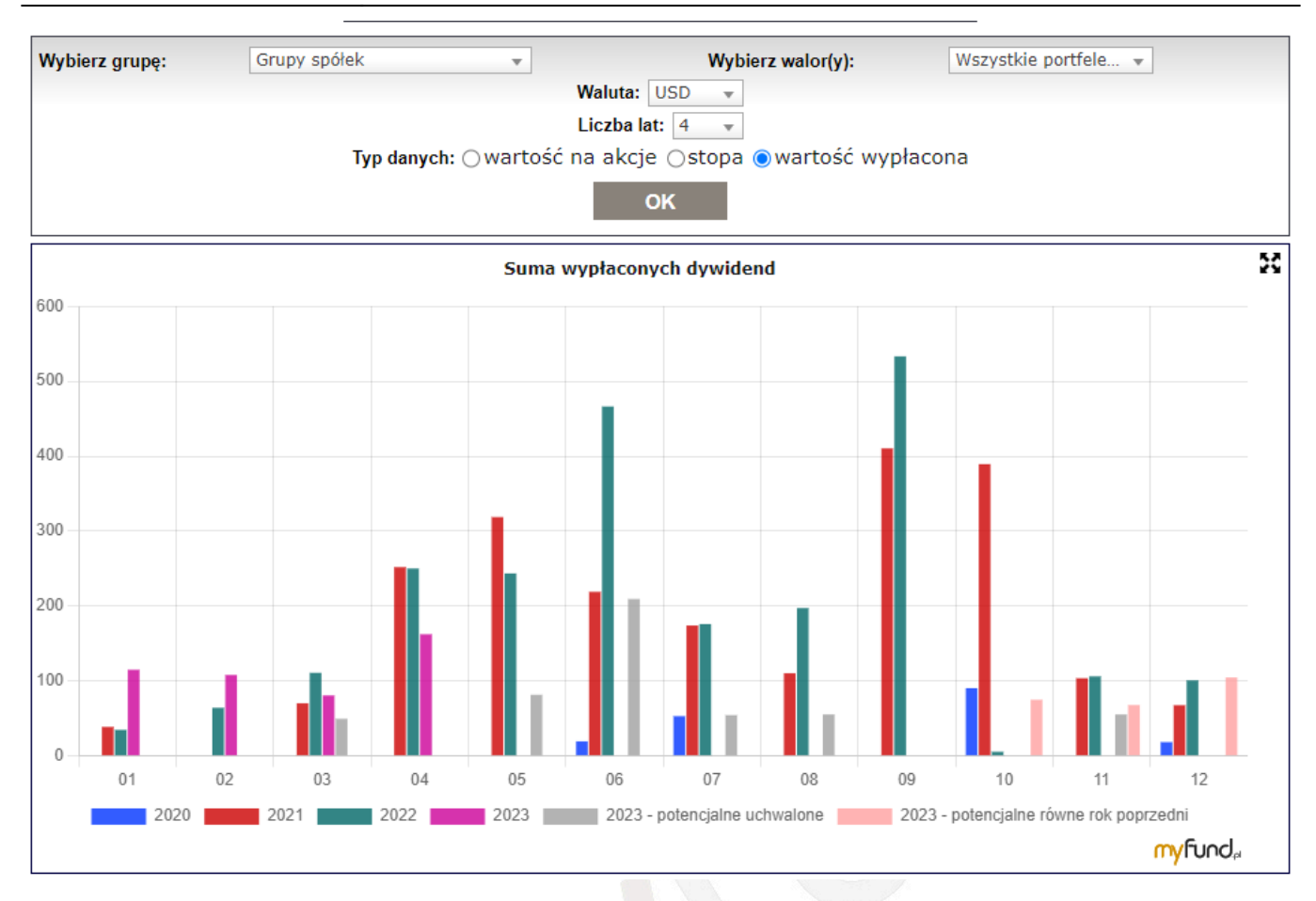

Odsetki od obligacji skarbowych rocznie i przyszłe

To narzędzie pokazuje odsetki od obligacji skarbowych wypłacone dla obligacji z Twojego portfela w ujęciu miesięcznym w kolejnych latach.

Dane są prezentowane w formie skumulowanego wykresu miesięcznego oraz w tabeli z rozbiciem na poszczególne obligacje.

Dane w tabeli są grupowane per obligacja.

Masz również możliwość wybrania następujących opcji:

- obligacje z bieżącego portfela,
- obligacje z wszystkich portfeli,

Możesz wybrać za ile ostatnich lat mają być wyświetlone dane.

Prezentowane dane są dla aktualnych okresów odsetkowych obligacji - czyli nie obejmują przyszłych okresów. Inaczej mówiąc uwzględnione są tylko najbliższe wypłaty odsetek.

Odsetki od obligacji korporacyjnych rocznie i przyszłe

To narzędzie pokazuje odsetki od obligacji korporacyjnych wypłacone dla obligacji z Twojego portfela w ujęciu miesięcznym w kolejnych latach.

Dane są prezentowane w formie skumulowanego wykresu miesięcznego oraz w tabeli z rozbiciem na poszczególne obligacje.

Dane w tabeli są grupowane per obligacja.

Masz również możliwość wybrania następujących opcji:

obligacje z bieżącego portfela,

obligacje z wszystkich portfeli,

Możesz wybrać za ile ostatnich lat mają być wyświetlone dane.

Prezentowane dane są dla aktualnych okresów odsetkowych obligacji - czyli nie obejmują przyszłych okresów. Inaczej mówiąc uwzględnione są tylko najbliższe wypłaty odsetek.

Przyszłe wartości wypłacanych odsetek są szacowane na podstawie aktualnych wskaźników WIBOR/EURIBOR.

Dla obligacji w walucie innej niż PLN przeliczenie na PLN jest po aktualnym kursie PLN do waluty obligacji.

Analiza stopa zwrotu v. ryzyko

Jeżeli miałbyś do wyboru kilka walorów, które w wybranym okresie czasu mają podobne stopy zwrotu to, który z walorów wolałbyś wybrać do swojego portfela, ten którego wahania kuru są większe czy ten, którego wahania kursu są mniejsze?

Oczywistą odpowiedzią jest, że lepiej inwestować w walory o mniejszej zmienności kursu bo wówczas mamy mniejsze ryzyko zamknięcia lub otworzenia inwestycji po niekorzystnym kursie.

Popatrz na poniższy wykres dwóch walorów. Stopa zwrotu za wybrany okres jest bardzo podobna. Jednak dla funduszu Skarbca wahania kursu są znacznie większe niż dla funduszu PKO. Oznacza to, że ryzyko straty na funduszu skarbca jest znacznie większe niż dla funduszu PKO.

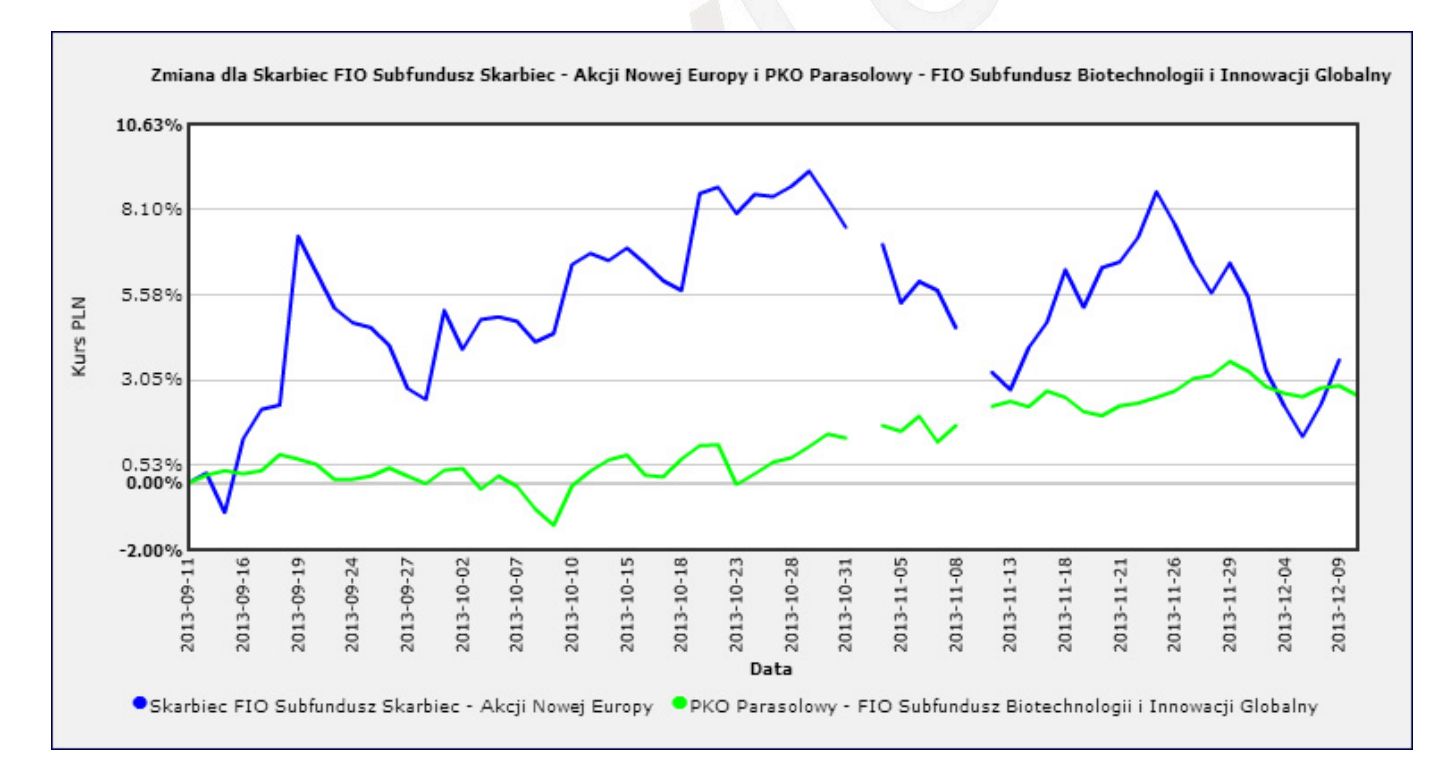

Analiza stopa zwrotu v. ryzyko pokazuje, gdzie dany walor znajduje się w przestrzeni stopy zwrotu i ryzyka.

Kolory punktów oznaczają:

- Walory o wysokim współczynniku stopa zwrotu/ryzyko
- Walory o średnim współczynniku stopa zwrotu/ryzyko
- Walory o niskim współczynniku stopa zwrotu/ryzyko
- Walory o ujemnej stopie zwrotu

Przykładowa analiza dla funduszy Akcyjnych poniżej

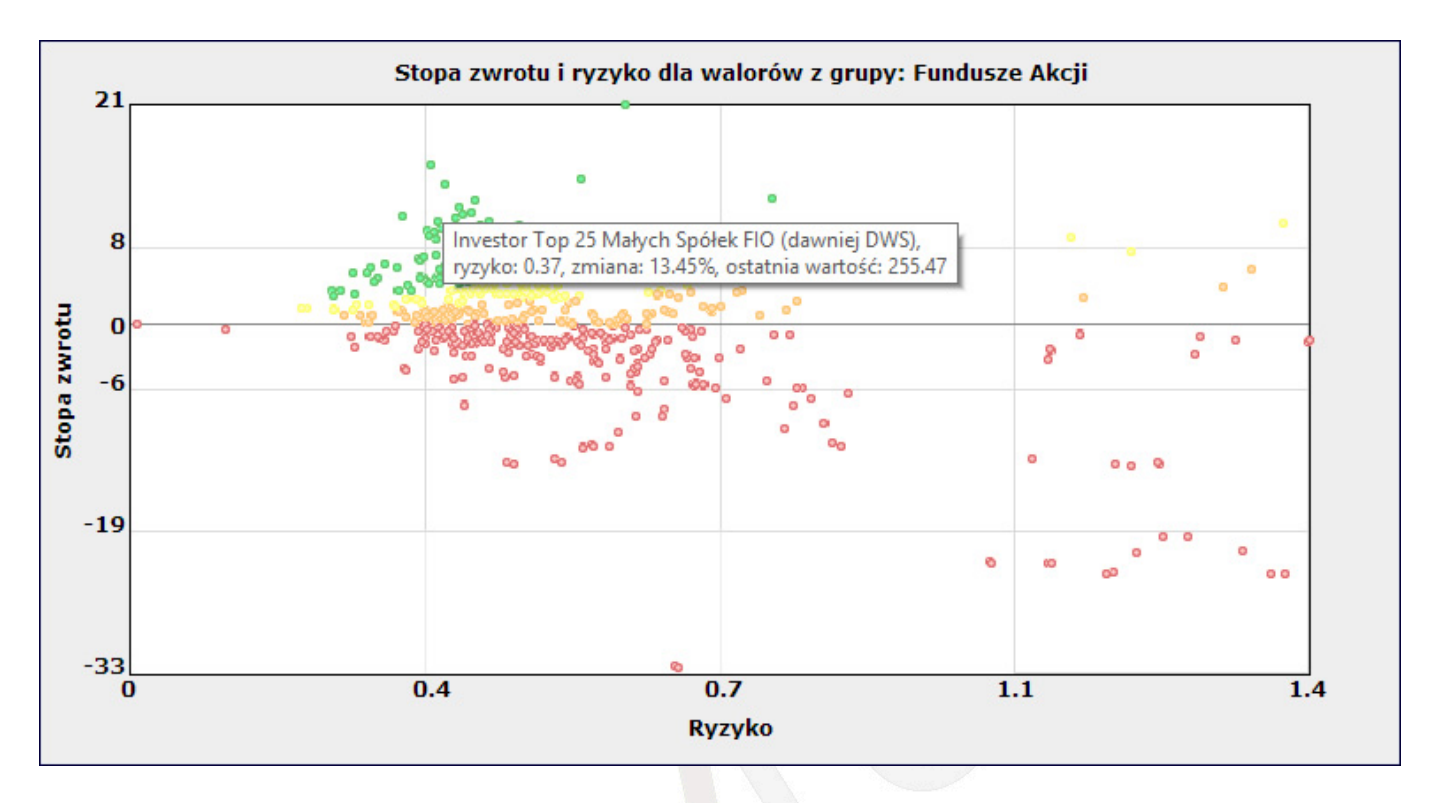

Analizę możesz wyświetlić dla wszystkich grup walorów dostępnych w serwisie oraz dla Twojego portfela oraz walorów z Twoich operacji.

Po najechaniu myszką na jeden z punktów na wykresie głównym pojawią się dwa dodatkowe wykresy pod wykresem głównym.

Wykresy dla wybranego waloru pokażą:

- zmianę wartości ryzyka z ostatnich 12 miesięcy (wykres lewy)
- wykres stopa zwrotu v. ryzyko z ostatnich 12 miesięcy (wykres prawy)

Kolory na wykresach obrazują to samo co kolory na wykresie głównym. Wielkość punktu obrazuje okres czasu dla którego zostały obliczone wartości stopy zwrotu i ryzyka czym mniejszy punkt tym bardziej odległy w czasie.

Dzięki tym dwom dodatkowym wykresem możecie sprawdzić jak zmieniała się w czasie trzymiesięczna stopa zwrotu oraz ryzyko (zmienność wycen). Oczywiście czym bardziej stabilne są te wielkości tym lepiej.

Przykładowe wykresy:

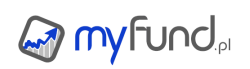

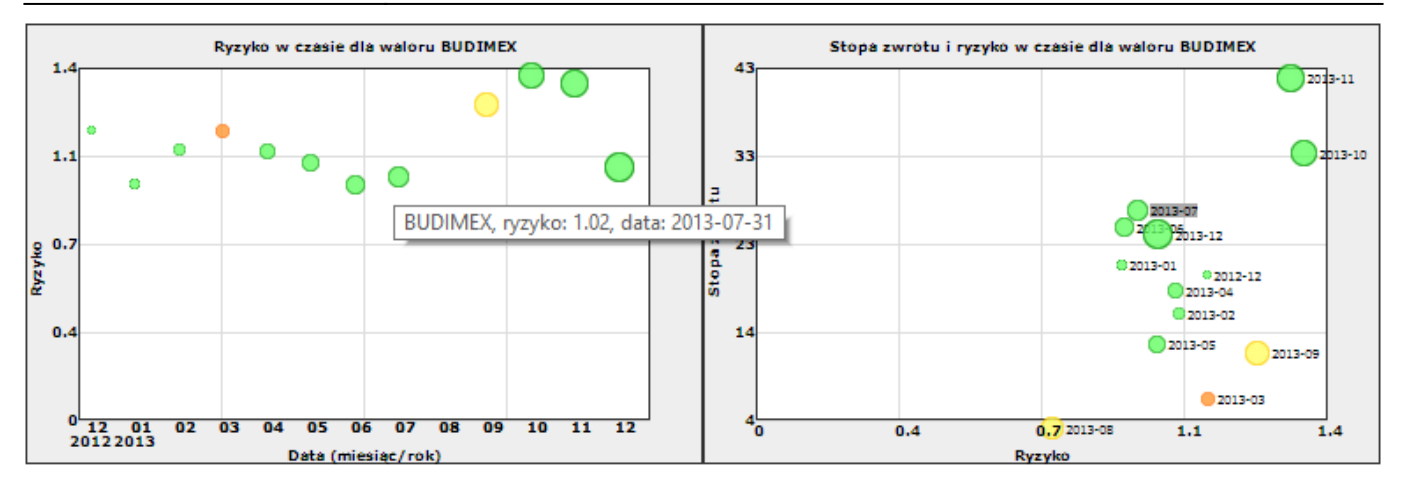

#### Ulubione porównania

Funkcja "ulubione porównania" pozwala na zapisanie parametrów raportu **Porównanie stóp zwrotów z walorów** a następnie otworzenie tego raportu z wcześniej zapisanymi parametrami. W raporcie **Ulubione porównania** pod wykresem jest przycisk **Dodaj do ulubionych**. Kliknięcie na tym przycisku umożliwia zapisanie parametrów raportu do listy ulubionych porównań. Dzięki temu narzędziu nie musisz mozolnie wypełniać wszystkich pól formularza po raz kolejny. Wystarczy że z menu wybierzesz **Narzędzia->Ulubione->Porównania walorów** a następnie klikniesz na ikonce  $\Diamond$  przy wybranym porównaniu.

Przykładowy wygląd tabeli z listą ulubionych porównań:

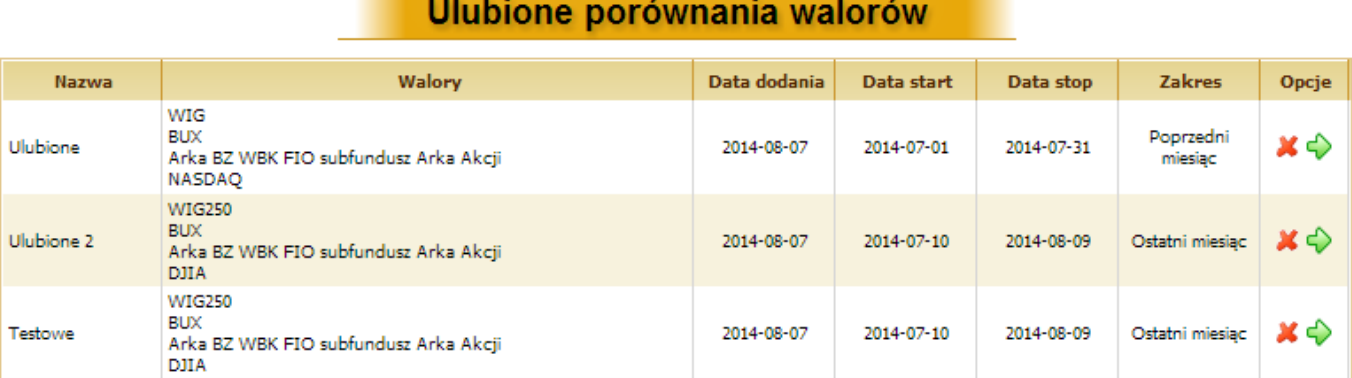

#### Ulubione walory

Funkcja "ulubione walory" pozwala na dodawanie różnych walorów, z różnych miejsc (raportów) w serwisie myfund.pl do listy walorów ulubionych.

Dla walorów z tej listy będą m.in. zliczane ilości komunikatów i sygnałów AT.

Aby dodać walor do ulubionych kliknij na ikonce  $\bullet$ , którą znajdziesz w takich raportach i analizach jak:

- Ranking funduszy inwestycyjnych,
- Notowania,
- Skład portfeli publicznych,
- Wykresy liniowe i świecowe ,
- Historia komunikatów spółek,
- Porównanie walorów w czasie,
- Sygnały AT.

Dodając walor do ulubionych bezpośrednio z widoku ulubionych walorów możesz przypisać walor go

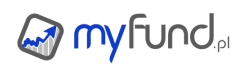

własnej grupy.

Dzięki temu możesz wybrać grupowanie walorów na liście per przypisanie waloru do grupy.

Aby zobaczyć listę "Ulubionych walorów" kliknij na ikonce gwiazdki obok listy portfeli lub wybierz z menu **Narzędzia->Ulubione->Ulubione walory**. Przykładowy wygląd tabeli z listą ulubionych walorów:

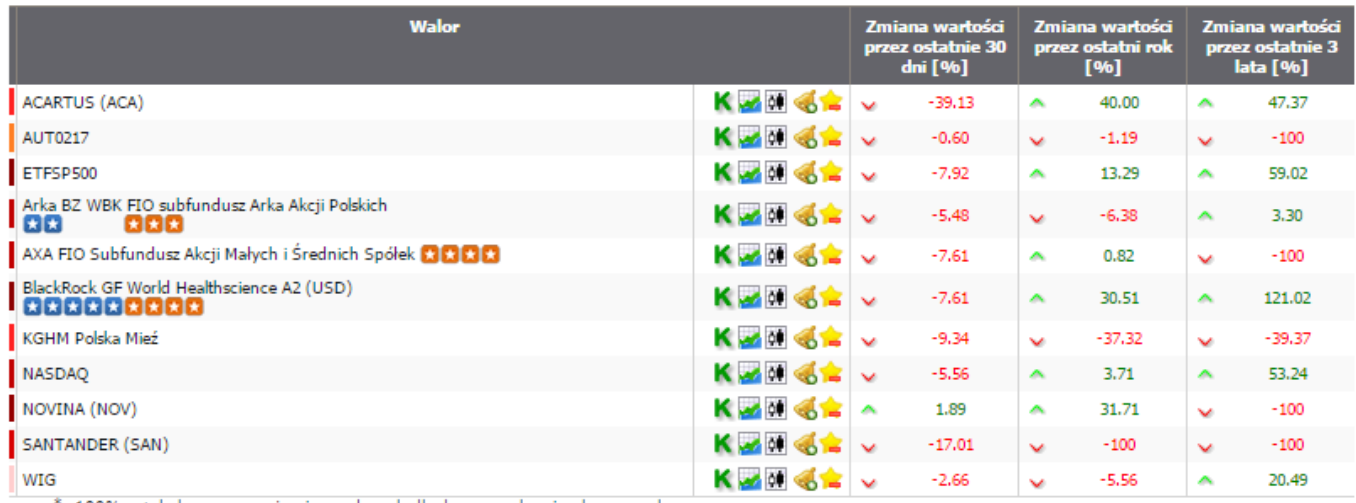

-100% w tabelce oznacza, że nie ma danych dla danego waloru i wybranego okresu.<br>\* W raporcie uwzględnione są tylko walory notowane na GPW, Newconnect, Catalyst, TFI, OFE i waluty.

#### Wykresy walorów

Narzędzie **Wykresy walorów** pozwala na wyświetlenie wykresów z wycenami walorów, które należą do jednej z grup:

- aktualnego składu portfela,
- zdefiniowanych strategii,
- zdefiniowanych alertów,
- ulubionych walorów,
- trzech dodatkowych zestawów walorów zestawy są tworzone przez użytkownika.

Dla pierwszych czterech grup nie można dodawać nowych walorów. Dla ostatniej grupy możesz sam dodawać dowolne walory, a nawet kilka razy ten sam walor.

Możesz dowolnie zmieniać parametry waloru dla każdego wykresu (typ wykresu, zakres dat, benchmark).

Możesz również zmienić kolejność wykresów tak aby najbardziej interesujące Cię walory były dostępne na samej górze.

Możesz również zmieniać parametry dla wszystkich wykresów jednocześnie.

Raport jest dostępny z dwóch miejsc:

 z **menu->Narzędzia->Kokpit->Wykresy walorów** – z tego miejsca domyślnie zostanie wybrany ostatnio wybrany zestaw walorów,

 z **menu->Portfel->Narzędzia portfela-> Wykresy walorów** – z tego miejsca domyślnie zostanie wybrany zestaw walorów z aktualnego składu portfela.

Wszystkie zmiany są automatycznie zapisywanie niezależnie dla każdego zestawu walorów.

Przykładowy wygląd tabeli z listą ulubionych walorów:

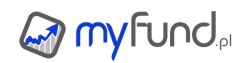

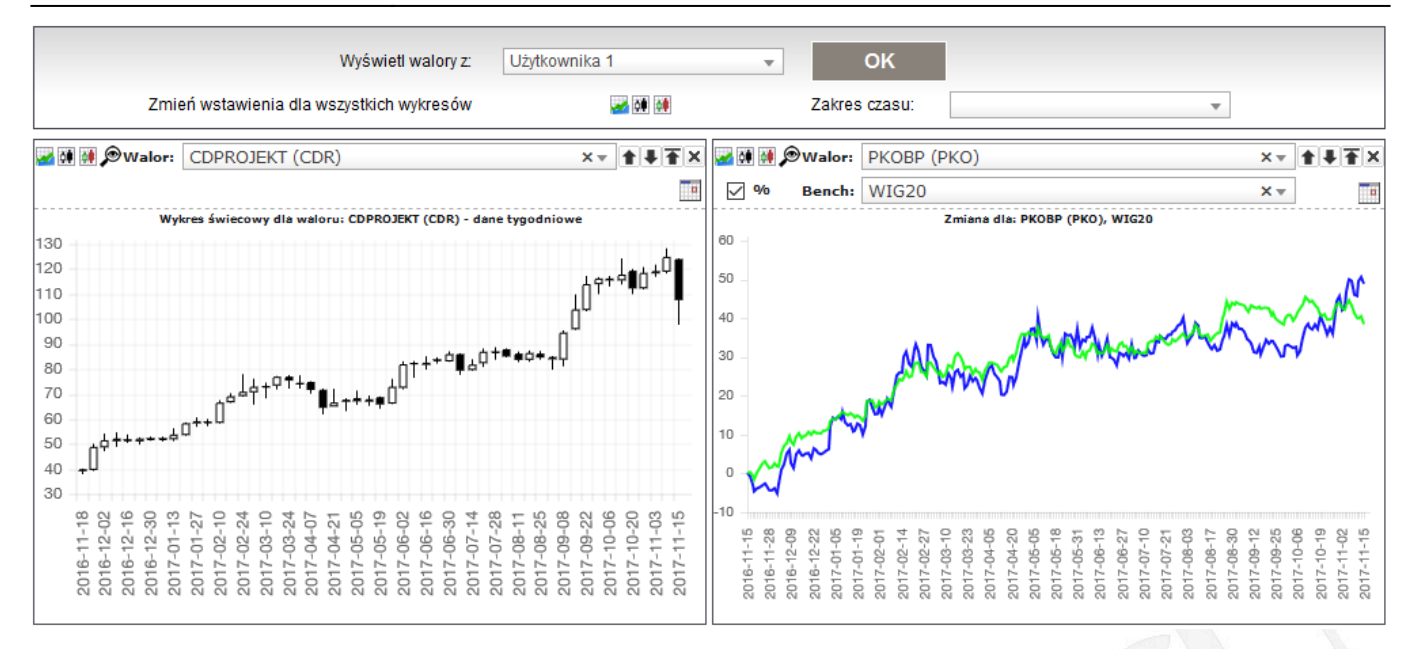

Bieżące notowania

Po prawej stronie znajduje się tabelka z bieżącymi notowaniami wybranych walorów.

Domyślnie są tam umieszczone podstawowe indeksy GPW i kursy głównych walut.

Możesz zarówno zmieniać walory na liście jak i dodawać nowe oraz usuwać te, których nie chcesz już śledzić.

Aby zmienić lub usunąć dowolny walor z listy kliknij na ikonce .

Aby dodać kolejny walor kliknij na ikonce  $\Box$ .

Przykładowy wygląd tabeli z listą ulubionych walorów:

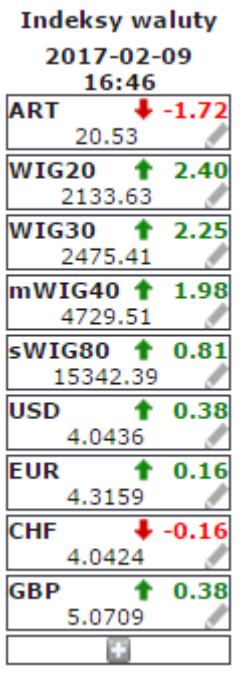

Mapa cieplna dla spółek GPW/NC (heatmap)

Narzędzie dostępne jest z **menu->Wykresy wyceny walorów->Mapa cieplna (heatmap)** Obraz mapy cieplnej jest generowany na podstawie wartości obrotu oraz zmiany dziennej. Wielkość kafelka dla spółki jest proporcjonalna do obrotu, a kolor zależy od procentowej zmiany dziennej od -5% do 5%.

W narzędziu możesz wybrać dla jakiej grupy spółek ma być wygenerowana mapa. Możesz wybrać

cały rynek główny, NewConnect lub spółki wchodzące w skład indeksów lub w skład Twoich portfeli. Możesz również wybrać dla jakiej daty ma być wygenerowana mapa.

Cel inwestycyjny

Ustal swój **cel inwestycji** i obserwuj postęp dążenia do niego. Aby skonfigurować cel musisz podać lub wyliczyć:

- Datę początku obliczania celu,
- Datę końcową celu,

Wartość początkową - możesz ją wczytać jako wartość portfela w dniu początku celu,

 Wartość cyklicznej miesięcznej wpłaty - możesz ją automatycznie obliczyć po podaniu oczekiwanej stopy zwrotu i wartości końcowej,

 Oczekiwaną roczną stopę zwrotu - możesz ją automatycznie obliczyć po podaniu cyklicznej miesięcznej wpłaty i wartości końcowej,

 Wartość końcową - możesz ją wyliczyć automatycznie po podaniu cyklicznej miesięcznej wpłaty i oczekiwanej stopy zwrotu.

Po zapisaniu danych będziesz mógł na wykresie w czasie zobaczyć porównanie aktualnej wartości portfela i linii prowadzącej do celu inwestycji.

Cel możesz ustalać niezależnie dla każdego portfela.

Wartość zapiszą się automatycznie po kliknięciu na przycisku **Zapisz**.

Możesz również ograniczyć rysowany wykres do wybranych dat.

#### Przykładowy wygląd wykresu:

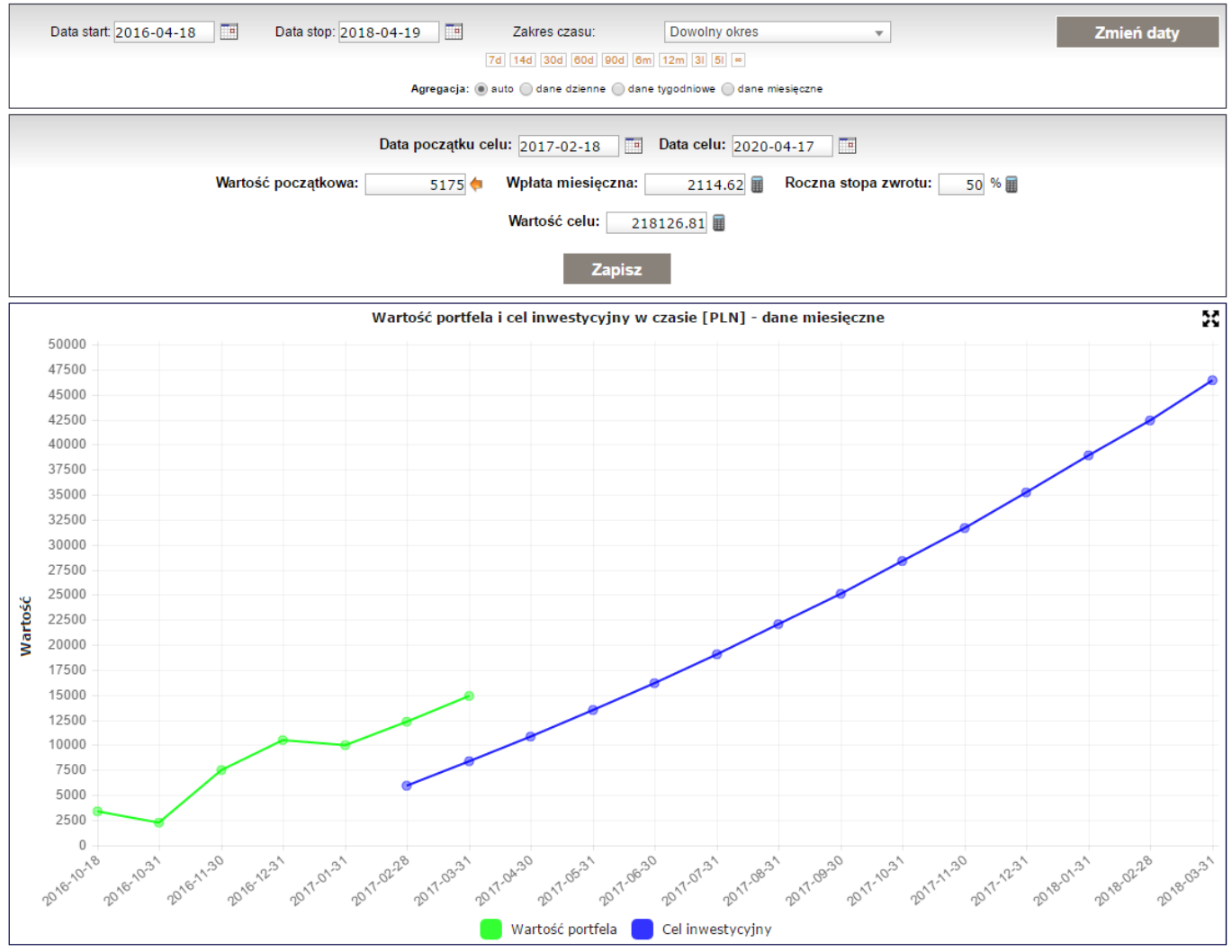

Możesz również obejrzeć filmik na YouTube, z którego dowiesz się jak działa narzędzie "Cel inwestycyjny", jak możesz obliczyć wartość wpłaty miesięcznej, rocznej stopy zwrotu lub wartości inwestycji na jej koniec w zależności od założeń.

Wyszukiwanie funduszu

To narzędzie pozwala na wyszukanie funduszu na podstawie wybranego towarzystwa, daty i ceny w podanej dacie.

Dzięki temu łatwo zidentyfikujesz nazwę funduszu, który posiadasz w swoich inwestycjach. Narzędzie szuka ceny zarówno w PLN jak i w walucie więc nie musisz podawać waluty. W wyniku otrzymasz listę funduszy spełniających wybrane kryteria.

Narzędzie do wyszukiwania funduszu znajdziesz w **menu->Narzędzia->Znajdź fundusz**.

Na załączonym filmiku możesz zobaczyć jak działa ta funkcja:

#### Limity IKE/IKZE/PPE

To narzędzie pokazuje kwotę jaką możesz jeszcze zainwestować w ramach IKE/IKZE/PPE w bieżącym roku.

W tabelce wyliczona jest różnica pomiędzy limitem a sumą wpłat na konto gotówkowe. Wyliczenie jest niezależne dla każdego konta gotówkowego z uwagi na to, że teoretycznie w jednym portfelu można śledzić klika kont IKE/IKZE/PPE dla kilku różnych osób.

Uwzględniane są tylko operacje: wpłat, przelewów przychodzących oraz koszty i przychody nadzwyczajne (nie są brane pod uwagę wypłaty).

Jeżeli wykonywałeś transfer gotówki przy zmianie IKE/IKE/OIPE to taką wpłatę musisz dodać jako "Wpłata transferowa IKE/IKZE/OIPE" (**menu->Operacje->Operacje gotówkowe**) - wówczas taka wpłata nie będzie uwzględniana w tym narzędziu.

Udział kont inwestycyjnych w portfelu

To narzędzie pokazuje udział wartości kont inwestycyjnych w wartości całego portfela.

Narzędzie to znajdziesz w **w menu->Portfel->Analizy portfela->Udział**

Dodawanie waloru z giełd zagranicznych

To narzędzie pozwala na dodanie waloru z giełd zagranicznych, jeżeli tego waloru jeszcze nie ma w bazie myfund.pl.

Aby dodać walor musisz znać jego ticker (skrót), który możesz znaleźć na <https://finance.yahoo.com/>

Narzędzie to znajdziesz w **menu->Narzędzia->Dodaj walor z giełd zagranicznych**.

Na załączonym filmiku możesz zobaczyć jak działa ta funkcja:

Własne nazwy walorów

Dzięki tej funkcji możecie nadać nazwę dokładnie taką samą jak w systemie w którym kupujecie np.

fundusze lub dopisać kod używany w polisie.

Aby zmienić nazwę waloru wybierz z menu **Zarządzanie portfelami->Własne nazwy walorów** i przy walorze, którego nazwę chcesz zmienić kliknij na ikonce .

Własne ryzyko walorów

Za pomocą tego narzędzia możesz zmienić domyślnie ryzyka dla walorów.

Na liście znajdują się tylko walory, które miałeś lub masz w swoich portfelach

Aby dodać własny poziom ryzyka dla waloru kliknij na ikonce modyfikacji i wybierz ryzyko z listy.

Własne typy (grupy) walorów

Domyślnie każdy walor dostępny w myfund.pl jest przypisany do jakiegoś typu (grupy). Domyślne grupy to np. **Akcje GPW**, **Akcje NC**, **Obligacje** itd.

Jeżeli z jakichś powodów chciałbyś pogrupować waloru według innego klucza możesz skorzystać z możliwości utworzenia własnego typu (grupy) i przypisania wybranych walorów do tego typu.

W pierwszej kolejności musisz zdefiniować nowy typ (nazwa typu nie może być taka sama jak domyślne nazwy typów). Robisz to z **menu>Zarządzanie portfelami->Własne typy dla walorów->Definicje typów**.

Dla każdego nowego typu możesz również wybrać kolor, który będzie później używany do prezentacji tego typu w raportach (na wykresach).

W drugim kroku zdefiniowaną grupę musisz przypisać do wybranych walorów. To robisz z **menu>Zarządzanie portfelami->Własne typy dla walorów->Przypisanie walorów do typów** oraz z **menu>Zarządzanie portfelami->Własne typy dla walorów->Przypisanie wielu walorów do typu** . Na liście są tylko walory, które miałeś lub masz w portfelu.

Do jednego waloru możesz dodać więcej niż jeden typ. Domyślnie jest to jeden typ i jego udział w 100%.

Jeżeli dodasz kolejny typ musisz podać udział dla drugiego typy a suma udziałów musi być równa 100%

Dodanie kilku typów do waloru może się przydać np. do podziału funduszu mieszanego na dwa własne typy: akcje i obligacje zgodnie z tym jaki udział akcje i obligacje mają w funduszu.

Uwaga! Zaznaczając checkbox przy walorze w narzędziu do przypisywania wielu walorów do wybranego typu (**menu>Zarządzanie portfelami->Własne typy dla walorów->Przypisanie wielu walorów do typu**), wybrany typ będzie przypisany do waloru z wagą 100%!

W tabelce ze składem portfela walor będzie przypisany do typu, który ma największy udział.

Możesz również przypisać wszystkie walory z domyślnej grupy do swojego typu. Np. możesz "Akcje LSE", "Akcje Paryż", "Akcje Amsterdam" przypisać do własnej grupy "Akcje Europa".

Takie przypisanie zrobisz z **menu->Zarządzanie portfelami->Własne typy dla**

**walorów->Przypisanie wszystkich walorów grupy X do grupy Y**.

Po dodaniu takiego przypisania wszystkie walory z wybranej grupy, które są w Twoich portfelach zostaną przypisane do nowej grupy.

Jeżeli dodasz do portfela walor z tej grupy (domyślnej), którego jeszcze nie miałeś w portfelu, to zostanie on przypisany automatycznie do nowej grupy.

Usunięcie przypisania grupy X->Y spowoduje również usunięcie przypisania walorów z grupy X. Takie przypisanie będzie zawsze 100% czyli 100% wartości waloru będzie przypisane do nowego typu.

Nowy typ będzie uwzględniony:

w tabelce ze składem portfela (z typem z największym udziałem),

 na wykresach obrazujących udział walorów oraz typów walorów w portfelu (z uwzględnieniem udziałów typów),

- na wykresie struktury portfela w czasie (z uwzględnieniem udziałów typów),
- w narzędziu portfela wzorcowego dla typów walorów (z uwzględnieniem udziałów typów).

Jak to działa (dla przypadku z jednym typem przypisanym do waloru) możesz zobaczyć na filmiku:

Własne benchmarki

To narzędzie pozwala na zdefiniowanie własnych benchmarków, które oparte są o maksymalnie cztery dowolne walory.

Dla każdego wybranego waloru musisz podać z jaką wagą ma być on uwzględniony w benchmarku. Wagi powinny być z zakresu od 1-100, a ich suma musi być równa 100.

Zdefiniowane benchmarki będą możliwe do wybrania w opcjach portfela w sekcji **Ustawienia benchmarków** oraz w raporcie **Stopa zwrotu i benchmark**.

Będą również uwzględniane w pozostałych analizach i raportach wszędzie tam, gdzie są pokazywane benchmarki wybrane w opcjach portfela.

Benchmarki są zdefiniowane dla konta więc raz zdefiniowany benchmark możesz wybrać w każdym portfelu.

Zmiana benchmarku jest wyliczana w następujący sposób.

### **Zmiana=(WartośćObecna-WartośćPoczątkowa)/WartośćPoczątkowa**

gdzie:

#### **WartośćPoczątkowa**=100,

**WartośćObecna**=w1\*ZmianaWaloru1OdDatyPoczątkowej+w2\*ZmianaWaloru2OdDatyPoczątkowej +w3\*ZmianaWaloru3OdDatyPoczątkowej+w4\*ZmianaWaloru4OdDatyPoczątkowej, **w1,w2,w3,w4** to wagi dla poszczególnych walorów.

Własne benchmarki możesz zdefiniować w **menu->Zarządzanie portfelami->Własne benchmarki**.

Własne wyceny walorów

Z uwagi na stanowisko KNF dotyczące funduszy zamkniętych

[\(https://www.knf.gov.pl/o\\_nas/komunikaty?articleId=61300&p\\_id=18](https://www.knf.gov.pl/o_nas/komunikaty?articleId=61300&p_id=18)) cześć zarządzających funduszami i portali www ( np. analizy.pl) **zdecydowały o nie publikowaniu** informacji (m.in. wycen) dotyczących tych funduszy.

To spowodowało, że dla części funduszy zamkniętych nie można pozyskać nowych wycen.

Z uwagi na to dodałem funkcjonalność dodawania własnych wycen dla funduszy.

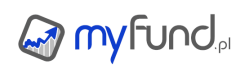

Aby dodać wycenę wystarczy w tabelce ze składem portfela kliknąć na ikonce i i podać wycenę i jej datę.

Aby zmienić/zmodyfikować/usunąć wycenę wejdź w **menu->Zarządzanie portfelami->Wyceny użytkownika**.

Wycena podana przez użytkownika będzie uwzględniona w wycenie historycznej portfela, w wycenie bieżącej, na wykresach - generalnie we wszystkich analizach.

Jeżeli jest już wycena w bazie dla danego waloru i daty to wycena użytkownika dla tej samej daty będzie priorytetowa!

Istnieje również możliwość dodawania własnych wycen dla dowolnego waloru.

Aby dodać własną wycenę dla walorów innych niż fundusze wejdź w menu->Zarządzanie portfelami->Wyceny użytkownika.

Jeżeli własna wycena jest ostatnią (z najpóźniejszą datą) wyceną będzie ona wyróżniona w tabelce ze składem portfela poprzez zmianę koloru na szary oraz zastosowanie czcionki pochylonej (italica). Własne wyceny przydadzą się wam wówczas gdy np. jakaś spółka jest w stanie likwidacji, lub zawieszenia obrotu.

Wpisane np. wyceny "0" dla takiego waloru urealni wartość portfela, a za razem walor będzie wciąż widoczny w jego składzie.

Walory wykluczone z automatycznych operacji

Myfund.pl automatycznie dodaje niektóre operacje (np. dodaje odsetki od obligacji, dywidendy, dodaje wykupy obligacji).

Jeżeli z jakichś przyczyn (np. zawieszenie notowań, bankructwo, problemy z płynnością) jakiś emitent nie wypłaca odsetek od obligacji, dywidend, nie wykupuje obligacji to możesz dodać walor do listy walorów wykluczonych a dodawania operacji automatycznych.

Aby to zrobić wejdź w **menu->Zarządzanie portfelami->Wykluczenia walorów->Walory wykluczone z automatycznych operacji** kliknij na przycisku **Dodaj nowe wykluczenie** i podaj nazwę waloru oraz daty początku i końca wykluczenia (data końcowa jest opcjonalna).

Domyślnie na liście widzisz tylko wykluczenia, które Ty dodałeś i które stosują się tylko do Twoich portfeli.

Jeżeli zaznaczysz ptaszek przy opcji **Pokaż wykluczenia globalne** i klikniesz **OK** to na liście wykluczeni pojawią się również wykluczenia, które są *globalne* czyli będą uwzględniane w każdym portfelu.

Oczywiście wykluczenie dodawania operacji automatycznych nie wpływa na możliwość dodania ręcznego każdej operacji.

Walory wykluczone z informowania o nowych sygnałach AT

Myfund.pl automatycznie powiadamia o nowych sygnałach AT.

Funkcja ta powstała z powodu tego, że dla części walorów (szczególnie chodzi o te o małej zmienności - np. obligacje) sygnały były generowane bardzo często i de facto nie wnosiły nic do analizy portfela.

Aby wykluczyć walory z informacji o nowych sygnałach AT wejdź w **menu->Zarządzanie walorami->Wykluczenia walorów->Walory wykluczone z analizy AT** i dodaj walory.

Wykluczenie waloru spowoduje:

# *<u>Amyfund</u>*

- nie pojawianie się nowych sygnałów AT w odświeżeniu strony,
- nie uwzględnianie sygnałów AT w ilości sygnałów pokazywanych w górnym menu,
- nie wysyłanie informacji o sygnałach AT w mailu.

Sygnały AT dla wykluczonych walorów będzie nadal można wyszukać w narzędziu dostępnego z **menu->Narzędzia->Sygnały AT**.

Bilans kontraktów

Jeżeli w swoim portfeli posiadasz kontrakty to narzędzie to pokaże Ci bilans kontraktów dla pozycji długich i dla pozycji krótkich.

Nad wykresem możesz zobaczyć różnicę pomiędzy pozycjami długimi i krótkimi. Suma pokazana jest poprzez nałożenie wartości poszczególnych kontraktów.

Przykład wyglądu wykresu możesz zobaczyć na poniższym rysunku:

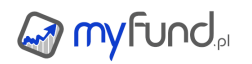

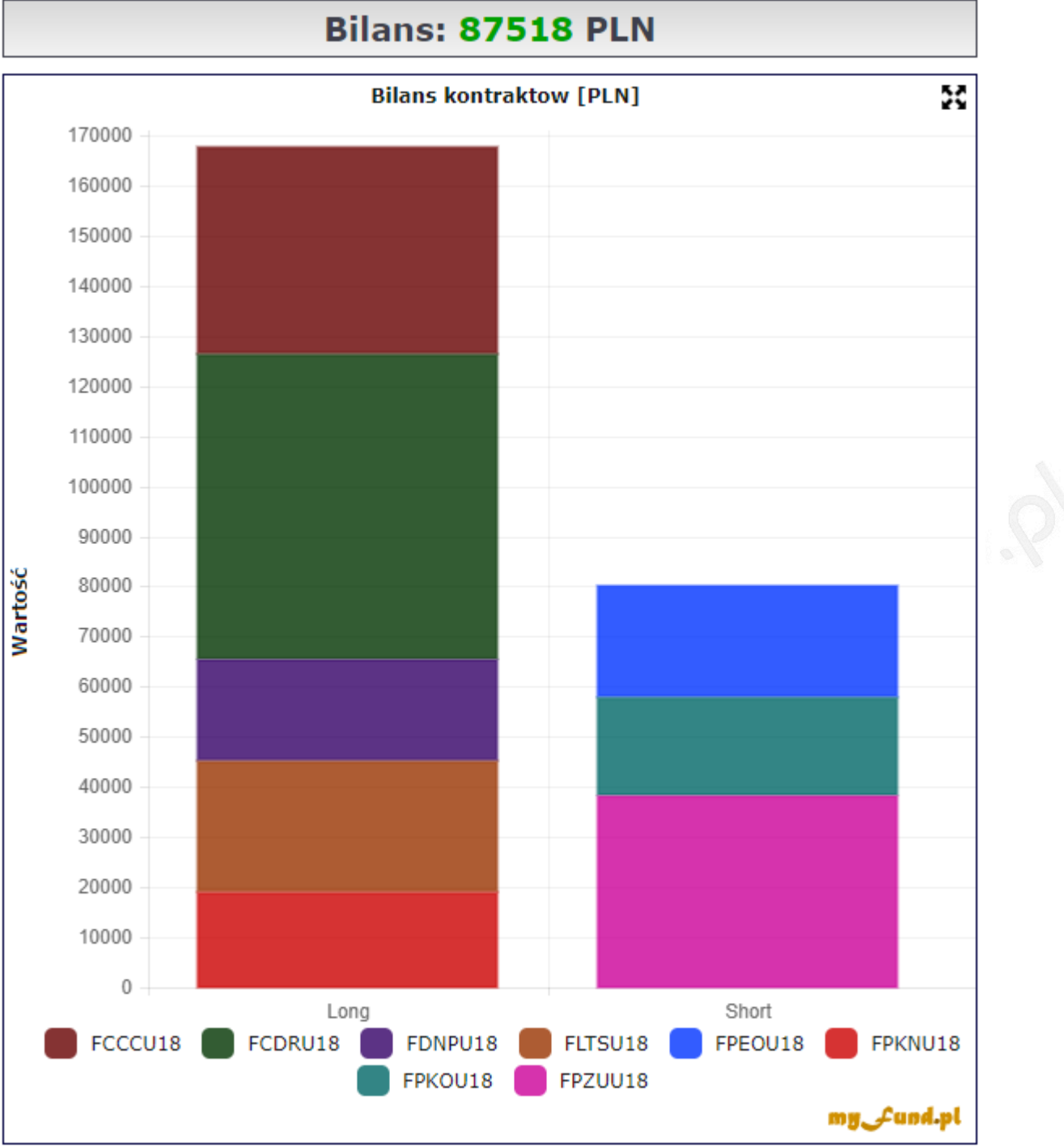

#### Zarządzanie ryzykiem

Narzędzie to pozwala do każdego waloru, który aktualnie znajduje się w portfelu dopisać wartość SL (Stop Loss). Na podstawie aktualnego składu portfela i podanych poziomów SL myfund.pl wyliczy:

- Poziom stop loss względem aktualnego kursu (czyli ile % aktualnego kursu stanowi wartość SL),
- Zysk/strata dla waloru w przypadku realizacji stop lossa,
- Wartość chronionego kapitału (czyli wartość sprzedaży w przypadku realizacji SL) ,

 Wartość niechronionego kapitały (czyli o ile zmniejszy się wartość waloru w stosunku do aktualnej wartości gdy zrealizuje się SL),

 Zysk/stratę w przypadku realizacji SL w stosunku do aktualnej wartości portfela. Aby zmienić wartość SL kliknij dwa razy na wartości w kolumnie Stop Loss (domyślna wartość to aktualna cena i jest wyróżniona szarym kolorem i kursywą). Po wpisaniu nowej wartości zatwierdzeniu tabelka się odświeży a wartość SL zostanie automatycznie zapisana. Wartość SL jest zapisywana niezależnie dla każdego portfela i konta inwestycyjnego.

Jeżeli jako Stop Loss wpiszesz -1 to taki walor nie będzie uwzględniony w podsumowaniu.

Pod tabelką są jeszcze dwie wartości:

 Poziom ochrony kapitału, który mówi ile % z aktualnej wartości portfela pozostanie w przypadku zrealizowania wszystkich SL,

Poziom ryzyka na portfelu, który mówi o ile % zmniejszy się aktualna wartość portfela w

przypadku zrealizowania wszystkich SL.

Exercise price

Narzędzie to pozwala na zdefiniowanie **Exercise price** dla dowolnego waloru.

Dodanie **Exercise price** spowoduje, że wartość waloru będzie wyliczona na podstawie ilości walorów oraz aktualne ceny pomniejszonej o wartość **Exercise price**.

**Exercise price** jest definiowana dla konkretnego portfela i dla konkretnego konta inwestycyjnego w tym portfelu. Dzięki temu możliwe będzie uwzględnianie exercise price dla jednostek, które są nią objęte i nie uwzględnianie dla jednostek nabytych "normalnie".

To też oznacza, że jednostki z opcją exercise price i zwykłe (o ile takie nabyłeś) muszą być na różnych kontach inwestycyjnych lub w różnych portfelach.

Porównanie stóp zwrotów dla sektorów wigwatch.pl

Narzędzie to powstało przy współpracy z użytkownikami serwisu **wigwatch.pl** .

Projekt zainicjowany przez Barka Domagałę, do którego zaangażował około 40 osób z całej Polski, ma na celu zmapowanie spółek z GPW do zdefiniowanych sektorów/przemysłów.

Sam pomysł wziął się z faktu, że klasyfikacje czy opisy spółek zgodne z informacjami z GPW, a używane przez większość serwisów (np. BiznesRadar.pl czy Stooq.pl), nie do końca oddają specyfikę biznesu czy obszar, na którym spółka zarabia.

#### Narzędzie jest dostępne z **menu->Narzędzia->Sektory wigwatch.pl**

Indeksy sektorów wigwatch.pl są liczone od początku 2017 roku z wartością bazową 1000 punktów. Wartość indeksu jest liczona poprzez przemnożenie wartości indeksu z dnia D-1 przez średnią zmianę wyceny walorów wchodzących w skład indeksu z dnia D-1 do dnia D w cenach zamknięcia. Przy wyliczaniu indeksu uwzględniane są dywidendy.

Aktualne przypisanie spółek do sektorów znajdziesz pod wykresem w samym narzędziu.

Indeksy te możesz kupować do portfela, możesz dodać je do listy benchmarków, generalnie można ich używać podobnie jak każdego innego waloru.

W samym narzędziu możesz wybrać okres czasu, za jaki chcesz zobaczyć zmianę indeksów. Na wykresach możesz również wyświetlić wykresy zmiany dla indeksów sektorowych GPW.

Przykładowy wykres z narżędzia:

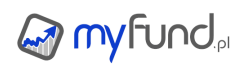

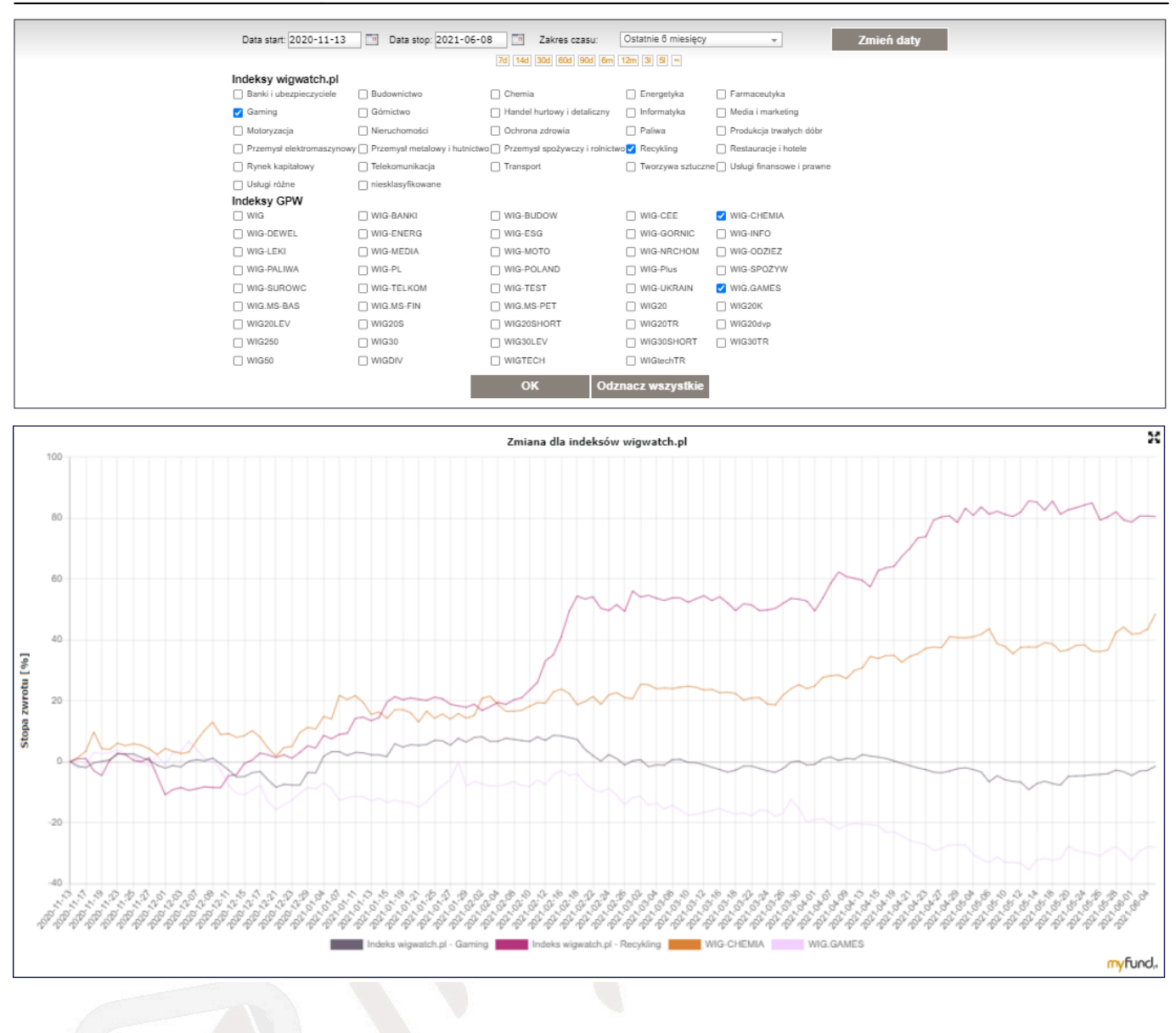

# **myfund.pl**

# **Opcje portfeli**

 W tej części pomocy znajdziesz wszystkie informacje dotyczące zarządzania portfelami i opcjami portfeli.

Dodawanie nowego portfela

Aby dodać nowy portfel wybierz z menu **Zarządzanie portfelami** jedną z opcji:

- Dodaj portfel,
- **Kreator portfela.**

Jeżeli wybierzesz pierwszą opcję proces dodawania portfela obejmie jedynie podanie nazwy dla nowego portfela oraz wyboru typu portfela pomiędzy gotówkowym i bezgotówkowym. Jeżeli wybierzesz drugą opcję wówczas proces tworzenia nowego portfela obejmie oprócz dodania portfela także wstępną jego konfigurację.

Usuwanie portfela

Każdy z portfeli możesz usunąć. Aby to zrobić wybierz opcję **Usuń portfel** z menu **Zarządzanie portfelami**. Usunięcie portfela musisz potwierdzić zaznaczając checkbox przed usunięciem portfela. Usunięcie portfela wiąże się z usunięciem wszystkich danych związanych z tym portfelem (operacje, konta itp.)!!!

Kopiowanie portfela

Każdy portfel możesz skopiować do nowego portfela. Możesz to zrobić wybierając **Kopiuj portfel** z menu.

Kopiując portfel musisz podać nazwę nowego portfela do którego będą skopiowane wszystkie dane związane z portfelem kopiowanym.

Kopiując portfel możesz zmienić jego typ z "gotówkowego" na "bezgotówkowy" i odwrotnie. Możesz również podać datę graniczną dla kopiowanych operacji. Podanie daty z przeszłości spowoduje to, że do nowego portfela zostaną skopiowane tylko operacje do podanej daty włącznie. Możesz również w tym miejscu zdecydować, czy portfel ma mieć status **wirtualny** oraz czy chcesz aby portfel był uwzględniony **w kokpicie**.

Możesz również skopiować zawartość całego portfela do innego wybranego portfela. Aby to zrobić musisz wybrać portfela docelowy i kliknąć przycisk **Kopiuj portfel do istniejącego**.

To co istotne, to że jeżeli w portfelu docelowym są konta gotówkowe lub inwestycyjne, które są również w portfelu kopiowanym to operacje przypisane do kont w portfelu kopiowanym będą przypisane do już istniejących kont w portfelu docelowym (nie zostaną utworzone duplikaty kont).

Eksportowanie i importowanie portfela

Każdy portfel możesz wyeksportować do pliku. Możesz to zrobić wybierając **Eksportuj wybrany portfel** z menu **Zarządzanie portfelami->Twoje portfele**.

Możesz również wyeksportować wszystkie portfele do jednego pliku. Możesz to zrobić wybierając **Eksportuj wszystkie portfele** z menu **Zarządzanie portfelami->Twoje portfele**.

W pliku zapisywane są wszystkie operacje i ustawienia portfela/portfeli.

Aby zaimportować plik z danymi (wygenerowany podczas eksportu) wybierz opcję **Importuj portfel** z menu **Zarządzanie portfelami->Twoje portfele**. Wskaż plik z danymi. Po przesłaniu pliku wybierz portfel do zaimportowania i podaj nazwę nowego portfela, do którego będą zapisane wszystkie dane ze wybranego portfela.

Opcje portfela

Poprzez funkcję **Opcje portfela** możesz zmienić:

- nazwę portfela,
- walutę, na którą myfund.pl ma przeliczyć i wyświetlić skład portfela,
- typ portfela z "gotówkowego" na "bezgotówkowy" i odwrotnie,
- metodę wyliczania stopy zwrotu z portfela (TWR lub MWR),
- wybrać, czy portfel ma być pokazywany w kokpicie,
- wybrać, czy portfel ma być uwzględniany w podsumowaniu portfeli w kokpicie,
- typ portfela na "archiwalny",
- typ portfela na "ukryty",
- typ portfela na "publiczny",

 Dla każdego portfela publicznego możesz utworzyć temat na forum, gdzie będziesz mógł prowadzić bloga o swoim portfelu.

 Możesz również zdecydować czy w inni użytkownicy mają widzieć historię operacji dla portfela publicznego.

 Jeżeli chcesz ograniczyć dostęp do Twojego portfela i udostępnić go tylko dla wybranej grupy osób możesz ustalić hasło dostępu do portfela publicznego. Dzięki temu dostęp do Twojego portfela będą miały tylko osoby znające hasło.

- typ portfela na "wirtualny",
- ustawienia wysokości prowizji.
- ustawienia benchmarków.

 Możesz wybrać trzy walory, do których będziesz mógł porównać wyniki Twojego portfela w raporcie **Stopa zwrotu w czasie i benchmark**.

 Ustawienia te są niezależne dla każdego portfela. Dzięki temu, jeżeli masz kilka portfeli o różnej strategii, możesz każdy portfel porównywać z innymi walorami.

 Każdy z benchmarków można zwiększyć lub zmniejszyć o stałą wartość punktów procentowych w skali roku.

Np. wybierając jako benchmark inflację i wpisując w pole **pp/rok** 5 oznaczać będzie, że na wykresie benchmark dla inflacji będzie podniesiony o 5pp na koniec każdego roku (przy uwzględnieniu procentu składanego). Wzrost ten będzie proporcjonalny każdego dnia.

Jeżeli zakładasz, że Twój portfel ma wzrastać o 5pp więcej niż inflacja to dzięki tej opcji możesz to zrobić.

twoje towarzystwa inwestycyjne

 Możesz wybrać te towarzystwa inwestycyjne, których fundusze są dostępne u Twojego pośrednika. Dzięki temu na liście wyboru funduszu (np. przy kupnie walorów lub przy wykresach) będą wyświetlane tylko fundusze z wybranych towarzystw

 Możesz również zaznaczyć opcję **Uwzględniaj tylko zaznaczone towarzystwa w rankingu funduszy**, co spowoduje, że w rankingu funduszy inwestycyjnych będą uwzględnione tylko wybrane towarzystwa inwestycyjne.

Portfel archiwalny to taki, który jest już zamknięty, prawdopodobnie nie zawiera żadnych aktywów i nie będziesz wykonywał już na nim żadnych operacji. Portfel taki nie będzie wyświetlany w górnym menu z Twoimi portfelami.

Portfel publiczny to taki, który będzie mógł być obserwowany przez innych użytkowników myfund.pl. Więcej o portfelach publicznych znajdziesz [tutaj](https://myfund.pl/index.php?raport=pomoc&helpID=70)

Portfel wirtualny to taki, który nie będzie uwzględniany w raporcie **Podsumowanie portfeli** Ustawienia podatku od dywidendy i odsetek od obligacji

Narzędzie to jest dostęne z **menu->Zarządzanie portfelami->Ustawienia podatku od dywidendy i odsetek**.

Każda definicja stopy ma wybrany "zakres" działania. Zakresem może być:

portfel - wówczas podana stopa będzie zastosowana do wszystkich walorów po wybranym

myfund<sub>el</sub>

portfelu,

 konto inwestycyjne - wówczas podana stopa będzie zastosowana do wszystkich walorów po wybranym portfelu i koncie inwestycyjnym,

 typ waloru - wówczas podana stopa będzie zastosowana do wszystkich walorów z wybranego typu, wybranym portfelu oraz wybranym koncie inwestycyjnym,

 walor - wówczas podana stopa będzie zastosowana do wybranego waloru w wybranym portfelu oraz wybranym koncie inwestycyjnym.

Każda definicja wymaga również podania daty od kiedy ma być stosowana stopa.

Jeżeli jest kilka definicji, które mogą być zastosowane wówczas jest określona następująca kolejność:

- Najwyższy priorytet ma definicja dla waloru.
- Kolejny priorytet ma definicja dla typu waloru.
- Kolejny priorytet ma definicja dla konta.
- Następny priorytet ma definicja dla portfela.
- Najniższy priorytet ma stopa domyślna (ustawiona w opcjach konta).

Czyli jeżeli np. dla portfela X od 2022-01-01 jest zdefiniowana stopa 15%, a dla waloru ABC w tym portfelu od 2023-01-01 jest określona stopa 12% to:

- do 2022-01-01 dla wszystkich walorów będzie stopa domyślna,
- od 2022-01-01 do 2023-01-01 dla wszystkich walorów będzie stopa 15%,

 od 2023-01-01 dla wszystkich walorów oprócz ABC będzie stopa 15% a dla waloru ABC będzie 12%.

Konta gotówkowe i inwestycyjne

Dla każdego portfela domyślnie jest zawsze utworzone jedno konto - konto **Gotówka**. Odnosząc to do rzeczywistości obrazuje ono całą gotówkę, która nie jest zgromadzona w żadnej instytucji finansowej. Nie musisz tworzyć żadnych dodatkowych kont gotówkowych. Zalecam jednak, abyś stworzył przynajmniej jedno konto dla każdej z instytucji (bank, TFI), w których masz swoje inwestycje. Oprócz kont gotówkowych możesz również tworzyć konta inwestycyjne. Są to konta do których będziesz mógł przypisać każdą operację kupna/sprzedaży waloru.

Dzięki temu będziesz widział, w której instytucji masz które inwestycje.

Porównując do rzeczywistości konta gotówkowe to Twoje rachunki w bankach. Konta inwestycyjne to konta w instytucjach, na których zgromadzone są Twoje inwestycje (np. SFI w mBanku, konto w BM BOŚ, konto emerytalne w OFE ING itp.).

Jedno konto gotówkowe, jedno konto inwestycyjne oraz jedno konto PPK mogą mieć ustawioną flagę **Domyślne**. Ustawienie tej flagi będzie skutkowało tym, że to konto domyślnie będzie wybrane w formularzach dodawania operacji.

Klikając na ikonce możesz ustawić domyślne wartości prowizji dla różnych typów walorów dla każdego konta niezależnie. Nominalna (np. minimalna) wartość prowizji jest podawana w walucie konta. Wartości prowizji są wykorzystywane między innymi do automatycznego wyliczenia prowizji w formularzach dodawania operacji kupna/sprzedaży oraz do oszacowania wartości prowizji sprzedaży walorów, które aktualnie znajdują się w portfelu w celu uwzględnienia jest w zysku i stopie zwrotu przy zaznaczonej opcji **Uwzględnij prowizję od sprzedaży**

Każde konto może mieć kilka statusów:

 Domyślne - zaznaczenie tego statusu spowoduje, że będzie ono domyślnie wybrane przy dodawaniu operacji,

 Debetowe - zaznaczenie tego statusu spowoduje, że przy dodawaniu operacji nie będzie weryfikowane to czy dodawana operacja spowoduje ujemne saldo na koncie,

IKE/IKZE/PPK - zaznaczenie tego statusu spowoduje, że dla takiego konta nie będzie

automatycznie dodawany/uwzględniany podatek,

 Zaokrąglaj splity do pełnych jednostek - zaznaczenie tego statusu spowoduje, że liczba jednostek dodanych/odjętych przy uwzględnianiu splitu będzie całkowita,

 Monituj o dodanie odsetek - zaznaczenie tego statusu spowoduje, że przy pierwszym odświeżeniu w miesiącu pojawi się formularz do wprowadzenia odsetek z konta,

 Aktywne - odznaczenie tego statusu spowoduje, że to konto nie będzie się pojawiało na listach wyboru kont.

Szczególnym rodzajem konta jest konto PPK. Tworząc konto PPK musisz zaznaczyć opcję **Gotówkowe** oraz **Inwestycyjne**. Konto PPK musi być również w **PLN**.

Konto PPK de facto składa się z trzech subkont:

- **•** Pracownika,
- Pracodawcy,
- Państwa.

Konta PPK są używane przy dodawaniu walorów PPK z podziałem na składki.

Konta oszczędnościowe

Konta oszczędnościowe są bardzo podobne do kont gotówkowych. Główna różnice to:

- konta takie będą stanowiły niezależną grupę walorów,
- nie będą one dostępne w operacja kupna i sprzedaży itp.,

 w portfelach bezgotówkowych nie będą one zerowane czyli nie będą automatycznie dodawane operacje wpłat/wypłat.

Do konta oszczędnościowego możesz przypisać konto inwestycyjne. Jeżeli to zrobisz to w tabelce ze składem portfela dla włączonej opcji **Grupowanie po koncie inwestycyjnym** koto takie będzie zgrupowane z innymi walorami przypisanymi do tego samego konta inwestycyjnego.

Porównując do rzeczywistości konta oszczędnościowe to Twoje rachunki oszczędnościowe w bankach.

Każde konto oszczędnościowe może mieć kilka statusów:

 Powiąż z kontem inwestycyjnym - możesz wybrać, z którym kontem inwestycyjnym będzie powiązane to konto,

 Debetowe - zaznaczenie tego statusu spowoduje, że przy dodawaniu operacji nie będzie weryfikowane to czy dodawana operacja spowoduje ujemne saldo na koncie,

 Monituj o dodanie odsetek - zaznaczenie tego statusu spowoduje, że przy pierwszym odświeżeniu w miesiącu pojawi się formularz do wprowadzenia odsetek z konta,

 Aktywne - odznaczenie tego statusu spowoduje, że to konto nie będzie się pojawiało na listach wyboru kont.

### Walory użytkownika

Jeżeli chcesz do portfela dodać inwestycję, której nie znalazłeś w myfund.pl (np. dzieła sztuki, znaczki, monety, zabytkowe samochody itp.) możesz to zrobić za pomocą walorów użytkownika. Do raz dodanego waloru użytkownika możesz dodawać wyceny (historyczne i bieżące) dzięki czemu myfund.pl będzie mógł uwzględnić zmianę wartości takiego waloru w wycenie portfela.
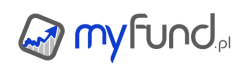

#### Portfele archiwalne

Jeżeli któremuś z portfeli nadałeś status "archiwalny" to nie jest on wyświetlany w głównym menu z listą portfeli.

Dostęp do wszystkie portfeli archiwalnych masz poprzez menu **Zarządzanie portfelami->Portfele archiwalne**.

Z tabelki możesz wyświetlić skład i strukturę portfela lub przejść bezpośrednio do opcji portfela, gdzie możesz zdjąć status "archiwalny".

Benchmarki funduszy inwestycyjnych

Możesz również w ustawieniach portfela jako benchmark ustawić jeden z 6 nowych (oprócz inflacji i oprocentowania depozytów) benchmarków:

Fundusze papierów dłużnych polskich,

- Fundusze pieniężne,
- Fundusze akcji polskich MiŚ,
- Fundusze akcji polskich,
- Fundusze akcji zagranicznych,
- Fundusze papierów dłużnych zagranicznych.

Benchmarki są liczone codziennie (o ile są dostępne notowania funduszy).

Zmiana dzienna benchmarku jest średnią zmianą dzienną funduszy, które są uwzględniane w wyliczeniach poszczególnych benchmarków.

Nowe benchmarki będą widoczne

 na licie wyboru w raporcie **Stopa zwrotu i benchmark** (bez względu na to jakie benchmarki są wybrane w ustawieniach portfela),

na licie wyboru w zakładce **Benchmark** w widoku portfela publicznego,

 w raporcie **Stopa zwrotu w okresach** tu będą te benchmarki, które są wybrane w ustawieniach portfela.

Poniżej lista funduszy uwzględnionych w benchmarkach. Lista funduszy została wybrana według klucza najpopularniejszych funduszy wśród użytkowników myfund.pl w każdej grupie.

#### **Fundusze papierów dłużnych polskich**:

- KBC Parasol FIO Subfundusz Papierów Dłużnych,
- Aviva Investors FIO subfundusz Aviva Investors Obligacji,
- Investor Obligacji FIO (dawniej DWS),
- PKO Obligacji Długoterminowych FIO,
- NN Parasol FIO subfundusz Obligacji (dawniej ING),
- Legg Mason Obligacji FIO,
- NN SFIO Subfundusz Globalny Długu Korporacyjnego (L) (dawniej ING),
- Aviva Investors FIO subfundusz Aviva Investors Obligacji Dynamiczny,
- UniFundusze FIO subfundusz UniKorona Obligacje,
- PZU FIO Papierów Dłużnych POLONEZ,
- Skarbiec FIO Subfundusz Instrumentów Dłużnych Skarbiec Obligacja,
- Inventum Parasol FIO Subfundusz Idea Obligacji,
- PKO Skarbowy FIO.

#### **Fundusze pieniężne**:

- KBC Parasol FIO Subfundusz Pieniężny,
- Investor Parasol SFIO Subfundusz Investor Gotówkowy (dawniej DWS),
- Metlife FIO Parasol Krajowy Metlife Subfundusz Pieniężny,

### **Myfund**

- PZU FIO Gotówkowy,
- Investor Płynna Lokata FIO (dawniej DWS),
- Allianz FIO Subfundusz Allianz Pieniężny A,
- NN Parasol FIO subfundusz Lokacyjny Plus (dawniej Ochrony Kapitału 90) (dawniej ING),
- NN Parasol FIO subfundusz Gotówkowy (dawniej ING),
- Legg Mason Pieniężny FIO,
- UniFundusze FIO subfundusz UniKorona Pieniężny,
- Skarbiec FIO Subfundusz Skarbiec Lokacyjny,
- UniFundusze FIO subfundusz UniLokata,
- Skarbiec FIO Subfundusz Pieniężny Skarbiec Kasa.

#### **Fundusze akcji polskich MiŚ**:

- PKO Akcji Małych i Średnich Spółek FIO,
- PZU FIO Akcji Małych i Średnich Spółek,
- Metlife SFIO Parasol Światowy Metlife Subfundusz Akcji Małych Spółek,
- PKO Parasolowy FIO Subfundusz PKO Akcji Małych i Średnich Spółek Plus,
- Noble Fund FIO Subfundusz Noble Fund Akcji Małych i Średnich Spółek,
- KBC Akcji Małych i Średnich Spółek FIO,
- AXA FIO Subfundusz Akcji Małych i Średnich Spółek,
- Allianz FIO Subfundusz Allianz Akcji Małych i Średnich Spółek A.

#### **Fundusze akcji polskich**:

- Arka BZ WBK FIO subfundusz Arka Akcji Polskich,
- Aviva Investors FIO subfundusz Aviva Investors Polskich Akcji,
- BPH FIO Parasolowy Subfundusz BPH Akcji,
- Inventum Parasol FIO Subfundusz Idea Akcji,
- Investor Akcji FIO (dawniej DWS),
- Noble Funds FIO Subfundusz Noble Fund Akcji,
- NN Parasol FIO subfundusz Akcji (dawniej ING),
- Legg Mason Akcji FIO,
- AXA FIO Subfundusz Akcji,
- PKO Akcji FIO,
- PKO Parasolowy FIO Subfundusz Akcji Plus,
- PZU FIO Akcji KRAKOWIAK,
- Pioneer FIO Subfundusz Pioneer Akcji Polskich,
- Allianz FIO Subfundusz Allianz Akcji Plus,
- Skarbiec FIO Subfundusz Akcji Skarbiec Akcja.

#### **Fundusze akcji zagranicznych**:

- Templeton Asian Growth Fund A (acc) (USD),
- Investor Parasol SFIO Subfundusz Investor BRIC (dawniej DWS),
- UniFundusze FIO subfundusz UniAkcje Nowa Europa,
- Metlife SFIO Parasol Światowy Metlife Subfundusz Akcji Chińskich i Azjatyckich,
- Investor Parasol SFIO Subfundusz Investor Niemcy (dawniej Agrobiznes),
- Investor Parasol SFIO Subfundusz Investor Rosja (dawniej DWS),
- Investor Parasol SFIO Subfundusz Investor Turcja (dawniej DWS),
- Investor Parasol SFIO Subfundusz Investor Indie i Chiny (dawniej DWS),
- Investor Parasol SFIO Subfundusz Investor Ameryka Łacińska (dawniej DWS),
- NN Parasol FIO subfundusz Rosja EUR (dawniej ING),
- NN SFIO Subfundusz Spółek Dywidendowych USA (L) (dawniej ING),
- Skarbiec FIO Subfundusz Skarbiec Rynków Wschodzących PLN (dawniej Alokacji Globalnej),
- NN SFIO Subfundusz Japonia (L) (dawniej ING),
- NN SFIO Subfundusz Nowej Azji (L) (dawniej ING),

 NN SFIO Subfundusz Spółek Dywidendowych Rynków Wschodzących (L) (dawniej Rynków Wschodzących) (dawniej ING),

- NN SFIO Subfundusz Ameryki Łacińskiej (L) (dawniej ING),
- Metlife SFIO Parasol Światowy Metlife Subfundusz Akcji Małych Spółek,
- Metlife SFIO Parasol Światowy Metlife Subfundusz Akcji Amerykańskich,
- BlackRock GF World Gold A2 (USD),
- HSBC GIF Global Emerging Markets Equity EC (USD),
- HSBC GIF Asia ex Japan Equity Smaller Companies EC (USD),
- UniFundusze FIO subfundusz UniAkcje: Turcja.

#### **Fundusze papierów dłużnych zagranicznych**:

- Arka BZ WBK Obligacji Europejskich FIO,
- Templeton Global Bond N (acc) (USD),
- Metlife SFIO Parasol Światowy Metlife Subfundusz Obligacji Światowych,
- NN SFIO Subfundusz Obligacji Rynków Wschodzących (Waluta Lokalna) (L) (dawniej ING),
- BPH FIO Parasolowy Subfundusz BPH Obligacji Europy Wschodzącej,
- UniFundusze FIO subfundusz UniObligacje: Nowa Europa,
- Skandia UFK Old Mutual Total Return USD Bond Fund (USD),
- Aegon UFK JPMorgan US Bond (USD)

#### , Przyciski skrótów

 W widoku składu portfela (**menu-Portfel->Skład i struktura portfela**) nad tabelką znajdują się przyciski, które umożliwiają szybkie przejście do wybranej funkcji systemu.

Domyślne działanie tych przycisków możesz zmienić w **menu->Konto->Ustawienia konta** w sekcji **Ustawienia przycisków skrótów**

Dla każdego przycisku możesz wybrać jedną z dostępnych opcji z rozwijanej listy.

Po zapisaniu ustawień wybrane funkcje zostaną przypisane do przycisków szybkiego dostępu i będziesz mógł szybciej przechodzić do wybranych funkcji systemu.

Przykładowo możesz zmienić opcja paska skrótów żeby wyglądał tak jak na rysunku:

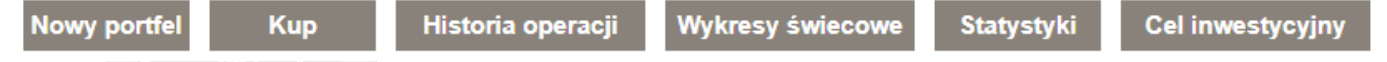

## **myfund.pl**

### **Wzorce portfeli**

#### Czym są portfele wzorcowe?

 Portfele wzorcowe dają Ci możliwość zdefiniowania strategii portfela w zakresie udziału różnych typów walorów lub poszczególnych walorów w portfelu.

Dla każdego portfela możesz zdefiniować pięć rodzai portfeli wzorcowych:

 Określający udział poszczególnych typów walorów w portfelu (np. strategia dla udziału poszczególnych typów funduszy)

- Określający udział poszczególnych tagów w portfelu
- Określający udział poszczególnych sektorów spółek notowanych na GPW i NC
- Określający udział poszczególnych walorów (w tym kont, lokat i pożyczek)
- Określający udział poszczególnych ryzyk walorów (w tym kont, lokat i pożyczek)

Obejrzyj poniższy filmik - prezentuję w nim czym są portfele wzorcowe w myfund.pl jak je skonfigurować i co dzięki temu narzędziu zyskujesz.

Definiowanie portfela wzorcowego

Aby zdefiniować portfel wzorcowy wybierz z menu **Portfel->Portfel wzorcowy->Ustawienia** Konfiguracja wygląda tak jak na poniższym obrazku:

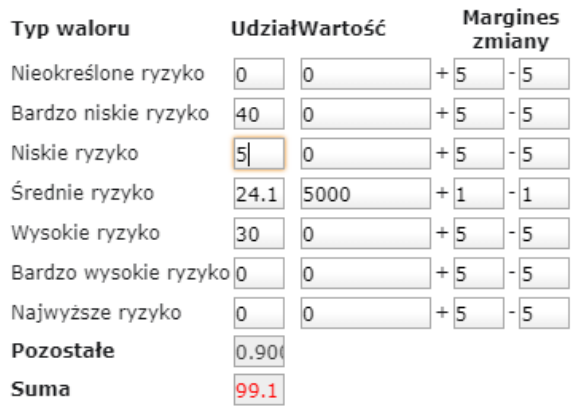

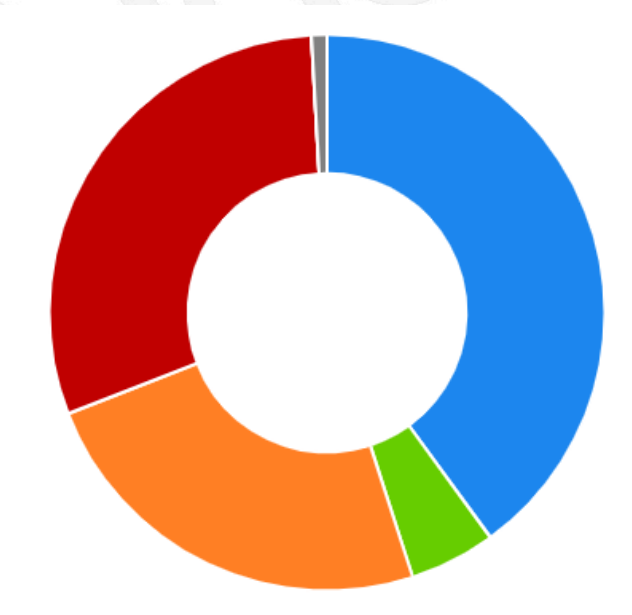

Dla każdego typu walorów wpisz pożądany udział (w procentach lub nominalny) tego typu waloru (lub tagu, lub sektora akcji, lub poszczególnego waloru, lub ryzyka) w portfelu oraz akceptowalny zakres zmiany udziału w górę i w dół (margines +/- wyrażone w punktach procentowych). Podanie wartości udziału równego 10 i marginesu 5 będzie oznaczało, że udział w portfelu może się wahać pomiędzy 5 a 15 procent wartości portfela.

Pamiętaj, aby suma podanych wartości dla każdego portfela wzorcowego była mniejsza lub równa 100 (suma podawana jest na końcu listy typów walorów, sektorów akcji, poszczególnych walorów lub ryzyk).

Jeżeli suma wartości jest mniejsza niż 100 wówczas przy pozycji **"Pozostałe"** pojawi się wartość dopełniająca do 100.

Alerty będą generowane tylko dla tych udziałów, które są większe od zera dla wzorów typów walorów, walorów i sektorów. Dla portfela wzorcowego ryzyka alerty będą generowane dla każdego ryzyka.

Zmieniając wartości będziesz widział zmianę sumy oraz wygląd portfela wzorcowego na wykresie.

Dla portfela wzorcowego typów walorów możesz również kliknąć na jednym z przycisków aby ustawić przedefiniowane wzorce portfeli.

Dla każdego typu portfela wzorcowego możesz również kliknąć na przycisku **Wzorzec na podstawie portfela** aby ustawić przedefiniowany wzorzec na podstawie aktualnego składu portfela.

Domyślnie alerty dotyczące przekroczenia progów są obliczane w stosunku do wartości portfela. Możesz również podać wartość docelową (**Wartość docelowa**) portfela. Podanie tej wartości, która musi być większa niż wartość portfela, spowoduje to, że alerty będę liczone w stosunku do tej wartości, a nie do wartości portfela.

Jeżeli wartość docelowa jest równa "0" lub pole **Wartość docelowa** zostawisz puste to po zapisaniu w tym polu będzie wyświetlony tekst **wartość portfela**.

Dla każdego typu portfela wzorcowego możesz podać również wartość **Inner rail**. Więcej o tym na czym polega rebalansing portfela z użyciem **Inner rail** przeczytasz w kolejnej sekcji pomocy dla wzorców portfeli.

Dla portfela wzorcowego typu walorów możesz również zdecydować czy analiza w porównaniu portfela wzorcowego z portfelem rzeczywistym ma uwzględniać tylko te typy, które mają niezerowy udział w portfelu wzorcowym.

Czyli np. jak we wzorcu "Gotówka" ma udział "0" to w porównaniu z rzeczywistym "Gotówka" znajdująca się w portfelu rzeczywistym nie będzie uwzględniana.

Żeby to zrobić zaznacz ptaszek przy opcji **Uwzględnij w analizie tylko udziały większe niż 0**.

Portfel wzorcowy oparty o tagi jest o tyle specyficzny, że do jednego waloru może być przypisanych kilka tagów.

W takiej sytuacji wartość tego waloru będzie podzielona proporcjonalnie na każdy przypisany do waloru tag.

Na samym dole ustawień portfeli wzorcowych jest możliwość wybrania czy przekroczenia udziałów pomiędzy portfelem rzeczywistym i wzorcowym mają być wysyłane przez email.

Rodzaje rebalansingu

Są trzy rodzaje rebalansingu:

- zwykły, nazwany **Rebalansing portfela**,
- **Rebalansing portfela tylko kupno**,
- **Zmiana udziału pojedynczej pozycji**.

#### **Rebalansing portfela**

Polega na tym, że dla aktualnej wartości portfela system liczy, które składniki portfela sprzedać, a które kupić tak, żeby być zgodnym z wzorcem, ale żeby wartość portfela nie uległa zmianie.

**Rebalansing portfela - tylko kupno** Polega na tym, że system określa najpierw, który walor jest najbardziej "przeważony" w portfelu, a następnie wylicza docelową wartość portfela w taki sposób, żeby dokupienie innych składników wzorca dało dokładne odwzorowanie wzorca. W tym rebalansingu będą tylko rekomendacje kupna.

**Zmiana udziału pojedynczej pozycji** W tym rodzaju rebalansingu chodzi o to, że by policzyć za ile musisz dokupić (lub sprzedać) jakiś walor, żeby nie "ruszając" innych walorów być zgodnym z wzorcem.

### **Myfund**

#### **Pomoc myfund.pl - na dzień 2024-04-26**

"Zmiana udziału pojedynczej pozycji" skutkuje zmianą wartości portfela/

Przykład: Jeżeli portfel ma wartość 1000PLN i 60% w akcjach i 40% w obligacjach to **zmiana udziału pojedynczej pozycji** będzie polegała albo na sprzedaniu akcji, albo na kupieniu obligacji. Jeżeli kupisz obligacje, że żeby być zgodnym z wzorcem musisz ich kupić za 200PLN, żeby wartość akcji i obligacji była taka sama.

Rebalansig portfela z użyciem Inner rails

Definiując portfel wzorcowy określasz jaki ma być modelowy udział np. typów walorów w portfelu. Dla przykładu rozważmy portfel wzorcowy z 60% obligacji i 40% akcji.

Możesz również określić jakie może być maksymalne odchylenie udziału typów - niech to będzie dla przykładu +/- 10%

Przy takiej konfiguracji jak przykładowa powyżej jeżeli udział akcji wzrośnie powyżej 50% (40+10) otrzymasz powiadomienie o przekroczeniu i powinieneś dokonać rebalansingu portfela - w naszym przypadku sprzedać akcje i kupić obligacje.

Powstaje pytanie ile akcji sprzedać? myfund.pl podpowiada Ci ile musisz **minimum** sprzedać oraz ile **maksimum** możesz sprzedać, żeby wrócić z udziałami w przedziale 30-50%. Otrzymasz również informację ile musisz sprzedać, żeby być **dokładnie zgodnym** z wzorcem czyli mieć 40% akcji. Wartość dla idealnego odzwierciedlenia portfela jest podana z opisem **"a najlepiej"**.

Alternatywną metoda rebalansingu jest dokonanie takiej operacji (kupna/sprzedaży), żeby zbliżyć się do idealnego odwzorowania wzorca portfela na odległość określoną przez **Inner rail**.

Np. jeżeli inner rail będzie ustawione na 50% to w przypadku przekroczenia maksymalnego udziału akcji (>50%) należy sprzedać tyle, akcji, żeby w portfelu zostało ich 45% (40% + 10%\*50%). Jeżeli udział akcji spadłby poniżej dolnej granicy (30%) to należy kupić tyle akcji, żeby w portfelu było 35% akcji (40-10%\*50%).

Taki sposób rebalansingu ma dwie podstawowe zalety:

\* zimniejsza koszty transakcyjne bo rebalansing jest robiony na mniejszych kwotach.

\* lepiej wykorzystane jest momentum bo na rosnącym rynku wolniej redukujemy udział akcji, a na spadającym woniej dokupujemy.

Ta metoda rebalansowania jest fajnie zobrazowana na animacji pochodzącej z ETFmatic:

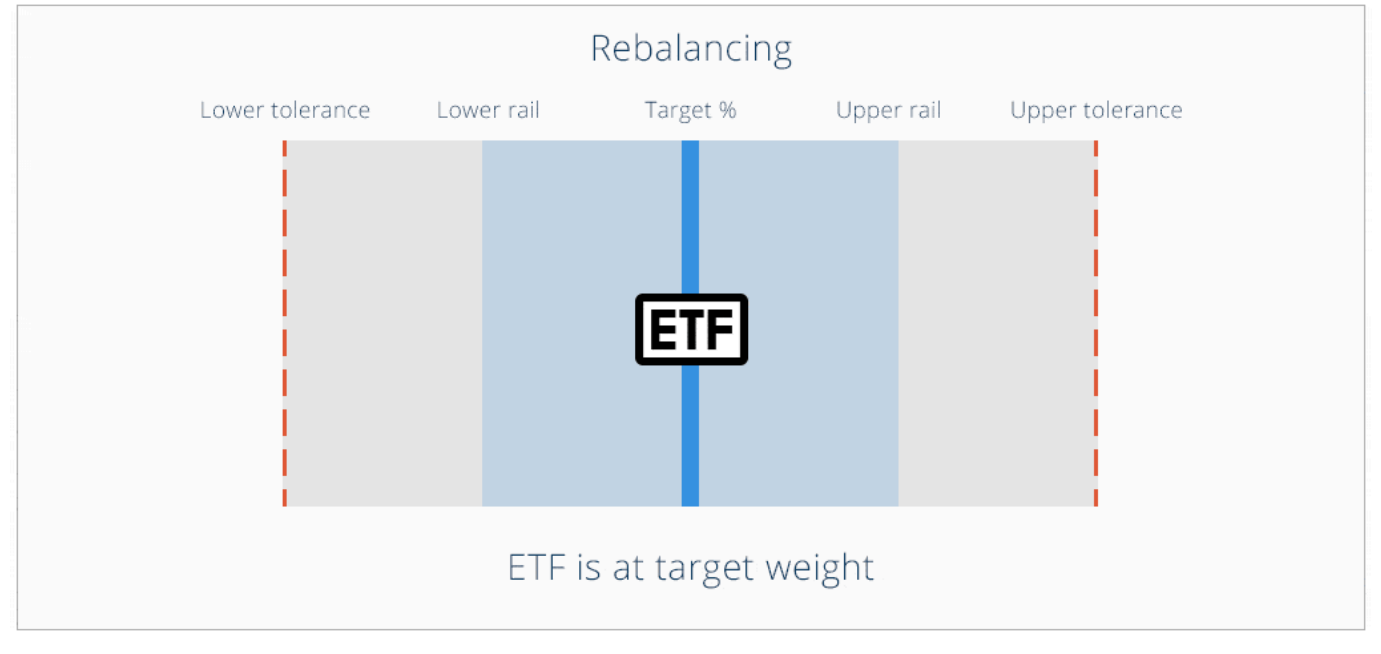

Porównanie portfela wzorcowego i rzeczywistego

Porównanie portfela wzorcowego z rzeczywistym składem portfela pozwala na szybką wizualną

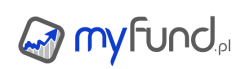

ocenę jakie operacje (kupna/sprzedaży) należy wykonać, aby portfel był zgodny z wcześniej założoną strategią (z portfelem wzorcowym).

Aby zobaczyć porównanie z portfelem wzorcowym dla typów walorów wybierz z menu **Portfel->Portfel wzorcowy->Typy walorów**.

Aby zobaczyć porównanie z portfelem wzorcowym dla sektorów akcji wybierz z menu **Portfel->Portfel wzorcowy->Sektory akcji**.

Aby zobaczyć porównanie z portfelem wzorcowym dla poszczególnych walorów wybierz z menu **Portfel->Portfel wzorcowy->Walory**.

Aby zobaczyć porównanie z portfelem wzorcowym dla poszczególnych ryzyk walorów wybierz z menu **Portfel->Portfel wzorcowy->Ryzyko**.

Aby zobaczyć porównanie z portfelem wzorcowym dla poszczególnych tagów walorów wybierz z menu **Portfel->Portfel wzorcowy->Tagi**.

Przykładowy wygląd takiego porównania:

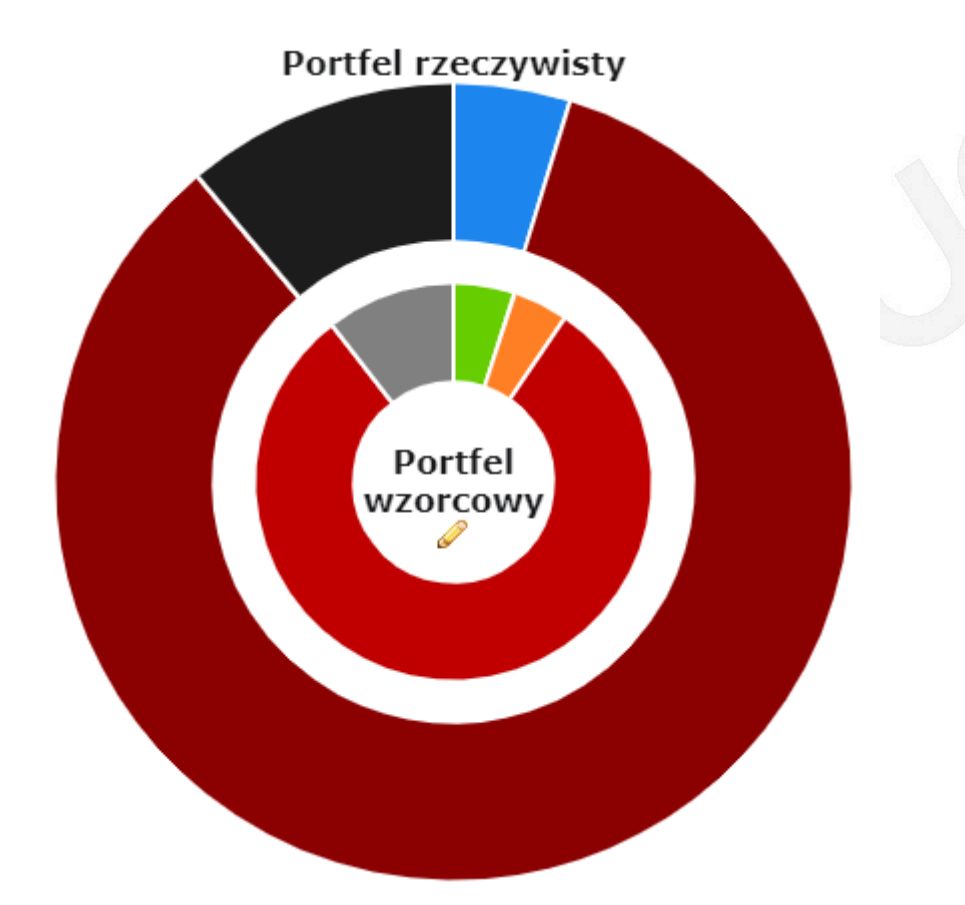

Zewnętrzny pierścień obrazuje portfel rzeczywisty, a pierścień wewnętrzny portfel wzorcowy. Jeżeli podałeś wartość **Wartość docelowa** to pierścień dla portfela rzeczywistego będzie obliczany w stosunku do wartości docelowej. Będzie to również komunikowane dopiskiem **docelowy**. Pod wykresem znajduje się tabelka, w której znajdują się szczegółowe wartości:

- jednostkę, która określa, czy analiza jest na podstawie udziału procentowego czy nominalnego,
- udziałów rzeczywistych i wzorcowych,
- dopuszczalny zakres udziału,
- różnica pomiędzy udziałem rzeczywistym i wzorcowym,
- informację o tym czy udział rzeczywisty jest poza dopuszczalnym zakresem,

 informację jaką operację trzeba wykonać aby portfel rzeczywisty spełniał warunki zdefiniowane w portfelu wzorcowym,

**• graficzne zobrazowanie przedziałów udziałów minimalnego, maksymalnego oraz inner rail.** 

#### **Graficzne zobrazowanie przedziałów**

Na obrazku poniżej jest przykładowe zobrazowanie aktualnego udziału na tle zdefiniowanych przedziałów.

 Czerwony prostokąt obrazuje aktualny udział na tle przedziałów. Jeżeli jest po lewej to znaczy, że udział jest poniżej wzorcowego.

 Kolor prostokąta może być: czerwony (poza przedziałem udziału minimalnego i maksymalnego), żółty (poza przedziałem inner rail), zielony w przedziale udziału wzorcowego.

- Czarna linia oznacz udział wzorcowy.
- Jaśniejszy prostokąt (niższy) obrazuje minimalny i maksymalny udział we wzorcu.
- Ciemniejszy prostokąt (wyższy) obrazuje przedział inner rails.

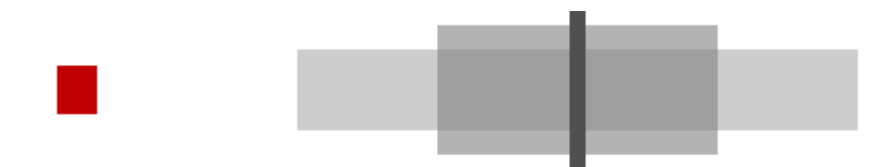

#### Przykładowy wygląd tabelki:

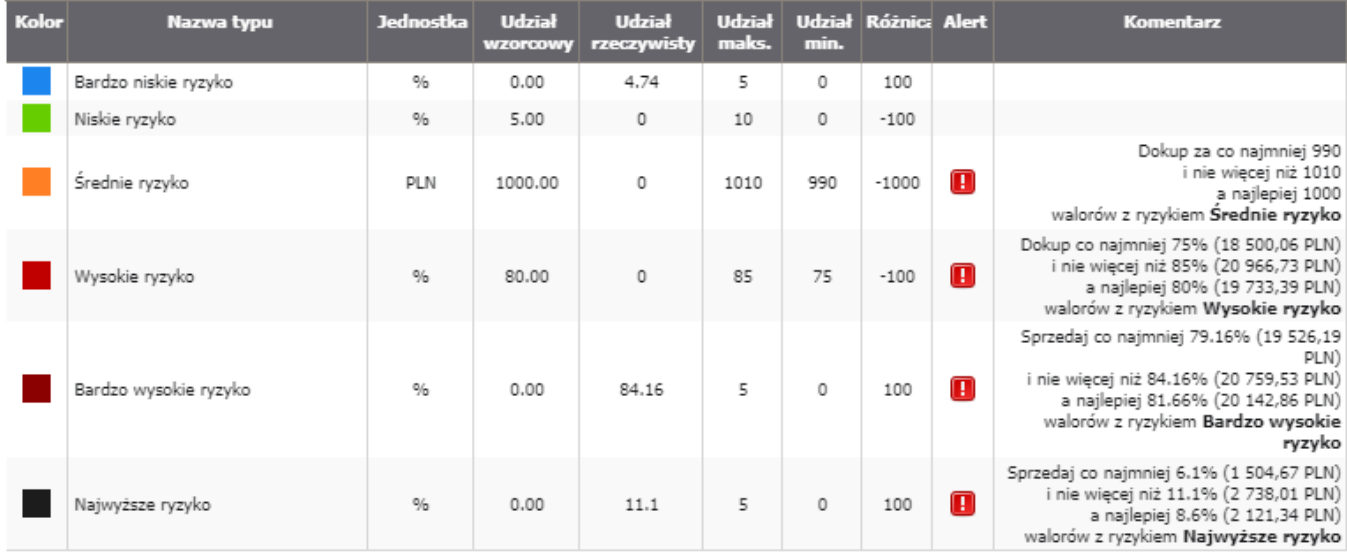

#### Powiadomienia na email

Jeżeli:

- zmiany wycen walorów na rynku,
- lub wprowadzone przez Ciebie nowe operacje,
- lub zmiany w definicji portfela wzorcowego,

spowodują przekroczenie udziału typu waloru lub sektora akcji lub poszczególnych walorów (tylko tych, których udziały są większe od zera w definicji portfela wzorcowego) w portfelu rzeczywistym w stosunku do progów określonych w portfelu wzorcowym to zostaniesz o tym poinformowany emailem.

Email będzie zawierał wszystkie informacje zawarte w tabelce, która jest wyświetlana w porównaniu. Pamiętaj, że aby otrzymywać te powiadomienia musisz zaznaczyć ptaszek w ustawieniach portfeli wzorcowych i zapisać to ustawienie.

# **myfund.pl**

**Alerty**

 W tej części pomocy znajdziesz wszystkie informacje dotyczące alertów możliwych do zdefiniowana w myfund

Czym są alerty w myfund.pl?

Najprościej pisząc są to powiadomienia wysyłane na podany przez Ciebie adres email o tym, że cena waloru w danym dniu przekroczyła pewną wartość.

W fachowej literaturze takie alerty są nazywane:

**Stop loss (SL)** jeżeli alert ustawiamy gdy cena spadnie poniżej ustalonej ceny (ucinamy straty),

**Take profit (TP)** jeżeli alert ustawiamy gdy cena wzrośnie powyżej ustalonej ceny (realizujemy zyski),

Aby zapoznać się narzędziem jakim są alerty najlepiej jak obejrzysz filmik:

Przykład działania alertu

Na wykresie widzimy wykres kursu dla spółki DROZAPOL. Akcje były kupione po cenie 2,43 PLN. Inwestor założył, że jeżeli cena spadnie poniżej 1,7PLN to "ucina straty" ustawił więc SL przy cenie 1,7 PLN. W serwisie **myfund** jeżeli cena spadnie poniżej 1,7 PLN użytkownik otrzyma informację o tym fakcie na maila.

Podobnie inwestor założył, że jeżeli cena wzrośnie powyżej 2,8 PLN to "realizuje zysk" ustawił więc TP przy cenie 2,8 PLN. W serwisie  $my$  fund<sub>e</sub> jeżeli cena wzrośnie powyżej 2,8 PLN użytkownik otrzyma informację o tym fakcie na maila.

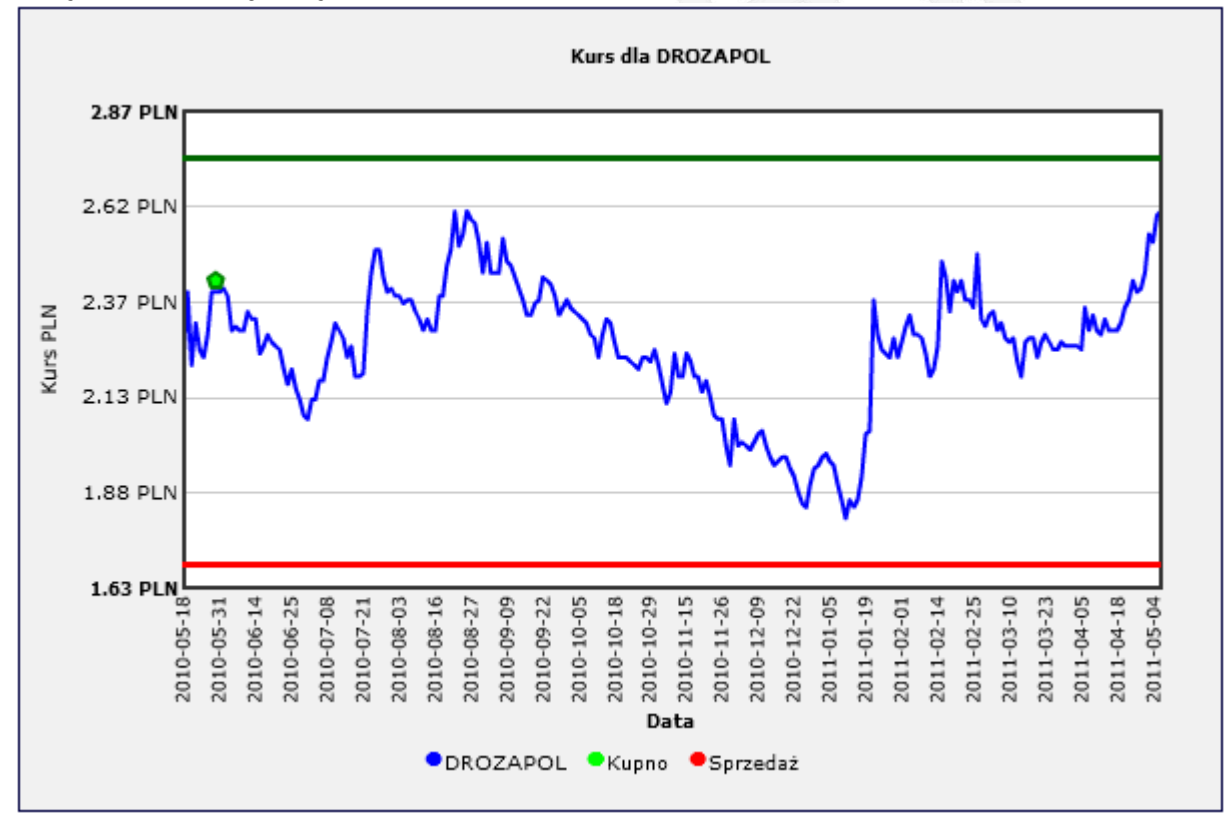

Alerty typu SL i TP

W serwisie myfund<sub>e</sub> można ustawić pięć różnych typy alertów SL i pięć różnych typy alertów TP. *[TP] Cena wzrośnie powyżej kwoty* - alert jest generowany, gdy cena waloru wzrośnie powyżej

podanej przez użytkownika wartości

*[SL] Cena spadnie poniżej kwoty* - alert jest generowany, gdy cena waloru spadnie poniżej

podanej przez użytkownika wartości

 *[TP PROC] Cena wzrośnie powyżej wartości z daty rozpoczęcia powiększonej o* - alert jest generowany, gdy cena waloru wzrośnie powyżej wartości dla daty początkowej powiększonej o procent podany przez użytkownika

 *[SL PROC] Cena spadnie poniżej wartości z daty rozpoczęcia pomniejszonej o* - alert jest generowany, gdy cena waloru spadnie poniżej wartości dla daty początkowej pomniejszonej o procent podany przez użytkownika

 *[TP OCZ] Cena wzrośnie powyżej ostatniej ceny zakupu powiększonej o* - alert jest generowany, gdy cena waloru wzrośnie powyżej ostatniej ceny kupna powiększonej o zdefiniowany przez użytkownika procent

 *[SL OCZ] Cena spadnie poniżej ostatniej ceny zakupu pomniejszonej o* - alert jest generowany, gdy cena waloru spadnie poniżej ostatniej ceny kupna pomniejszonej o zdefiniowany przez użytkownika procent

 *[TP ŚCZ] Cena wzrośnie powyżej średniej ceny zakupu powiększonej o* - alert jest generowany, gdy cena waloru wzrośnie powyżej średniej ceny kupna powiększonej o zdefiniowany przez użytkownika procent

 *[SL ŚCZ] Cena spadnie poniżej średniej ceny zakupu pomniejszonej o* - alert jest generowany, gdy cena waloru spadnie poniżej średniej ceny kupna pomniejszonej o zdefiniowany przez użytkownika procent

 *[TP MCR] Cena wzrośnie powyżej maksymalnej ceny z ostatniego roku pomniejszonej o* alert jest generowany, gdy cena waloru wzrośnie powyżej maksymalnej ceny z ostatnich 365 dni pomniejszonej o zdefiniowany przez użytkownika procent

 *[SL MCR] Cena spadnie poniżej minimalnej ceny z ostatniego roku powiększonej o* - alert jest generowany, gdy cena waloru spadnie poniżej minimalnej ceny z ostatnich 365 powiększonej o zdefiniowany przez użytkownika procent

 *[TP SP ATH] Spadek stopy zwrotu portfela od ATH będzie większy niż* - alert jest generowany, gdy wartość jednostki portfela spadnie o podaną w procentach wartość od najwyższej wartości od podanej daty początkowej

#### Alerty Cena/Zysk

W serwisie myfund<sub>e</sub> można ustawić dwa alerty dla współczynnika C/Z.

 *[C/Z] Cena/Zysk(ostatnie 4Q) wzrośnie powyżej* - alert jest generowany, gdy cena waloru wzrośnie powyżej wartości, dla której współczynnik Cena/Zysk przekroczy podaną wartość podaną przez użytkownika,

 *[C/Z] Cena/Zysk(ostatnie 4Q) spadnie poniżej* - alert jest generowany, gdy cena waloru spadnie poniżej wartości, dla której współczynnik Cena/Zysk spadnie poniżej podanej przez użytkownika wartości,

Zysk jest sumą zysku netto z ostatnich czterech kwartałów przypadającą na jedną akcję. Alerty kroczące KSL, KTP

Oprócz podstawowych alertów typu SL i TP w serwisie myfund<sub>e</sub> można również definiować tzw. *Kroczące SL (KSL)* i *Kroczące TP (KTP)*

Narzędzie jakim jest KSP i KTP to bardzo dobry sposób na aktywne inwestowanie w różne instrumenty finansowe.

*Kroczenie* ceny, przy której zostanie wygenerowany alarm polega na:

- jej sukcesywnym podnoszeniu przy wzroście ceny waloru dla alertów SL,
- jej sukcesywnym zmniejszaniu przy spadku ceny waloru dla alertów TP.

Poniżej przykład dla KSL.

Na rysunku widzimy wykres kursu dla spółki DROZAPOL. Akcje były kupione po cenie 2,43 PLN. Inwestor dodał alert typu SL z kroczącą ceną, przy której zostanie wygenerowany alarm. Poziom ceny dla alertu nie zmienia się od daty zakupu do czasu przekroczenia przez cenę waloru ceny zakupu (pierwsza od lewej czerwona linia).

W momencie, w którym cena waloru jest większa od ceny zakupu cena, dla której zostanie wygenerowany alert jest podnoszona (druga i trzecia od lewej czerwona linia).

Alert zostaje wygenerowany gdy cena waloru spadnie poniżej aktualnej ceny alertu.

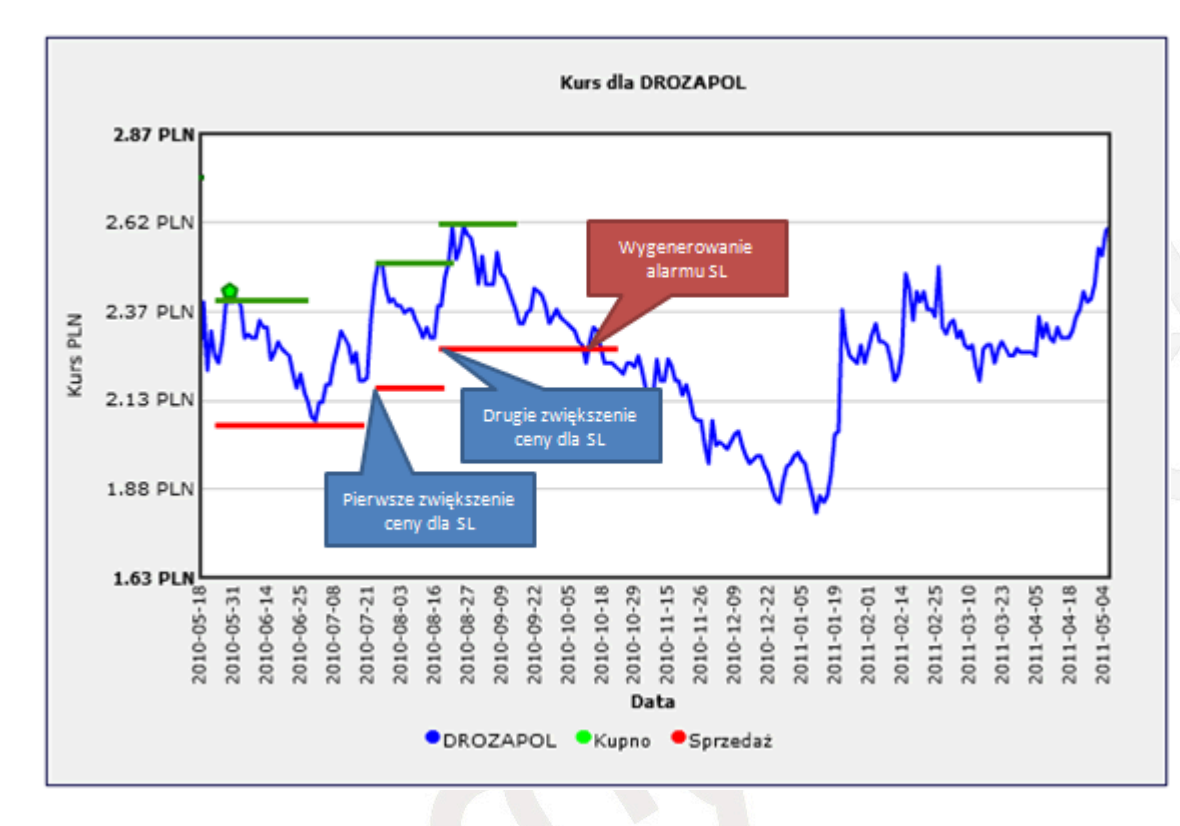

Typy alertów KSL i KTP

W serwisie myfund<sub>e</sub> można ustawić trzy różne typy alertów KSL i trzy różne typy alertów KTP.

 *[KTP OCZ] Cena wzrośnie poniżej ostatniej ceny zakupu powiększonej o lub najniższej ceny od daty zakupu powiększonej o* - alert jest generowany, gdy cena waloru wzrośnie powyżej ostatniej ceny kupna lub najniższej ceny mniejszej od ostatniej ceny zakupu powiększonej o zdefiniowany przez użytkownika procent,

 *[KSL OCZ] Cena spadnie poniżej ostatniej ceny zakupu pomniejszonej o lub najwyższej ceny od daty zakupu pomniejszonej o* - alert jest generowany, gdy cena waloru spadnie poniżej ostatniej ceny kupna lub najwyższej ceny większej od ostatniej ceny zakupu pomniejszonej o zdefiniowany przez użytkownika procent,

 *[KTP ŚCZ] Cena wzrośnie powyżej średniej ceny zakupu powiększonej o lub najniższej ceny od daty zakupu powiększonej o* - alert jest generowany, gdy cena waloru wzrośnie powyżej średniej ceny kupna lub najniższej ceny mniejszej od średniej ceny zakupu powiększonej o zdefiniowany przez użytkownika procent,

 *[KSL ŚCZ] Cena spadnie poniżej średniej ceny zakupu pomniejszonej o lub najwyższej ceny od daty zakupu pomniejszonej o* - alert jest generowany, gdy cena waloru spadnie poniżej średniej ceny kupna lub najwyższej ceny większej od średniej ceny zakupu pomniejszonej o zdefiniowany przez użytkownika procent.

 *[KTP DP] Cena wzrośnie powyżej minimalnej ceny od daty rozpoczęcia powiększonej o* alert jest generowany, gdy cena waloru wzrośnie powyżej minimalnej ceny liczonej od podanej daty początkowej powiększonej o zdefiniowany przez użytkownika procent,

*[KSL DP] Cena spadnie poniżej maksymalnej ceny od daty rozpoczęcia pomniejszonej o* -

alert jest generowany, gdy cena waloru spadnie poniżej maksymalnej ceny liczonej od podanej daty początkowej pomniejszonej o zdefiniowany przez użytkownika procent.

#### Alerty ZD (zmiana dzienna)

W serwisie  $\mathsf{myfund}_{\mathbb{A}}$  można również ustawić cztery różne typy alertów na dzienną zmianę wartości.

 *[ZD WW] Dzienny wzrost wartości waloru będzie większy niż* - alert jest generowany, gdy cena waloru wzrośnie powyżej ostatniej ceny zamknięcia powiększonej o zdefiniowany przez użytkownika procent,

 *[ZD SW] Dzienny spadek wartości waloru będzie większy niż* - alert jest generowany, gdy cena waloru spadnie poniżej ostatniej ceny zamknięcia pomniejszonej o zdefiniowany przez użytkownika procent,

 *[ZD WP] Dzienny wzrost wartości portfela będzie większy niż* - alert jest generowany, gdy wartość jednostki portfela wzrośnie powyżej wartości z dnia poprzedniego powiększonej o zdefiniowany przez użytkownika procent,

 *[ZD SP] Dzienny spadek wartości portfela będzie większy niż* - alert jest generowany, gdy wartość jednostki portfela spadnie poniżej wartości z dnia poprzedniego pomniejszonej o zdefiniowany przez użytkownika procent.

#### Dodawanie alertów

Alerty definiuje się dla każdego portfela oddzielnie wybierając opcję **Alerty** z menu **Narzędzia**. Poniżej przykład tabeli ze zdefiniowanymi alertami.

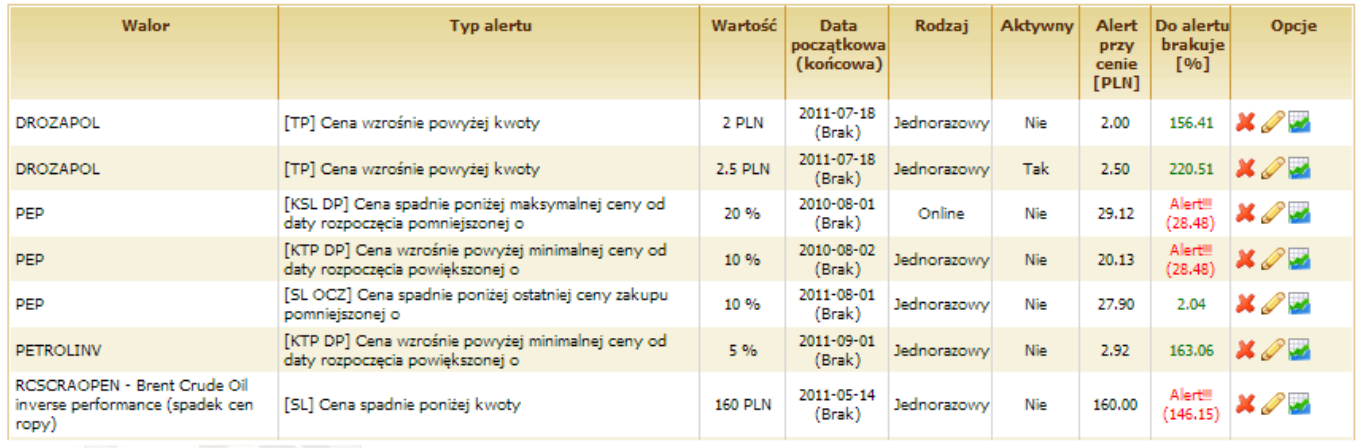

Aby zdefiniować nowy alert kliknij na przycisk **Dodaj nowy alert**, który znajduje się poniżej tabelki. Pojawi się okienko definicji nowego alertu:

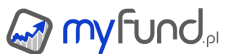

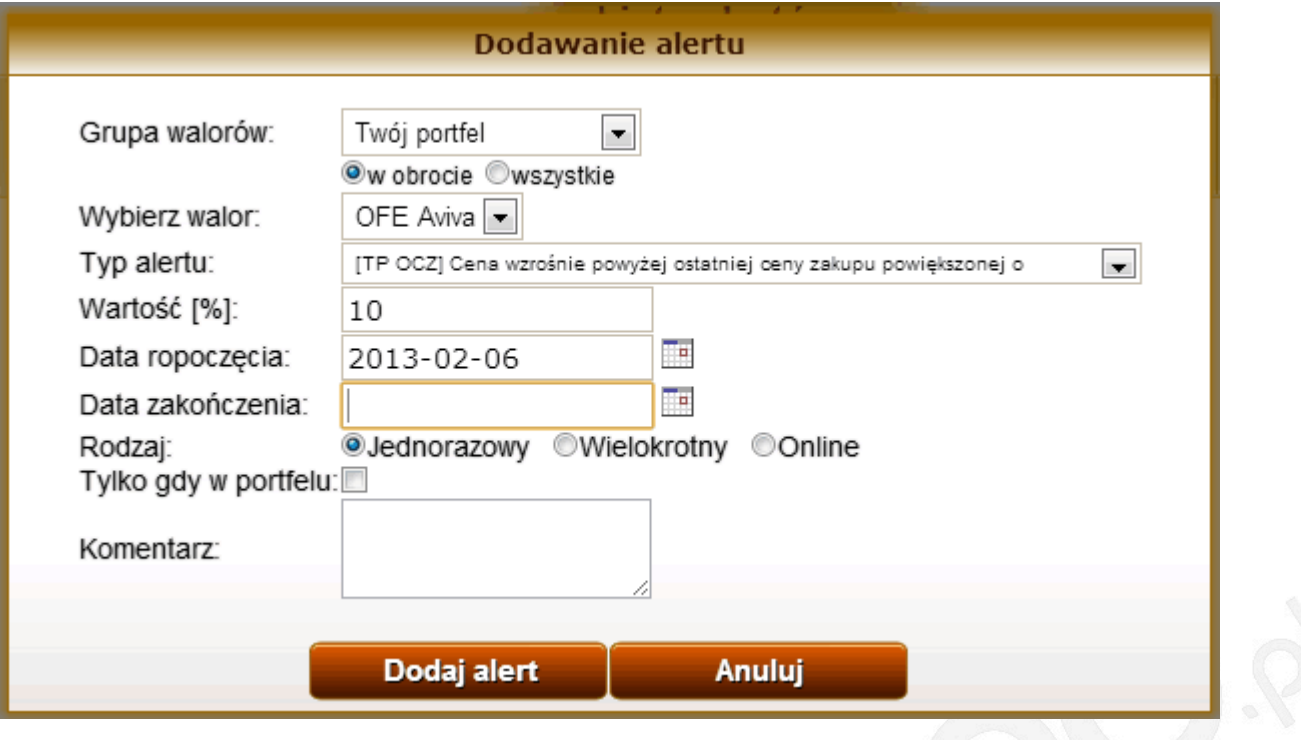

Aby zdefiniować nowy alert musisz podać:

- Typ alertu,
- Nazwę waloru,
- Wartość (w PLN lub % w zależności od typu alertu),
- Datę rozpoczęcia monitorowania tego alertu,
- Datę zakończenia monitorowania tego alertu (opcjonalnie),
- Rodzaj alertu,
- Minimalny czas trwania (dla alertów rodzaju online),
- Komentarz dla alertu (opcjonalnie).

Rodzaje alertów:

 Jednorazowy – działa na danych z zamknięcia i po wygenerowaniu jego status zmienia się na nieaktywny,

 Wielokrotny – działa na danych z zamknięcia i po wygenerowaniu jego status pozostaje aktywny, czyli jeżeli kolejnego dnia będzie spełniony to zostanie wygenerowany po raz kolejny,

 Online – działa na danych online (z opóźnieniem min. 15 min) i staje się nieaktywny po wygenerowaniu.

Po wygenerowaniu alertu zostanie wysłany do Ciebie email, a status alertu zmieni się na nieaktywny. Poniżej przykład:

#### Witaj myfund.pl

Poniżej znajduje się lista aktywnych alertów zdefiniowanych w serwisie myfund.pl:

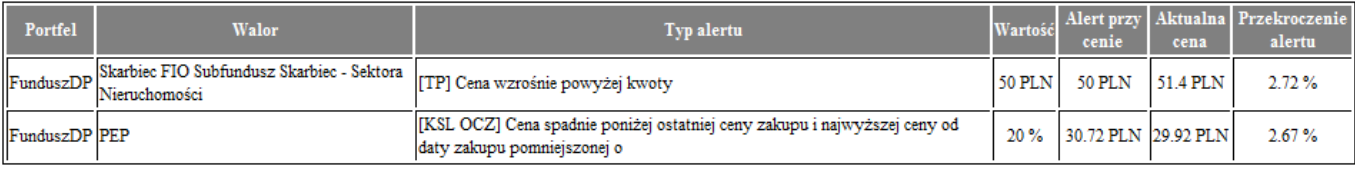

Definicje alertów możesz zmienić tu: myfund.pl/alerty

Wyświetlanie powiadomienia o alertach w tabelce ze składem portfela

Informacja o alertach pojawia się również w formie kolorowych kropek przy ikonkach w tabelce ze składem portfela.

Czerwona kropka przy ikonce oznacza, że są nowe alerty wybranego dla waloru.

Pomarańczowa kropka oznacza, że są alerty , ale już przejrzane - została odwiedzona strona z listą alertów.

Zielona kropka oznacza, że dla waloru są zdefiniowane alerty, ale nie są one przekroczone.

W opcjach konta możesz również zdecydować, czy chcesz aby powiadomienia w postaci kropek przy ikonkach były wyświetlane.

# **myfund.pl**

# **Strategie**

 W tej części pomocy znajdziesz wszystkie informacje dotyczące strategii możliwych do zdefiniowania w myfund

Czym są strategie w myfund.pl?

Strategia, w odróżnieniu od alertu, który podaje tylko sygnał po przekroczeniu zdefiniowanego progu, jest automatycznym mechanizmem podającym w sposób ciągły sygnały kupna i sprzedaży. Strategia może być stosowana do waloru, grupy walorów, lub dla całego portfela. Na razie w myfund.pl jest wdrożone są cztery strategie, o których więcej możesz przeczytać poniżej. Różnych automatycznych strategii inwestycyjnych dotyczących jednego waloru jest bardzo dużo. Jeżeli stosujesz jakąś ciekawą strategię lub czytałeś o takiej ale nie potrafisz jej zastosować napisz o tym na forum a strategia ta pojawi się niebawem w myfund.pl

Dodawanie strategii

Strategie definiuje się wybierając opcję **Lista strategii** z menu **Strategie** a następnie klikając na przycisk **Dodaj nową strategię**.

Poniżej przykład tabeli ze zdefiniowanymi strategiami.

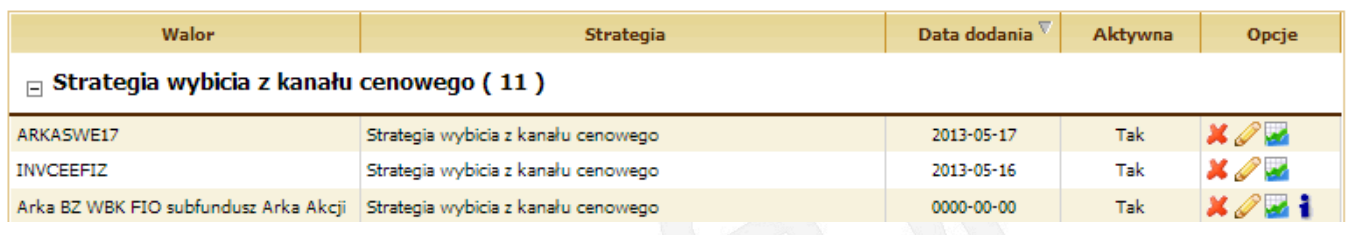

Po kliknięciu na przycisk **Dodaj nową strategię**, który znajduje się poniżej tabelki, pojawi się okienko definicji nowej strategii:

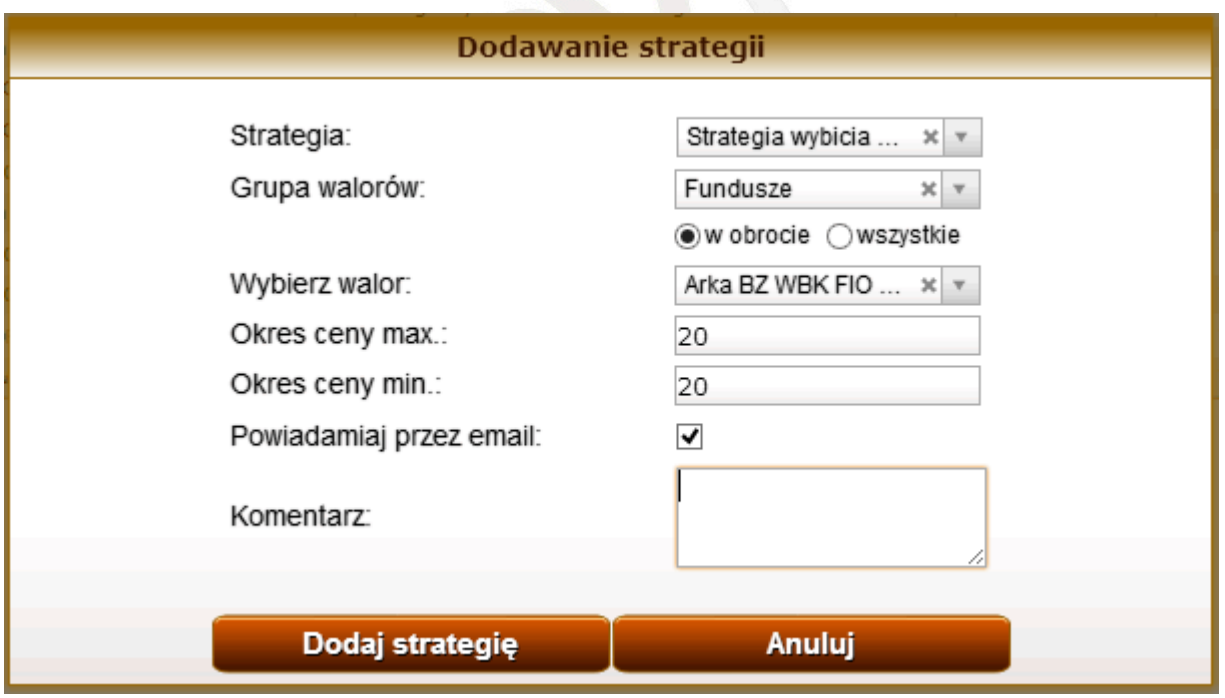

Aby zdefiniować nową strategię musisz dla strategii każdego typu podać:

- Typ strategii,
- Parametry specyficzne dla wybranego typu strategii,
- Podać, czy na Twój email mają być wysyłane powiadomienia z sygnałami strategii,
- Komentarz dla strategii (opcjonalnie).

Liczba sygnałów dla strategii jest widoczna przy ikonce w górnym menu

Lista sygnałów strategii

Listę sygnałów strategii można zobaczyć wybierając opcję **Sygnały strategii** z menu **Strategie** Poniżej przykład tabeli ze sygnałami strategii.

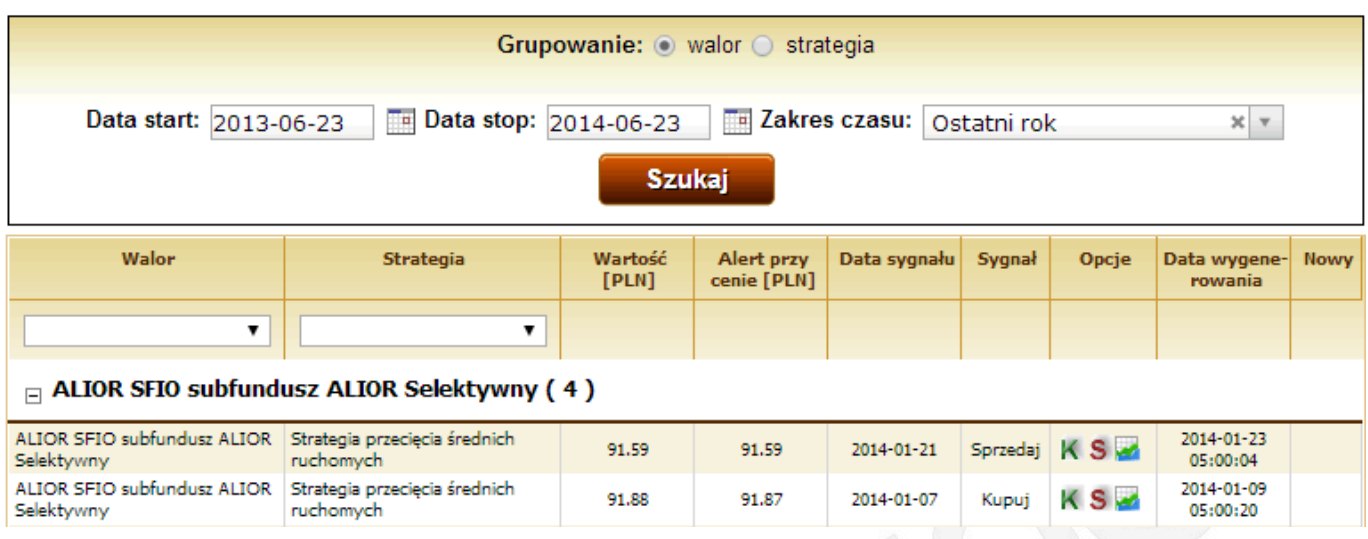

Ponieważ wszystkie strategie w myfund.pl opierają się na danych dziennych to analiza i generowanie sygnałów jest wykonywane w nocy.

Możesz pogrupować listę strategii według:

- Waloru,
- Typu strategii.

Możesz również wybrać zakres czasu, dla którego mają zostać wyświetlone sygnały strategii.

W samej tabelce możesz również odfiltrować sygnały dla konkretnego waloru i/lub konkretnej strategii.

Po kliknięciu na ikonce w wyświetlony zostanie wykres wartości waloru w czasie wraz z naniesionymi liniami strategii oraz wygenerowanymi sygnałami.

Na wykresie są zaznaczone tylko te sygnały, które zostały wygenerowane od dnia dodania strategii. Strategia Wybicia z Kanału Cenowego

W połowie XX wieku Richard Donchian opracował zasady inwestycyjne oparte o tzw. kanał cenowy. Zauważył on, że przez większość czasu kurs instrumentu finansowego porusz się wewnątrz kanału ograniczonego:

- od góry poziomem najwyższej ceny, którą dany instrument osiągnął w ciągu ostatnich X dni
- i od dołu poziomem najniższej ceny, którą dany instrument osiągnął w ciągu ostatnich Y dni.

Jeżeli cena waloru wzrośnie powyżej maksymalnej ceny z ostatnich X dni powstaje sygnał kupna. Jeżeli cena waloru spadnie poniżej minimalnej ceny z ostatnich Y dni powstaje sygnał sprzedaży.

Wybicia (opuszczenie kanału cenowego w górę lub w dół) w obie strony są potencjalnym miejscem narodzin lub kontynuacji dłuższych trendów (wzrostowych lub spadkowych), które chcemy wykorzystać dla uzyskania wyższej stopy zwrotu.

Poniżej znajduje się przykład działania strategii dla przykładowego waloru jakim jest fundusz Arka Akcji.

Na wykresie oprócz wartości funduszu (niebieska linia) są naniesione wartości maksymalne i minimalne z ostatnich X i Y notowań (w tym przypadku X=20 i Y=20) oraz sygnały kupna i sprzedaży (odpowiednio zielone i czerwone kółka).

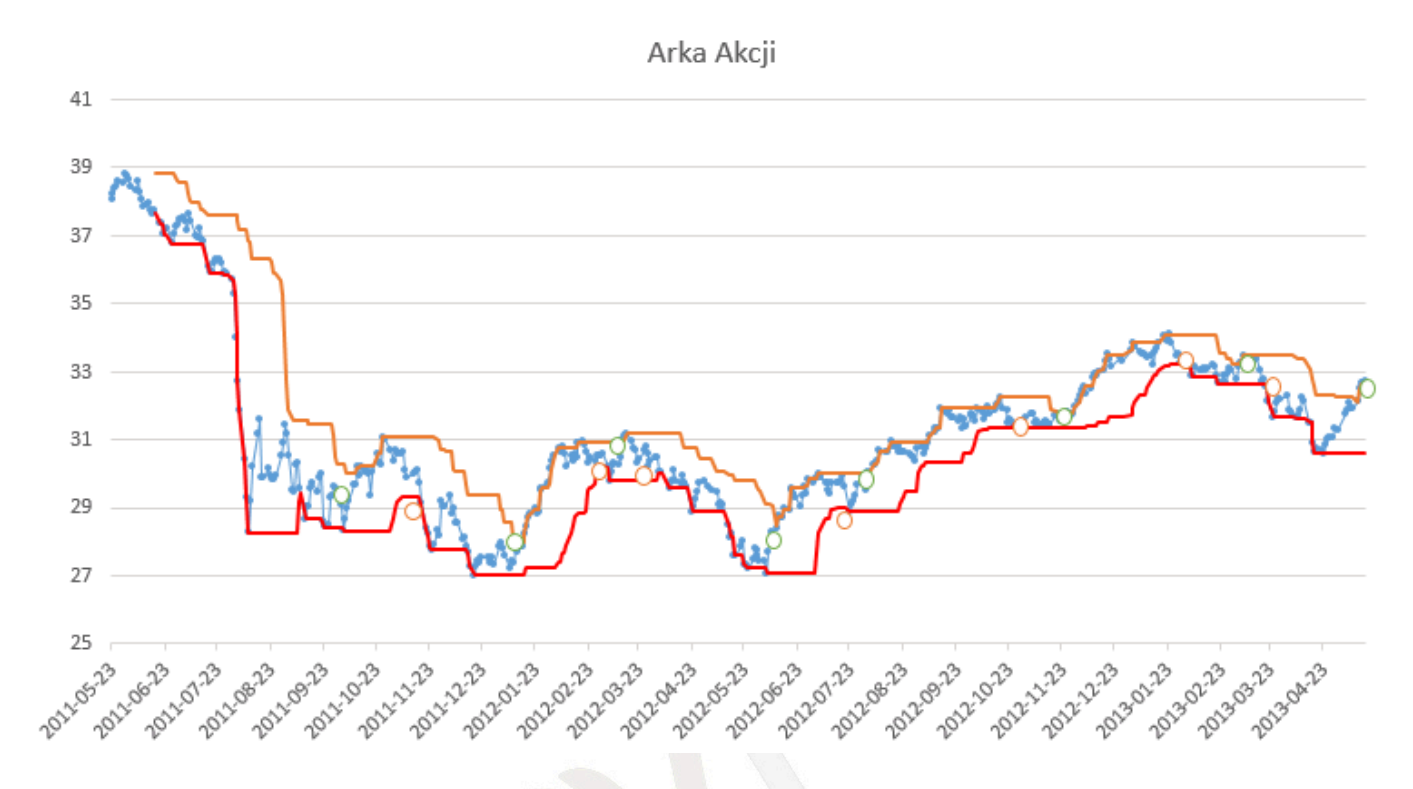

Strategia Przebicia Średniej Kroczącej SMA

Prosta Średnia Krocząca/Ruchoma (ang. Simple Moving Average - SMA) to jeden z pierwszych wskaźników stosowanych w analizie technicznej. Wskaźnik ten oparty jest na średniej arytmetycznej cen z określonej liczby sesji (np. SMA(15) oznacza średnią z ostatnich 15 notowań). Wskaźnik ten często generuje bardzo dobre sygnały, warunkiem jest jednak odpowiednie ustawienie parametru średniej. Parametr ten zależy zarówno od indywidualnego charakteru zmian kursu danego waloru, jak i od sposobu inwestowania (np. krótko lub, długoterminowego).

Strategia Przebicia Średniej Kroczącej, oparta na SMA, polega na wygenerowaniu:

 sygnału kupna, jeżeli średnia szybsza (z krótszym okresem) przebije od **dołu** średnią wolniejszą (z dłuższym okresem)

 sygnału sprzedaży, jeżeli średnia szybsza (z krótszym okresem) przebije od **góry** średnią wolniejszą (z dłuższym okresem)

Poniżej znajduje się przykład działania strategii dla przykładowego waloru jakim jest fundusz Arka Akcji.

Na wykresie oprócz wartości funduszu (niebieska linia) są naniesione wartości SMA(200) i SMA(30) oraz sygnały kupna i sprzedaży (odpowiednio zielone i czerwone literki K i S).

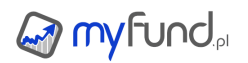

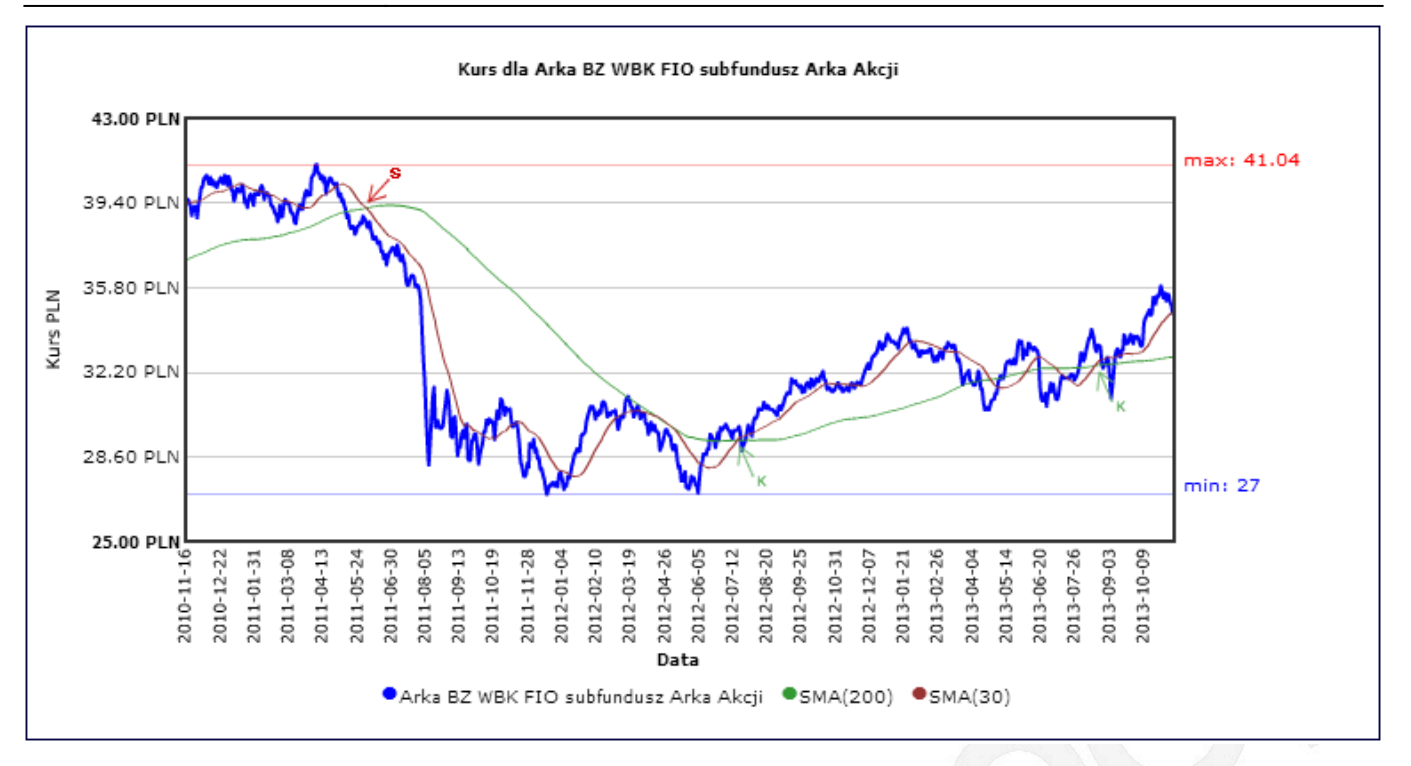

Strategia Przebicia Średniej Kroczącej EMA

Wykładnicza Średnia Krocząca/Ruchoma (ang. Exponential Moving Average - EMA) to kolejny ze wskaźników stosowanych w analizie technicznej. Wskaźnik ten oparty jest na średniej wykładniczej cen z określonej liczby sesji (np. EMA(15) oznacza średnią z ostatnich 15 notowań, przy czym im starsza wycena tym mniejszy udział w średniej). Wskaźnik ten podobnie jak SMA często generuje bardzo dobre sygnały, warunkiem jest jednak odpowiednie ustawienie parametru średniej. Parametr ten zależy zarówno od indywidualnego charakteru zmian kursu danego waloru, jak i od sposobu inwestowania (np. krótko lub, długoterminowego).

Strategia Przebicia Średniej Kroczącej, oparta na EMA, polega na wygenerowaniu:

 sygnału kupna, jeżeli średnia szybsza (z krótszym okresem) przebije od **dołu** średnią wolniejszą (z dłuższym okresem)

 sygnału sprzedaży, jeżeli średnia szybsza (z krótszym okresem) przebije od **góry** średnią wolniejszą (z dłuższym okresem)

Strategia Przebicia Średniej Kroczącej EMA/SMA

Strategia Przebicia Średniej Kroczącej, oparta na wolniejszej średniej EMA i szybszej średniej SMA, polega na wygenerowaniu:

 sygnału kupna, jeżeli średnia szybsza SMA (z krótszym okresem) przebije od **dołu** średnią wolniejszą EMA (z dłuższym okresem)

 sygnału sprzedaży, jeżeli średnia szybsza SMA (z krótszym okresem) przebije od **góry** średnią wolniejszą EMA (z dłuższym okresem)

Strategia Przebicia Średniej Kroczącej SMA/EMA

Strategia Przebicia Średniej Kroczącej, oparta wolniejszej średniej SMA i szybszej średniej EMA, polega na wygenerowaniu:

 sygnału kupna, jeżeli średnia szybsza EMA (z krótszym okresem) przebije od **dołu** średnią wolniejszą SMA (z dłuższym okresem)

 sygnału sprzedaży, jeżeli średnia szybsza EMA (z krótszym okresem) przebije od **góry** średnią wolniejszą SMA (z dłuższym okresem)

Strategia Darwin+Defender

#### **Ogólnie o strategii Darwin+Defender**

Strategia Darwin+Defender została opracowana przez Macieja Karsznię i opisana w jego książce "Milion w zasięgu ręki".

Strategia zakłada trzy zasady:

- 1. Eliminuj najgorszych.
- 2. Kupuj fundusze akcji gdy giełdy idą w górę.
- 3. Konwertuj fundusze z akcyjnych na pieniężne gdy giełdy idą w dół.

Każdy z powyższych punktów jest bardzo ważny! Nie można stosować tyko jednego czy dwóch z nich.

W serwisie myfund.pl możesz automatycznie otrzymywać powiadomienia kiedy konwertować fundusze akcji na fundusze pieniężne i odwrotnie zgodnie z przyjętymi zasadami. Zasady te są jasno opisane w kolejnych punktach dotyczących strategi Darwin+Defender.

#### **Darwin+Defender w myfund.pl**

W serwisie są dostępne dwie wersje strategii:

- dla funduszy akcji WIG20
- dla funduszy akcji MiŚ

Każda ze strategi ma 3 wersje, które są określone przez cztery parametry (X,Y,LF,LD),

 X określa % zmianę w okresie LD (liczba dni), która traktowana jest jako sygnał zmiany z funduszy akcji na fundusze pieniężne,

 Y określa % zmiany (spadku) od wartości maksymalnej od ostatniego sygnału zmiany na fundusze akcji lub % zmiany (wzrostu) od wartości minimalnej od ostatniego sygnału zmiany na fundusze pieniężne,

- FL określa liczbę funduszy, które muszą przekroczyć próg X lub Y aby był wygenerowany sygnał,
- LD określa liczbę dni, dla których liczona jest zmiana X.

Wersje:

- A  $(-1 \text{ sygnal/rok})$  12/20/3/35,
- $\bullet$  B ( $\sim$ 2 sygnały/rok) 10/15/2/28,

• C  $(-3/4 \text{ sygnaly/rok}) 8/12/2/20$ .

#### **Jak działa strategia**

Sygnał strategii jest generowany w dwóch przypadkach:

 1. W ciągu określonej liczby dni (LD) cena co najmniej LF z analizowanych funduszy zmieni się o X %.

 Na przykład dla LD=28 i X=10% każdego dnia myfund.pl sprawdza ile funduszy zmieniło wartość o więcej niż 10%. Jeżeli tych funduszy jest co najmniej LF to jest wygenerowany sygnał. Inny przykład: jeżeli LD=30 to algorytm liczy o ile procent od wyceny z D-30 (dzisiaj - 30 dni) do aktualnej wyceny wzrósł/spadł każdy z funduszy na liście. Jeżeli jest LF (czyli co najmniej 2 lub 3 w zależności o wersji strategii) funduszy, które spadły lub wzrosły o X% to jest generowany sygnał.

2. Co najmniej LF funduszy:

myfund,

spadnie o Y% od maksimum od ostatniego sygnału zmiany na fundusze akcji

wzrośnie o Y% od minimum od ostatniego sygnału zmiany na fundusze pieniężne

Drugi przypadek to nic innego jak kroczący SL lub kroczący TP i zabezpiecza przed powolnym długotrwałym spadkiem/wzrostem.

Poniższy rysunek przedstawia przykład działania strategii (analiza dla każdego funduszu jest taka sama).

W punkcie 1 pojawił się sygnał do inwestycji w fundusze akcji

 W punktach 2, 3, 4 i 5 są lokalne spadki ale nie są one większe niż Y% od kolejnych maksimów sygnale kupna funduszu akcji. Nie ma również dynamicznego spadku o X% w ciągu LD (liczba dni).

 W punkcie 6 następuje spadek o więcej niż Y% od maksimum po sygnale kupna funduszu akcji. Jest to sygnał konwersji na fundusze pieniężne.

 W punkcie 7 nastąpił dynamiczny wzrost, który w ciągu LD (liczba dni) dni był większy niż X% jest to sygnał konwersji na fundusze akcji.

 Oczywiście sygnał strategii będzie wówczas gdy co najmniej LF (liczba funduszy) funduszy będzie miało taki sam sygnał w tym samym dniu.

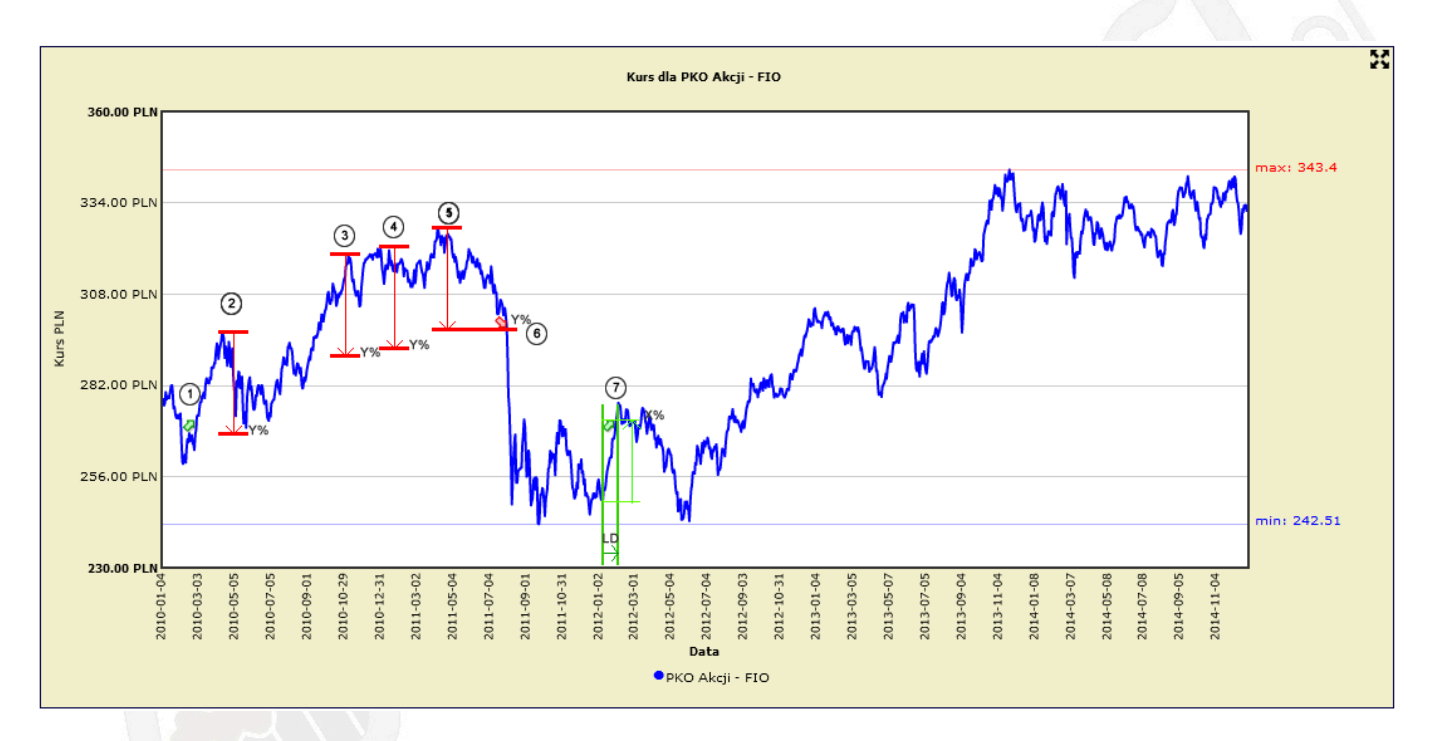

#### **Aktualny status strategii**

Raport przedstawiający aktualny status strategii Darwin+Defender znajdziecie w menu **Strategie->Status strategii D+D**.

Aby zobaczyć status interesującej Cię strategii i jej wersji wybierz ją z listy i kliknij OK.

Tabelka zawiera listę funduszy, która jest brana pod uwagę przy analizie strategii oraz zmianę dla parametrów X i Y. Jest również informacja o przekroczeniu progu dla każdego z funduszy oraz daty ostatniej wyceny i ekstremum do wyliczenia zmiany Y.

#### **Dodanie strategii**

Strategię możesz dodać z menu **Strategie->Lista strategii**. Po dodaniu strategii myfund.pl prześle Ci email'em informację gdy zostanie wygenerowany sygnał.

#### **Jakie fundusze są analizowane?**

Lista funduszy akcji wybrana do analizy nie jest przypadkowa. Do analizy nie zostały wzięte wszystkie fundusze akcji dostępne na polskim rynku. **W analizie są tylko te fundusze, których kurs koreluje się z wartością indeksu WIG20 dla strategi funduszy akcji WIG20 i z wartością indeksu WIG250 dla funduszy MiŚ**. Minimalny współczynnik korelacji to 0,8. Takie podejście eliminuje te fundusze, w których udział innych walorów (np. obligacji lub Akcji NC) jest znaczący. Dzięki temu prawdopodobieństwo wygenerowania "niepoprawnego" sygnału przez fundusze z dużym udziałem ryzykownych akcji jest mniejsze.

Poniżej znajduje się lista funduszy uwzględniana w analizie dla strategi funduszy akcji WIG20 i funduszy akcji MiŚ:

#### **WIG20:**

- Santander FIO subfundusz Arka Akcji Polskich
- Aviva Investors FIO subfundusz Aviva Investors Polskich Akcji
- Rockbridge FIO Parasolowy Subfundusz Rockbridge Akcji
- Metlife FIO Parasol Krajowy Metlife Subfundusz Akcji
- Investor Akcji Spółek Dywidendowych FIO
- BNPP FIO subfundusz Akcji
- Investor Akcji FIO
- Noble Funds FIO Subfundusz Noble Fund Akcji Polskich
- Metlife SFIO Parasol Światowy Metlife Subfundusz Akcji Polskich
- NN SFIO Indeks Odpowiedzialnego Inwestowania
- NN Parasol FIO subfundusz Akcji
- PZU SFIO Globalnych Inwestycji PZU Subfundusz Akcji Polskich
- Esaliens Akcji FIO
- Uniqa FIO Subfundusz Akcji
- Generali FIO Subfundusz Generali Korona Akcje
- Ipopema SFIO subfundusz Akcji
- PKO Parasolowy FIO Subfundusz Akcji Plus
- PZU FIO Akcji KRAKOWIAK
- Optimum FIO subfundusz Akcji
- Pekao FIO Subfundusz Pekao Akcji Polskich
- Novo FIO Subfundusz Novo Akcji
- Agio Subfundusz Akcji Plus
- Skarbiec FIO Subfundusz Akcji Skarbiec Akcja
- Millennium FIO Subfundusz Akcji
- Alior SFIO Akcji
- PZU inPZU Akcje Polskie

### **MiŚ:**

- Pekao FIO Subfundusz Pekao Małych i Średnich Spółek Rynku Polskiego
- NN Parasol FIO subfundusz Średnich i Małych Spółek
- PKO Akcji Małych i Średnich Spółek
- PZU FIO Akcji Małych i Średnich Spółek
- Metlife FIO Parasol Krajowy Metlife Subfundusz Średnich Spółek
- Investor Top 50 Małych i Średnich Spółek FIO
- Aviva Investors FIO subfundusz Aviva Investors Małych Spółek
- AGIO SFIO subfundusz Akcji Małych i Średnich Spółek
- Pekao FIO Subfundusz Pekao Dynamicznych Spółek
- Millennium FIO Subfundusz Dynamicznych Spółek
- Skarbiec FIO Subfundusz Skarbiec Małych i Średnich Spółek
- Noble Fund FIO Subfundusz Noble Fund Akcji Małych i Średnich Spółek
- Generali FIO Subfundusz Generali Akcje Małych i Średnich Spółek
- GAMMA Akcji Małych i Średnich Spółek FIO
- Uniqa FIO Subfundusz Akcji Małych i Średnich Spółek
- Allianz FIO Subfundusz Allianz Akcji Małych i Średnich Spółek
- BNP Pasribas SFIO Subfundusz Małych i Średnich Spółek
- Ipopema m-INDEKS A FIO
- Compensa Fundusz Akcji Małych i Średnich Przedsiębiorstw
- Santander Akcji Małych i Średnich Spółek

#### **Kiedy wykonywana jest analiza?**

Analiza wykonywana jest raz dziennie w nocy (dzięki temu uwzględnione są wszystkie najnowsze wyceny funduszy).

#### **Wyniki strategii**

Wyniki strategii opisane są w oddzielnym temacie na forum ([link\)](https://myfund.pl/index.php?raport=forum&forum=2&topic=547).

Strategia Siły Relatywnej

Strategia **Siła relatywna** w najprostszych słowach polega na inwestowanie w spółki, które rosły szybciej niż inne czyli wykazały się relatywnie większą siłą wzrostu.

Historyczne wyniki strategii pokazują, że jest ona bardzo skuteczna (szeroko zbadana) i adresowana, ze względu na jej charakter, niemal wyłącznie dla inwestorów indywidualnych.

Strategia wdrożona w myfund.pl jest w formule koncepcji Levy'ego (opracowanie Lavy;ego z 1968 roku).

Jak dużym zainteresowaniem na świecie cieszy się ta strategia niech będzie fakt, że książka Levy'ego kosztowała w 2009 roku 70 - 80 dolarów - dzisiaj na Amazonie dochodzi do prawie 1000 dol. :-).

Strategią w tym wydaniu (Levy'ego) mocno zainteresował się m.in. Paweł Biedrzycki przeprowadzając badania na polskim rynku. Wyniki badania pokazały, że strategia sprawdzała się również na polskim rynku dając rewelacyjne wyniki właśnie przy SMA 130 dniowej czyli takiej samej jak u Levy'ego.

Opis selekcji spółek:

 Krok 1 Zbieramy dane z zamknięcia dnia oraz wartości średniej (SMA) z ostatnich 130 sesji dla wszystkich spółek z wybranej grupy (np. spółek GPW).

 Krok 2 Filtrujemy spółki pod kątem niskiej płynności (np. bierzemy pod uwagę tylko spółki z średnim obrotem dziennym powyżej 100 tys.)

- Krok 3 Filtrujemy spółki o niskiej wartości nominalnej jednej akcji (np. poniżej 1 PLN).
- Krok 4 Wyliczamy siłę relatywną według wzoru:  $SR = (Cena zamknięcia -$

SMA130)/SMA130\*100, gdzie SR to siła relatywna a SMA130 to średnia z ostatnich 130 sesji. Wyliczony współczynnik (SR) pokazuje ile procent kurs danej spółki/instrumentu znajduje się powyżej swojej średniej (dodatnia wartość) lub poniżej (ujemna).

 Krok 5 Na koniec sortujemy spółki malejąco według wyliczonego SR, tworząc ranking (od najsilniejszych spółek do najsłabszych).

Rewizji składu portfela można dokonywać w dowolnym cyklu, ale z uwagi na koszty transakcyjne oraz wnioski z badań okres miesięczny jest okresem minimalnym.

Ranking w myfund.pl jest tworzony na każdy dzień więc sam możesz wybrać dzień rewizji portfela.

Zasady kupowania/sprzedawania spółek do portfela:

 Spółka "wypada" z portfela gdy spadnie w rankingu na pozycję niższą niż 2 razy liczba spółek w portfelu.

Spółka wchodzi do portfela jeżeli inna spółka z niego "wypadła".

W myfund.pl możesz sam wybrać:

- datę, dla której chcesz zobaczyć ranking,
- grupę spółek, w które chcesz inwestować,
- liczbą spółek, którą chcesz mieć w portfelu,

 minimalny średni obrót z ostatnich 30 dni - spółki z niższym obrotem nie będą uwzględniane w rankingu,

 minimalny średni obrót z ostatnich 130 sesji - spółki z niższym obrotem nie będą uwzględniane w rankingu,

- minimalną cenę jednostkową akcji spółki z niższą ceną nie będą uwzględniane w rankingu.
- czy spółki, dla których jest ogłoszone wezwanie mają być wykluczone.
- tylko spółki, które przez ostatnie **X** lat wpłacały dywidendę sam możesz wybrać liczbę lat.

 tylko spółki, które przez ostatnie **X** dni nie wzrosły więcej niż **Y** procent - sam możesz wybrać liczbę dni i procent zmiany kursu.

Tabelka ze spółkami zawiera:

 listę najlepszych spółek z rankingu siły relatywnej po odfiltrowaniu spółek z niskim obrotem i niską wartością. Zostanie wyświetlona 3 razy liczba spółek, które chcesz mieć w portfelu.

spółki, które masz w portfelu, ale które są poza powyższą listą najlepszych spółek z rankingu.

W tabelce dla każdej spółki znajdziesz następujące informacje:

nazwę spółki,

- wartość współczynnika siły relatywne (RS),
- stopę zwrotu dla waloru, jeżeli znajduje się on w Twoim portfelu,
- zmiana ceny w stosunku do ceny sprzed 30 dni (od daty tworzenia rankingu),
- zmiana ceny w stosunku do ceny sprzed 130 sesji (od daty tworzenia rankingu),
- średni obrót za 30 dni (od daty tworzenia rankingu),
- średni obrót za 130 sesji (od daty tworzenia rankingu),
- cenę dla daty tworzenia rankingu,
- informację o dacie ostatniej operacji kupna,

 informację o miejscu w rankingu sprzed miesiąca oraz graficzne przedstawienie czy jest wyżej czy niżej w rankingu,

- klikając na informacji pojawi się wykres miejsca w rankingu RS za ostatnie 60 dni,
- wskazanie wynikający z analizy aktualnego rankingu i aktualnego składu portfela. Po najechaniu

na ikonkę myszką w dymku przy myszce pojawi się komentarz

Więcej o tej strategii możesz przeczytać tu:

- **Multund** 
	- <https://strefainwestorow.pl/artykuly/analizy/20200113/strategia-sila-relatywna-wyniki>

 Levy, Robert A., 1968, The Relative Strength Concept of Common Stock Forecasting:An Evaluation of Selected Applications of Stock Market Timing Techniques, TradingTactics, and Trend Analysis, Investors Intelligence.

### Strategia GEM (Global Equities Momentum)

#### **Kilka słów o samej strategii**

 Strategia GEM (ang. Global Equities Momentum) jest długoterminową strategię inwestycyjną dla globalnego rynku akcji i obligacji.

Strategia opiera się tzw. momentum, czyli zmianie wyceny instrumentu finansowego w określonym czasie.

Decyzje o zmianie składu portfela podejmowane są raz w miesiącu (w myfund.pl jest to pierwszy dzień miesiąca, a wskazania strategii są generowane dla cen z zamknięcia poprzedniego miesiąca). Wskazanie strategii opiera się o dosłownie trzy proste i jednoznaczne reguły.

Generalnie strategia polega na trzymaniu w portfelu akcji amerykańskich lub akcji reszty świata w formie indeksu, gdy rynek ten jest silny, lub obligacji w sytuacji, gdy rynek akcji jest słaby. Do realizacji strategii najlepiej wykorzystać ETFy odzwierciedlające odpowiednie indeksy.

Ze względu na średnią małą liczbę transakcji (1-2 w roku), strategia cechuje się niskimi kosztami transakcyjnymi.

#### **Jak strategia działa w myfund.pl**

 Wskazania strategii (aktualne i historyczne) znajdziesz w **menu->Strategie->Strategia GEM** Dla każdego dostępne są trzy strategie:

 w oparciu o **Vanguard S&P 500 ETF (VOO), Vanguard FTSE All-World ex-US Index Fund ETF Shares (VEU), SPDR Bloomberg Barclays 1-3 Month T-Bill ETF (BIL)**,

 w oparciu o **iShares MSCI World ETF (URTH), iShares MSCI Emerging Markets ETF (EEM), SPDR Bloomberg Barclays 1-3 Month T-Bill ETF (BIL)**,

 w oparciu o **iShares MSCI World ETF EUR (IWDA), iShares Core MSCI EM ETF EUR (EMIM), Xtrackers II iBoxx Eurozone Government Bond Yield Plus 1-3 ETF EUR (XYP1)**,

Możesz również utworzyć strategie oparte o trzy dowolne ETFy. Zrobisz to z **menu->Strategie->Strategia GEM->Strategia GEM użytkownika**. Definiując strategię musisz:

podać nazwę strategi,

 wybrać memoentum czyli za jaki okres w miesiącach (X) będzie liczona zmiana (domyślnie X miesięcy),

 wybrać czy pierwszy walor ma być walorem wiodącym (domyślnie opcja jest włączona) - więcej o tej opcji niżej,

wybrać trzy walory, na których będzie oparta strategia,

podać opis wskazania, gdy będzie spełniony warunek na inwestycje w wybrany walor,

 Zasada określania wskazań dla wszystkich strategii jest taka sama - opiera się tylko o inne ETFy: **Dla włączonej opcji "Walor pierwszy jest walorem wiodącym"**

 1. W pierwszym kroku obliczana jest zmiana wartości ETFów (momentum) za ostanie X miesięcy.

 2. Jeżeli stopa zwrotu z ETF obligacyjnego (trzeciego dla strategii użytkownika) jest większa od pierwszego ETF akcyjnego (VOO, URTH, IWDA, pierwszego dla strategii użytkownika) to inwestujemy w obligacje (wskazanie 3 dla strategii użytkownika).

 3. Jeżeli stopa zwrotu z pierwszego ETF akcyjnego (VOO, URTH, IWDA, pierwszego dla strategii użytkownika) jest większa niż stopa zwrotu z drugiego ETF akcyjnego (VEU,EEM,EMIM, drugiego dla strategii użytkownika) to inwestujemy w **akcje amerykańskie** dla strategii opartej o VOO/VEU/BIL lub **akcje rynków rozwiniętych** dla strategii opartej o URTH/EEM/BIL i IWDA/EMIM/XYP1 lub zgodnie ze wskazaniem 1 dla strategii użytkownika.

 4. Jeżeli stopa zwrotu z pierwszego ETF akcyjnego (VOO, URTH, IWDA, pierwszego dla strategii użytkownika) jest mniejsza niż stopa zwrotu z drugiego ETF akcyjnego (VEU,EEM,EMIM, drugiego dla strategii użytkownika) to inwestujemy w **akcje poza rynkiem amerykańskim** dla strategii opartej o VOO/VEU/BIL lub **akcje rynków wschodzących** dla strategii opartej o URTH/EEM/BILi IWDA/EMIM/XYP1 lub zgodnie ze wskazaniem 2 dla strategii użytkownika.

- **Dla wyłączonej opcji "Walor pierwszy jest walorem wiodącym"**
- inwestujemy w walor o najwyższym momentum.

 Jeżeli w ustawieniach konta (lub w samym narzędziu) zaznaczysz opcje **Wysyłaj na mój e-mail powiadomienia o statusie strategii GEM** wówczas pierwszego każdego miesiąca otrzymasz e-mail z aktualnym i poprzednim wskazaniem strategii.

Możesz również zaznaczyć opcję **Wysyłaj na mój e-mail powiadomienia o zmianie wskazania strategii GEM w połowie miesiąca** - wówczas 15-tego każdego miesiąca otrzymasz e-mail jeżeli wskazanie strategii ulegnie zmianie.

Mail w połowie miesiąca jest informacją "early warning", na postawie której możesz zdecydować czy chcesz zrobić np. częściowy rebalansing portfela.

#### **Poniżesz znajdziesz kilka linków dotyczących strategii GEM**

- <https://systemtrader.pl/prosta-dlugoterminowa-strategia-dla-rynku-akcji-i-obligacji/>
- <https://dualmomentum.net/>
- Strategia AEM (Advenced Equity Momentum)

Strategie oparte o momentum polegają na kupowaniu do portfela spółek, które w złożonym przedziale czasu rosły szybciej niż inne.

Np. Strategia "Siły relatywnej" w formule koncepcji Levy'ego opiera się na stosunku wyceny aktualnej i średniej z 130 sesji.

**Ogólne założenia strategii AEM** Do portfela kupowanych jest nie więcej niż **X** spółek, które spełniają założone wymagania i mają najwyższą wartość **wskaźnika momentum**.

Jeżeli mniej niż **X** (np. tylko **Y**) spółek spełnia założone wymagania to część portfela o wartości (X-Y)/X\*100 % pozostaje w gotówce.

Rebalansing portfela odbywa się raz w miesiącu. Wówczas należy sprawdzić aktualne wskazania strategii i wykonać odpowiednie operacje kupna/sprzedaży.

#### **Jak określany jest ranking spółek**

Strategia AEM jest bardziej złożona niż "zwykła" strategia siły relatywnej. Spółki do portfela są dobierane na podstawie **współczynnika momentum**, który zależny jest od "siły" wzrostu i "stabilności" tego wzrostu.

Obydwie wartości są liczona dla dwóch okresów: 250 i 125 sesji, a ostateczna wartość współczynnika momentum jest średnią z iloczynów siły i stabilności.

"Siła" jest miarą procentowego wzrostu wyceny w danym okresie (250 i 125 sesji). To co bardzo ważne to to, że ten procentowy wzrost **nie jest** liczony na podstawie wartości z początku i końca analizowanego okresu, ale na podstawie **estymowanych** wartości z początku i końca okresu przy czym estymacja jest robiona przy założeniu wykładniczego modelu wzrostu wyceny. "Stabilność" jest mierzona za pomocą współczynnika determinacji (R-kwadrat) i mówi jak dobrze

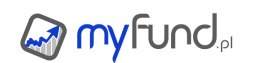

wartość estymowana na podstawie modelu odpowiada rzeczywistej wartości. Może ona mieć wartość od 0 do 1. Czym wyższa wartość (bliższa jedności) tym model jest lepiej dopasowany (wycena spółki rośnie stabilniej/równiej) do rzeczywistych wycen. Wyższa wartość tego współczynnika przekłada się na wyższą wartość współczynnika momentum.

Wiem, że wygląda to na bardzo skomplikowane, ale na przykładzie będzie prościej to zrozumieć. Przykład opiera się na dwóch spółkach z sektora bankowego: PEKAO i BNPPPL i okresu od 2020-11-10 do 2021-11-09.

Wyliczenia i wykresy są zrobione w Excelu.

PEKAO 140  $y = 55.76e^{0.0032x}$  $R^2 = 0.9471$ 130 120 110 100 90 80 **PARTIES**  $70$ 60 50 40  $\mathbf 0$ 50 100 150 200 250 Wykres dla BNPPPL:

Wykres dla PEKAO:

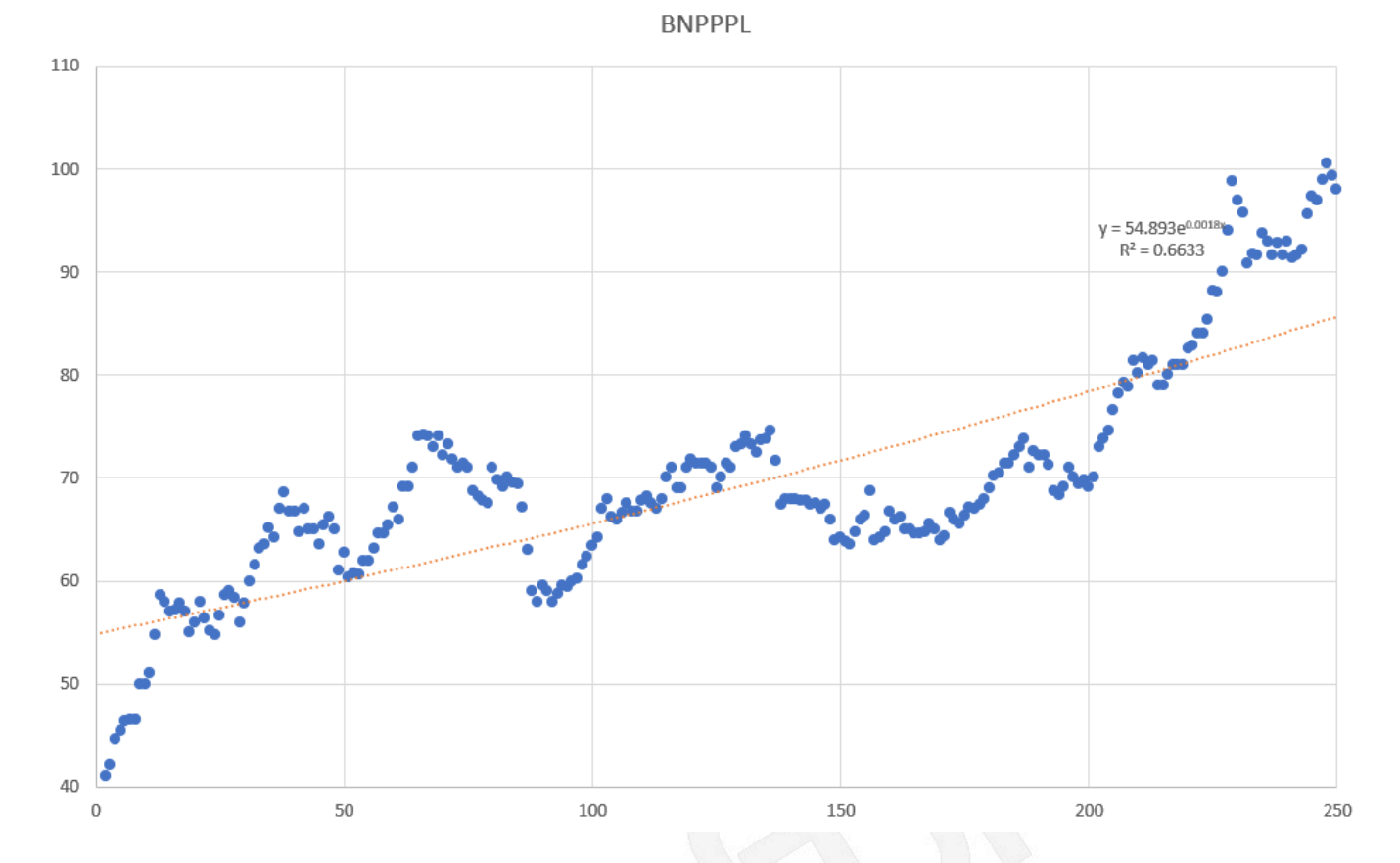

Obydwie spółki w tym okresie wzrosły około 140%.

Wyliczona przez algorytm wartość współczynnika momentum dla PEKAO to **131** a dla BNPPPL **36**. Różnica wynika z tego, że wzrost wartości PEKAO był bardziej stabilny.

Na wykresach widać to po znacznie większych odchyleniach wartości rzeczywistych od wartości estymowanych dla BNPPPL.

Ostatecznie **współczynnik momentum** jest wykorzystany do rankingowania spółek - czym wyższa wartość tym spółka wyżej w rankingu.

#### **Jak obliczany jest udział walorów w portfelu**

To jest najbardziej "eksperymentalna" część strategii.

Nie będę wchodził w szczegóły - odsyłam [do tego opracowania](https://systemtrader.pl/strategia-inwestowania-w-akcje-czyli-o-tym-jak-zarzadzac-ryzykiem-w-portfelu-i-jak-przejsc-do-defensywy-gdy-na-rynku-leje-sie-krew/), na którym się wzorowałem. Najogólniej pisząc udział jest określany na podstawie zmienności waloru. Czym zmienność jest większa, a co za tym idzie ryzyko jest większe, tym udział w portfelu jest mniejszy.

Zdaję sobie sprawę z tego, że wyliczony udział nie jest za bardzo zróżnicowany i nie zmienia się zbyt dynamicznie. Dla portfela o wielkości 100 000 PLN i 20 spółkach w portfelu udział każdej ze spółek będzie się wahał od 2 do 10 tys (a to i tak są "ekstremalne" wartości). Jeżeli udział wynikający z wyliczeń zmieni się o 0.5% to dla portfela będzie to oznaczało 500 PLN. Operacji za 500 PLN nie opłaca się wykonywać z uwagi na prowizje.

Z uwagi na powyższe przy wartościach portfela do 100 tys. rebalansingu, z uwagi na zmianę udziału, właściwie nie ma sensu robić - będą to jednostkowe przypadki gdy jakaś spółka szybko urośnie lub spadnie przez co znacząco zmieni się jej udział w portfelu.

Dlatego też nazwałem tą część strategii "eksperymentalną".

#### **Możliwości wyboru grupy spółek i filtrowania**

Strategię możesz oprzeć o wybraną grupę spółek. Możesz wybrać spółki z WIG20, WIG30, WIG, sWIG80, mWIG40, NC, S&P500, DIJA, NASDAQ100,

#### **listę walorów zdefiniowanych przez użytkownika** lub dowolnej kombinacji tych grup.

Możesz również uwzględnić tylko spółki, które spełniają warunek minimalnej ceny, obrotu, wypłacania dywidendy.

Możesz również wykluczyć spółki, które w ostatnim okresu urosły więcej niż zadeklarowany procent, oraz spółki, na które ogłoszone jest wezwanie.

Możesz też uwzględnić tylko spółki wypłacające dywidendy.

#### **Lista walorów zdefiniowana przez użytkownika**

Żeby stworzyć własną listę walorów trzeba kliknąć na przycisk **Twoje walory dla AEM**, który znajduje się pod tabelką ze wskazaniami strategii.

Dodanie waloru do listy spowoduje, że zostaną wyliczone wskaźniki strategii AEM dla waloru za ostatnie 60 dni (o ile jeszcze nie ma w bazie wskazań strategii AEM dla dodawanego waloru).

#### **Wykres historyczny pozycji spółki**

Jeżeli klikniesz na wartości w kolumnie **Miejsce w poprzednim rankingu** pojawi się wykres z pozycją w rankingu z ostatnich 60 dniu.

#### **Portfel wzorcowy walorów na podstawie wyniku strategii**

Pod tabelką z wynikami jest przycisk **Wzorzec na podstawie AEM**.

Kliknięcie tego przycisku spowoduje, że *portfel wzorcowy walorów* dla wybranego portfela zostanie skonfigurowany zgodnie z aktualnym wskazaniem strategii AEM.

Dzięki temu będziesz mógł porównać aktualny skład portfela z aktualnym wskazaniem strategii wraz z informacją o tym jakie działania podjąć, żeby być zgodnym ze wskazaniami strategii.

#### Strategia Kirkpatrick

Strategia Kirkpatrick opiera się o trzy wskaźniki:

- 6-miesięczną siłę relatywną
- współczynnik cena/przychody
- dynamikę zmiany EBIT Q/Q

Nie będę opisywał samej strategii (jej założeń, wyników itp.) - o tym więcej przeczytasz na blogu **10 procent rocznie**:

<https://10-procent-rocznie.blogspot.com/2014/12/ulepszone-strategie-kirkpatricka-test.html>

#### **6-miesięczna siła relatywna**

Liczona jest jako stosunek ceny aktualne do średniej ceny zamknięcia za ostanie sześć miesięcy.

#### **Współczynnik cena/przychody (C/P)**

Liczony jest jako stosunek aktualnej ceny do sumy przychodów (ang. revenues) za ostatnie 4 kwartały przypadających na jedną akcję.

#### **Dynamika zmiany EBIT Q/Q**

Liczony jest jako stosunek sumy EBIT za kwartały [Q, Q-1, Q-2, Q-3] oraz sumy EBIT za kwartały [Q-1, Q-2, Q-3, Q-4]. Uwaga! Jeżeli EBIT ma wartość ujemną to zmiana będzie wynosiła "0".

#### **Kryteria kupna**

Spółkę kupujemy do portfela, jeżeli są spełnione cztery warunki:

- 1. Spółka jest w najlepszych 10% spółek w rankingu 6-miesięcznej siły relatywnej,
- 2. Spółka jest w najlepszych 20% spółek w rankingu dynamiki EBIT Q/Q,
- 3. Spółka jest w najlepszych 42% spółek w rankingu C/P,
- 4. Spółka **nie** jest w najlepszych 17% spółek w rankingu C/P.

#### **Kryteria sprzedaży**

Spółkę kupujemy do portfela, jeżeli spełniony zostanie jedne z czterech warunków:

- 1. Spółka wypadnie z najlepszych 48% spółek w rankingu 6-miesięcznej siły relatywnej,
- 2. Spółka wypadnie z najlepszych 30% spółek w rankingu dynamiki EBIT Q/Q,
- 3. Spółka wypadnie z najlepszych 67% spółek w rankingu C/P,
- 4. Spółka **wejdzie** do najlepszych 7% spółek w rankingu C/P.

Powyższe kryteria są oparte o analizę zamieszczoną na blogu **10 procent rocznie**: <https://10-procent-rocznie.blogspot.com/2014/12/ulepszone-strategie-kirkpatricka-test.html>

Powyższe kryteria możesz zmienić w narzędziu.

Jeżeli chcesz wyłączyć jakieś kryterium to:

- dla "Jest w najlepszych" wpisz 100,
- dla "Nie jest w najlepszych" wpisz 0,
- dla "Wypadnie poza najlepszych" wpisz 100,
- dla "Wejdzie do najlepszych" wpisz 0.

W samym narzędziu możesz również odfiltrować spółki pod wieloma kryteriami takimi jak:

- minimalna cena akcji,
- maksymalna cena akcji,
- minimalny średni obrót z ostatnich 30 dni,
- minimalny średni obrót z ostatnich 6 miesięcy,
- spółki, na które ogłoszone jest wezwanie,
- spółki, które przez ostatnie X lat wypłacały dywidendę,
- spółki, które przez ostatnie X lat wypłacały dywidendę,
- spółki, które w ciągu ostatnich X dni wzrosły więcej niż Y%.

Strategi jest dostępna dla spółek z głównego parkietu GPW oraz z NewConnect.

# **myfund.pl**

## **Portfele publiczne**

 Opcja **Portfele publiczne** umożliwia upublicznienie portfela. Portfele publiczne będą widoczne przez innych użytkowników myfund.pl

#### Upublicznienie portfela

Aby upublicznić swój portfel zaznacz odpowiednie pole w **Opcjach portfela**.

### **D** Publiczny

Zaznacz to pole leżeli chcesz aby portfel był publiczny. Portfele publiczne mogą być obserwowane przez innych użytkowników (kliknij tutaj aby dowiedzieć się co inni użytkownicy będą wiedzieli o Twoim portfelu).

Twój portfel znajdzie się wówczas na **Liście portfeli publicznych**.

Upubliczniając portfel możesz ustawić dodatkowo pięć właściwości portfela publicznego:

 dodać banner oraz link do Twoje strony. Taki banner zostanie wyświetlony w widoku portfela publicznego, a jego kliknięcie spowoduje przeniesienie użytkownika na Twoją stronę.

 stworzyć i przypisać do portfela temat na forum portfeli publicznych. Forum takie może być blogiem, w którym piszesz co i dlaczego kupiłeś lub sprzedałeś. Wszyscy użytkownicy myfund.pl mogą również wymieniać opinie dotyczące Twojego portfela publicznego.

 określić, czy temat na forum ma być widoczny dla wszystkich czy tylko dla Ciebie (blog prywatny).

 określić, czy w widoku portfela publicznego (formę w jakiej inni użytkownicy myfund.pl widzą Twój portfel publiczny) są widoczne ilości i wartości walorów czy tylko procentowy udział w portfelu.

 określić, czy w widoku portfela publicznego (formę w jakiej inni użytkownicy myfund.pl widzą Twój portfel publiczny) jest widoczna historia operacji.

określić, czy mają być wysyłane powiadomienia do użytkowników, którzy obserwują portfel.

 ograniczyć dostęp do Twojego portfela dla wybranej grupy osób poprzez nadanie hasła dostępu do niego. Wówczas tylko osoby znające ustalone przez Ciebie hasło będą mogły obserwować Twój portfel publiczny.

Lista portfeli publicznych

Aby zobaczyć listę upublicznionych portfeli innych użytkowników kliknij na **Lista portfeli publicznych** w menu **Portfele publiczne**.

Lista portfeli publicznych

Lista portfeli obserwowanych

Forum portfeli publicznych

Lista portfeli publicznych zawiera następujące informacje:

- nazwę użytkownika,
- nazwę portfela,
- ostatnią wycenę jednostki portfela,
- średnioroczną stopę zwrotu,
- współczynnik ryzyka,
- wiarygodność portfela,
- datę ostatniej aktualizacji,
- liczbę użytkowników, którzy dodali portfel publiczny do portfeli obserwowanych,
- liczbę wyświetleń portfela publicznego.

Bezpośrednio z tabelki możesz również:

### **Multund**

- **dodać portfel do portfeli obserwowanych,**
- **przejść do forum portfela,**
- **W** wyświetlić szczegóły portfela,

 znajdziesz tam również informację w postaci ikonek czy portfel jest chroniony hasłem oraz czy właściciel portfela włączył opcję powiadamiania o dodaniu operacji.

Lista portfeli obserwowanych

Każdy portfel publiczny możesz dodać do listy portfeli obserwowanych.

Aby to zrobić kliknij ikonkę **przy wybranym przez Ciebie portfelu na liście portfeli publicznych.** Lista portfeli obserwowanych zawiera te same informacje co lista portfeli publicznych. Jedyna różnica to możliwość usunięcia portfela z tej listy poprzez kliknięcie na ikonce .

Na liście, w postaci ikonki, znajdziesz również informację czy właściciel portfela włączył opcję powiadamiania o dodaniu operacji. Jeżeli ta opcja jest włączona to możesz klikając na ikonce wyłączyć powiadomienia na swój e-mail.

Wiarygodność portfela publicznego

Dla każdego portfela publicznego obliczany jest współczynnik określający wiarygodność portfela. Wiarygodność portfela ma powiedzieć innym użytkownikom na ile portfel jest aktualny i odzwierciedla rzeczywiste/realistyczne operacje.

Wiarygodność portfela uwzględnia między innymi:

- ilość dni od założenia portfela do ostatniej aktualizacji,
- ilość dni od ostatniej aktywności użytkownika na portfelu,
- wielkość zarejestrowanego obrotu w stosunku do rzeczywistego obrotu danego dnia.
- Współczynnik ryzyka portfela

Dla każdego portfela publicznego obliczany jest również współczynnik określający aktualny profil ryzyka portfela.

Wartość tego współczynnika zawiera się w przedziale od 0 do 100%. Zero oznacza, że portfel składa się z samych walorów obarczonych minimalnym ryzykiem inwestycyjnym, 100 oznacza, że portfel zawiera tylko walory o najwyższym ryzyku inwestycyjnym.

Współczynnik ryzyka obliczany jest jako suma ważona (udziałem wartości w portfelu) ryzyka poszczególnych walorów. Ryzyko każdego waloru jest liczone na podstawie zmienności wartości (wyceny) waloru. Czym większa zmienność tym większe ryzyko.

Jeżeli dla waloru nie można określić współczynnika ryzyka na podstawie wycen historycznych przyjmowane są następujace współczynniki ryzyka dla poszczególnych typów walorów:

- 100 kontrakty terminowe, opcje, akcje NC,
- 80 akcje GPW, surowce,
- 60 waluty,
- 50 TFI, OFE, walory użytkownika, ruchomości,
- 40 nieruchomości,
- 20 Catalyst,
- 20 obligacje,
- $\bullet$  0 lokaty,
- $\bullet$  0 gotówka.

Współczynnik jest oczywiście ważony przez udział poszczególnych typów walorów w portfelu.

Widok portfela publicznego

Zawartość widoku portfela publicznego jest zależna od tego jaki zakres informacji został upubliczniony przez właściciela portfela.

Lista raportów i zakresu informacji w widoku portfela publicznego jest następująca:

 skład portfela (lista walorów) z informacją o wartościach i ilościach lub tylko z informacją o udziale walorów w portfelu,

struktura portfela,

stopa zwrotu w czasie,

 stopa zwrotu w czasie i benchmark, którym może być jeden, głównych indeksów GPW, jeden z trzech benchmarków zdefiniowanych przez właściciela portfela, inflacja, oprocentowanie depozytów oraz jeden z obserwowanych portfeli publicznych,

historia operacji, o ile właściciel portfela wyraził zgodę na upublicznienie historii operacji.
### **myfund.pl**

### **Portfele subskrybowane**

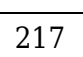

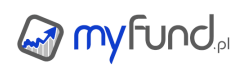

#### Jak działają portfele subskrybowane?

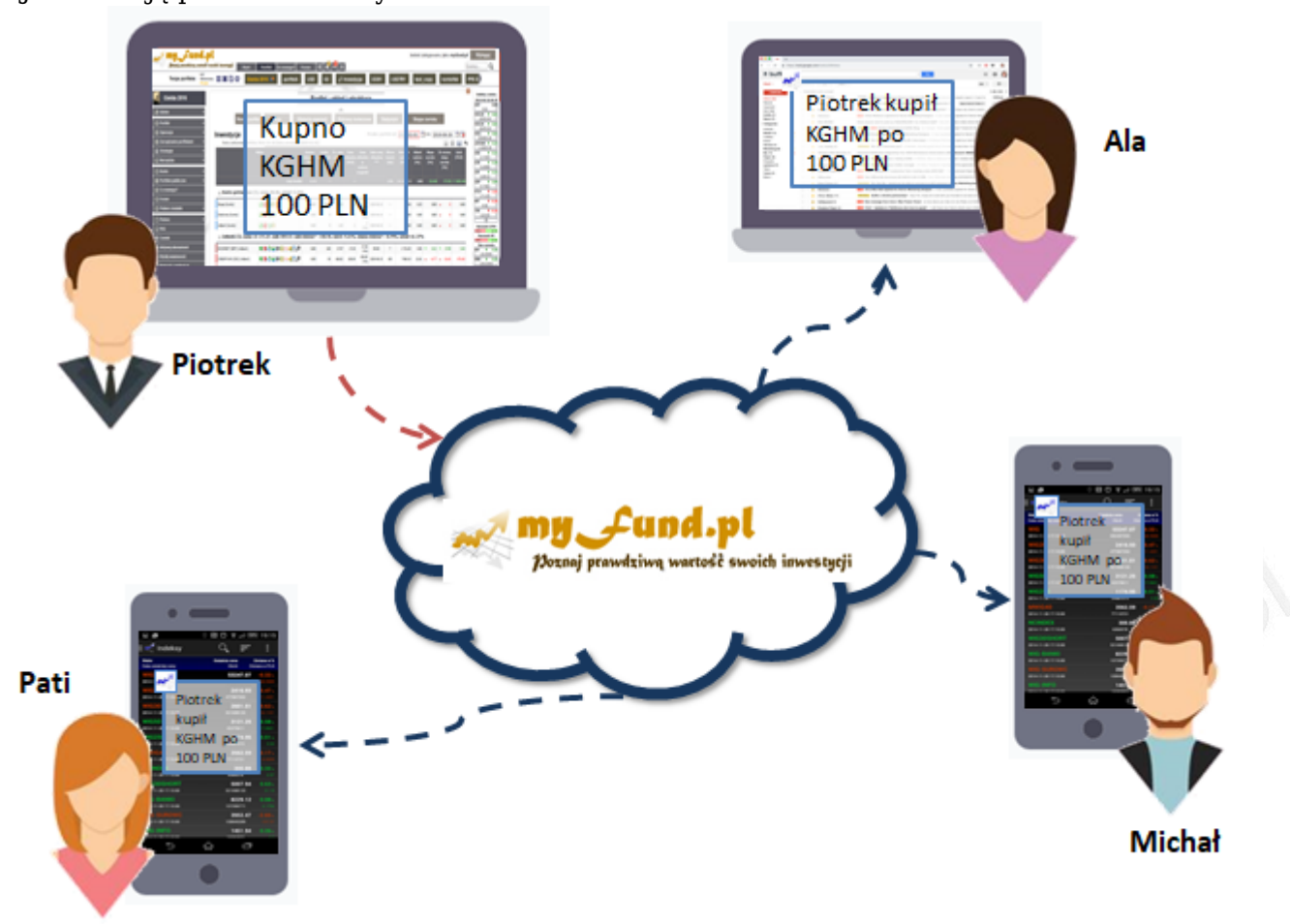

Portfele subskrybowane to możliwość śledzenia portfela innego użytkownika. Działa to w następujący sposób:

 Użytkownik Piotrek od wielu lat inwestuje na GPW zgodnie ze swoją strategią spędza dużo czasu na analizach rynku i spółek ale dzięki temu uzyskuje bardzo dobre wyniki.

 Inni użytkownicy (Ala, Pati i Michał) nie mają czasu na tak wnikliwą analizę albo nie mają wystarczającej wiedzy, ale dzięki Piotrkowi i myfund.pl mają możliwość śledzenia portfela Piotrka.

 Piotrek udostępniając swój portfel do subskrypcji opisał swoją strategię, jakie wyniki osiągnął z jakim ryzykiem wiążą się jego inwestycje. Może napisać również coś o sobie. Piotrek pisze również na forum informacje o tym dlaczego podjął takie a nie inne decyzje inwestycyjne.

 Ala, Pati i Michał wykupując subskrypcję na portfel Piotrka otrzymują natychmiastowe powiadomienia o operacjach wykonanych przez Piotrka poprzez e-mail i bezpośrednio na swój telefon lub tablet. Mają oni również dostęp do informacji publikowanych przez Piotrka na forum w wątku dotyczącym jego portfela.

 Dzięki tym informacjom Ala, Pati i Michał mają szybką informację o tym jakimi instrumentami warto się zainteresować i czy warto mieć je w swoim portfelu lub może się ich pozbyć.

Jak stworzyć portfel subskrybowany?

Żeby udostępniać swój portfel jako subskrybowany wejdź w **menu->Portfel->Opcje portfela** i zaznacz ptaszek przy opcji **Portfel subskrybowany**. Wcześniej musisz zaznaczyć również ptaszek przy opcji **Publiczny** gdyż tylko portfel publiczny może być portfelem subskrybowanym.

Po zaznaczeniu opcji **Portfel subskrybowany** pokażą się dodatkowe opcje i ustawienia dla portfela subskrybowanego:

 Portfel z ograniczonym dostępem – zaznaczenie tego pola spowoduje, że dostęp po portfela miały tylko osoby, wskazane przez doradcę (nie zaznaczaj tej opcji jeżeli nim nie jesteś). Jeżeli zostawisz tą opcję bez zaznaczenia to portfel będzie mógł subskrybować każdy użytkownik myfund.pl

 Cena subskrypcji - dla portfeli ogólnodostępnych jest to cena brutto z VAT. Minimalna cena subskrypcji rocznej to 100 PLN. Możesz również dodać wysokość rabatu gdy użytkownik wykupi subskrypcję dłużą niż rok i dłuższą niż 2 lata.

 Wybierz grupę walorów, które będą w portfelu – ta opcja pozwala na poinformowanie potencjalnych subskrybentów o tym w jakie instrumenty będzie inwestował Twój portfel.

 Opis prowadzącego portfel – możesz w kilku słowach napisać coś o sobie. Dzięki temu zwiększy się wiarygodność Twojego portfela.

- Opis strategii w tym miejscu opisz strategię, którą stosujesz.
- Horyzont strategii podaj minimalny okres dla inwestycji według Twojej strategii.

 Oczekiwana średnioroczna stopa zwrotu - Podaj jaka jest oczekiwana stopa zwrotu z zakładanym minimalnym horyzoncie czasowym. Najlepiej gdyby wartość ta byłą oparta o historyczne wyniki stosowanej przez Ciebie strategii.

 Oczekiwana średnia liczba operacji rocznie - podaj szacunkową liczbę operacji w ciągu roku (możesz oddać zakres np. 30-50).

 Maksymalne historyczne osunięcie kapitału (Drawdown) – możesz podać maksymalne oczekiwane obsunięcie kapitału obliczona na podstawie historycznych danych. Najlepiej gdyby wartość ta byłą oparta o historyczne wyniki stosowanej przez Ciebie strategii.

 Hasło – podobnie jak dla zwykłego portfela publicznego dostęp do portfela subskrybowanego może być ograniczony hasłem. Podając hasło i zaznaczając ptaszek przy tej opcji spowodujesz, że subskrypcję będzie mógł wykupić tylko użytkownik, któremu podasz hasło.

Po skonfigurowaniu portfela pojawi się on widoczny dla Wszystkich użytkowników w **menu->Portfele subskrybowane->Lista portfeli do subskrypcji**.

Najlepiej napisz od razu na forum portfela pierwszą wiadomość z informacją o tym, że portfel można subskrybować. Możesz napisać również więcej informacji o strategii, historycznych wyników itp.

Narzędzia dla właściciela portfela

### **Forum portfela**

Dla portfela subskrybowanego powinieneś założyć wątek na forum (wystarczy zaznaczyć ptaszek przy opcji **Temat na forum**).

W takim wątku będziesz mógł komentować operacje, pisać podsumowania, mieć kontakt i dyskutować z subskrybentami Twojego portfela. Przy dodawaniu nowej wiadomości pojawi się dodatkowa opcja **Zaznacz tą opcję jeżeli chcesz aby wiadomość była widoczna tylko dla właściciela portfela i subskrybujących ten portfel** . Zaznaczenie tego pola spowoduje, że wiadomość będzie widoczna tylko dla użytkowników, którzy subskrybują Twój portfel.

### **Subskrypcje wykupione**

Jeżeli choć jeden Twój portfel jest portfelem subskrybowanym to w menu będziesz widział raport **menu->Portfele subskrybowane->Subskrypcje wykupione**. Raport ten zawiera dla każdego portfela informacje:

- Nazwę portfela,
- Liczbę subskrybentów czyli liczbę osób, które kiedykolwiek wykupiły subskrypcję na portfel

nawet, jeżeli w tej chwili nie jest ona aktywna,

 Liczba aktywnych subskrypcji – czyli ile użytkowników ma w tej chwili aktywną subskrypcję Twojego portfela,

- Przychody brutto czyli suma wpłat od subskrybujących portfel,
- Liczba płatności czyli ile w sumie razy została wykupiona subskrypcja na portfel,

 Średnia długość subskrypcji – czyli średnia liczba miesięcy, na którą została wykupiona subskrypcja.

#### **Miesięczne podsumowanie subskrypcji**

W tym raporcie znajdziesz informacje dotyczące miesięcznych przychodów z subskrypcji dla wszystkich Twoich portfeli subskrybowanych oraz informacje o Twoim udziale w przychodach. W tabelce znajdziesz takie informacje jak:

- Rok i miesiąc którego dotyczy podsumowanie,
- Miesięczne przychody brutto,
- **Prowizja (w procentach) jaką pobiera myfund.pl,**

 Przychody netto – czyli wartość, na którą powinieneś wystawić fakturę aby otrzymać płatność od myfund.pl – do tej wartości musisz doliczyć VAT jeżeli jesteś płatnikiem VAT,

Liczba płatności – czyli informacja o ilości subskrypcji w danym miesiącu,

 Status faktury – jeżeli wystawiłeś fakturę za dany miesiąc to po dokonaniu przelewu status zmieni się z "Brak' na "Opłacona',

W tym miejscu znajdziesz również szczegóły dotyczące sposobu wystawienia faktury.

Standardowy podział przychodów netto z to 30% dla myfund.pl i 70% dla właściciela portfela.

Cena subskrypcji portfela

Cena subskrypcji portfela jest ustalana przez właściciela portfela.

Subskrypcję możesz wykupić na 1, 3, 6, 12, 18, 24 lub 36 miesięcy.

Jeżeli subskrypcja portfela nie spełnia Twoich oczekiwań lub właściciel portfela zrezygnował z jego prowadzenia otrzymasz zwrot kwoty proporcjonalny do ilości miesięcy jaki pozostał do końca subskrypcji. Dokładne zasady rezygnacji z subskrypcji znajdziesz w sekcji **Czy mogę zrezygnować z subskrypcji portfela?**

Inaczej mówiąc masz gwarancję, że bez względu na okoliczności, zapłacisz tylko za okres rzeczywistego korzystania z subskrypcji portfela.

Jak wykupić subskrypcję?

Wejdź w **menu->Portfele subskrybowane->Lista portfeli do subskrypcji**.

Tam znajdziesz wszystkie portfele, które możesz subskrybować. W tabelce znajdziesz podstawowe informacje o portfelach. Jeżeli chcesz dowiedzieć się więcej o portfelu i/lub o właścicielu portfela kliknij na ikonce <sup>2</sup>. Jeżeli chcesz wykupić portfel kliknij na ikonce **w**. Możesz również przejść do forum portfela klikając na ikonce .

Przechodząc do kupna subskrypcji zobaczysz również wszystkie informacje o portfelu. W formularzu musisz wybrać jedynie okres na jaki chcesz wykupić subskrypcję.

Jeżeli masz aktywną subskrypcję i chcesz ją przedłużyć to możesz to zrobić w każdej chwili nowa subskrypcja przedłuży się od dnia końca aktualnej subskrypcji.

Powiadomienia o operacjach w portfelu subskrybowanym

Główną funkcjonalnością portfeli subskrybowanych są powiadomienia, które myfund.pl wyśle do Ciebie za pomocą e-maila oraz w postaci wiadomości push bezpośrednio na Twój telefon lub tablet z systemem Android lub iOS. Warunkiem wysłania powiadomienia do aplikacji jest oczywiście to aby aplikację myfund.pl mieć zainstalowaną na telefonie/tablecie.

W wiadomości otrzymasz informację:

- o tym jakiej operacji dokonał właściciel portfela (kupno czy sprzedaż),
- o dacie operacji,
- o walorze, którego operacja dotyczy,
- o cenie,
- oraz o walucie operacji.

Pamiętaj, żeby aktualizować aplikację mobilną na bieżąco. Minimala wersja aplikacja pozwalająca na odbieranie powiadomień o operacjach w portfelach subskrybowanych to:

- $\bullet$  1.76 dla Androida.
- 2.80 dla systemu iOS.

Wersję aplikacji w smatrfonie/tablecie możesz sparwdzić klikając w menu aplikacji **"O aplikacji"** i przewinąć na sam dół.

Lista portfeli do subskrypcji

W **menu->Portfele subskrybowane->Lista portfeli do subskrypcji** znajdziesz wszystkie portfele, które możesz subskrybować. W tabelce znajdziesz podstawowe informacje o portfelach tj:

nazwę właściciela portfela oraz nazwę samego portfela,

 średnioroczną stopę zwrotu w % wyliczaną na podstawie operacji wprowadzonych przez właściciela portfela,

oczekiwaną średnioroczną stopę zwrotu w % - to jest wartość podana przez właściciela portfela,

informację o tym w co inwestuje portfel – to jest ogólna informacja wybrana przez właściciela

portfela. Aby zobaczyć szczegóły strategii kliknij na ikonce  $\mathcal{X}$ ,

- liczbą użytkowników, którzy subskrybują portfel,
- liczbę wyświetleń portfela,
- cenę subskrypcji za okres jednego roku.

Jeżeli chcesz dowiedzieć się więcej o portfelu i/lub o właścicielu portfela kliknij na ikonce . Jeżeli chcesz wykupić portfel kliknij na ikonce **w**. Możesz również przejść do forum portfela klikając na  $ikonce$   $\blacksquare$ 

Lista portfeli subskrybowanych (wykupionych subskrypcji)

Możesz oczywiście subskrybować więcej niż jeden portfel.

W **menu->Portfele subskrybowane->Wykupione subskrypcje** znajdziesz wszystkie portfele, które subskrybujesz lub subskrybowałeś. W tabelce znajdziesz takie informacje o portfelach jak:

nazwę właściciela portfela oraz nazwę samego portfela,

 średnioroczną stopę zwrotu w % wyliczaną na podstawie operacji wprowadzonych przez właściciela portfela,

oczekiwaną średnioroczną stopę zwrotu w % - to jest wartość podana przez właściciela portfela,

 informację o tym w co inwestuje portfel – to jest ogólna informacja wybrana przez właściciela portfela. Aby zobaczyć szczegóły strategii kliknij na ikonce  $\mathcal{X}$ ,

- liczbą użytkowników, którzy subskrybują portfel,
- liczbę wyświetleń portfela,
- datę, do której subskrypcja jest aktywna,

cenę subskrypcji za okres jednego roku.

Jeżeli chcesz dowiedzieć się więcej o portfelu i/lub o właścicielu portfela kliknij na ikonce . Jeżeli chcesz wykupić portfel kliknij na ikonce w. Możesz również przejść do forum portfela klikając na  $ikonce$   $\blacksquare$ 

Widok portfela subskrybowanego

Podobnie jak dla portfeli publicznych zawartość widoku portfela subskrybowanego jest zależna od tego jaki zakres informacji został upubliczniony przez właściciela portfela.

Lista raportów i zakresu informacji w widoku portfela publicznego jest następująca:

informacje o portfelu podane przez właściciela portfela ,

 skład portfela (lista walorów) z informacją o wartościach i ilościach lub tylko z informacją o udziale walorów w portfelu,

- struktura portfela,
- stopa zwrotu w czasie,

 stopa zwrotu w czasie i benchmark, którym może być jeden, głównych indeksów GPW, jeden z trzech benchmarków zdefiniowanych przez właściciela portfela, inflacja, oprocentowanie depozytów oraz jeden z obserwowanych portfeli publicznych,

historia operacji, o ile właściciel portfela wyraził zgodę na upublicznienie historii operacji.

Dobre praktyki – informacje dla właściciela portfela subskrybowanego

Najważniejsza jest wiarygodność portfela!

Dlatego podaj jak najwięcej szczegółów dotyczących strategii portfela oraz jego parametrach (tj. oczekiwana stopa zwrotu czy maksymalne obsunięcie kapitału).

Napisz coś o sobie tak, aby potencjalni subskrybenci mogli Tobie zaufać.

Aktywnie korzystaj z forum portfela, opisuj wykonane operacje, rób podsumowania okresowe z inwestycji, odpowiadają na pytania zadawane przez innych użytkowników.

Czy mogę zrezygnować z subskrypcji portfela?

Tak! Zawsze możesz zrezygnować z subskrypcji portfela.

Aby to zrobić wejdź w **menu->Portfele subskrybowane->Lista portfeli subskrybowanych**. Jeżeli możliwe jest anulowanie subskrypcji będziesz widział ikonkę .

Kliknięcie na tej ikonce spowoduje wyświetlenie formularza, w którym znajdziesz informacje o ilości miesięcy, z których możesz zrezygnować oraz kwotę zwrotu, która Ci przysługuje. Musisz też podać numer konta bankowego oraz nazwę właściciela konta.

Po zaakceptowaniu formularza zostaniesz powiadomiony mailem o złożeniu wniosku o anulowanie subskrypcji. Po akceptacji wniosku w ciągu kilku dni kwota zwrotu zostanie przelana na wskazane konto.

Subskrypcję możesz anulować jeżeli od końca aktualnego miesiąca do końca subskrypcji zostało co najmniej 15 dni.

Liczba miesięcy anulowania subskrypcji zawsze biegnie od pierwszego dnia kolejnego miesiąca po aktualnym miesiącu.

# **myfund.pl**

### **Narzędzia podatkowe**

 Ta część pomocy dotyczy narzędzi pozwalających na zarządzanie i optymalizację podatku od zysków kapitałowych rozliczanych za pomocą PIT-38.

### Oblicz podatek

Wybierając opcję **Oblicz podatek** z menu **Portfel->Podatek** pokaże Ci się formularz jak poniżej:

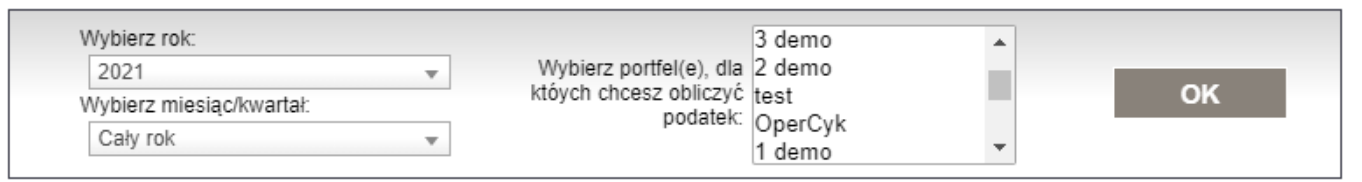

W formularzu tym wybierasz rok, za który ma być policzony podatek, oraz portfel lub portfele, dla których podatek chcesz obliczyć.

Możesz również wybrać **miesiąc** lub **kwartał**. Wówczas podatek policzony zostanie tylko dla operacji sprzedaży z wybranego miesiąca lub kwartału (oczywiście z uwzględnieniem okresu rozliczenia transakcji w KDPW).

Kilka portfeli wybierz wówczas, gdy chcesz policzyć podatek z operacji z jednego lub kilku domów maklerskich ale operacje masz zarejestrowane w kilku portfelach.

Możesz wybrać jednocześnie kilka portfeli. Zysk lub strata (z użyciem metody FIFO) jest liczony dla każdego portfela i konta niezależnie.

Pamiętaj, że aby podatek był dobrze policzony musisz:

 Wprowadzić wszystkie operacje sprzedaży z danego roku i wszystkie operacje kupna, powodujące koszt uzyskania przychodu dla tej sprzedaży. Jak wprowadzić minimalną liczbę operacji znajdziesz w FAQ,

Koszty prowadzenia rachunku,

Zwroty prowizji z daytradingu,

 Inne koszty akceptowane przez US (np. koszty zakupu prasy fachowej, koszty rozmów telefonicznych z DM).

Do obliczenia podatku podajesz tylko rok ale oczywiście system bierze pod uwagę daty rozliczenia transakcji w KDPW czyli dla akcji i PDA D+2, obligacji i PP D+2 oraz D+0 dla kontraktów

Po kliknięciu przycisku **OK** pokarze Ci się tabelka, która ma taką samą strukturę jak PIT-8C. Jedyna, acz bardzo istotna, różnica to rozbicie przychodów i kosztów na poszczególne walory. Dzięki temu łatwiej będzie Ci zweryfikować PIT-8C, który otrzymasz ze swojego domu maklerskiego. Poniżej przykład tabelki z wyliczeniem dochodu:

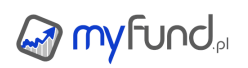

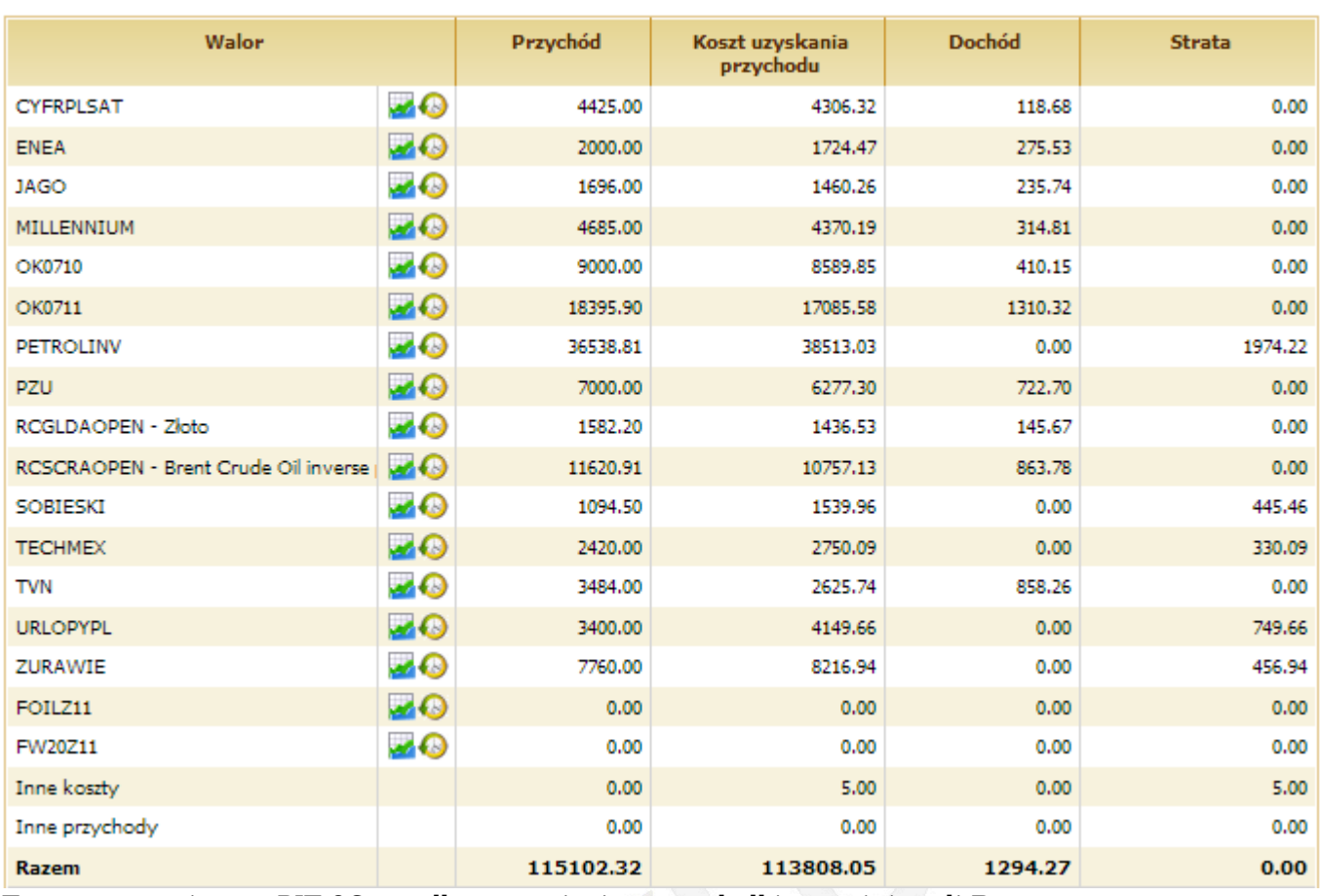

To co otrzymujesz w PIT-8C to tylko ostatni wiersz z tabelki powyżej czyli **Razem**

Jeżeli chcesz, aby myfund.pl podał Ci również wartość dochodu do opodatkowania **z uwzględnieniem nierozliczonych strat z lat ubiegłych** musisz najpierw podać:

wartość zysku/straty z lat ubiegłych,

 w operacji zapłaty podatku wynikającego z PIT-38 zaznaczyć ptaszek przy opcji **Podatek z PIT-38**. Jeżeli masz już dodaną operację zapłaty podatku i chcesz dodać flagę informującą, że ta operacja dotyczy podatku z PIT-38 to wejdź w [historię operacji](https://myfund.pl/index.php?raport=historiaOperacji&filtrTyp=Podatek) i zmodyfikuj odpowiednią operację. Aby dodać wartości zysków/strat z lat ubiegłych wejdź w **[menu->Portfel->Podatek->Zysk/strata](https://myfund.pl/index.php?raport=pit38latUbieglych) [z lat poprzednich \(PIT-38\)](https://myfund.pl/index.php?raport=pit38latUbieglych)** i wypełnij tabelkę wartościami z deklaracji PIT-38 za poprzednie lata.

Dane dotyczące straty z lat ubiegłych będą również uwzględnione w wartości zysku w czasie gdy zaznaczona jest opcja **Uwzględnij podatek**. Podatek będzie pomniejszony o 19% wartości strat do odliczenia z poprzednich 5 lat, aż do dat zapłaty podatku w każdym roku.

Mała uwaga: mogą wystąpić groszowe różnice pomiędzy kosztem uzyskania przychodu policzonym przez myfund.pl i kosztem uzyskania przychodu w PIT-8C. Różnica ta nie powinna przekraczać kilkunastu groszy i wynika ona z zaokrągleń przy częściowej sprzedaży walorów, konwersji, splitach itp. Przychód powinien zgadzać się co do grosza o ile zwroty prowizji z DT uwzględniłeś poprzez modyfikację prowizji a nie poprzez dodanie przychodu nadzwyczajnego.

Optymalizuj podatek

Z końcem roku, każdy z inwestorów giełdowych zastanawia się nad tym jaki podatek będzie musiał odprowadzić w związku z osiągniętym zyskiem z inwestycji kapitałowych.

- Na wysokość zysku do opodatkowania mają wpływ dwa czynniki:
	- wartość przychodu (sprzedaży) w danym roku podatkowym,

 wartość kosztu (kupna, prowizji itp.), która jest bezpośrednio związana z uzyskanym przychodem. O ile przychód jest stosunkowo łatwy do policzenia, to koszt z nim związany musi uwzględniać

zasadę FIFO, czyli to, że w pierwszej kolejność do kosztu należy zaliczyć najwcześniejsze operacje na tym samym walorze w ramach tego samego biura maklerskiego. Przy dużej liczbie operacji kupna/sprzedaży wymaga to sporo zachodu.

Co więcej podatek do zapłacenia zależy nie tylko od zysku w danym roku podatkowym gdyż może być pomniejszony o straty poniesione w ostatnich 5 latach nie więcej jednak niż wartość osiągniętego zysku i:

- do 2018 roku nie więcej niż suma 50% strat z każdego z poprzednich 5 lat,

- od 2019 roku 100% starty z roku 2019 i późniejszych o ile strata nie przekracza 5 000 000 PLN.

Pytanie, które zadaje sobie inwestor każdego roku brzmi "Czy mogę zrobić COŚ (czyli zamknąć **stratne lub zyskowne operacje kupna) aby z jednej strony nie zapłacić podatku a z drugiej strony maksymalnie wykorzystać straty z lat ubiegłych?"**.

Na to pytanie odpowiada narzędzie **Optymalizuj podatek**

Narzędzie to obliczy i zaprezentuje Ci:

 Podstawowe informacje, takie jak **ostatni dzień** zawarcia transakcji, który należy jeszcze do bieżącego roku podatkowego, **maksymalną stratę** z lat ubiegłych do odliczenia (zobacz niżej jak jest liczona), **minimalną stratę** do odliczenia z lat ubiegłych (zobacz niżej jak jest liczona), aktualną **wartość zysku/straty** do opodatkowania w roku bieżącym,

 Aktualny status podatkowy, czyli jak wygląda aktualny zysk/strata z zamkniętych operacji w roku bieżącym na tle maksymalnej i minimalnej straty z lat ubiegłych,

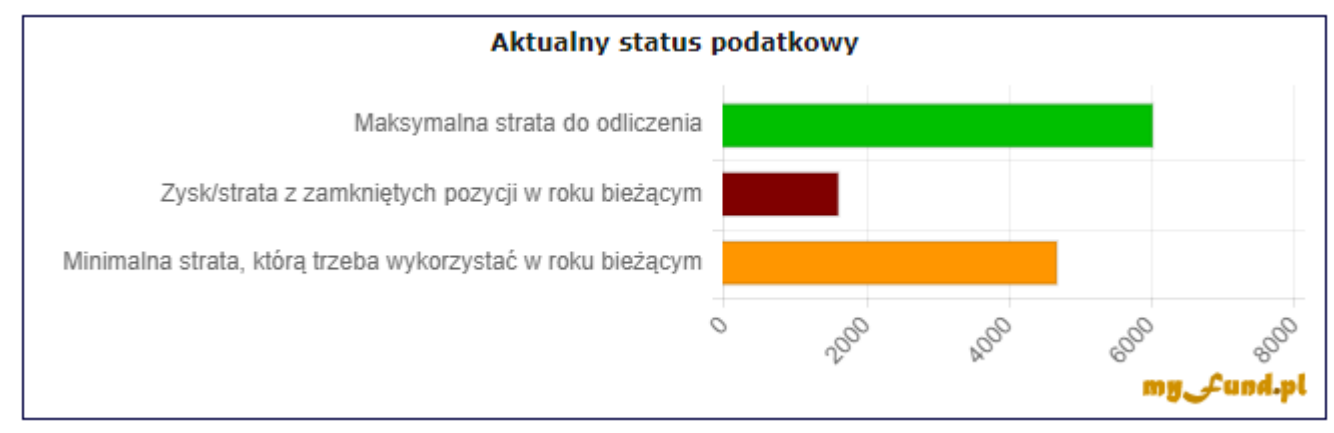

 Analizę aktualnego statusu podatkowego oraz rekomendację działań, które są optymalne w bieżącej sytuacji (bieżących zysków i strat z otwartych inwestycji),

 Status podatkowy po zalecanej optymalizacji, czyli jak wygląda zysk/strata z zamkniętych operacji w roku bieżącym oraz z zalecanych do zamknięcia otwartych operacji na tle maksymalnej i minimalnej straty z lat ubiegłych,

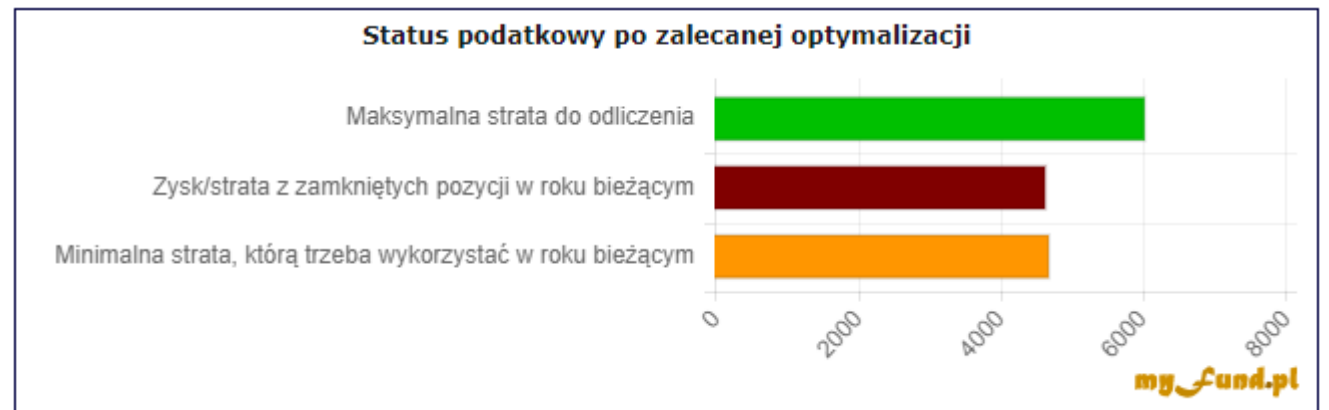

 Status podatkowy po Twojej optymalizacji, czyli jak wygląda zysk/strata z zamkniętych operacji w roku bieżącym oraz z zaznaczonych przez Ciebie operacji do zamknięcia na tle maksymalnej i minimalnej straty z lat ubiegłych,

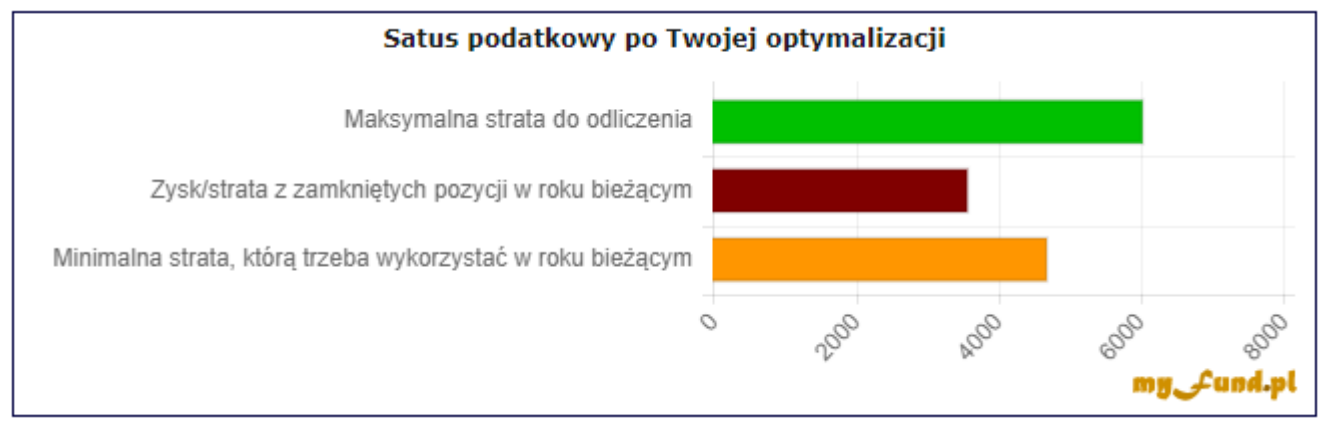

 Informacje o tym jak zaznaczone przez Ciebie operacje kupna do zamknięcia wpłyną na zysk/stratę, wartość podatku do zapłacenia, wykorzystania strat z lat ubiegłych,

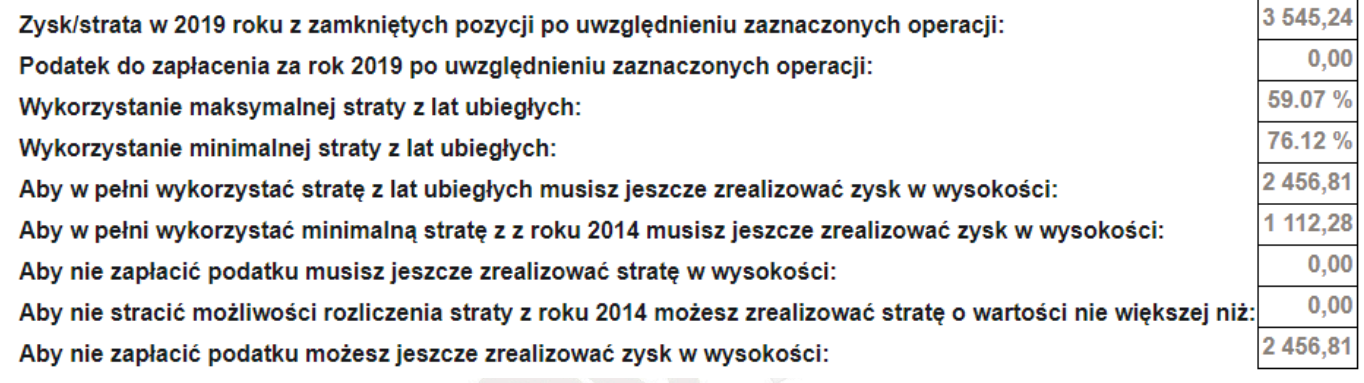

Tabelki z zyskownymi i stratnymi otwartymi operacjami kupna.

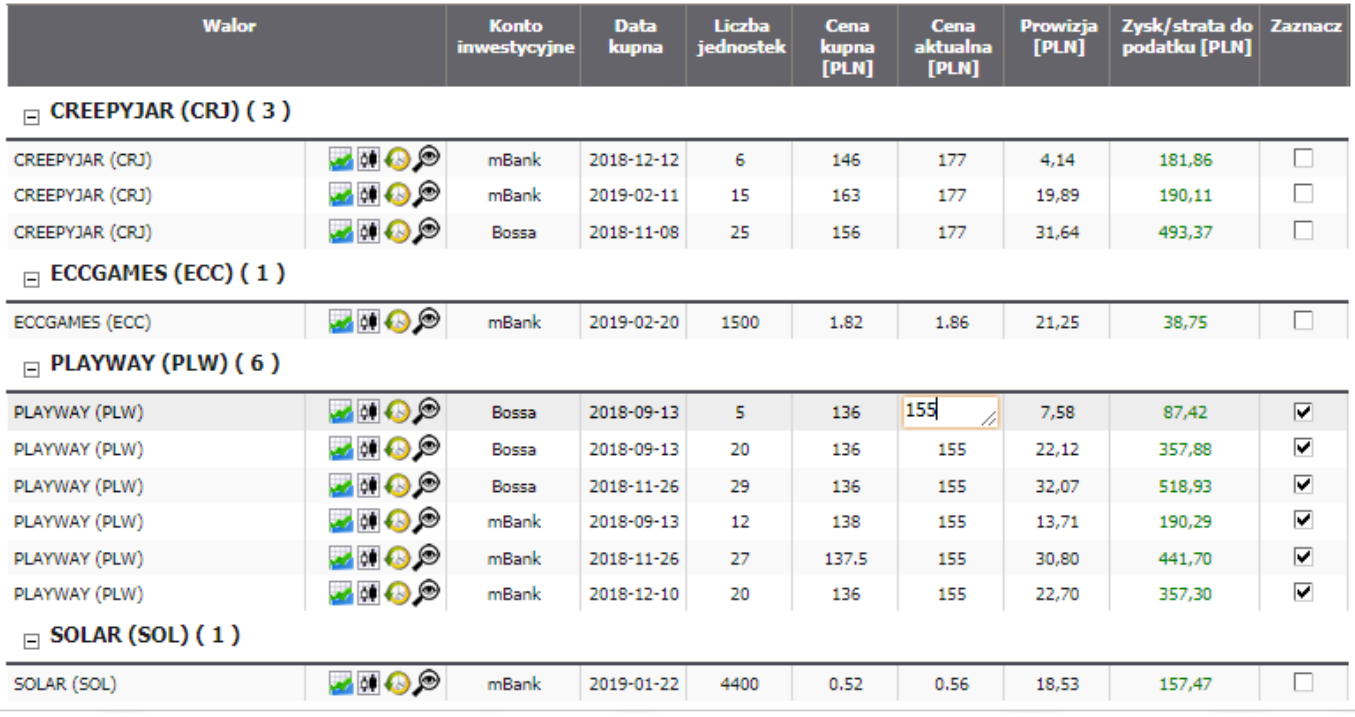

Jeżeli zaznaczysz lub odznaczysz ptaszek w ostatniej kolumnie tabelek zmieni się wartość zysku/straty, która powstanie po zamknięciu inwestycji z zaznaczonych operacji kupna. Zysk z zamkniętej pozycji jest rozliczany dla każdego konta inwestycyjnego niezależnie. W ramach jednego konta inwestycyjnego musisz zaznaczyć najpierw operacje z najstarszą datą kupna (bo w takiej kolejności są rozliczane do obliczenia zysku i później podatku).

Wartość w kolumnie **Zysk/strata do podatku** uwzględnia wartość prowizji kupna i sprzedaży, czyli pomniejsza ona zysk.

W tabelce można zmieniać wartości w kolumnach **Liczba jednostek** oraz **Cena aktualna**. Zmiana tych wartości spowoduje przeliczenie zysku/straty i aktualizację obliczeń podatku.

Wszystkie zmiany w tabelach automatycznie przeliczą wartości w sekcji **Optymalizuj podatek** oraz zmienią dane na ostatnim wykresie.

Straty z lat ubiegłych są liczne na podstawie danych podanych w [menu->Portfel->Podatek->Zysk/strata z lat poprzednich \(PIT-38\)](https://myfund.pl/ index.php?raport=pit38latUbieglych).

Definicje maksymalnej i minimalnej straty z lat ubiegłych:

maksymalna strata z lat ubiegłych do odliczenia w roku bieżącym,

 Liczona jest jako suma nierozliczonej straty, dla każdego roku z pięciu ostatnich lat, dla których podałeś stratę z PIT-38, nie więcej niż 50% (100% od 2019 roku) tej starty. W bieżącym roku możesz mieć zysk z zamkniętych pozycji równy lub mniejszy niż ta wartość i nie zapłacisz podatku.

minimalna strata z lat ubiegłych do odliczenia w roku bieżącym,

 Liczona jest jako suma nierozliczonej straty z roku R-5 nie więcej niż 50% (100% od 2019 roku) tej straty, i 50% (100% od 2019 roku) straty z roku R-4 nie więcej niż wartość nierozliczonej straty z tego roku. Jeżeli zysk w roku bieżącym będzie mniejszy niż ta wartość to stracisz możliwość odliczenia części straty z lat poprzednich.

Rozliczenie podatku od dywidend ze spółek zagranicznych

To narzędziu wylicza podatek należny w Polsce oraz podatek pobrany u źródła w przeliczeniu na PLN. Różnica pomiędzy tymi dwoma kwotami stanowi wartość podatku od dywidend zagranicznych, jaką trzeba dopłacić w Polsce.

### **Uwaga! to jest bardzo ważna informacja!**

Po pierwsze i najważniejsze wyliczenia w tym narzędziu opierają się o moją najlepszą wiedzą dotyczącą opodatkowania dywidend od spółek zagranicznych.

Doświadczenie pokazuje jednak, że przepisy nie ją jednoznaczne a interpretacja Urzędów Skarbowych może być różna nie tyko w różnych przypadkach, ale różna w różnych Urzędach Skarbowych, a w szczególności inna niż przyjęta do poniższych wyliczeń.

Poniżej opis w jaki sposób obliczenia są wykonywane w tym narzędziu.

### **Podatek należny w Polsce**

Jest to iloczyn liczby jednostek, wartości dywidendy na akcję, kursu waluty w dniu poprzedzającym dzień wypłaty dywidendy i stopy podatku od zysków kapitałowych (19%).

### **Podatek u źródła**

Jest to mniejsza z dwóch wartości:

1. Iloczynu podatku zapłaconego i kursu waluty w dniu poprzedzającym dzień wypłaty dywidendy,

 2. Iloczynu liczby jednostek, wartości dywidendy na akcję, kursu waluty w dniu poprzedzającym dzień wypłaty dywidendy i stopy podatku od zysków kapitałowych wynikających z umowy o unikaniu podwójnego opodatkowania (15%).

### **Podatek do zapłaty**

Jest to różnica pomiędzy wartością podatku w Polsce i podatku u źródła o ile ta różnica jest większa od zera.

Bardzo dobry wpis opisujący sposób opodatkowania ETFów (ale samych akcji z giełd zagranicznych też to dotyczy) znajdziecie na blogu Mateusza Samołyka - [inwestomat.eu](https://inwestomat.eu) w tym wpisieL: [ETF \(5/6\) –](https://inwestomat.eu/jak-rozliczyc-podatek-z-etf/) [Jak rozliczyć podatek z ETF-ów? Zyski i dywidendy.](https://inwestomat.eu/jak-rozliczyc-podatek-z-etf/)

Rozliczenie podatku od kryptowalut

To narzędzie wylicza podatek należny w Polsce od obrotu kryptowalutami.

Dostęp do narzędzia jest z **menu->Portfel->Podatek->Podatek od kryptowalut**.

W narzędziu możesz wybierać rok, za który ma być policzony podatek, oraz portfel lub portfele, dla których podatek chcesz obliczyć.

Możesz również wybrać **miesiąc** lub **kwartał**. Wówczas podatek policzony zostanie tylko dla operacji sprzedaży z wybranego miesiąca lub kwartału (decydująca jest data operacji i powinna ona być zgodna z datą obciążenia/uznania rachunku w walucie fiat).

"Zysk" lub "strata" (w cudzysłowie bo de facto nie chodzi o zysk/stratę ale o różnicę w wartości kupna/sprzedaży w danym okresie) jest liczony dla każdego portfela i konta niezależnie. Dzięki temu łatwiej możesz zweryfikować poprawność wyliczeń.

Możesz również podać wartość **Kosztów poniesionych w latach ubiegłych** i niepotrącone w roku poprzednim. Podana wartość będzie dodana do sumarycznych kosztów i pomniejszy "zysk" lub zwiększy "stratę" w wierszu **Razem**.

Do **przychodów** są zaliczone:

- sprzedaż kryptowaluty na konto w walucie fiat,
- przelew kryptowaluta->fiat.

Jeżeli konto docelowe (fiat) nie jest w PLN to przeliczenie na PLN jest po kursie NBP z pierwszego dnia roboczego poprzedzającego transakcję.

### Do **kosztów** są zaliczone:

- kupno kryptowaluty z konta w walucie fiat,
- przelew fiat->kryptowaluta,
- prowizje zapłacone w walucie fiat.

wartość podana w polu **Koszty poniesione w latach ubiegłych**.

Jeżeli konto źródłowe (fiat) nie jest w PLN to przeliczenie na PLN jest po kursie NBP z pierwszego dnia roboczego poprzedzającego transakcję.

Jeżeli waluta prowizji nie jest w PLN to przeliczenie na PLN jest po kursie NBP z pierwszego dnia roboczego poprzedzającego transakcję.

Podatek od odsetek dla konta i lokat zagranicznych

To narzędzie wylicza podatek należny w Polsce od odsetek z kont walutowych oraz lokat prowadzonych przez zagraniczne instytucje finansowe.

### Dostęp do narzędzia jest z **menu->Portfel->Podatek->Podatek od odsetek dla konta i lokat zagranicznych**.

W narzędziu możesz wybierać rok, za który ma być policzony podatek, oraz portfel lub portfele, dla których podatek chcesz obliczyć.

Podatek od odsetek obligacji

To narzędzie wylicza podatek należny w Polsce od wypłaconych odsetek od obligacji korporacyjnych.

### Dostęp do narzędzia jest z **menu->Portfel->Podatek->Podatek od odsetek obligacji**.

W narzędziu możesz wybierać rok, za który ma być policzony podatek, oraz portfel lub portfele, dla których podatek chcesz obliczyć.

Co do zasady podatek od wypłaconych odsetek od obligacji na rynku Catalyst powinien zostać pobrany i odprowadzony przez instytucję prowadzącą rachunek inwestycyjny.

Po zmianach w prawie podatkowym, które zaczęło obowiązywać od 2023-01-01 część instytucji finansowych zaczęło różnie interpretować nowe regulacje i przestało pobierać podatek od odsetek od obligacji.

To, że instytucja finansowa nie pobiera i nie odprowadza podatku nie zwalnia inwestora z jego uiszczenia.

Narzędzie **Podatek od odsetek obligacji** służy do obliczenia należnego podatku jeżeli nie został on automatycznie naliczony i odprowadzony przez instytucję prowadzącą rachunek inwestycyjny.

# **myfund.pl**

### **Notowania online**

 Bieżące notowania są aktualizowane z około 20 minutowym opóźnieniem. Notowania online są uwzględniane w tabelce przedstawiającej zawartość portfela.

Wartość całego portfela w tej tabelce jest również aktualizowana o notowania online.

Notowania bieżące są również uwzględniane w wykresach przedstawiających:

- Strukturę portfela w czasie,
- Wartość jednostki w czasie,
- Zysk w czasie,
- Stopa zwrotu w czasie i benchmark.
- Wkład i wartość,

# **myfund.pl**

### **Aplikacje dla smatfonów**

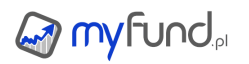

W tej części pomocy opisane są dostępne aplikacje dla smartfonów i tabletów.

Aplikacja dla smartfonów z systemem Android

Aplikację znajdziesz w sklepie Google Play i AppGallery (Huawei).

**Notowania giełdowe - myfund.pl** - najnowsza aplikacja działająca na telefonach z systemem Android 4.1 lub nowszym.

Przykładowe zrzuty ekranu z aplikacji **Notowania giełdowe - myfund.pl** :

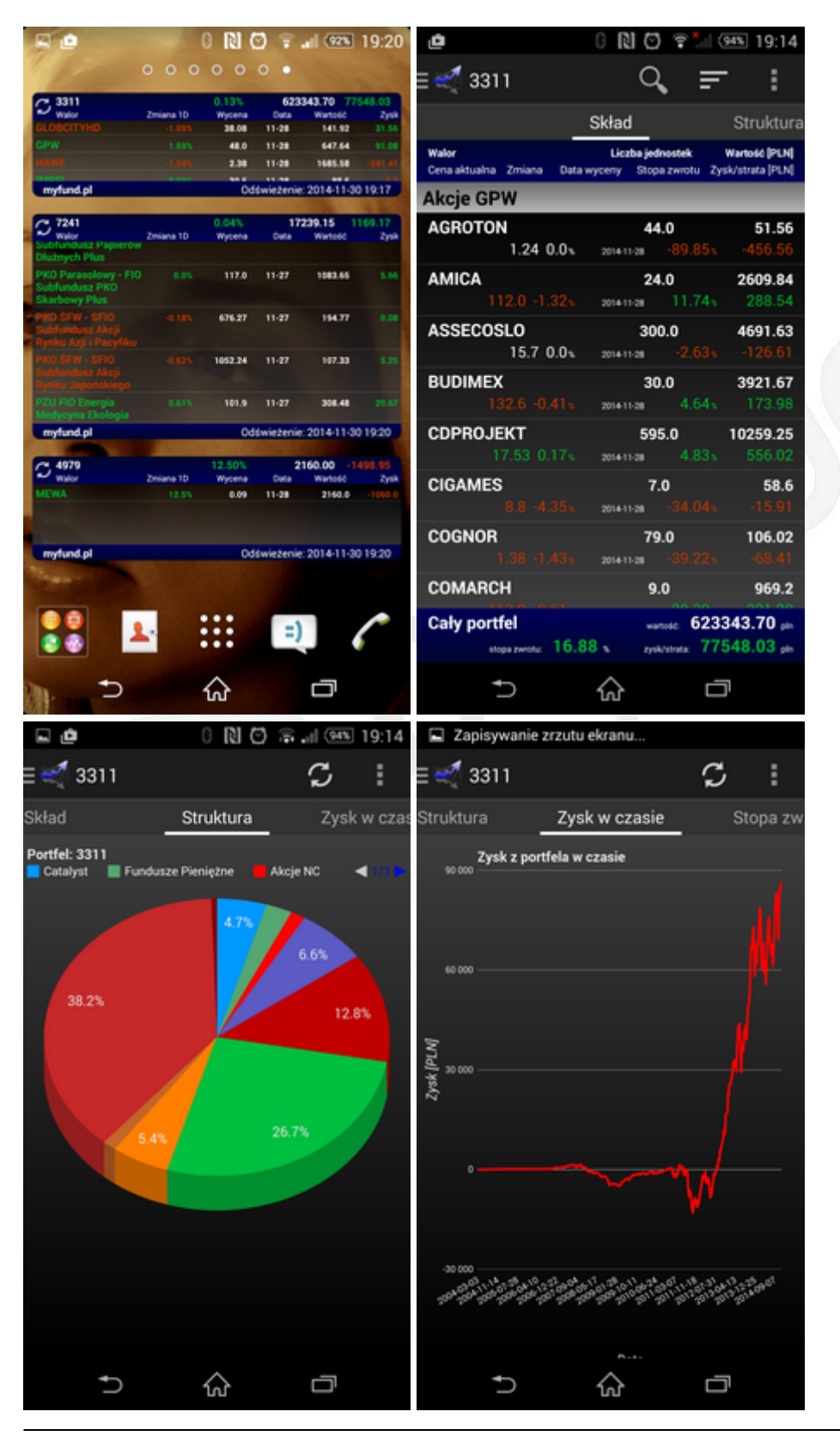

### *<u>Amyfund</u>*

#### **Pomoc myfund.pl - na dzień 2024-04-26**

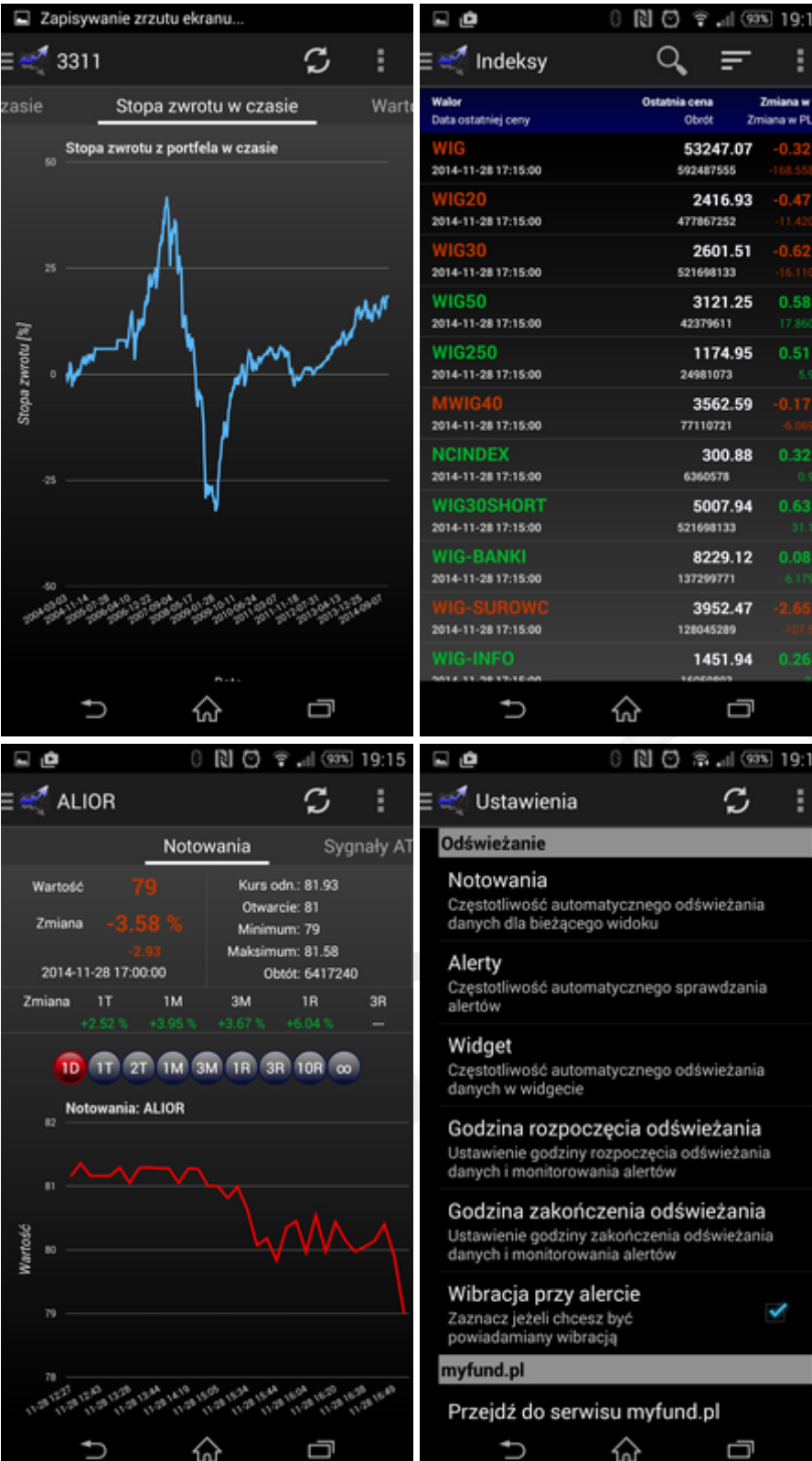

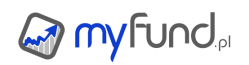

#### **Pomoc myfund.pl - na dzień 2024-04-26**

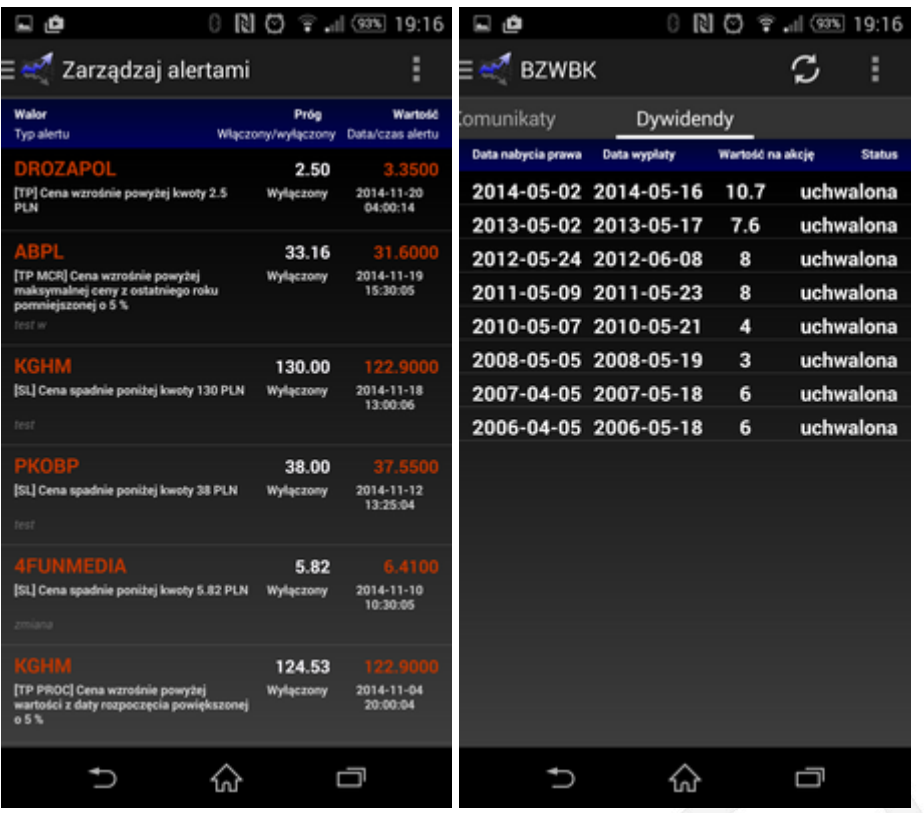

Funkcje aplikacji:

- Dostęp do notowań GPW, Newconnect, funduszy inwestycyjnych (ta funkcja nie wymaga logowania i wykupienia abonamentu)
- Wybór portfela, którego zawartość ma być wyświetlana,
- Automatyczne zapisywanie oraz wczytywanie ustawień,
- Wyświetlanie zawartości portfela:
	- Nazwa waloru,
	- Zmiana dzienna lub od ostatniej wyceny,
	- Aktualna cena waloru,
	- Zmiana od średniej ceny zakupu po ceny aktualnej,
	- Zysk dla waloru,
	- Wartość aktualna,
	- Liczba jednostek waloru,
	- Data/godzina ostatniej wyceny,
- Wykres struktury portfela, zysku w czasie, wartości w czasie, stopy zwrotu w czasie,
- Możliwość wybrania okresu ostatniego czasu za jaki ma być pokazany wykres,
- Lista komunikatów ze spółek aktualnie znajdujących się w portfelu,
- Lista operacji.
- Szczegóły walorów takie:
	- Aktualna wycena, zmiana dzienna, wartość maksymalna, minimalna, otwarcia, obrót
	- Wykres notowań waloru z możliwością wyboru okresu,
	- Informacja o stopie zwrotu w różnych okresach,
	- Sygnały analizy technicznej,
	- Komunikaty ze spółek oraz wypłacone dywidendy,
- Możliwość umieszczenia na pulpicie widgetów dla notowań i portfeli,

### **MULL**

 Kokpit z listą wszystkich portfeli oraz aktualnymi wskaźnikami takimi jak stopy zwrotu, wartość, zysk/strata,

- Program wideo DNA Rynków Pawła Cymcyka,
- Dodawanie, oraz odbieranie alertów,
- Możliwość dodawania portfeli,
- Możliwość kupowania i sprzedawania walorów,
- Możliwość sortowania, wyszukiwania i odświeżania danych (ręczne i automatyczne).
- Lista obserwowanych portfeli publicznych.
- Możliwość wyświetlenia portfela publicznego.
- Lista portfeli subskrybowanych.
- Możliwość wyświetlenia portfela subskrybowanego.
- Powiadomienia o nowych operacjach dodanych do portfela subskrybowanego.

Aby pobrać aplikację:

 wyszukaj aplikację w Google Play (dawniej Android Market) w swoim telefonie wpisując hasło **myfund**

wpisz w przeglądarce swojego telefonu **a.myfund.pl** (tylko stara wersja)

Aplikacja powinna zostać automatycznie pobrana i zainstalowana za Twoją zgodą.

Uwaga!!! Aby aplikacja synchronizowała dane o Twoich portfelach z myfund.pl musisz mieć wykupiony abonament Pro.

Aplikacja dla iPhone i iPad

Przykładowe zrzuty ekranu z aplikacji **myfund.pl - notowania giełdowe, wirtualny portfel inwestycyjny** :

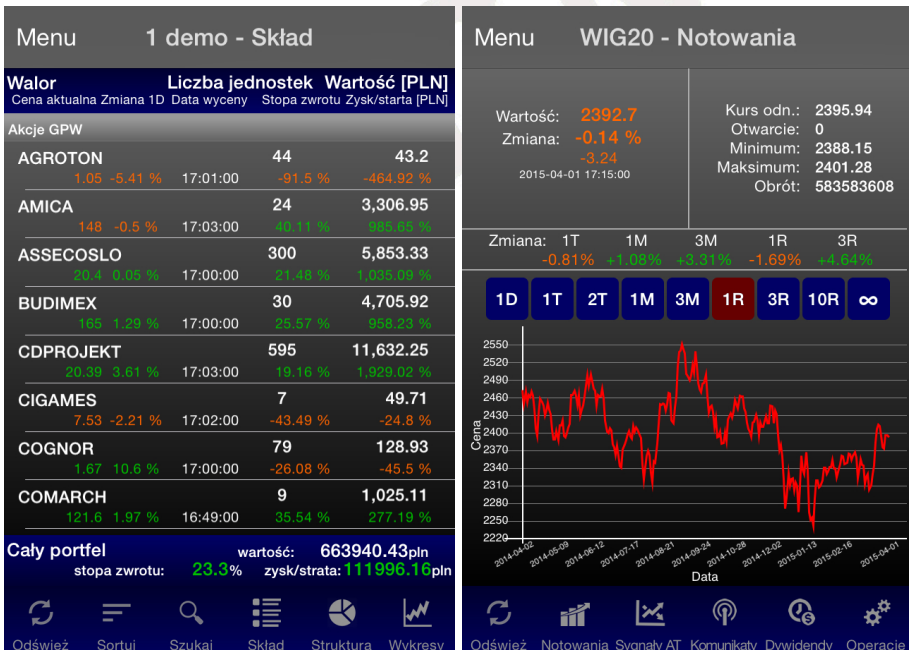

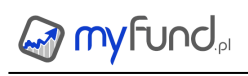

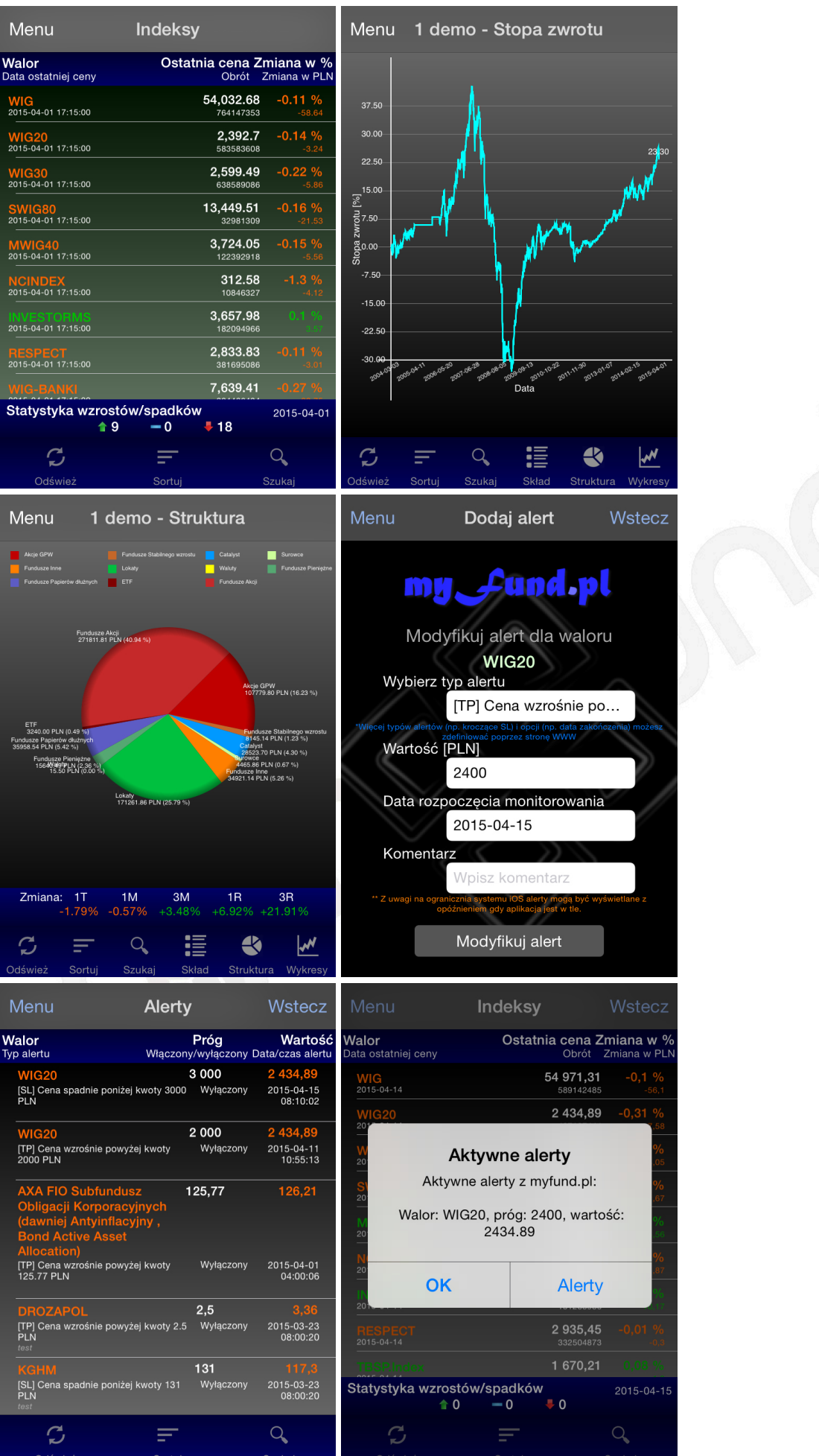

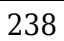

#### Funkcje aplikacji:

- Dostęp do notowań GPW, Newconnect, funduszy inwestycyjnych (ta funkcja nie wymaga logowania i wykupienia abonamentu)
- Wybór portfela, którego zawartość ma być wyświetlana,
- Automatyczne zapisywanie oraz wczytywanie ustawień,
- Wyświetlanie zawartości portfela:
	- Nazwa waloru,
	- Zmiana dzienna lub od ostatniej wyceny,
	- Aktualna cena waloru,
	- Zmiana od średniej ceny zakupu po ceny aktualnej,
	- Zysk dla waloru,
	- Wartość aktualna,
	- Liczba jednostek waloru,
	- Data/godzina ostatniej wyceny,
- Wykres struktury portfela, zysku w czasie, wartości w czasie, stopy zwrotu w czasie,
- Możliwość wybrania okresu ostatniego czasu za jaki ma być pokazany wykres,
- Lista komunikatów ze spółek aktualnie znajdujących się w portfelu,
- Lista operacji.
- Szczegóły walorów takie:
	- Aktualna wycena, zmiana dzienna, wartość maksymalna, minimalna, otwarcia, obrót
	- Wykres notowań waloru z możliwością wyboru okresu,
	- Informacja o stopie zwrotu w różnych okresach,
	- Sygnały analizy technicznej,
	- Komunikaty ze spółek oraz wypłacone dywidendy,
- Kokpit z listą wszystkich portfeli oraz aktualnymi wskaźnikami takimi jak stopy zwrotu, wartość, zysk/strata,
- Program wideo DNA Rynków Pawła Cymcyka,
- Dodawanie, oraz odbieranie alertów,
- Możliwość dodawania portfeli,
- Możliwość kupowania i sprzedawania walorów,
- Możliwość sortowania, wyszukiwania i odświeżania danych (ręczne i automatyczne).
- Lista obserwowanych portfeli publicznych.
- Możliwość wyświetlenia portfela publicznego.
- Lista portfeli subskrybowanych.
- Możliwość wyświetlenia portfela subskrybowanego.
- Powiadomienia o nowych operacjach dodanych do portfela subskrybowanego.

Aby pobrać aplikację wyszukaj ją w Apple Store po słowie kluczowym **myfund.pl**

Uwaga!!! Aby aplikacja synchronizowała dane o Twoich portfelach z myfund.pl musisz mieć wykupiony abonament co najmniej Pro.

Aplikacja dla iWatch

### **Logowanie do serwisu myfund.pl**

Zegarek przed każdym otworzeniem widoku głównego (widok listy portfeli) synchronizuje się z telefonem pytając status zalogowania.

Jeżeli w aplikacji myfund.pl w telefonie jesteś zalogowany wówczas zegarek będzie otrzymywał

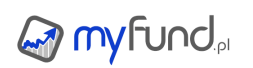

informacje o Twoich portfelach.

Jeżeli w aplikacji myfund.pl w telefonie **nie** jesteś zalogowany wówczas zegarek będzie pobierał tylko dane ogólnie dostępne (np. notowania walut).

### **Status połączenia z serwisem myfund.pl**

Status zalogowania zegarek pokazuje na belce (kolorowy poziomy pasek) na górze każdego widoku. Kolor zielony mówi o prawidłowym zalogowaniu do serwisu oraz aktywnym abonamencie.

Kolor żółty mówi o prawidłowym zalogowaniu do serwisu ale braku aktywnego abonamentu. Kolor czerwony informuje o braku zalogowania do serwisu.

Pulsująca belka informuje, że zegarek aktualizuje dane (łączy się z serwisem myfund.pl i je pobiera

### Widoki:

#### **Widok listy portfeli**

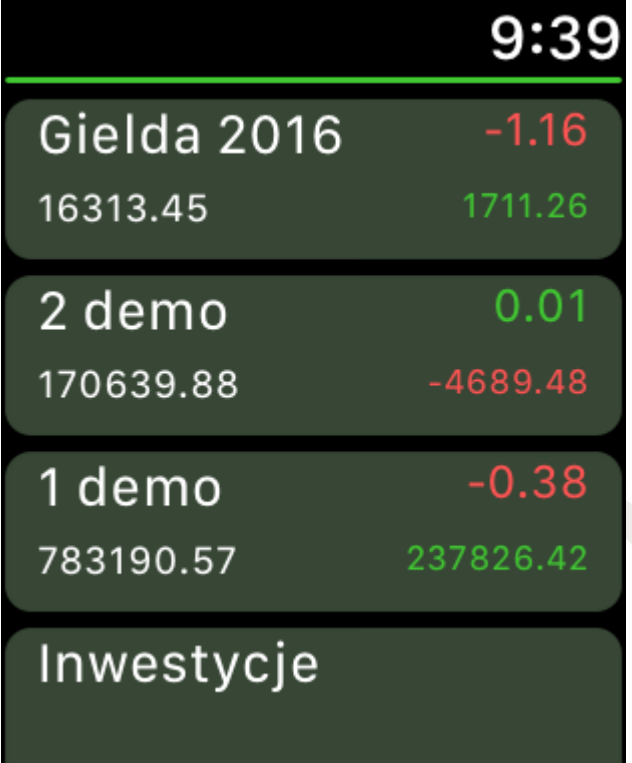

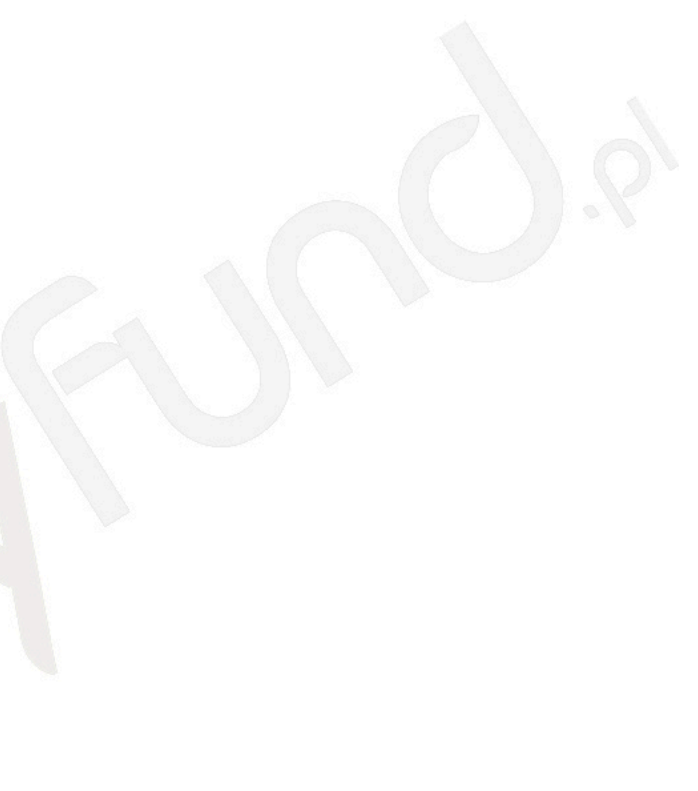

Jest to główny widok (pierwszy po uruchomieniu aplikacji). Widok zawiera listę portfeli użytkownika (na zielonym tle) oraz pre definiowane zestawy walorów (na szarym tle).

Dla każdego portfela są podane następujące dane:

- wartość,
- zmiana dzienna,
- zysk.

### **Widok portfela**

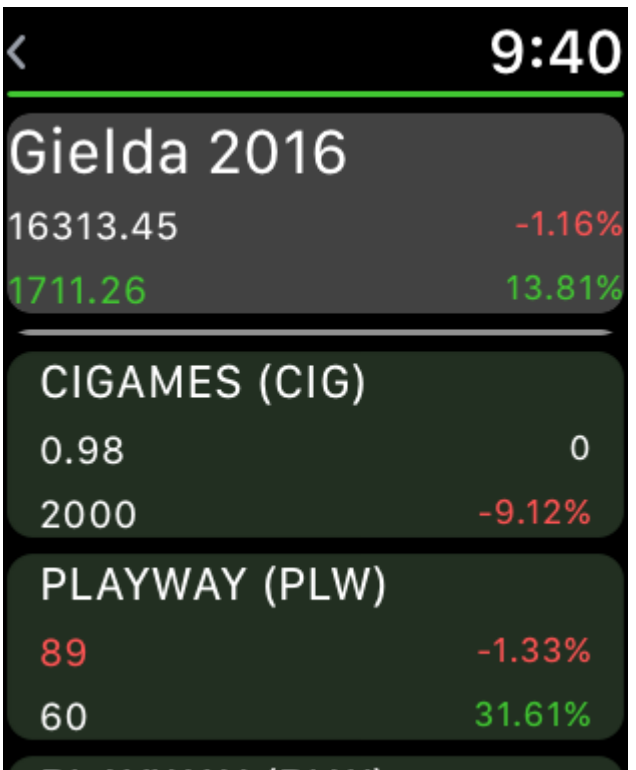

#### DI AVM/AV (DIMA)

Jeżeli w widoku listy portfeli tapniesz portfel na liście to otworzy się ten widok. Dla wybranego portfela widok ten zawiera:

- wartość bieżącą
- zysk całkowity
- zmianę dzienną w procentach
- stopę zwrotu od założenia portfela

oraz listę walorów wchodzących w skład portfela z następującymi informacjami:

- aktualny kurs
- liczbę jednostek waloru w portfelu
- zmianę dzienną w procentach
- stopę zwrotu od kupna waloru

Walory, które posiadają wycenę z dnia bieżącego będą wyświetlane na zielonkawym tle.

### **Widok notowań**

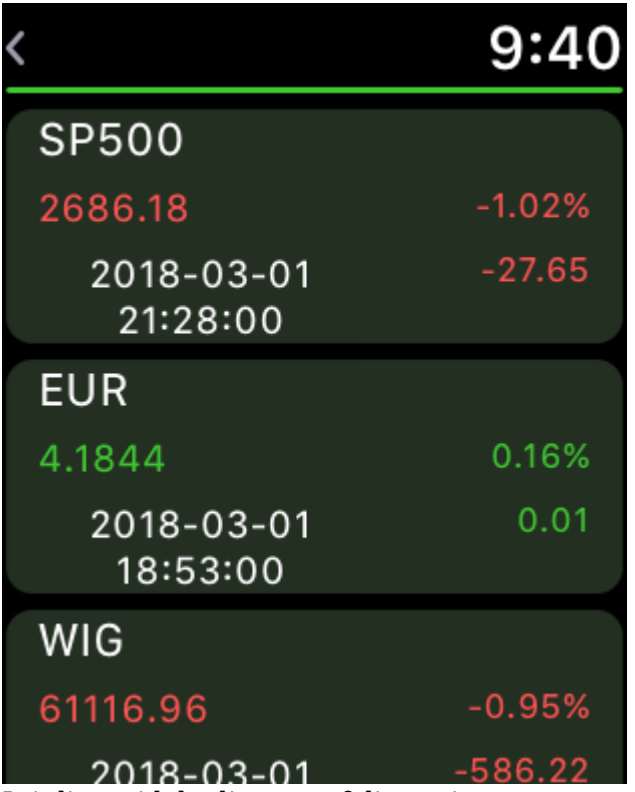

Jeżeli w widoku listy portfeli tapniesz nazwę z przedefiniowaną listą walorów to otworzy się ten widok.

Widok zawiera listę walorów wchodzących w skład portfela z następującymi informacjami dla każdego waloru:

- aktualny kurs
- datę ostatniej wyceny
- zmianę dzienną w procentach
- zmianę dzienną w PLN

Walory, które posiadają wycenę z dnia bieżącego będą wyświetlane na zielonkawym tle.

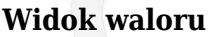

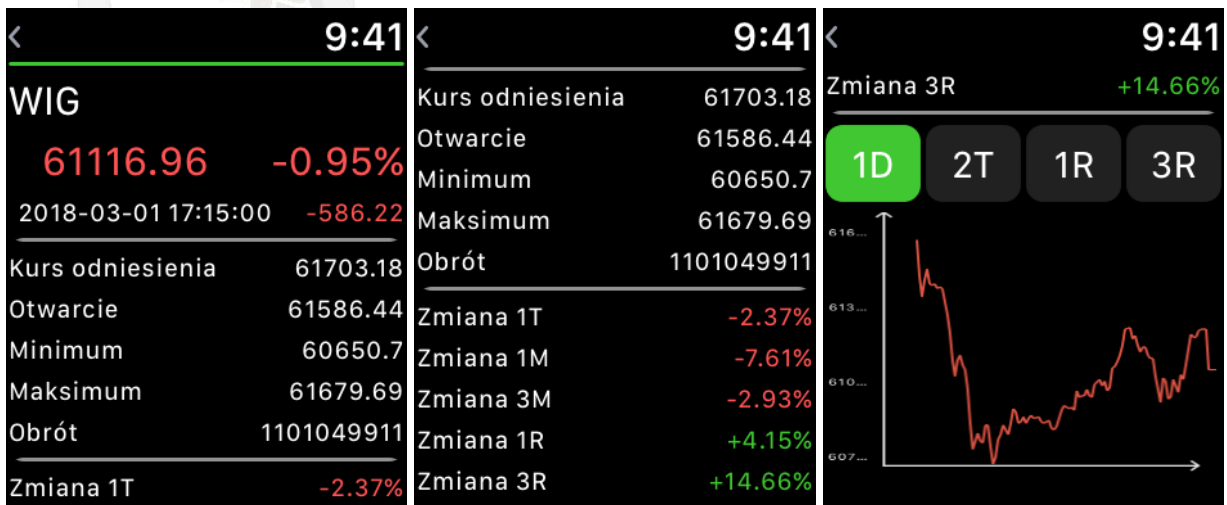

### myfund.

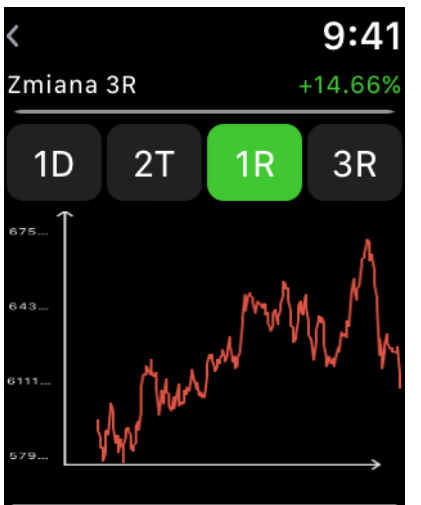

Tapnięcie na walorze na liście walorów w widoku portfela lub w widoku notowań przeniesie Cię do widoku waloru.

- Widok ten zawiera dane dotyczące waloru:
- aktualny kurs,
- zmianę dzienną w % (w stosunku do poprzedniego zamknięcia),
- zmianę dzienną w PLN,
- datę/godzinę ostatniej wyceny,
- zmianę tygodniową,
- zmianę miesięczną,
- zmianę trzymiesięczną,
- zmianę roczną,
- zmianę trzy letnią.

 wykres waloru z możliwością przeglądania wykresu za okres jednego dnia, dwóch tygodni, roku i trzech ostatnich lat.

#### **Odświeżanie danych**

Odświeżanie danych odbywa się:

- przy każdym otworzeniu widoku,
- poprzez dłuższe przytrzymanie palca na ekranie,
- raz na 5 minut jeżeli aplikacja jest otworzona.

Uwaga!!! Aby aplikacja synchronizowała dane z myfund.pl musisz mieć wykupiony abonament co najmniej Pro.

# **myfund.pl**

# **m.myfund.pl**

 m.myfund.pl to specjalna wersja serwisu myfund.pl przeznaczona dla telefonów komórkowych, smartphoneów i palmtopów.

Strona jest tak skonstruowana, żeby wyświetlać się poprawnie na większości urządzeń mobilnych mających funkcję przeglądarki WAP/WWW.

W serwisie mobilnym uzyskasz informację o:

- aktualnej wartości jednostki wybranego portfela
- całkowitego zysku lub straty wybranego portfela
- aktualnej ceny poszczególnych walorów w portfelu wybranego portfela
- wartości zysku poszczególnych walorów w portfelu wybranego portfela
- zmiany dziennej dla poszczególnych walorów i całego portfela

Poniższy obrazek obrazuje wygląd wersji mobilnej:

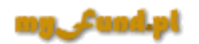

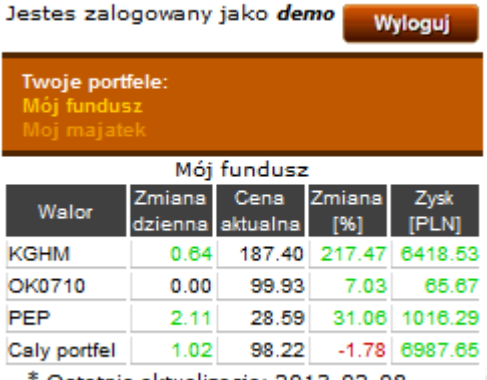

Ostatnia aktualizacia: 12:48:00